## **Flexus** 应用服务器 **L** 实例

# 最佳实践

文档版本 01 发布日期 2024-07-24

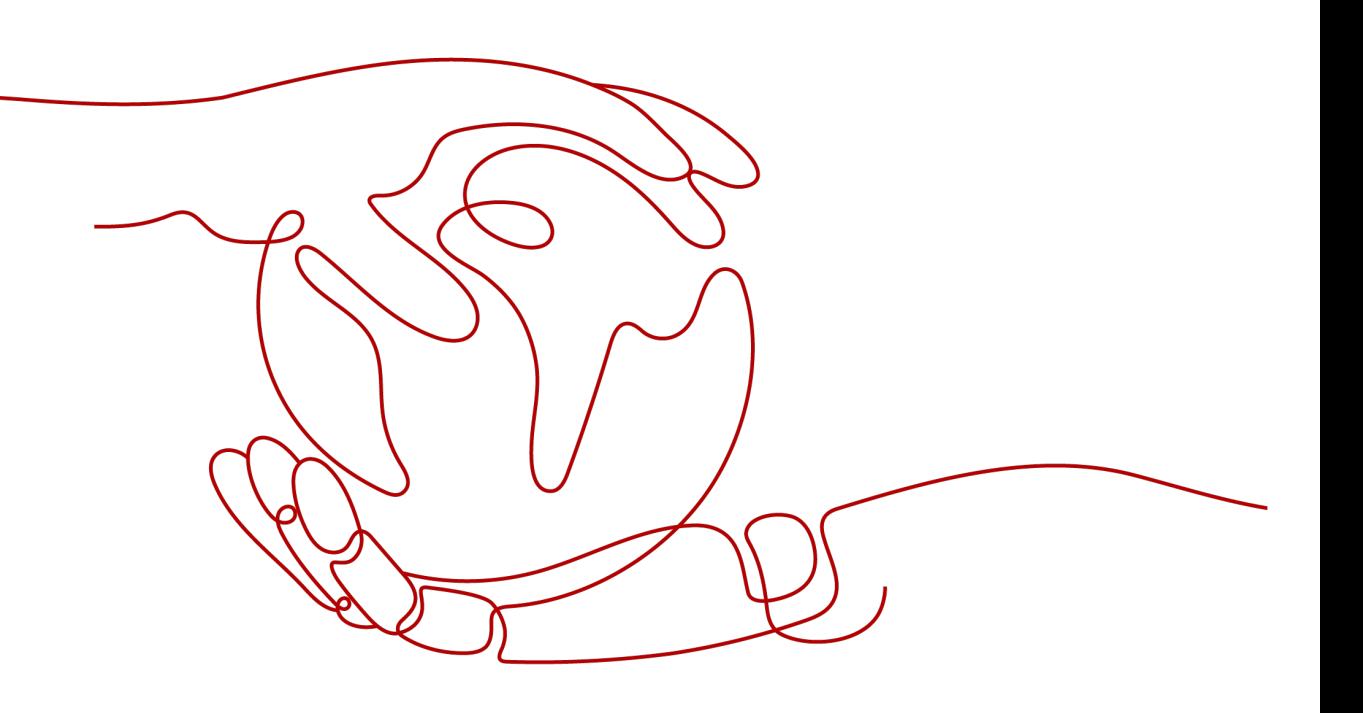

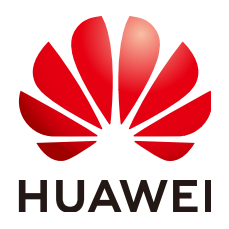

#### 版权所有 **©** 华为云计算技术有限公司 **2024**。 保留一切权利。

非经本公司书面许可,任何单位和个人不得擅自摘抄、复制本文档内容的部分或全部,并不得以任何形式传 播。

#### 商标声明

**SI** 和其他华为商标均为华为技术有限公司的商标。 本文档提及的其他所有商标或注册商标,由各自的所有人拥有。

#### 注意

您购买的产品、服务或特性等应受华为云计算技术有限公司商业合同和条款的约束,本文档中描述的全部或部 分产品、服务或特性可能不在您的购买或使用范围之内。除非合同另有约定,华为云计算技术有限公司对本文 档内容不做任何明示或暗示的声明或保证。

由于产品版本升级或其他原因,本文档内容会不定期进行更新。除非另有约定,本文档仅作为使用指导,本文 档中的所有陈述、信息和建议不构成任何明示或暗示的担保。

### 华为云计算技术有限公司

地址: 贵州省贵安新区黔中大道交兴功路华为云数据中心 邮编:550029

网址: <https://www.huaweicloud.com/>

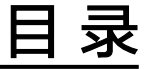

目录

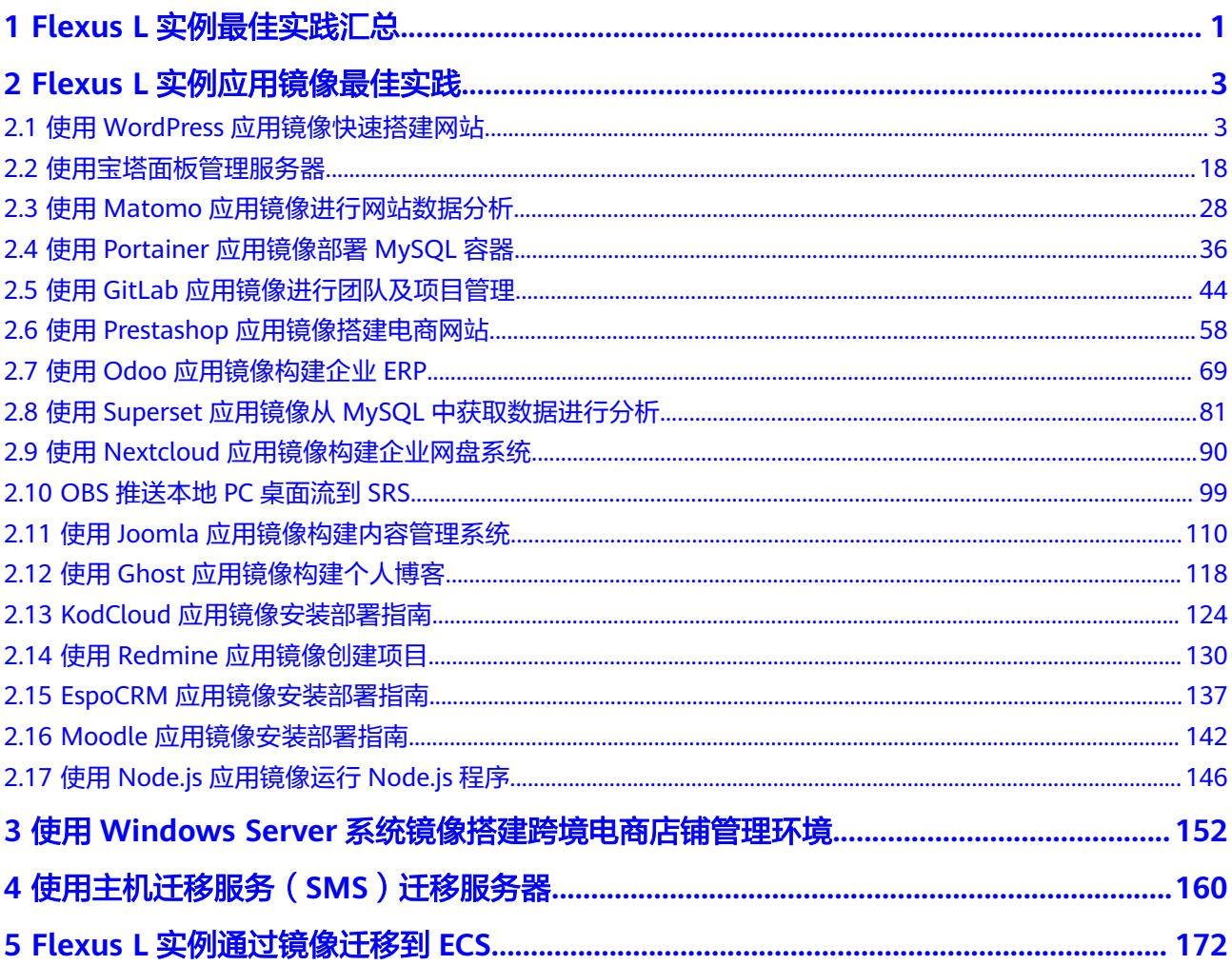

# <span id="page-3-0"></span>**1 Flexus L** 实例最佳实践汇总

当您购买了Flexus L实例后,可以根据业务需要搭建为不同的环境、网站或应用。本文 汇总了基于Flexus L实例常见应用镜像的操作实践和升级实践,每个实践为您提供详细 的方案描述和操作指导,帮助您轻松构建基于镜像的相关业务。

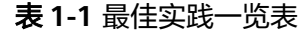

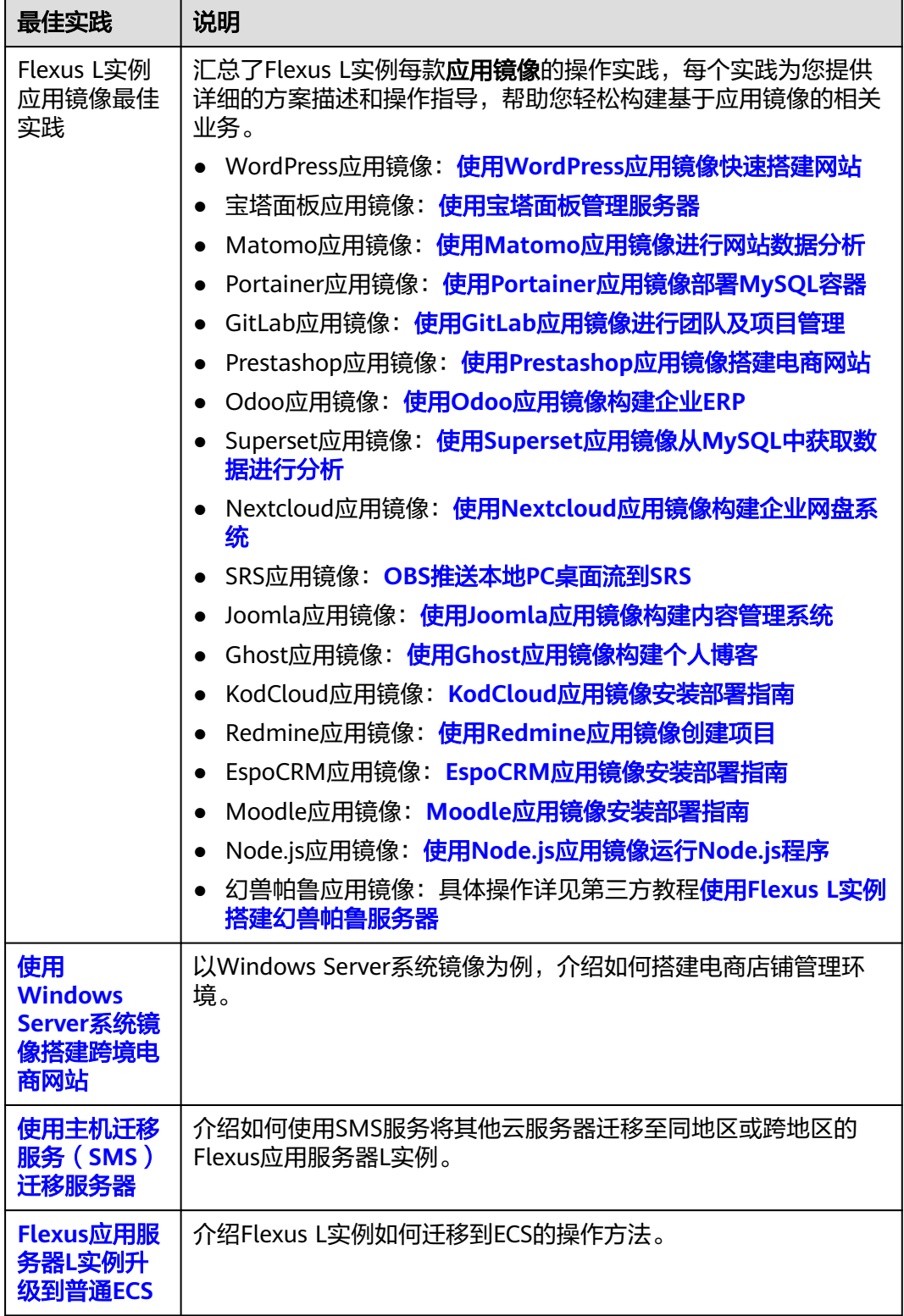

# <span id="page-5-0"></span>**2 Flexus L** 实例应用镜像最佳实践

# **2.1** 使用 **WordPress** 应用镜像快速搭建网站

#### 应用场景

WordPress是一个企业级开源的内容管理系统,常用于企业建站、跨境电商及个人博客 的搭建。Flexus L实例提供WordPress应用镜像,该镜像基于Ubuntu 22.04操作系统, 采用Docker部署,已预置Nginx、MySQL、phpMyAdmin、Docker软件。本文介绍如 何使用WordPress应用镜像快速搭建网站。

#### 资源和成本规划

本实践以如下资源规划为例,您可根据实际需要进行调整。

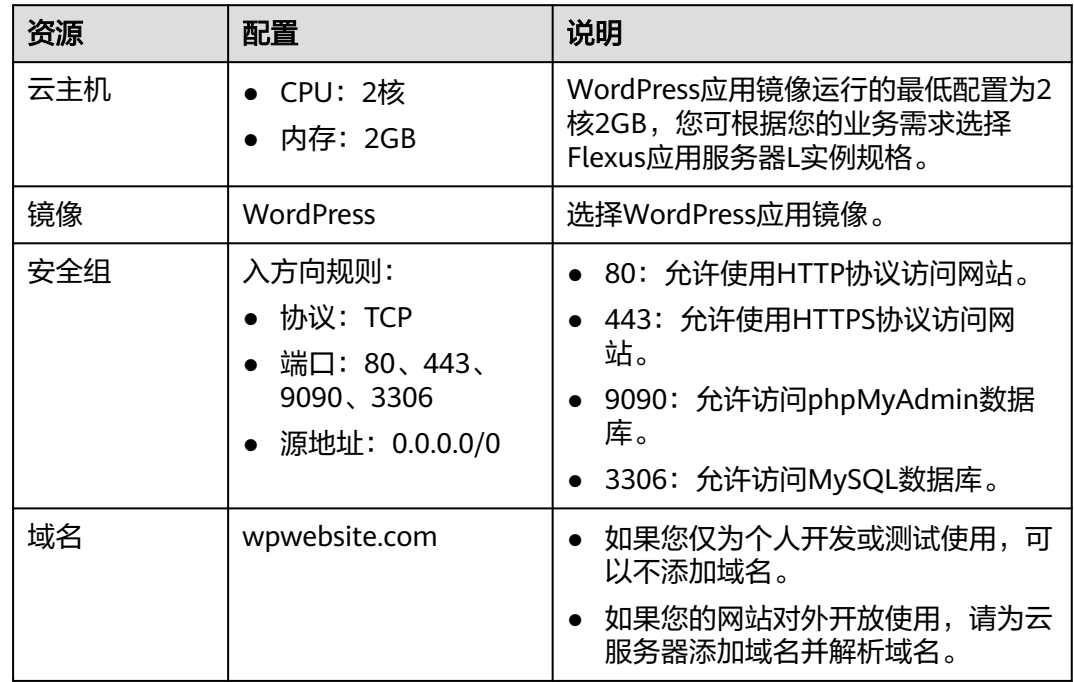

#### 操作流程

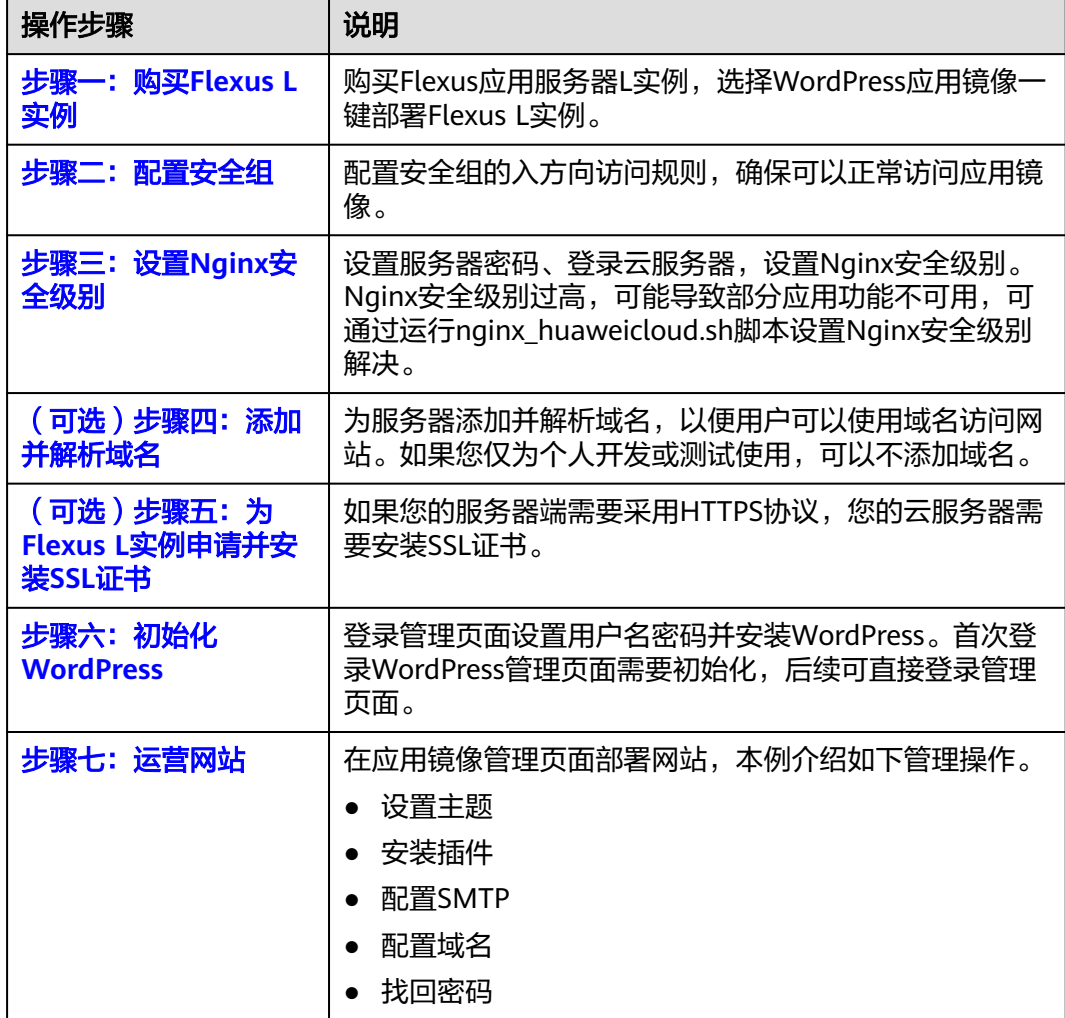

#### 步骤一:购买 **Flexus L** 实例

- 1. 登录Flexus应用服务器L实例<mark>控制台</mark>。
- 2. 单击"购买Flexus L实例",在下拉列表中选择"购买Flexus应用服务器L实 例"。
- 3. 对Flexus应用服务器L实例进行资源配置。

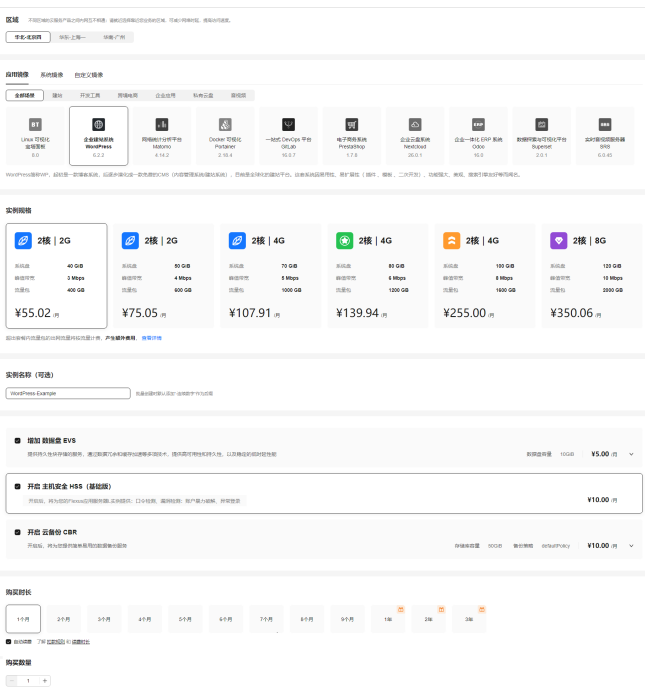

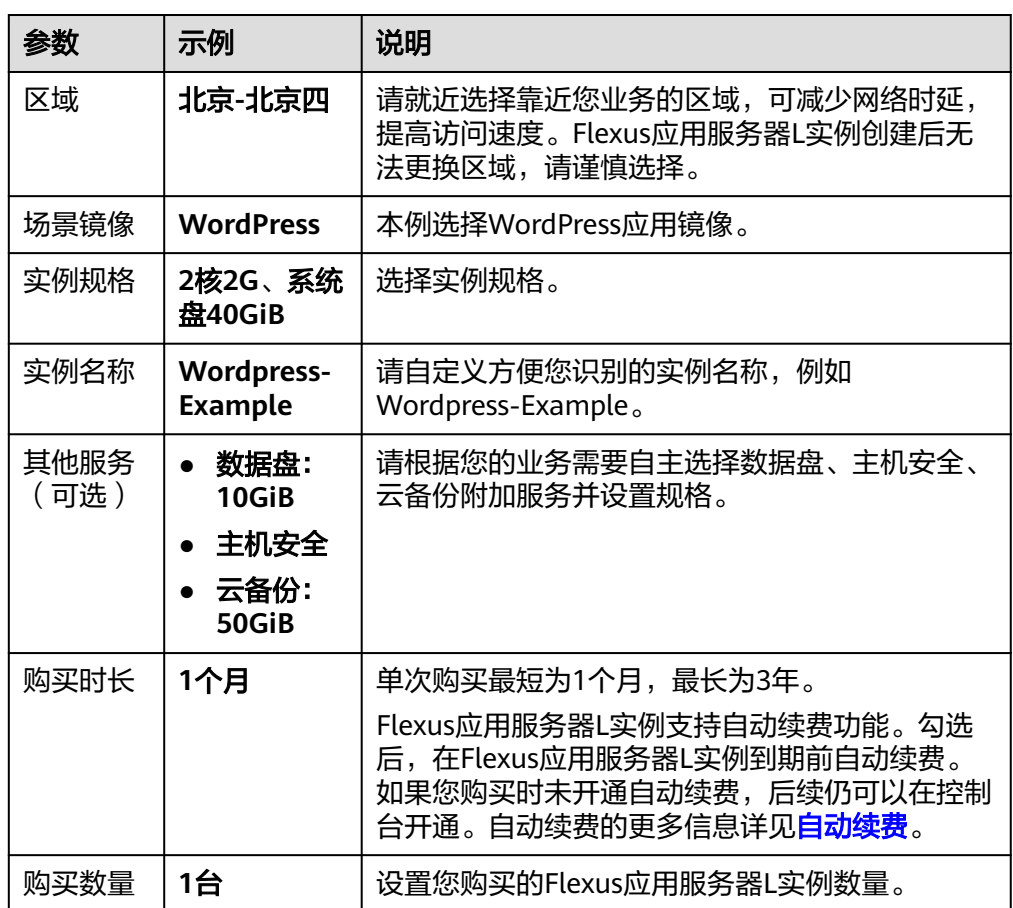

- 4. 单击"立即购买",根据页面提示完成购买。
- 5. 单击"返回华为云Flexus云服务控制台",查看已创建的Flexus应用服务器L实 例。

<span id="page-8-0"></span>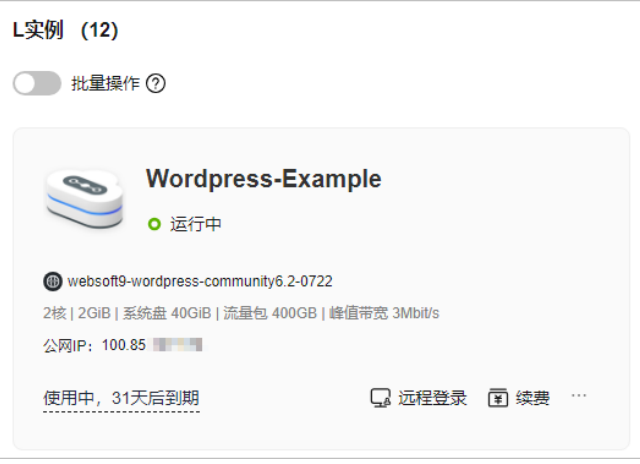

#### 注意

Flexus L实例创建完成后的几分钟,应用镜像正在启动,在此期间请勿对Flexus L 实例执行重置密码、重启、关机操作,避免无法正常登录应用镜像管理页面。请 [在应用镜像启动完毕后再](https://support.huaweicloud.com/flexusl_faq/faq_os_0001.html)执行重置密码、重启、关机操作。

#### 步骤二:配置安全组

配置安全组的入方向访问规则,确保可以正常访问WordPress。

- 1. 在Flexus应用服务器L实例<mark>[控制台](https://console.huaweicloud.com/smb/?&locale=zh-cn#/resource/list)</mark>,单击资源卡片,进入资源页面。
- 2. 在左侧列表中选择"云主机 VM",单击云主机名称,进入云主机详情页面。

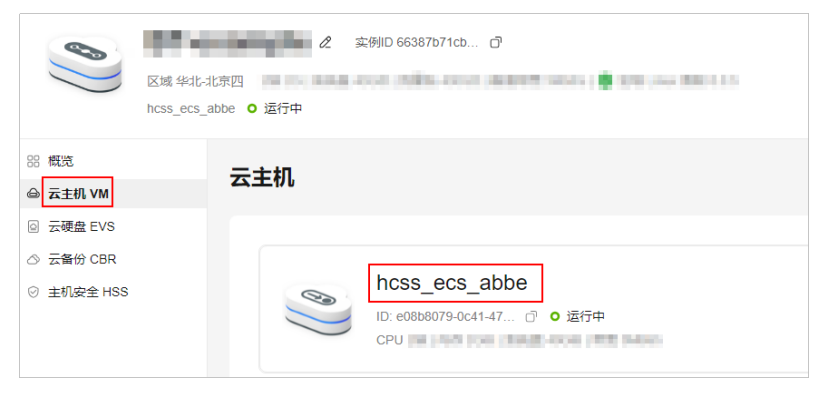

3. 选择"安全组"页签,单击"添加规则",添加如下规则后单击"确定"。 本例只添加基本规则,您可根据需要添加更多规则。

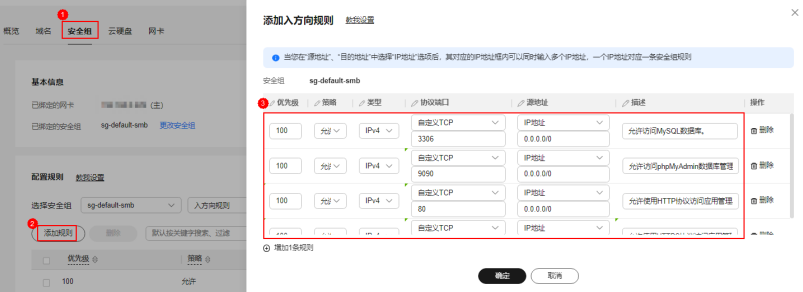

<span id="page-9-0"></span>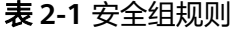

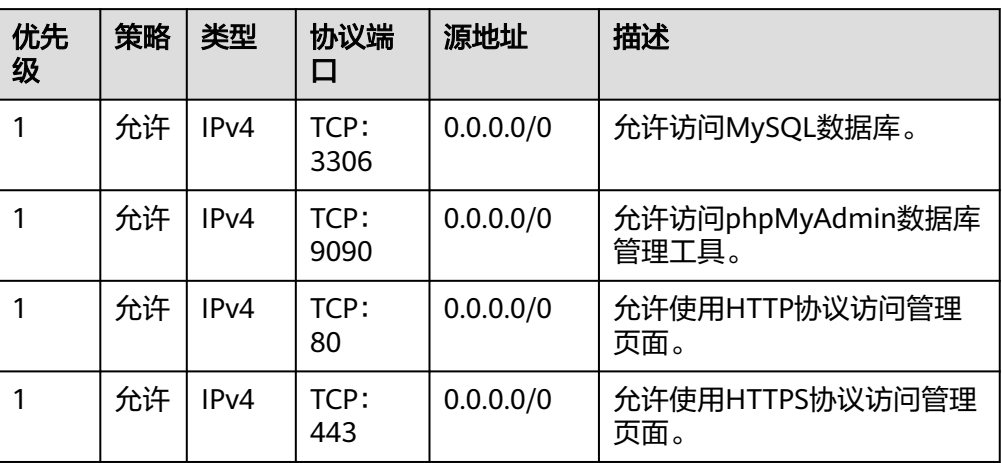

#### 步骤三:设置 **Nginx** 安全级别

- 1. 单击资源卡片, 在"镜像信息"区域单击"管理"进入应用镜像管理页面, 检查 应用镜像是否正常启动。
	- 如果管理页面显示正常的引导或登录界面,表示应用镜像已经正常启动。正 常启动后再执行步骤**2**。
	- 如果管理页面未正常显示,请耐心等待1~2分钟,稍后重试。

#### 须知

- 在应用镜像启动期间,请勿对Flexus应用服务器L实例进行重置密码、重启或关 机操作,避免无法正常登录应用镜像管理页面。
- 如果无法打开管理页面,可能是因为没有放通访问管理页面的端口、管理页面 未启动完毕等原因,处理方法请参见**Flexus L**[实例应用镜像管理页面无法打开](https://support.huaweicloud.com/flexusl_faq/faq_os_0005.html) [怎么办?](https://support.huaweicloud.com/flexusl_faq/faq_os_0005.html)。

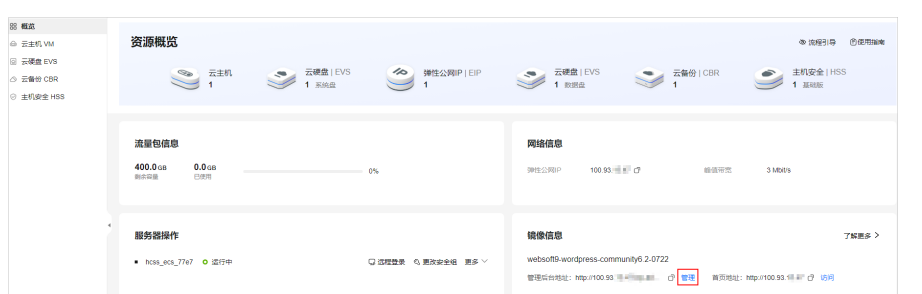

2. 在页面右上角选择更多,单击"重置密码"。

根据界面提示,设置云服务器的新密码,并确认新密码。运行中的云服务器需重 启后新密码才能生效,默认勾选"自动重启"。

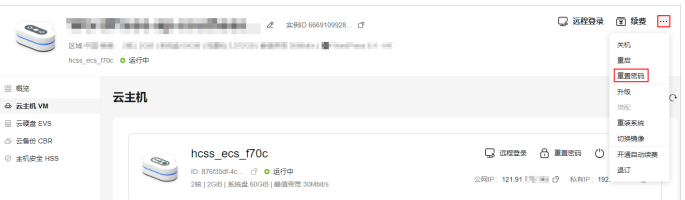

- <span id="page-10-0"></span>3. 单击"确认"。 此时云服务器状态为"重启中", 待服务器状态为"运行中"时, 继续如下步 骤。
- 4. 在资源管理界面右上角,单击"远程登录"。
- 5. 根据界面提示,输入用户名密码登录云服务器。 用户名为root,密码为[步骤](#page-9-0)**2**设置的密码。
- 6. 执行如下命令,运行nginx\_huaweicloud.sh脚本。

```
wget -N https://websoft9.github.io/stackhub/scripts/
nginx_huaweicloud.sh && bash nginx_huaweicloud.sh
Nginx安全级别过高,可能导致部分应用功能不可用,请运行
nginx_huaweicloud.sh脚本设置Nginx安全级别。
```
#### (可选)步骤四:添加并解析域名

本节介绍如何为服务器添加并解析域名,以便用户可以使用域名访问网站。如果您仅 为个人开发或测试使用,可以不添加域名。

- 1. 在左侧列表中选择"云主机 VM",单击云主机名称,进入云主机详情页面。
- 2. 选择"域名"页签,单击"添加域名"配置域名信息后,单击"确定"。

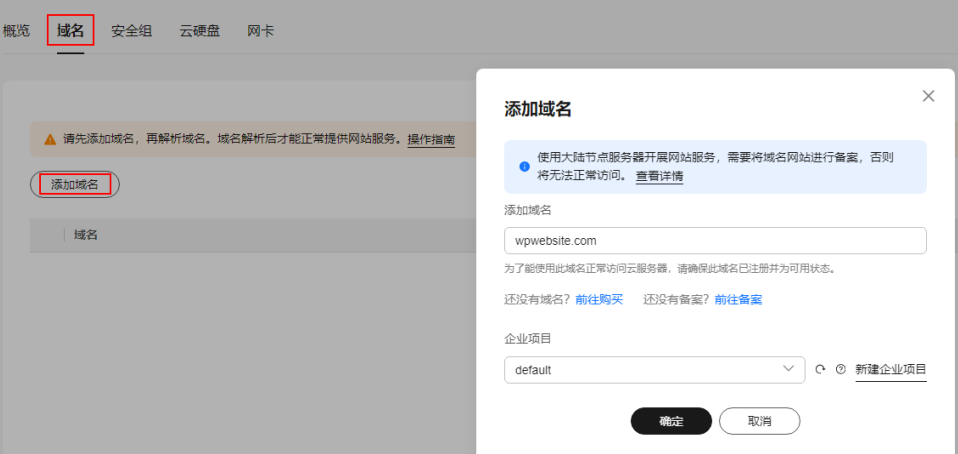

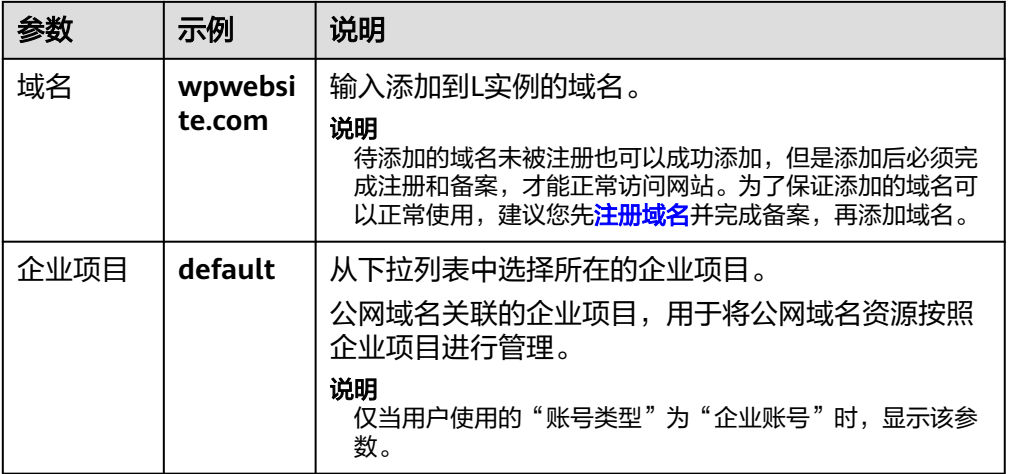

3. 单击wpwebsite.com域名操作列表中的"解析域名"。

<span id="page-11-0"></span>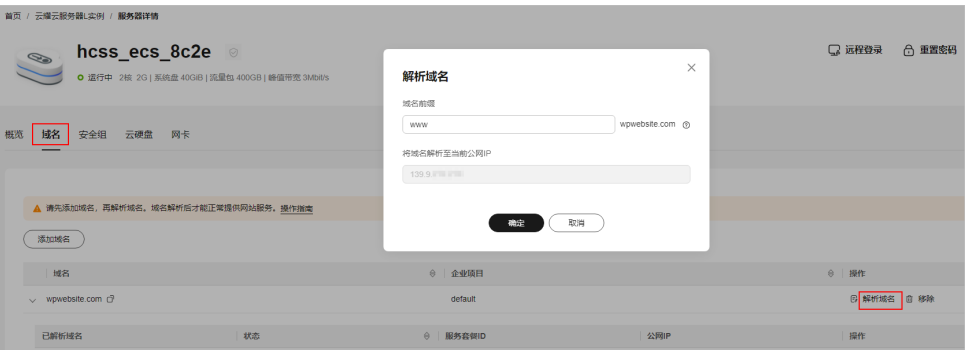

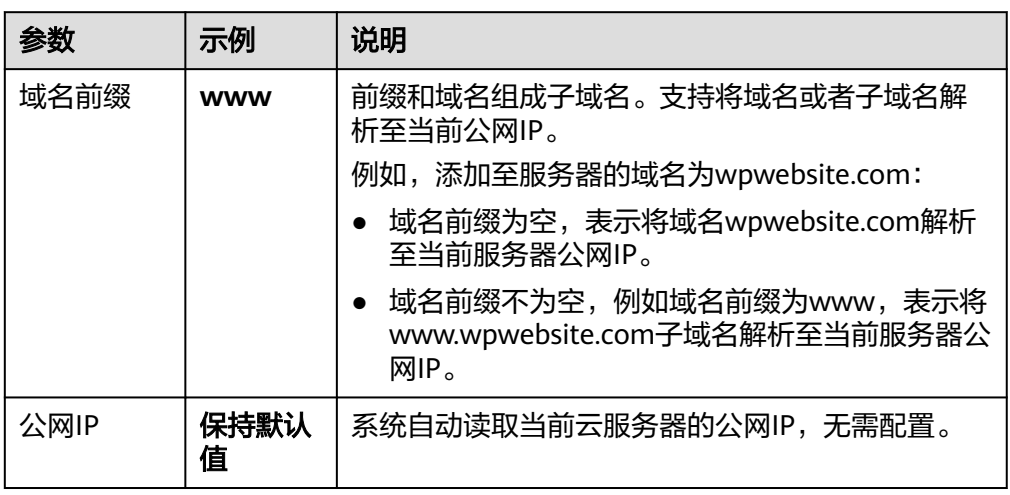

- 4. 在"域名"页签查看解析的域名。
- 5. 备案域名。

要想通过域名成功访问服务器,必须备案域名。请在华为云备案中心备案此域名 (免费 ),具体操作详见<mark>快速完成网站备案</mark> 。

#### (可选)步骤五:为 **Flexus L** 实例申请并安装 **SSL** 证书

如果您的服务器端需要采用HTTPS协议,您的云服务器需要安装SSL证书。为L实例申 请并安装SSL证书详见**SSL**[证书使用概述。](https://support.huaweicloud.com/usermanual-ccm/ccm_01_0073.html)

#### 步骤六:初始化 **WordPress**

首次登录应用镜像管理页面需要初始化,后续在"镜像信息"区域中,单击"管理" 可直接登录管理页面。

1. 在服务器"概览"页"镜像信息"中,单击"管理"登录管理页面。

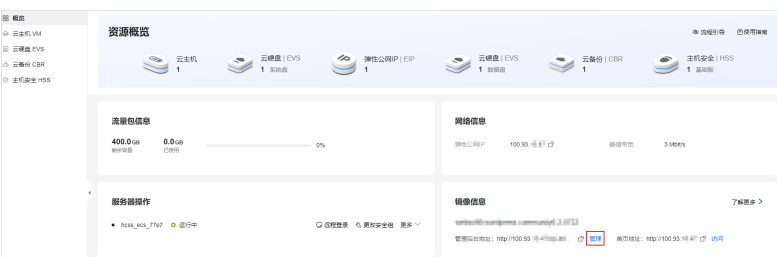

#### 说明

如果无法打开管理页面,可能是因为没有放通访问管理页面的端口、管理页面未启动完毕 等原因,处理方法请参见**Flexus L**[实例应用镜像管理页面无法打开怎么办?](https://support.huaweicloud.com/flexusl_faq/faq_os_0005.html)。

2. 设置WordPress管理页面语言,单击"继续"。

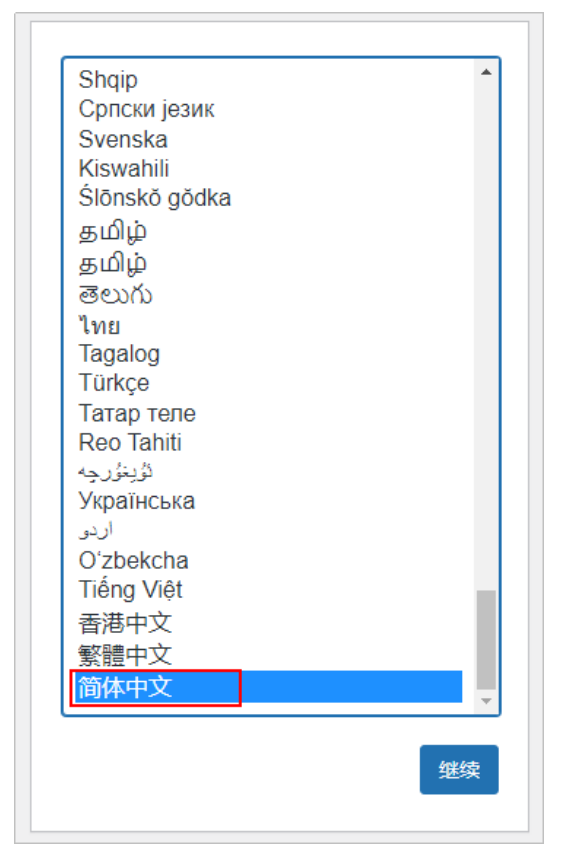

3. 设置网站标题、WordPress管理员用户名、密码和邮箱, 单击"安装 WordPress"。

请妥善保管您的网站管理员用户名、密码和邮箱。当忘记密码时,可根据此邮箱 重置密码。

<span id="page-13-0"></span>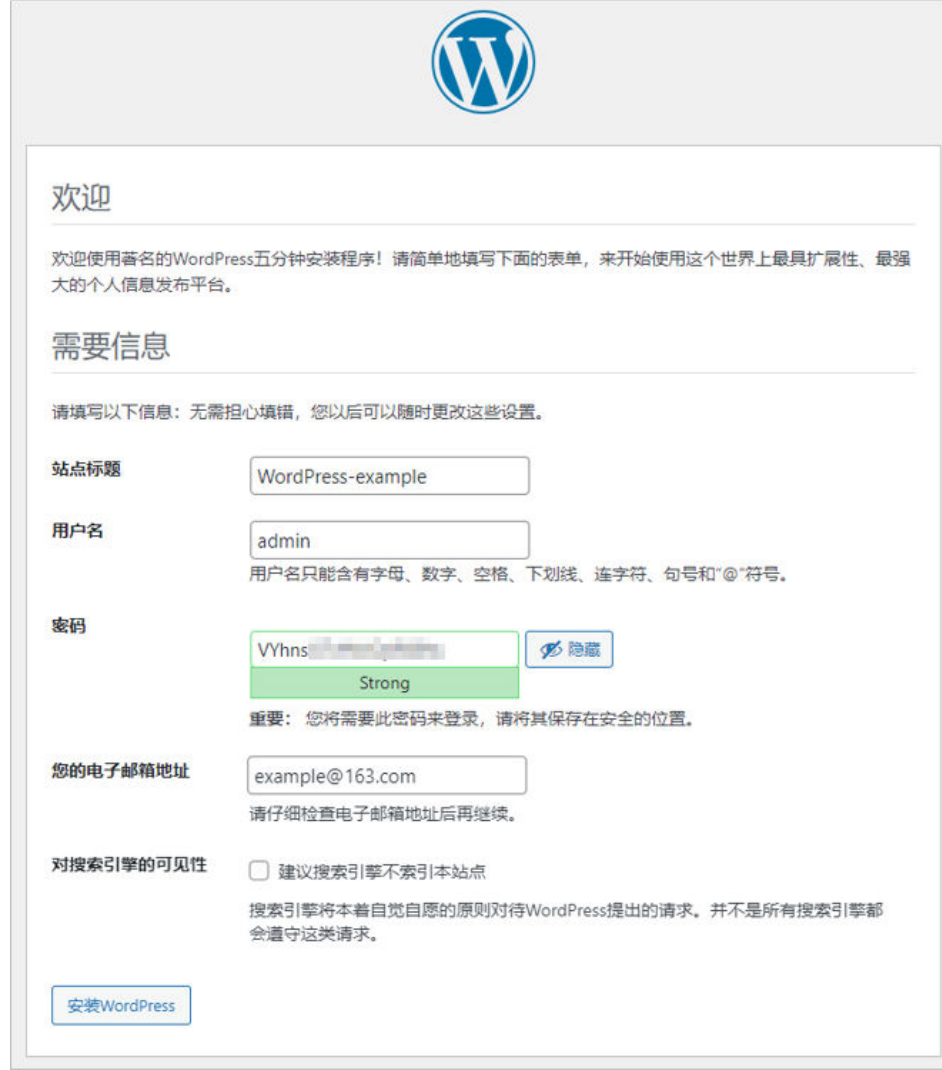

4. 单击"登录",输入管理员用户名密码,登录WordPress管理页面。

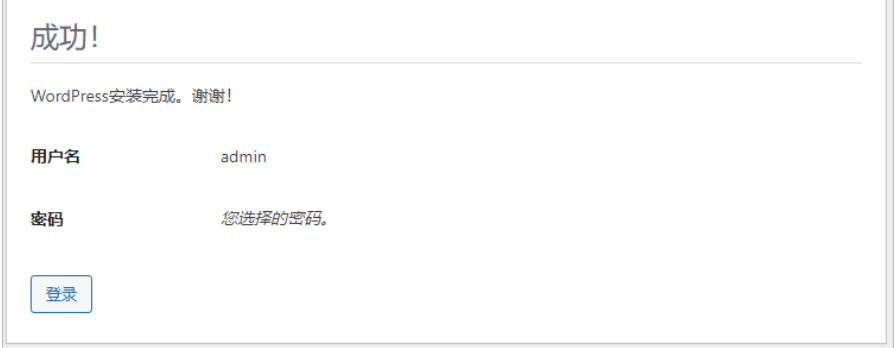

至此,您已获得一台完备的WordPress应用Flexus L实例,您可以开始运营网站。

#### 步骤七:运营网站

本节简介WordPress常用操作,更多指导详见**[WordPress](https://support.websoft9.com/docs/next/wordpress)**应用文档。

 $\overline{\phantom{a}}$ 

#### 管理外观

WordPress具有丰富的主题模板,您可以选择合适的主题模板使您的网站与众不同。不 同的主题可以在不改变网站内容和结构的情况下,更改界面和WordPress站点的功能。

1. 选择"外观 > 主题"。

您可以使用WordPress默认安装以及启用的主题,也可以单击"安装主题"或"添 加新主题"使用其他主题。使用其他主题时:

- 您可以使用WordPress主题库的主题:直接搜索或者根据分类选择主题。
- 您也可以使用第三方主题:单击"上传主题"上传第三方主题。

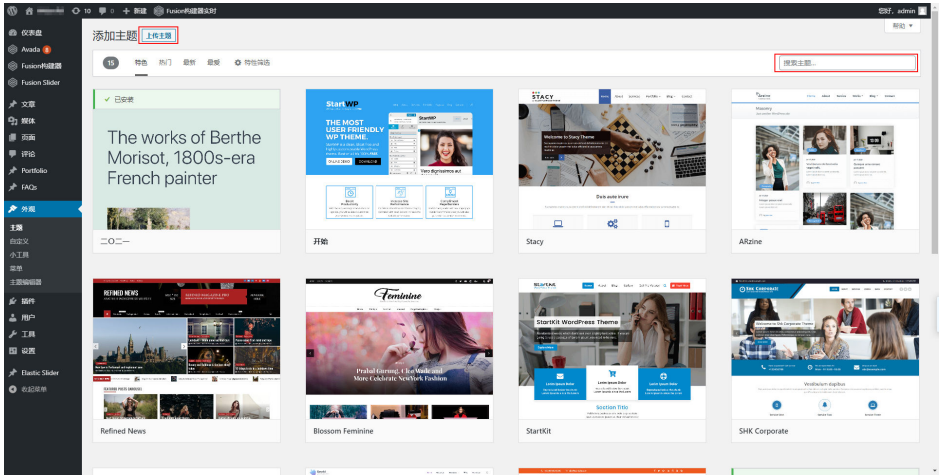

- 2. 安装主题后单击"启用",您的网站即启用新主题。
- 3. 启用主题后,选择"页面 > 新建页面",通过主题自带的Fusion构建器可灵活构 建网页。

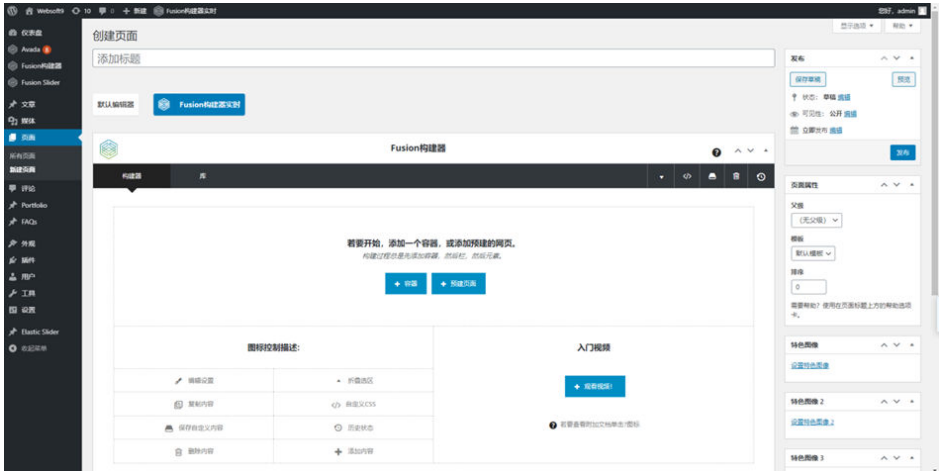

#### 管理插件

WordPress具有丰富的插件库,这些插件极大拓展了WordPress的功能。本文介绍如何 在WordPress网站中使用插件。

选择"插件 > 已安装的插件", 查看已安装的插件。 在这个页面,您可查看已安装的所有插件。同时可以单击某个插件的详情,并查 看插件的开发商信息、以及功能介绍。

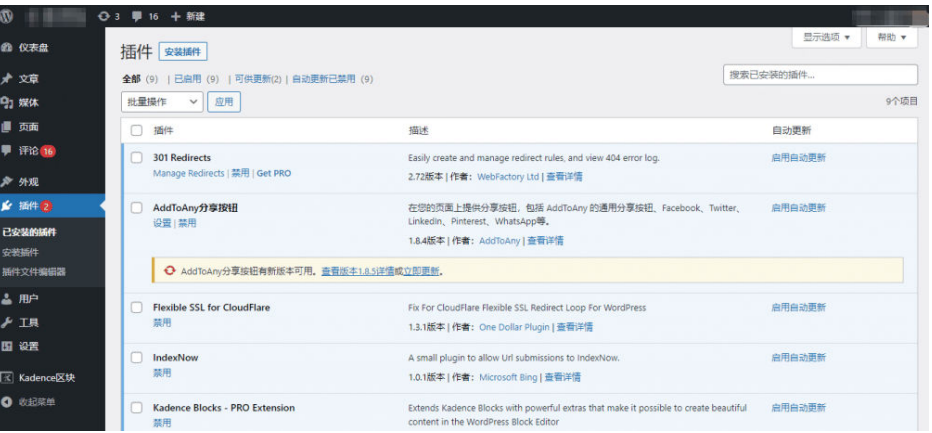

- 选择"插件 > 安装插件",进入插件列表页面安装插件。
	- 您可以安装WordPress插件库中的插件:右上角搜索插件关键词或者根据分 类选择插件。
	- 您也可以使用第三方插件:单击"上传插件",上传第三方插件后进行安 装。

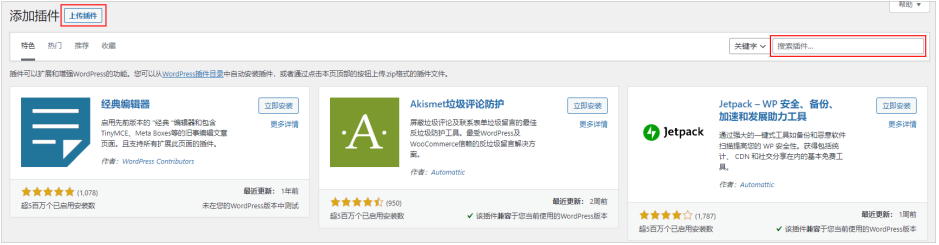

#### 配置邮箱

本文以为网站配置163邮件为例,介绍通过WP Mail SMTP插件配置邮件通知功能。

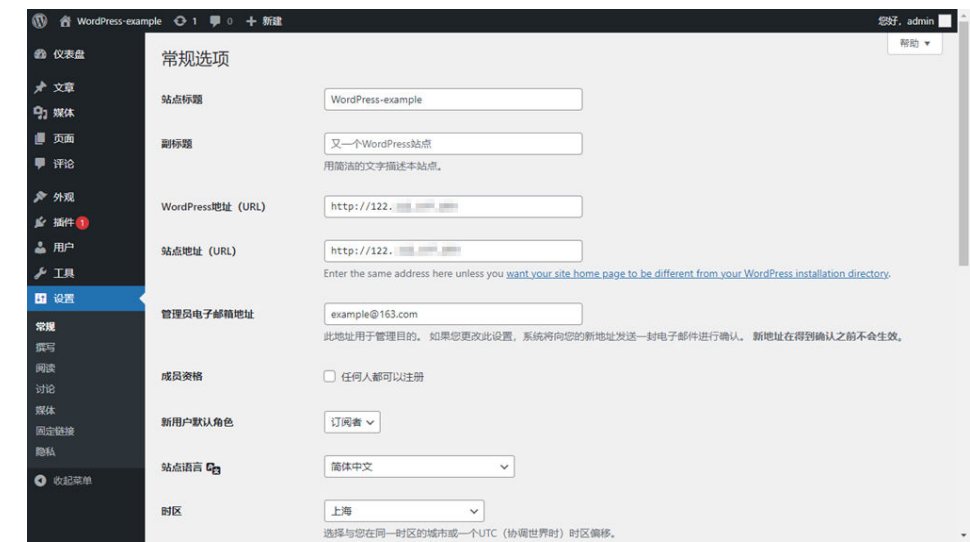

1. 选择"设置 > 常规", 设置好需要用于发件的邮件地址。

- 2. 安装WP Mail SMTP插件。
	- a. 在WordPress后台管理页面, 选择"插件 > 安装插件"。
	- b. 搜索关键词WP Mail SMTP,单击WP Mail SMTP插件上的"立即安装"按 钮,完成安装后,单击"启用"。

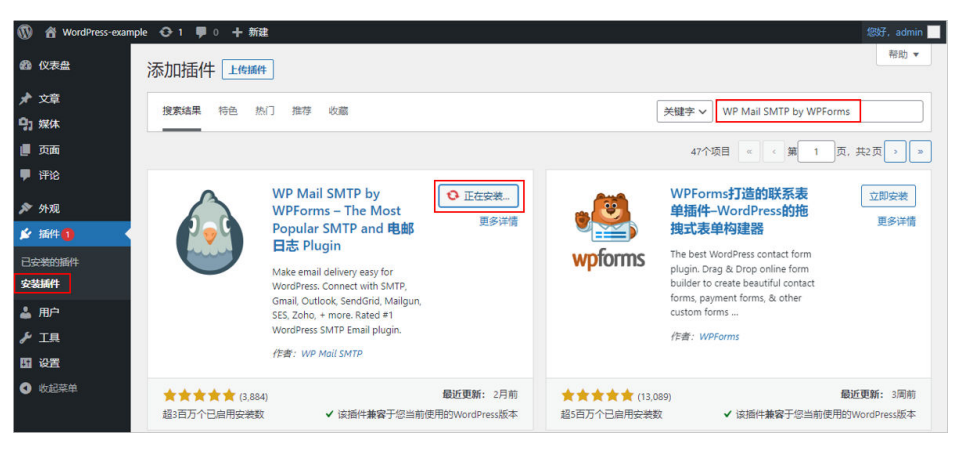

3. 单击"返回仪表盘"配置SMTP,配置后单击"保存设置"。 以下为主要配置项,本例以163邮箱为例,如果您使用的其他邮箱,请输入对应的 SMTP参数。

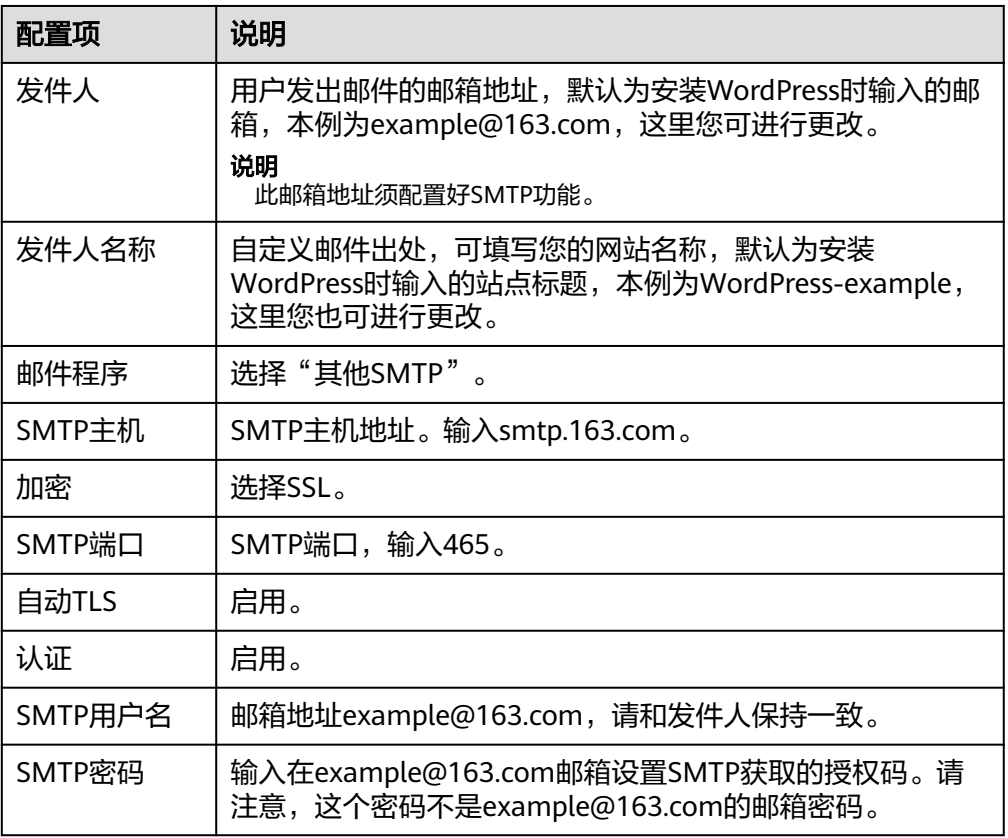

#### **WordPress** 域名配置

当云服务器绑定了域名,或者移除原域名绑定了新域名,需要在WordPress同步配置域 名,这样才能使用域名正常访问WordPress网站。

在WordPress后台管理页面,选择"设置 >常规",将WordPress地址和站点地址设置 为新的域名,保存后生效。

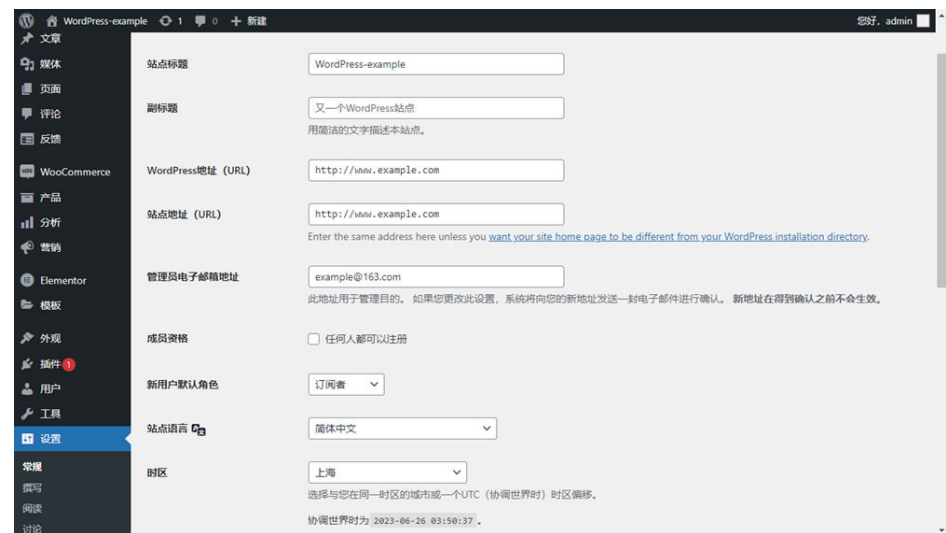

#### 找回密码

当您遗忘WordPress管理员密码时,可通过发送邮件找回密码(需要提前对WordPress 配置SMTP功能)。如果您没有配置SMTP功能,可通过数据库管理面板phpMyAdmin 找回密码。

- 通过发送邮件找回密码
	- a. 在管理后台登录页面,单击"忘记密码",按提示找回密码。

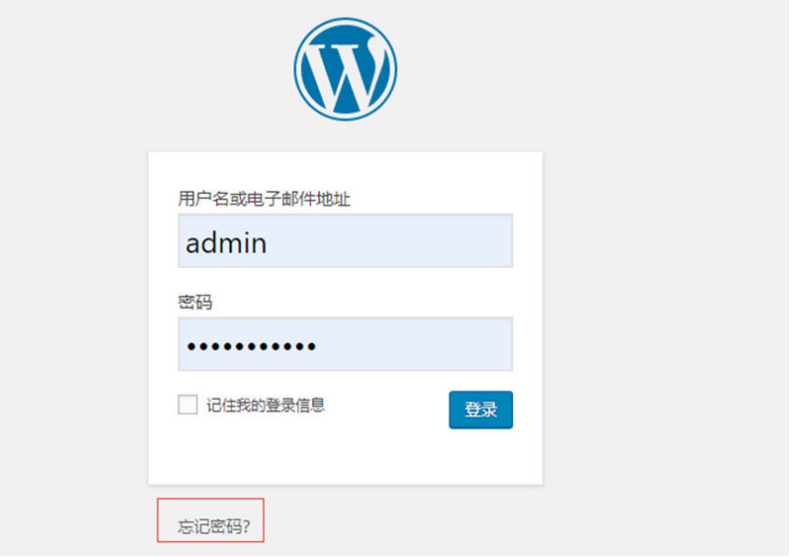

b. 输入用户名或电子邮箱地址,单击"获取新密码"。 即可在邮箱中收到系统发送的新密码。

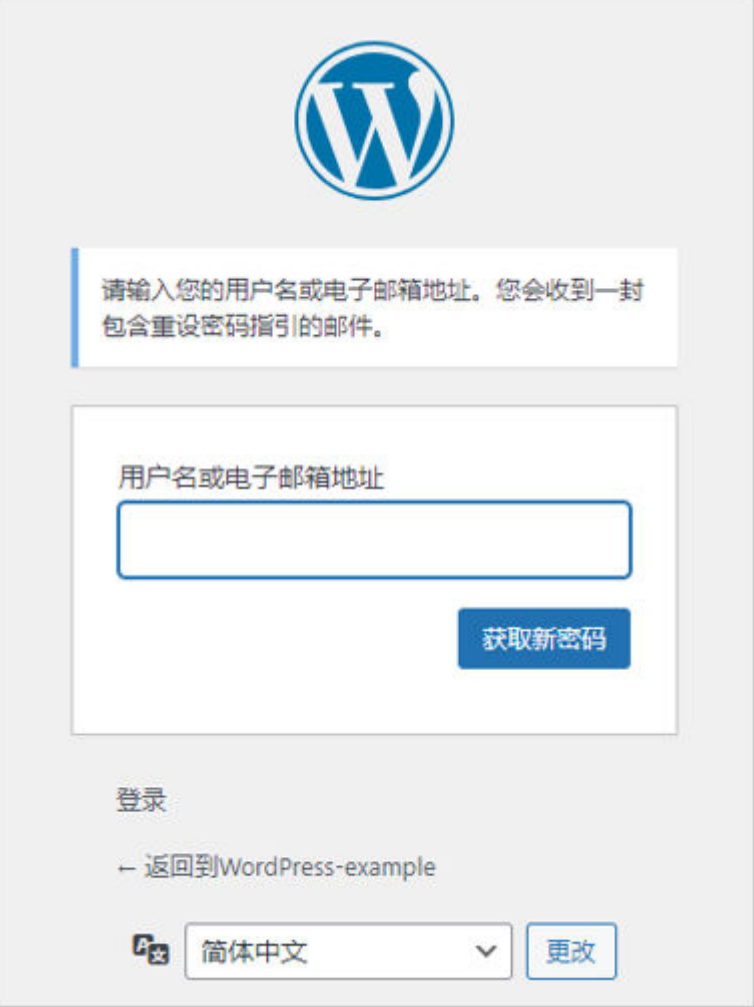

c. 选择"用户 > 我的个人资料",设置便于记忆的密码,单击"更新个人资 料"。

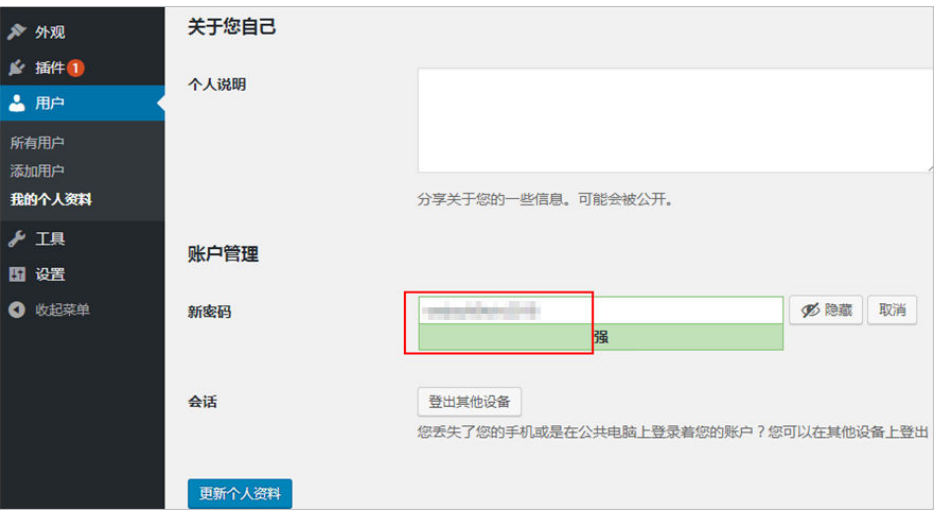

- 通过数据库管理面板phpMyAdmin找回密码
	- a. 远程登录Flexus应用服务器L实例,运行**sudo cat /credentials/ password.txt**命令,获取phpMyAdmin的登录密码。

#### 说明

请检查是否已经放开3306、9090端口,放开端口后才能正常访问数据库。具体操作 详见[配置安全组。](#page-8-0)

root@smb-ecs-63d2:~# sudo cat /credentials/password.txt ========= credentials for wordpress ========= wordpress\_http\_port: 9001 wordpress\_db\_mysal\_version: 10.4 wordpress\_db\_mysql\_port: 3306 wordpress\_db\_mysql\_name: wordpress werdpress\_db\_mysql\_user: wordpress ========= credentials for phpmyadmin ========= phpmyadmin\_http\_port: 9090 phpmyadmin\_db\_mysql\_port: 3306

- b. 使用本地电脑的Chrome或Firefox浏览器访问网址http:// Flexus应用服务器L 实例公网IP:9090,登录phpMyAdmin。
	- 服务器: Flexus应用服务器L实例公网IP+空格+3306, 例如100.85.x.x 3306。
	- 用户名: wordpress
	- 密码: Cla\*\*\*\*\*

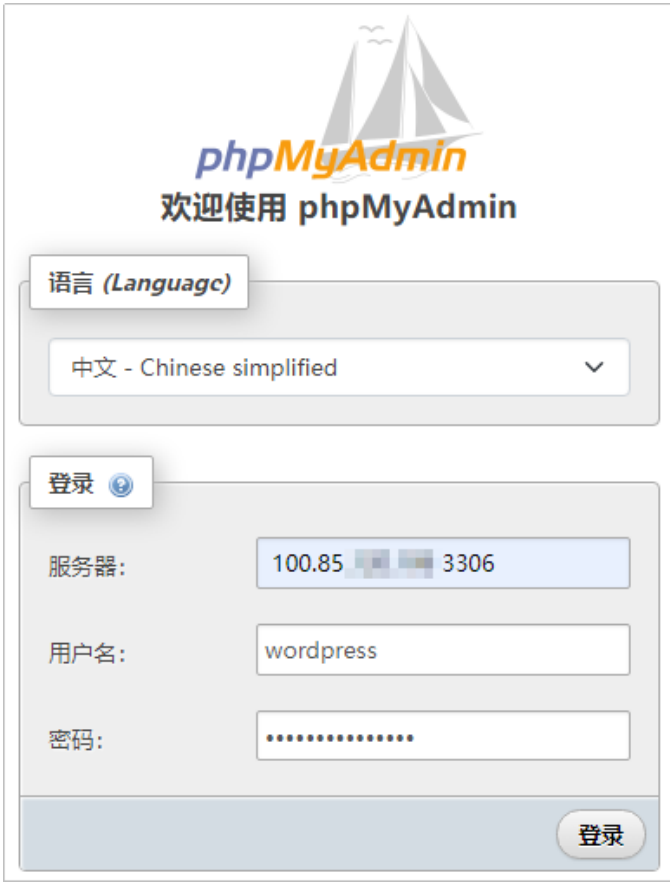

c. 在"wordpress"数据库下选择wp\_users表格,单击"编辑"。

<span id="page-20-0"></span>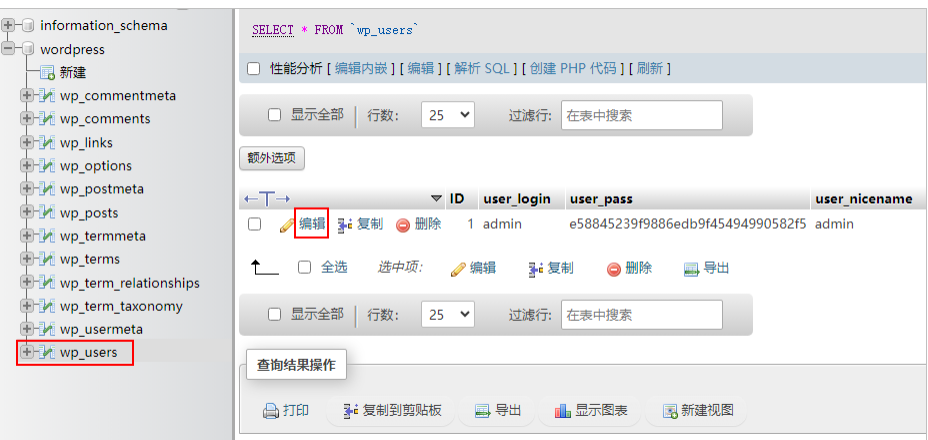

d. 编辑WordPress管理员的帐号密码,本例修改密码为"Admin@test123.."。 选择MD5加密密码,保证数据安全。

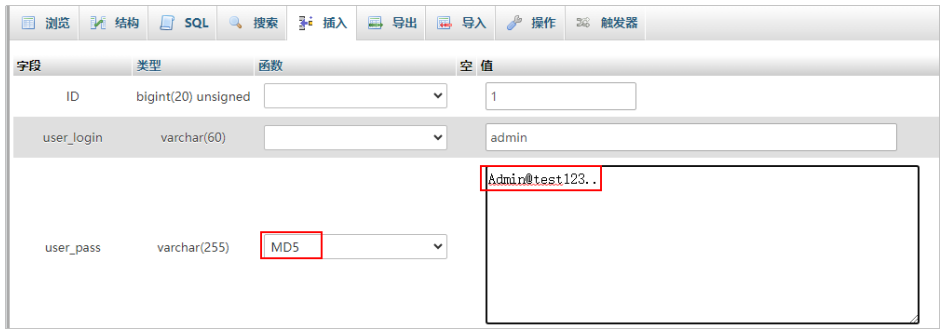

e. 单击"执行",密码生效。

# **2.2** 使用宝塔面板管理服务器

#### 应用场景

BT(宝塔)面板可视化的服务器管理软件,支持一键LAMP/LNMP/监控/网站/FTP/数 据库/JAVA等100多项服务器管理功能。Flexus L实例提供宝塔面板应用镜像,该镜像 基于Ubuntu 22.04操作系统,可以通过Web端轻松管理服务器,提升运维效率。例 如:管理网站、管理文件、图表化监控、计划任务等功能。本文介绍如何使用宝塔面 板管理您的服务器。

#### 资源和成本规划

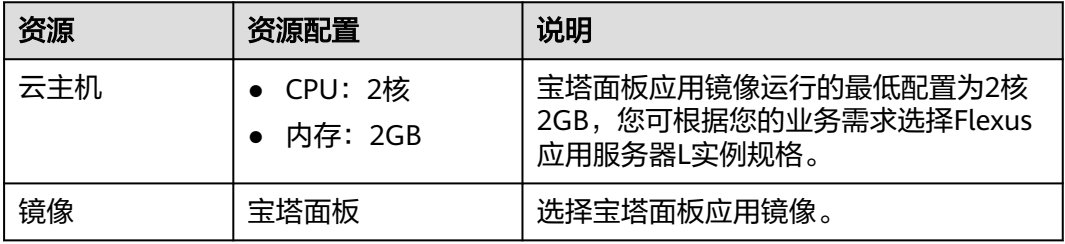

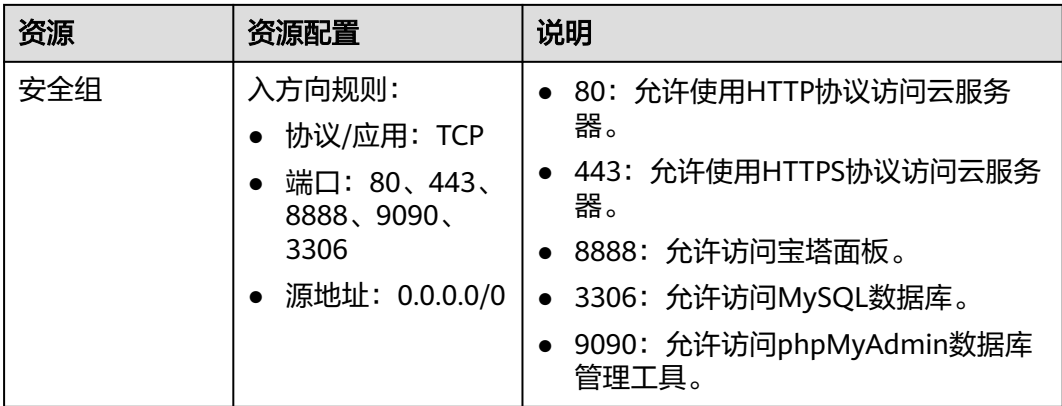

#### 操作流程

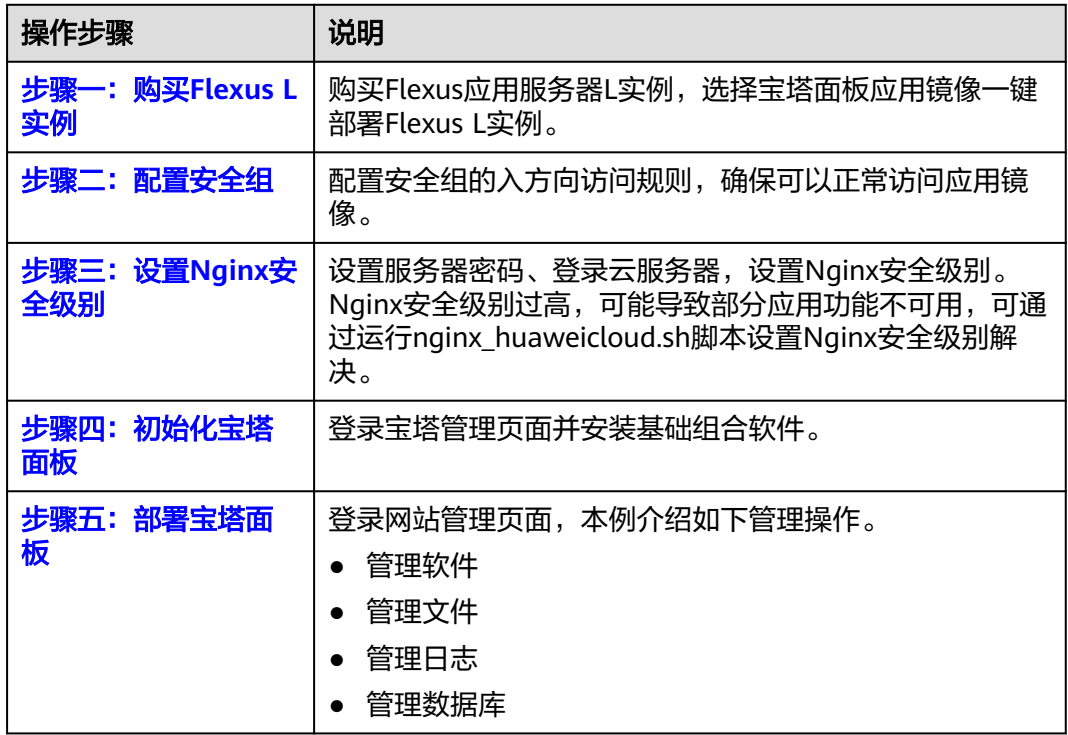

#### 步骤一:购买 **Flexus L** 实例

- 1. 登录Flexus应用服务器L实例<mark>控制台</mark>。
- 2. 单击"购买Flexus L实例",在下拉列表中选择"购买Flexus应用服务器L实 例"。
- 3. 对Flexus应用服务器L实例进行资源配置。

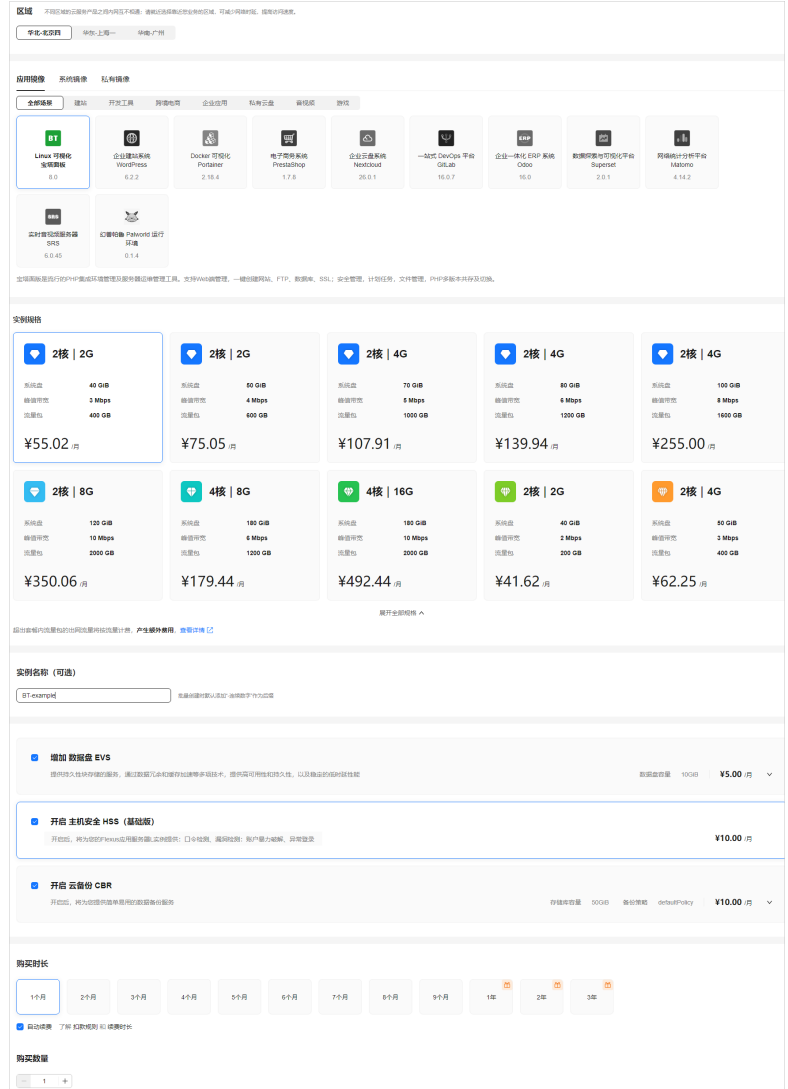

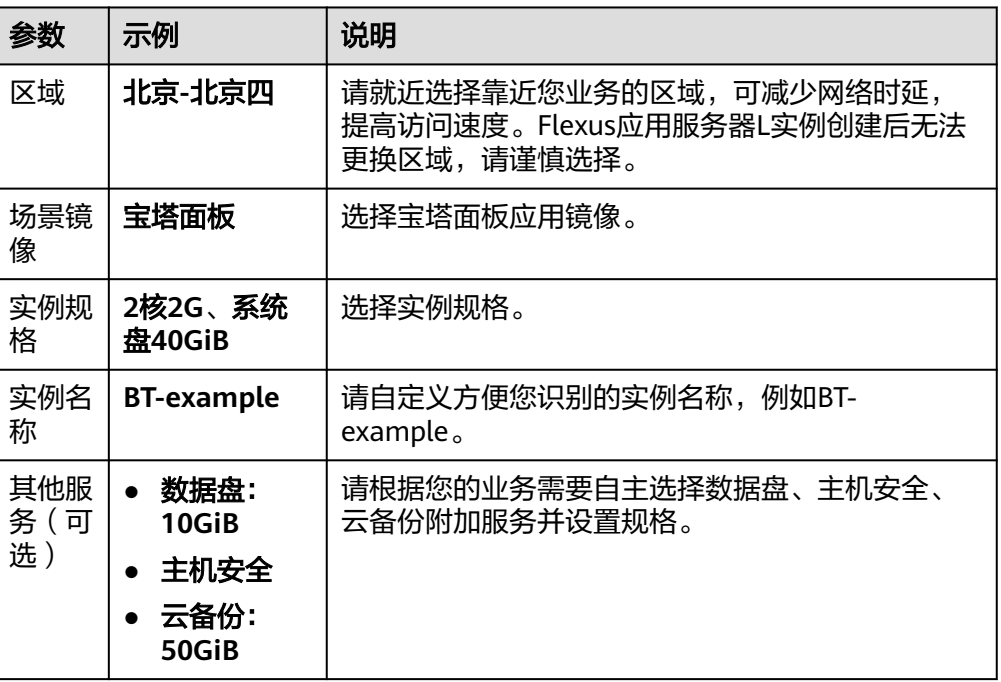

<span id="page-23-0"></span>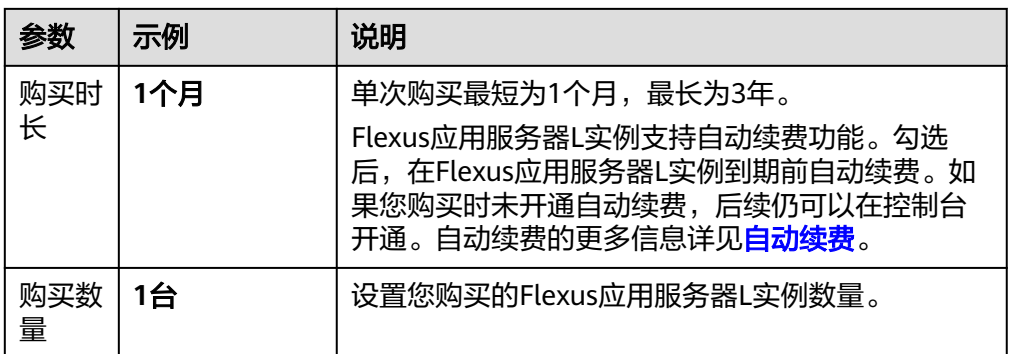

- 4. 单击"立即购买",根据页面提示完成购买。
- 5. 单击"返回华为云Flexus云服务控制台",查看已创建的Flexus应用服务器L实 例。

注意

Flexus L实例创建完成后的几分钟,应用镜像正在启动,在此期间请勿对Flexus L 实例执行重置密码、重启、关机操作,避免无法正常登录应用镜像管理页面。请 [在应用镜像启动完毕后再](https://support.huaweicloud.com/flexusl_faq/faq_os_0001.html)执行重置密码、重启、关机操作。

#### 步骤二:配置安全组

- 1. 在Flexus应用服务器L实例<mark>[控制台](https://console.huaweicloud.com/smb/?&locale=zh-cn#/resource/list)</mark>,单击资源卡片,进入资源页面。
- 2. 在左侧列表中选择"云主机 VM",单击云主机名称,进入云主机详情页面。

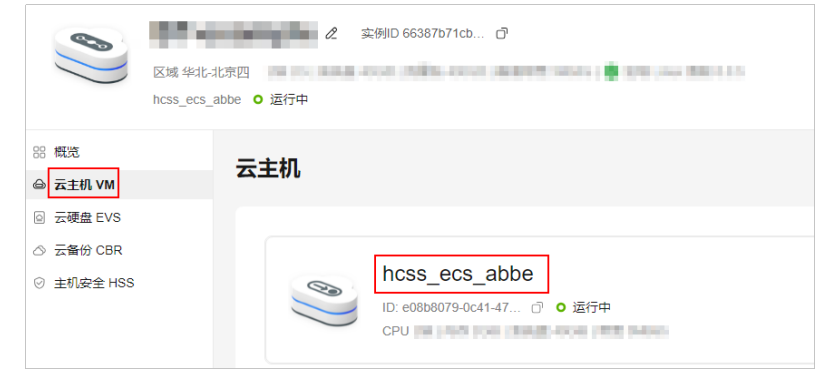

3. 选择"安全组"页签,单击"添加规则",添加如下规则配置。 本例只添加基本规则,您可根据需要添加更多规则。

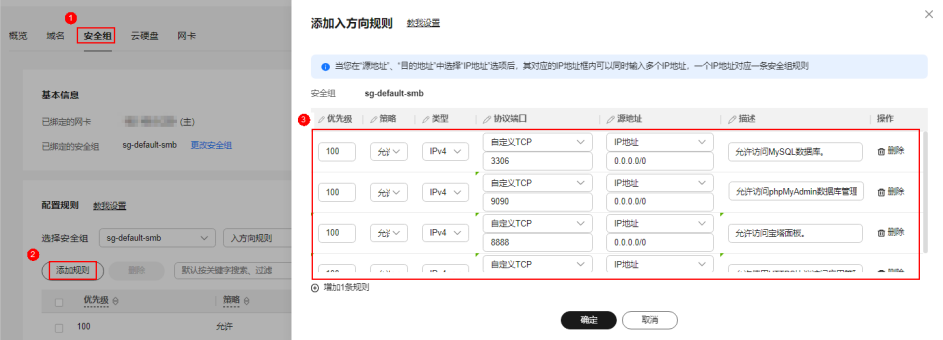

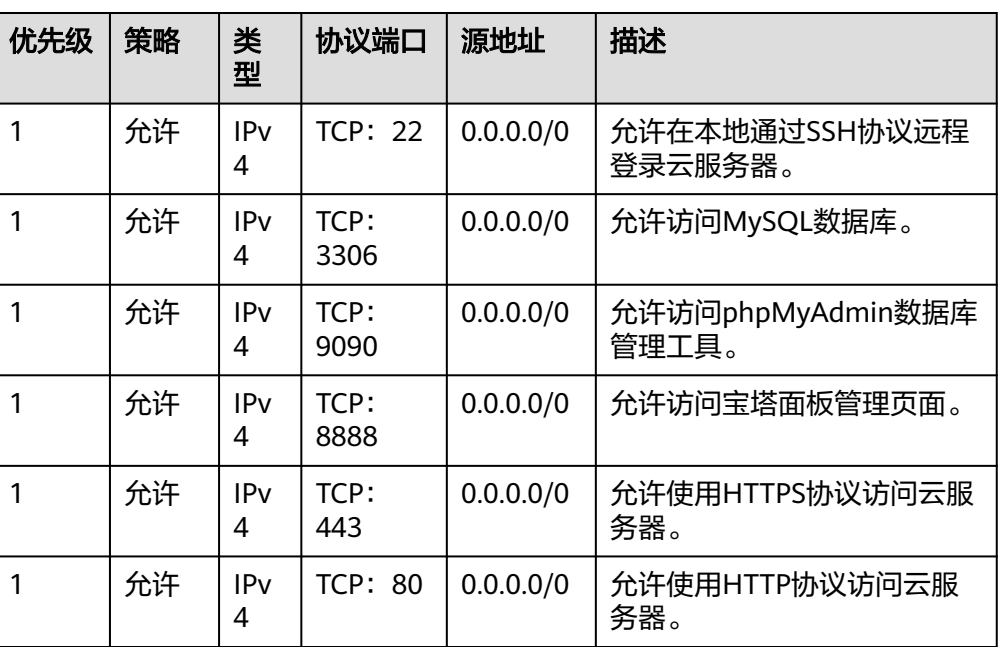

#### <span id="page-24-0"></span>表 **2-2** 安全组规则

#### 步骤三:设置 **Nginx** 安全级别

- 1. 单击资源卡片, 在"镜像信息"区域单击"管理"进入应用镜像管理页面, 检查 应用镜像是否正常启动。
	- 如果管理页面显示正常的引导或登录界面,表示应用镜像已经正常启动。正 常启动后再执行步骤**2**。
	- 如果管理页面未正常显示,请耐心等待1~2分钟,稍后重试。

#### 须知

- 在应用镜像启动期间, 请勿对Flexus应用服务器L实例进行重置密码、重启或关 机操作,避免无法正常登录应用镜像管理页面。
- 如果无法打开管理页面,可能是因为没有放通访问管理页面的端口、管理页面 未启动完毕等原因,处理方法请参见**Flexus L**[实例应用镜像管理页面无法打开](https://support.huaweicloud.com/flexusl_faq/faq_os_0005.html) [怎么办?](https://support.huaweicloud.com/flexusl_faq/faq_os_0005.html)。

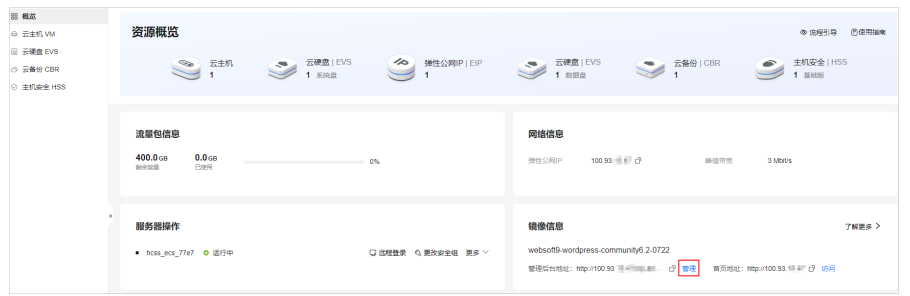

2. 在页面右上角选择更多,单击"重置密码"。 根据界面提示,设置云服务器的新密码,并确认新密码。运行中的云服务器需重 启后新密码才能生效,默认勾选"自动重启"。

<span id="page-25-0"></span>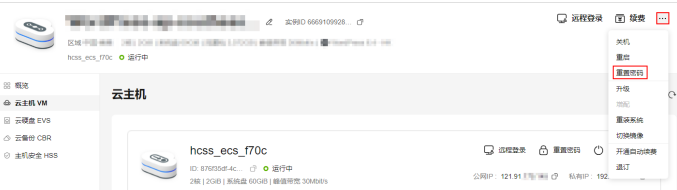

- 3. 单击"确认"。 此时云服务器状态为"重启中",待服务器状态为"运行中"时,继续如下步 骤。
- 4. 在资源管理界面右上角,单击"远程登录"。
- 5. 根据界面提示,输入用户名密码登录云服务器。 用户名为root,密码为[步骤](#page-24-0)**2**设置的密码。
- 6. 执行如下命令,运行nginx\_huaweicloud.sh脚本。

**wget -N https://websoft9.github.io/stackhub/scripts/ nginx\_huaweicloud.sh && bash nginx\_huaweicloud.sh**

Nginx安全级别过高,可能导致部分应用功能不可用,请运行 nginx\_huaweicloud.sh脚本设置Nginx安全级别。

#### 步骤四:初始化宝塔面板

首次登录应用镜像管理页面需要初始化,后续在"镜像信息"区域中,单击"管理" 可直接登录管理页面。

1. 获取宝塔管理页面的管理员用户名及密码。

[登录云服务器,](https://support.huaweicloud.com/usermanual-flexusl/server_login_0002.html)运行**sudo cat /credentials/password.txt**命令行获取宝塔管理页 面用户名及密码。可查看到管理员用户名为administrator。

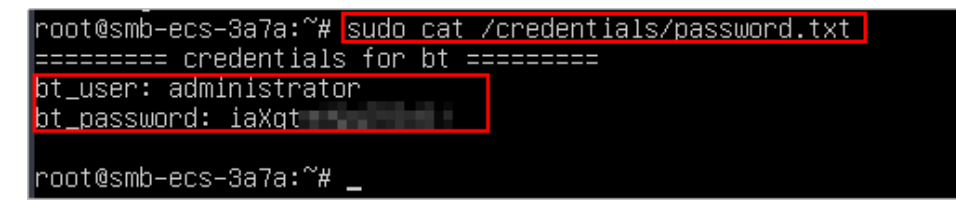

2. 在服务器"概览"页"镜像信息"中,单击"管理"登录管理页面。

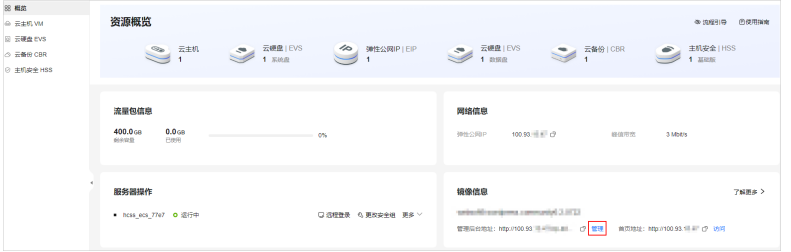

说明

如果无法打开管理页面,可能是因为没有放通访问管理页面的端口、管理页面未启动完毕 等原因,处理方法请参见Flexus L<mark>[实例应用镜像管理页面无法打开怎么办?](https://support.huaweicloud.com/flexusl_faq/faq_os_0005.html)</mark> 。

3. 输入<mark>步骤</mark>1获取的用户名密码,单击"登录"。

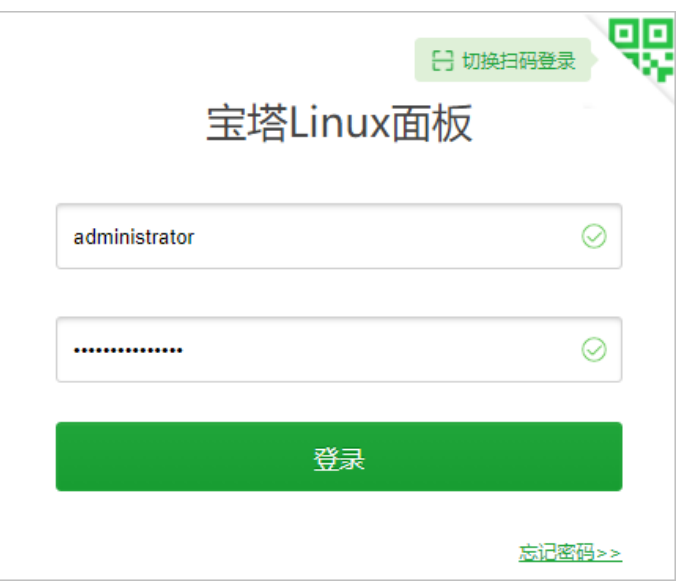

#### 说明

如果输入初始用户名密码后,无法进入管理页面,处理方法请参见**Flexus L[实例应用镜像](https://support.huaweicloud.com/flexusl_faq/faq_os_0007.html)** [管理页面输入初始用户名密码后无正常进入?。](https://support.huaweicloud.com/flexusl_faq/faq_os_0007.html)

4. 登录后如果出现如下提示,请单击"未有账号,免费注册"在宝塔官网注册。 在宝塔官网注册后,在此输入注册的手机号和密码绑定宝塔官网账号。

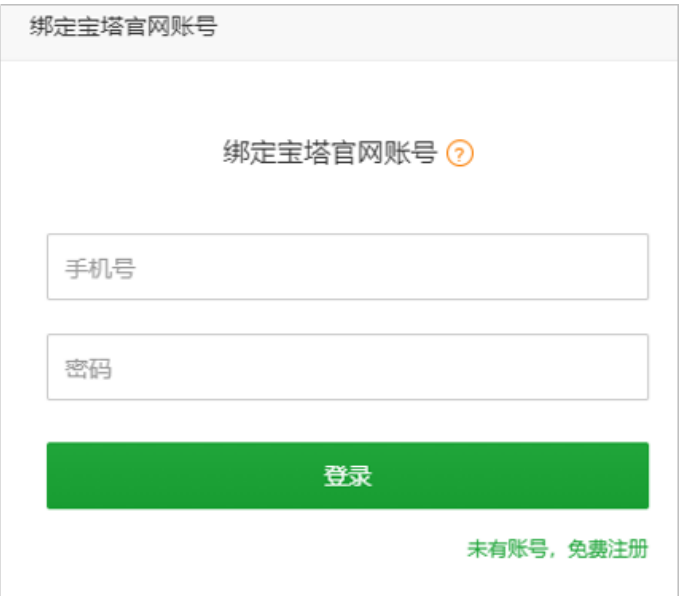

5. 安装基础组合软件。

请选择LNMP(推荐)或者LAMP基础组合软件,单击"一键安装",等待安装直 至结束。

后续也可以在"软件商店"中自行选择并安装其他软件。

<span id="page-27-0"></span>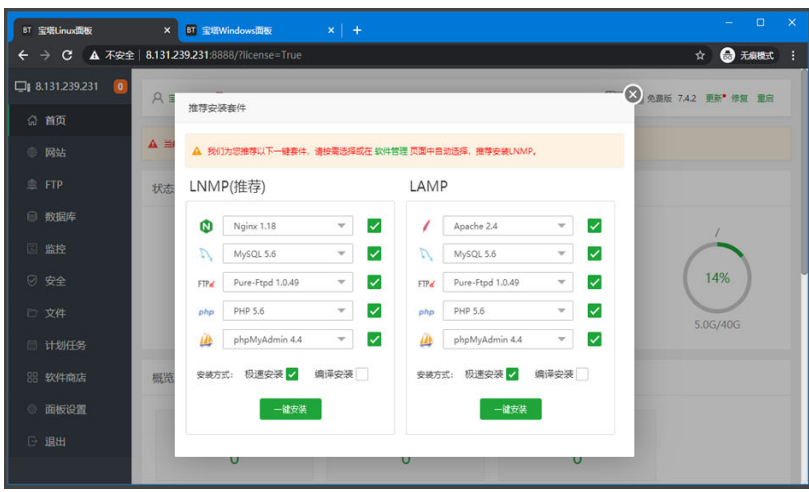

至此,您已获得一台完备的宝塔面板应用Flexus应用服务器L实例。您可以开始使用宝 塔面板,也可以按照<mark>步骤五:部署宝塔面板</mark>中的步骤,进行管理软件、管理文件、管 理日志、管理数据库操作。

#### 步骤五:部署宝塔面板

本节简介常用操作,更多指导详[见宝塔应用文档](https://support.websoft9.com/docs/next/bt)。

#### 绑定域名

如果您需要使用域名访问宝塔面板,请在宝塔面板中配置域名。一旦绑定了域名,只 能用过域名访问宝塔面板。

如果云服务器无须绑定域名,请忽略此部分内容。

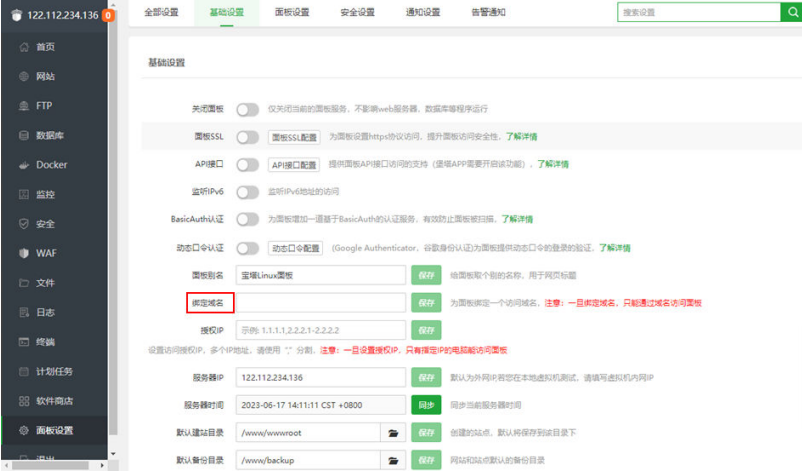

#### 管理软件

在"软件商城"菜单中,可以对软件进行安装、卸载等管理操作。

您可以直接搜索软件名称安装软件,也可以根据分类安装您需要的软件。PHP扩展是 增强PHP语言功能的插件,请安装PHP扩展插件。

1. 选择"软件商店",搜索PHP。

2. 选择PHP版本,单击软件后的"安装"或"立即购买",根据界面提示完成安 装。

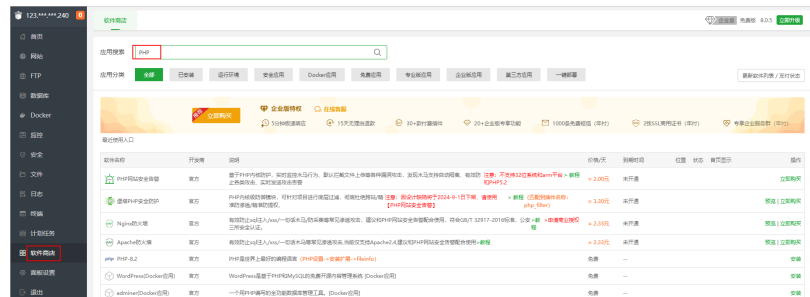

#### 管理文件

在"文件"菜单中,您可以对文件进行复制、粘贴、剪切、删除、重命名、压缩、刷 新、新建文件、新建目录等操作。

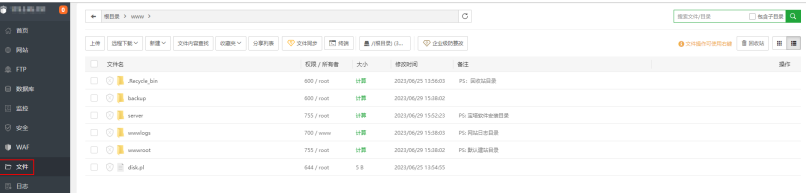

#### 管理日志

在"日志"菜单中,根据不同的日志类型将日志做了分类,您可以单击不同类型的日 志页签查看、清空日志。

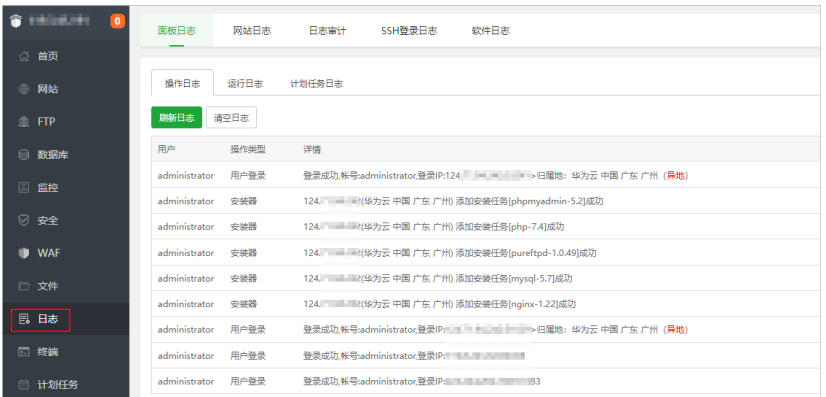

#### 管理数据库

在宝塔面板中,推荐使用phpMyAdmin管理数据库,包括修改密码、导入/导出数据、 创建用户、开启或关闭远程访问、日志配置等。

- 1. 在"数据库"菜单中,单击数据库页签,例如MySQL。
- 2. 单击"添加数据库",为Flexus应用服务器L实例添加数据库,并设置访问权限。

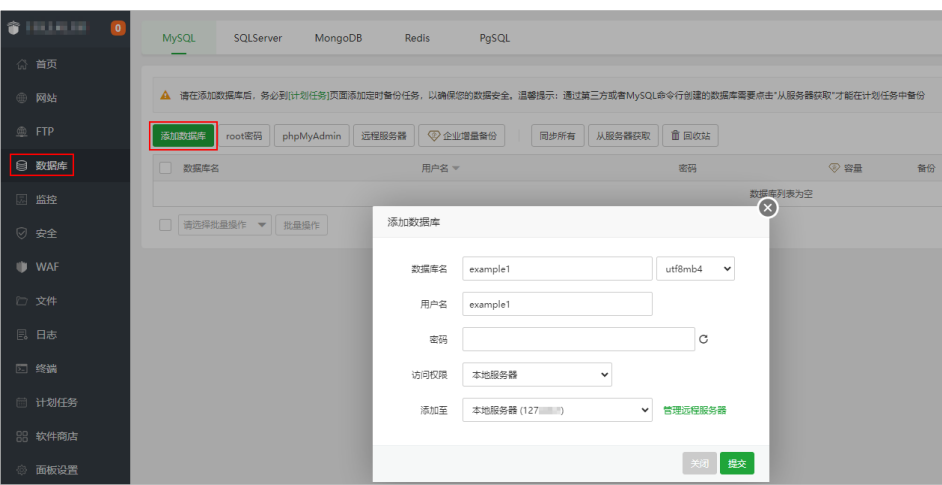

- 3. 单击"phpMyAdmin",出现phpMyAdmin访问安全提示,选择"通过面板访 问"。
- 4. 输入数据库的用户名密码。

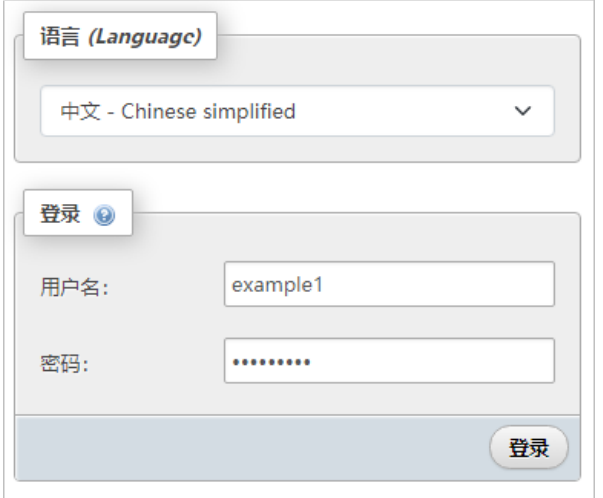

5. 单击"登录",进入可视化数据库界面。

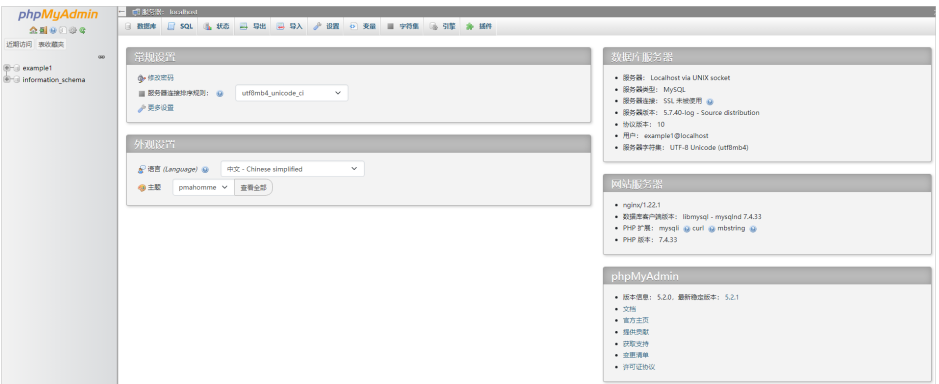

# <span id="page-30-0"></span>**2.3** 使用 **Matomo** 应用镜像进行网站数据分析

#### 应用场景

Matomo是一个强大的开源网站流量和分析平台,拥有100%的数据所有权,并确保业 务符合GDPR和CCPA。Flexus L实例提供Matomo应用镜像,该镜像基于Ubuntu 22.04 操作系统,采用Docker部署,预装了Nginx、MySQL、phpMyAdmin、Docker软件。 本文介绍如何使用Matomo进行网站数据分析。

#### 资源和成本规划

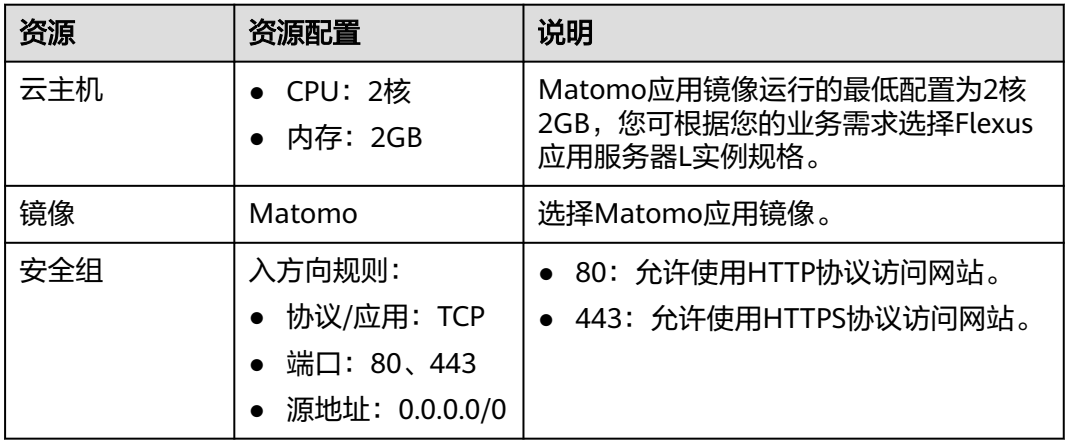

#### 操作流程

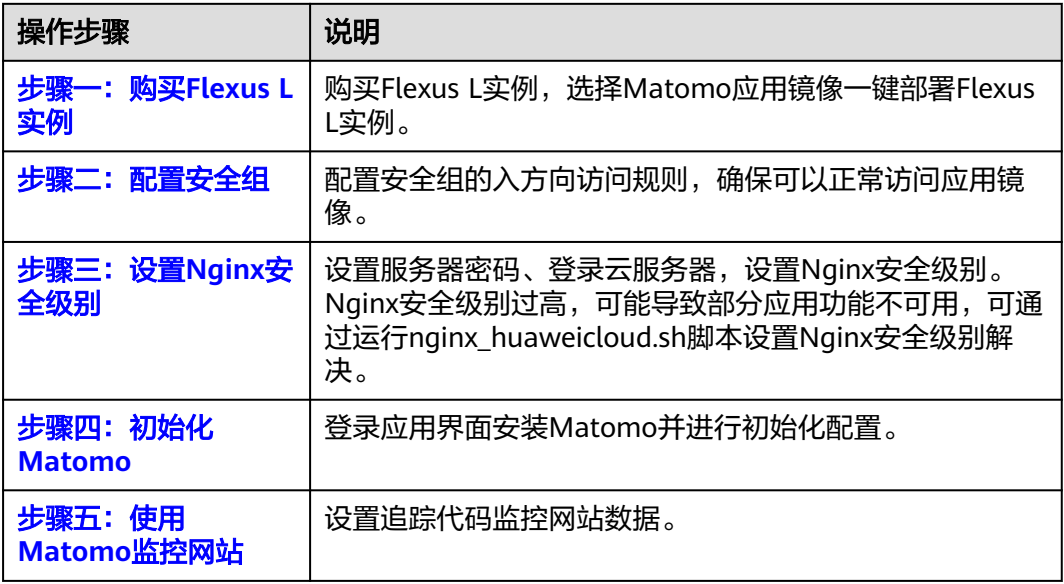

#### 步骤一:购买 **Flexus L** 实例

1. 登录Flexus应用服务器L实例<mark>控制台</mark>。

- 2. 单击"购买Flexus L实例",在下拉列表中选择"购买Flexus应用服务器L实 例 $\overline{\raisebox{18pt}{$\scriptstyle\overline{\raisebox{1ex}{\scriptsize\scriptsize m}}$}}$ 。
- 3. 对Flexus应用服务器L实例进行资源配置。

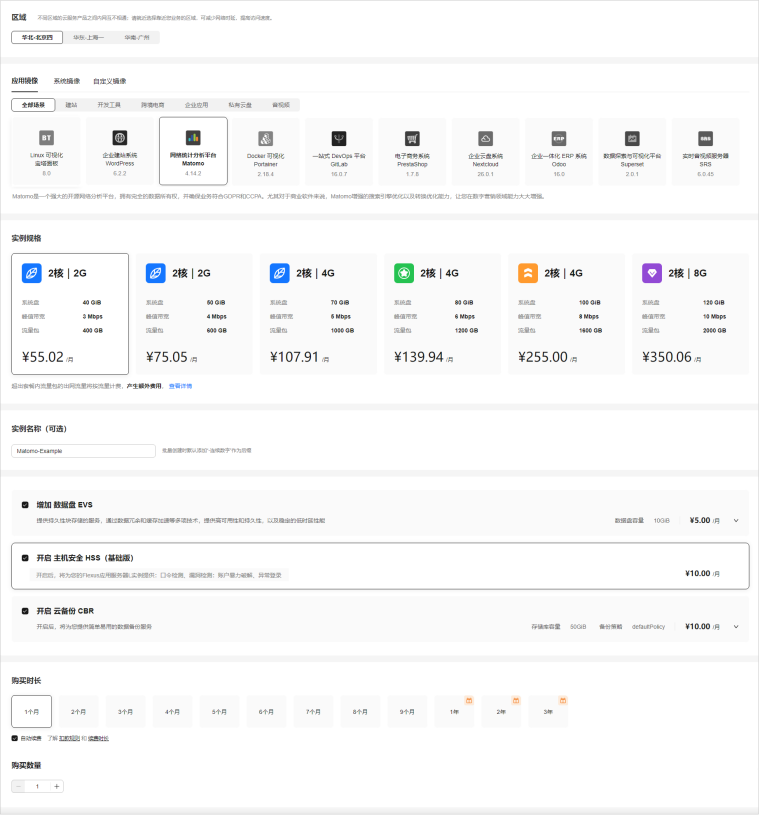

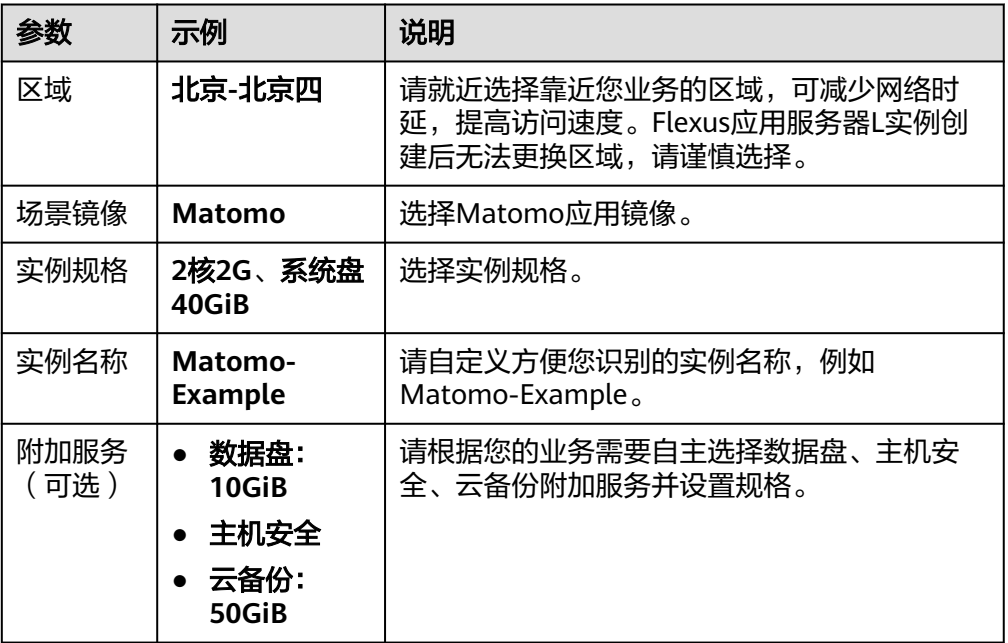

<span id="page-32-0"></span>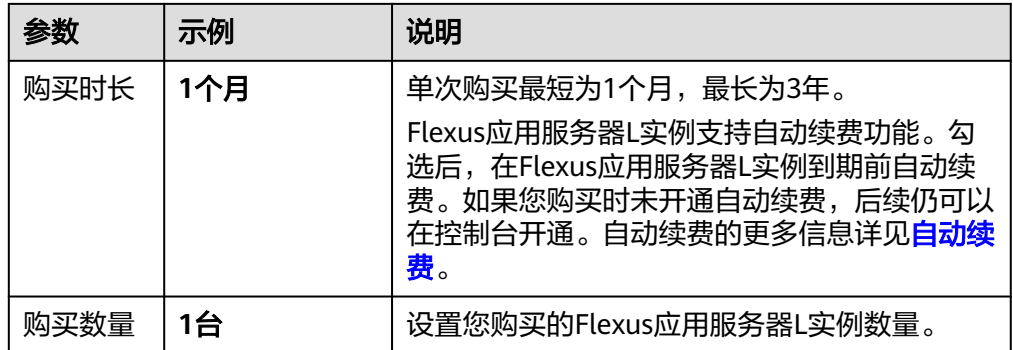

- 4. 单击"立即购买",根据页面提示完成购买。
- 5. 单击"返回华为云Flexus云服务控制台", 查看已创建的Flexus应用服务器L实 例。

#### 注意

Flexus L实例创建完成后的几分钟,应用镜像正在启动,在此期间请勿对Flexus L 实例执行重置密码、重启、关机操作,避免无法正常登录应用镜像管理页面。请 在**应用镜像启动完毕后**再执行重置密码、重启、关机操作。

#### 步骤二:配置安全组

配置安全组的入方向访问规则,确保可以正常访问应用镜像。

- 1. 在Flexus应用服务器L实例<mark>[控制台](https://console.huaweicloud.com/smb/?&locale=zh-cn#/resource/list)</mark>,单击资源卡片,进入资源页面。
- 2. 在左侧列表中选择"云主机 VM",单击云主机名称,进入云主机详情页面。

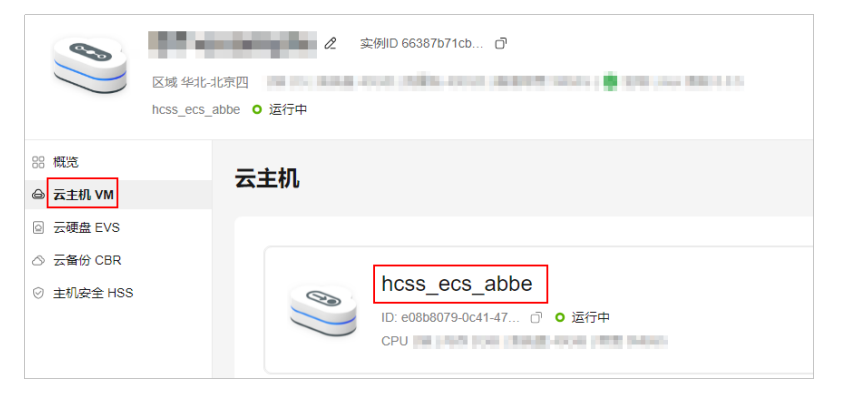

3. 选择"安全组"页签,单击"添加规则",添加如下规则。 本例只添加基本规则,您可根据需要添加更多规则。

<span id="page-33-0"></span>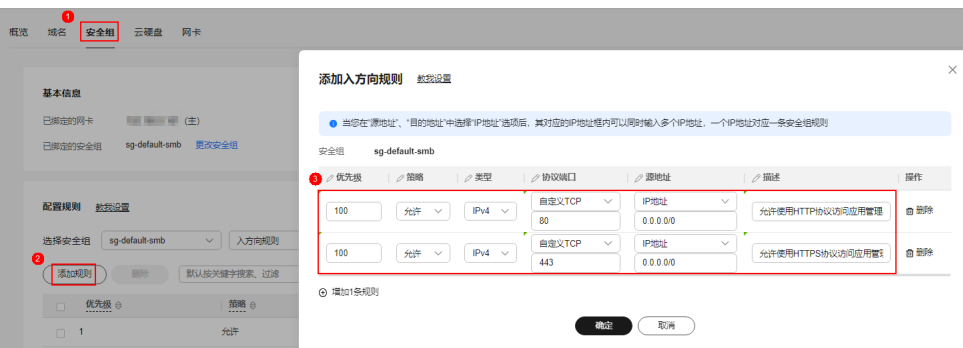

#### 表 **2-3** 安全组规则

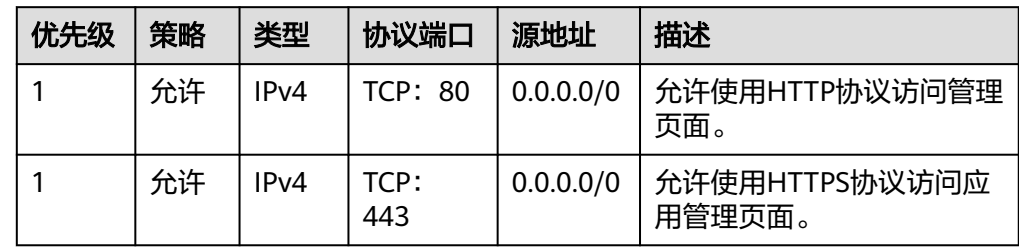

#### 步骤三:设置 **Nginx** 安全级别

- 1. 单击资源卡片, 在"镜像信息"区域单击"管理"进入应用镜像管理页面, 检查 应用镜像是否正常启动。
	- 如果管理页面显示正常的引导或登录界面,表示应用镜像已经正常启动。正 常启动后再执行步骤**2**。
	- 如果管理页面未正常显示,请耐心等待1~2分钟,稍后重试。

#### 须知

- 在应用镜像启动期间,请勿对Flexus应用服务器L实例进行重置密码、重启或关 机操作,避免无法正常登录应用镜像管理页面。
- 如果无法打开管理页面,可能是因为没有放通访问管理页面的端口、管理页面 未启动完毕等原因,处理方法请参见**Flexus L**[实例应用镜像管理页面无法打开](https://support.huaweicloud.com/flexusl_faq/faq_os_0005.html) [怎么办?](https://support.huaweicloud.com/flexusl_faq/faq_os_0005.html)。

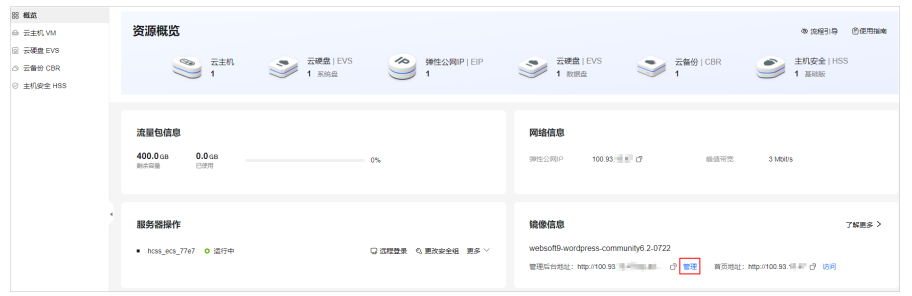

2. 在页面右上角选择更多,单击"重置密码"。 根据界面提示,设置云服务器的新密码,并确认新密码。运行中的云服务器需重 启后新密码才能生效,默认勾选"自动重启"。

<span id="page-34-0"></span>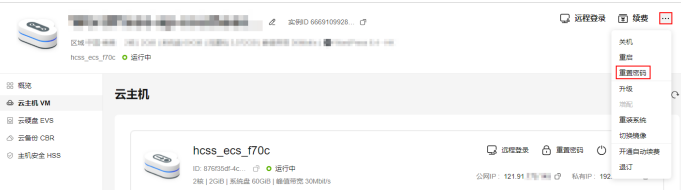

- 3. 单击"确认"。 此时云服务器状态为"重启中", 待服务器状态为"运行中"时, 继续如下步 骤。
- 4. 在资源管理界面右上角,单击"远程登录"。
- 5. 根据界面提示,输入用户名密码登录云服务器。 用户名为root,密码为[步骤](#page-33-0)**2**设置的密码。
- 6. 执行如下命令,运行nginx\_huaweicloud.sh脚本。

```
wget -N https://websoft9.github.io/stackhub/scripts/
nginx_huaweicloud.sh && bash nginx_huaweicloud.sh
Nginx安全级别过高,可能导致部分应用功能不可用,请运行
```
nginx\_huaweicloud.sh脚本设置Nginx安全级别。

#### 步骤四:初始化 **Matomo**

首次登录应用镜像管理页面需要初始化,后续在"镜像信息"区域中,单击"管理" 可直接登录管理页面。

1. 在服务器"概览"页"镜像信息"中,单击"管理"登录管理页面。

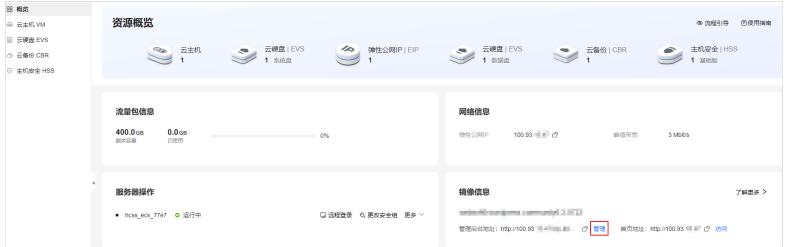

说明

如果无法打开管理页面,可能是因为没有放通访问管理页面的端口、管理页面未启动完毕 等原因,处理方法请参见**Flexus L**[实例应用镜像管理页面无法打开怎么办?](https://support.huaweicloud.com/flexusl_faq/faq_os_0005.html)。

2. 单击"下一步"。

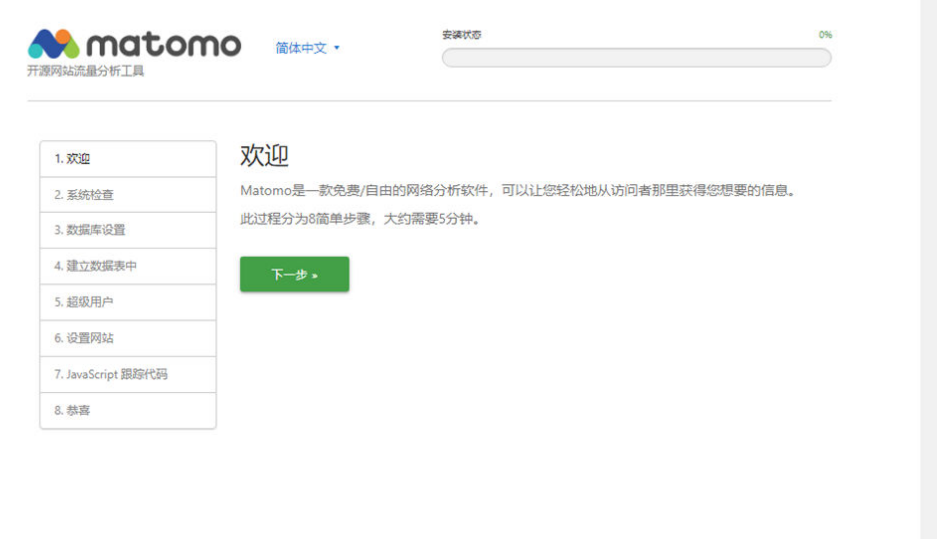

- 3. Matomo进行系统检查,单击"下一步"。 Matomo自动检查云服务器是否满足Matomo的安装条件,在每一项后显示检查 结果。
- 4. 设置MySQL数据库,单击"下一步"。 Matomo已经预置了MySQL,并已经配置一个默认的数据库帐号,初始化界面会 自动获取此默认的数据库帐号信息,请勿改动界面信息,直接进行下一步。
- 5. Matomo自动创建数据表,单击"下一步"。
- 6. 在"超级用户"页面,设置Matomo管理员用户名、密码和电子邮件,单击"下 一步"。

超级用户是您在安装Matomo时创建的用户。每个Matomo只有一个超级用户, 该用户拥有最高权限。请妥善保管此超级用户的用户名及密码。

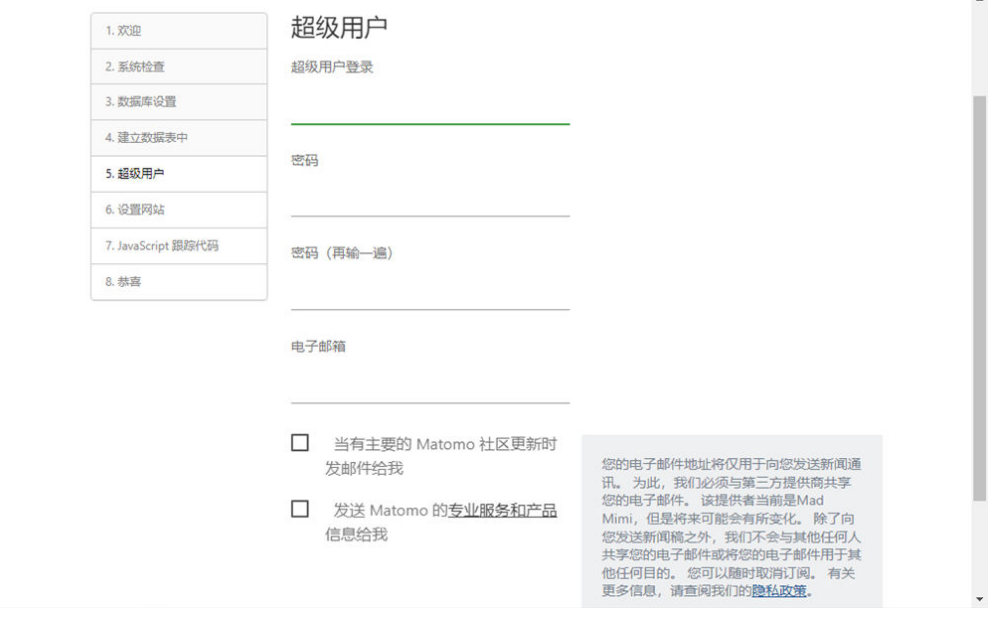

7. 在"设置网站"页面,添加第一个您想用Matomo追踪、分析的网站名称和URL。 单击"下一步"。
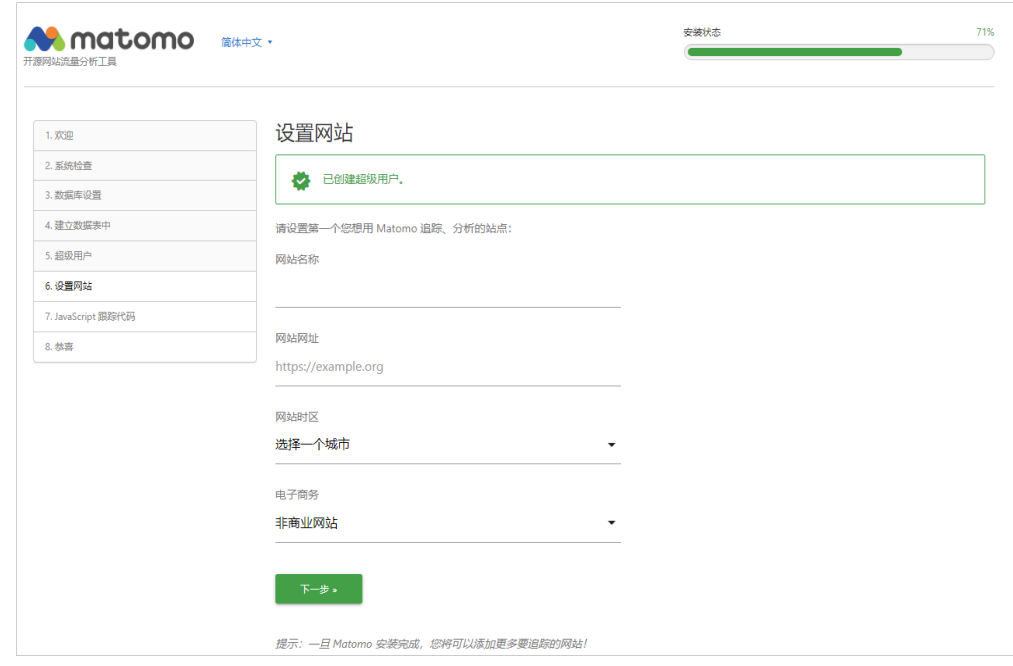

安装Matomo后,您可以添加更多网站。

- 8. 了解JavaScript跟踪代码,单击"下一步"。 要用Matomo追踪您网站的流量,您需要确认在您网站的每个页面都增加了一些 额外的代码,即JavaScript跟踪代码。Matomo会自动生成一个JavaScript跟踪代 码,安装结束后,您可以在管理页面"追踪代码"选项下查看跟踪代码。
- 9. 完成初始化向导,单击"继续使用MATOMO"进入登录页面。
- 10. 输入超级用户的用户名密码,单击"登录",进入Matomo管理页面。

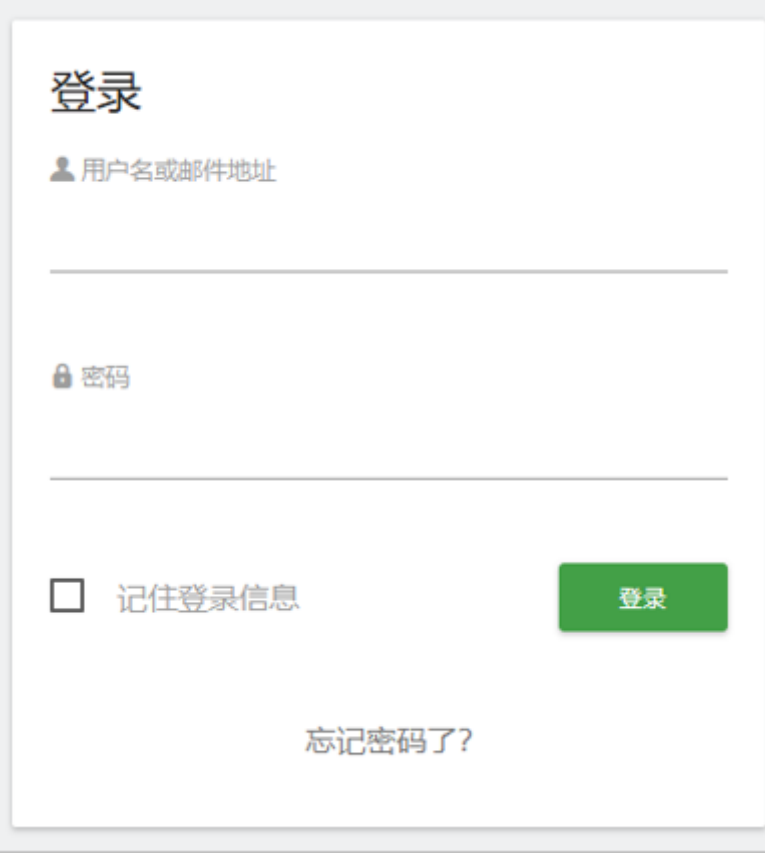

至此,您已获得一台完备的Matomo应用Flexus应用服务器L实例。您可以开始使用 Matomo,也可以按照步骤五:使用**Matomo**监控网站中的步骤监控网站。

## 步骤五:使用 **Matomo** 监控网站

本节简介Matomo的使用方法,更多操作详见**[Matomo](https://support.websoft9.com/docs/next/matomo)**应用文档。

1. 在"报表面板"的"追踪代码"选项中复制追踪代码。

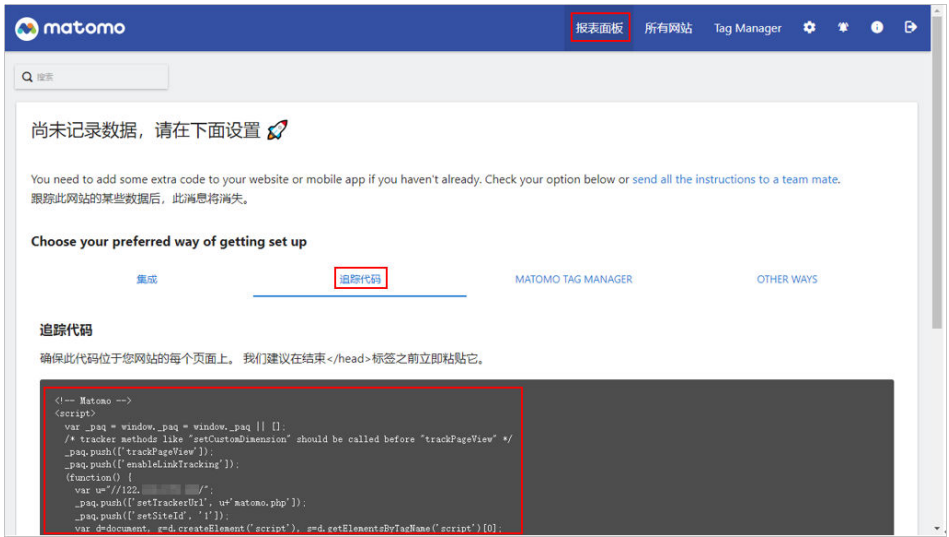

2. 将追踪代码复制到所要监控的网站的每个页面上。 通过追踪代码, Matomo将会收集网站的实时分析数据。

#### 说明

安装跟踪代码的更多操作请参[官方指导。](https://matomo.org/guide/tracking-data/integrations/)

3. 选择"所有网站",查看监控网站的访问情况。

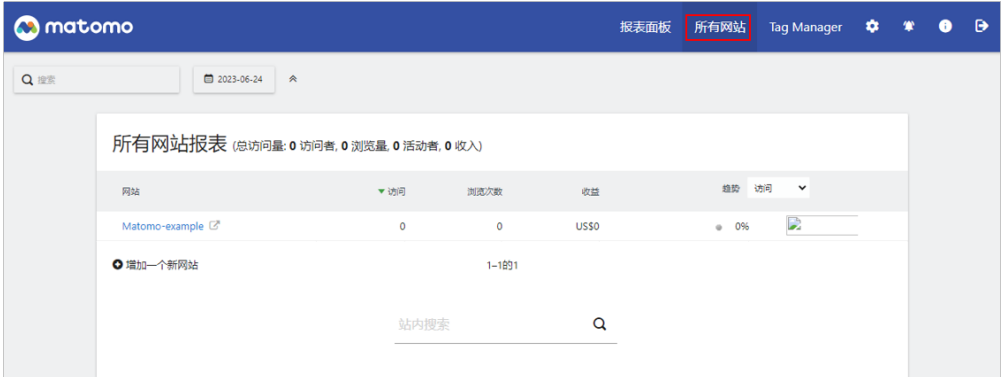

# **2.4** 使用 **Portainer** 应用镜像部署 **MySQL** 容器

## 应用场景

Portainer是Docker的图形化管理工具,提供状态显示面板、应用模板快速部署、容器 镜像网络数据库逻辑卷的基本操作、事件日志显示、容器控制台操作、Swarm集群和 服务等集中管理和操作、登录用户管理和控制等功能。Flexus L实例提供Portainer应 用镜像,该镜像基于Ubuntu 22.04操作系统,采用Docker部署,已预置Docker、 Portainer软件。本文介绍如何使用Portainer进行Docker可视化管理。

#### 资源和成本规划

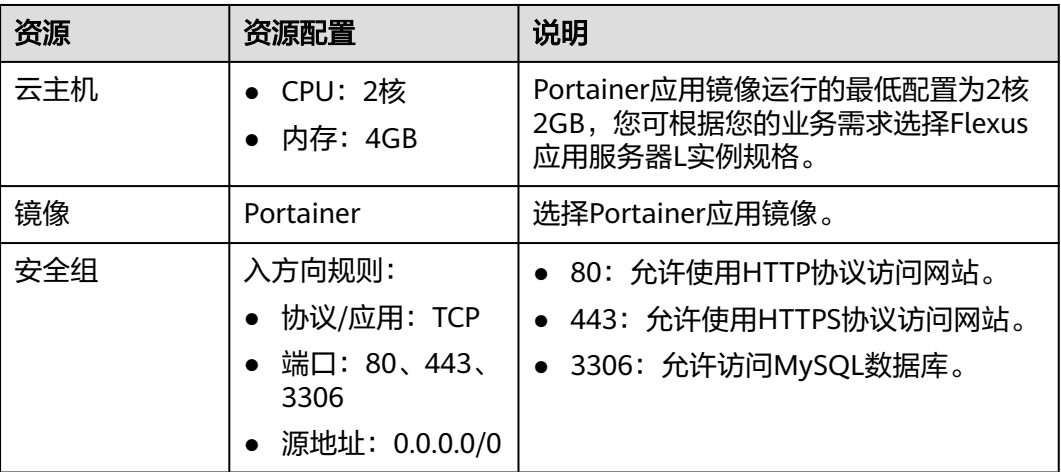

#### 操作流程

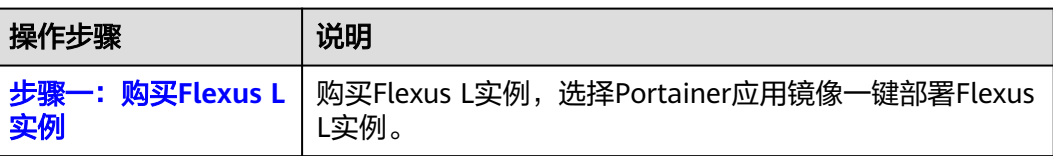

<span id="page-39-0"></span>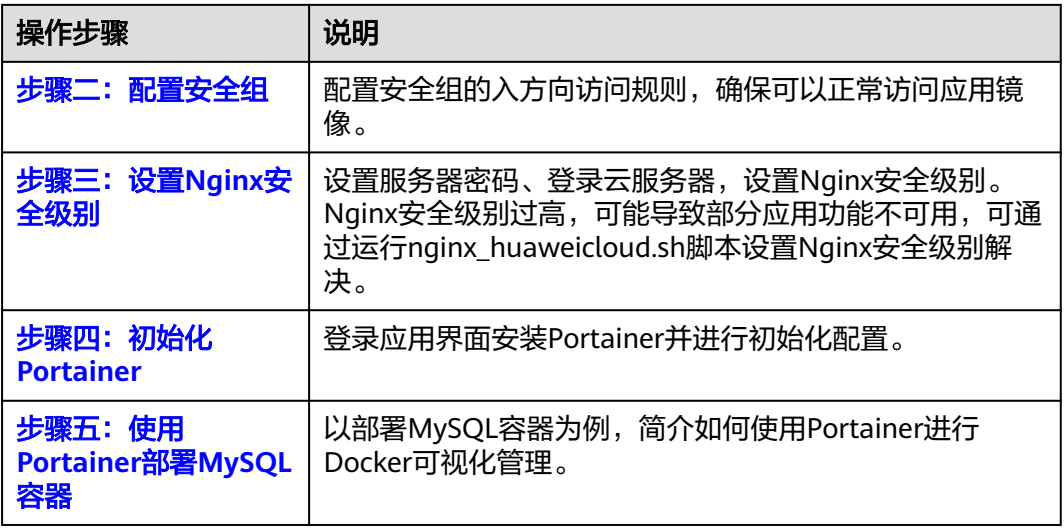

## 步骤一:购买 **Flexus L** 实例

- 1. 登录Flexus应用服务器L实例<mark>控制台</mark>。
- 2. 单击"购买Flexus L实例",在下拉列表中选择"购买Flexus应用服务器L实 例"。
- 3. 对Flexus应用服务器L实例进行资源配置。

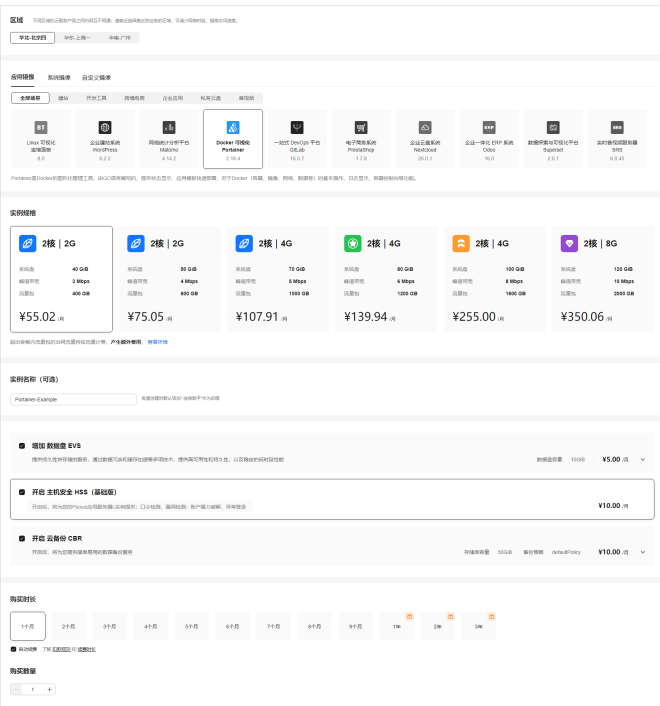

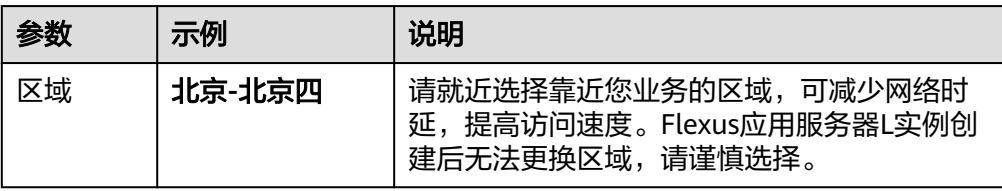

<span id="page-40-0"></span>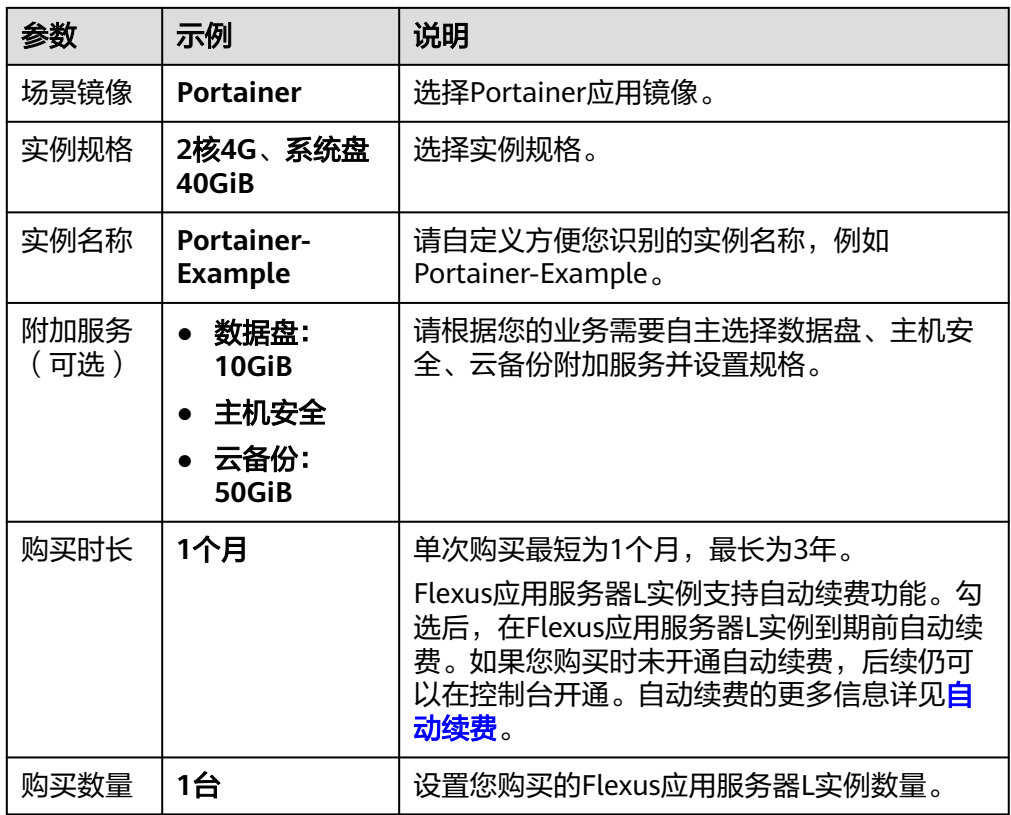

- 4. 单击"立即购买",根据页面提示完成购买。
- 5. 单击"返回华为云Flexus云服务控制台",查看已创建的Flexus应用服务器L实 例。

#### 注意

Flexus L实例创建完成后的几分钟,应用镜像正在启动,在此期间请勿对Flexus L 实例执行重置密码、重启、关机操作,避免无法正常登录应用镜像管理页面。请 [在应用镜像启动完毕后再](https://support.huaweicloud.com/flexusl_faq/faq_os_0001.html)执行重置密码、重启、关机操作。

## 步骤二:配置安全组

配置安全组的入方向访问规则,确保可以正常访问应用镜像。

- 1. 在Flexus应用服务器L实例<mark>[控制台](https://console.huaweicloud.com/smb/?&locale=zh-cn#/resource/list)</mark>,单击资源卡片,进入资源页面。
- 2. 在左侧列表中选择"云主机 VM",单击云主机名称,进入云主机详情页面。

<span id="page-41-0"></span>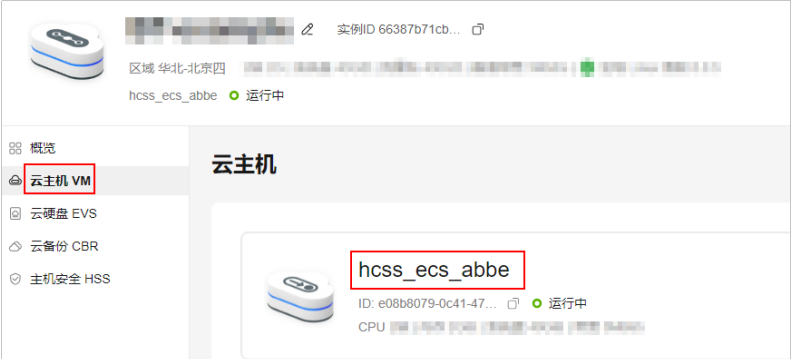

3. 选择"安全组"页签,单击"添加规则",添加如下规则。 本例只添加基本规则,您可根据需要添加更多规则。

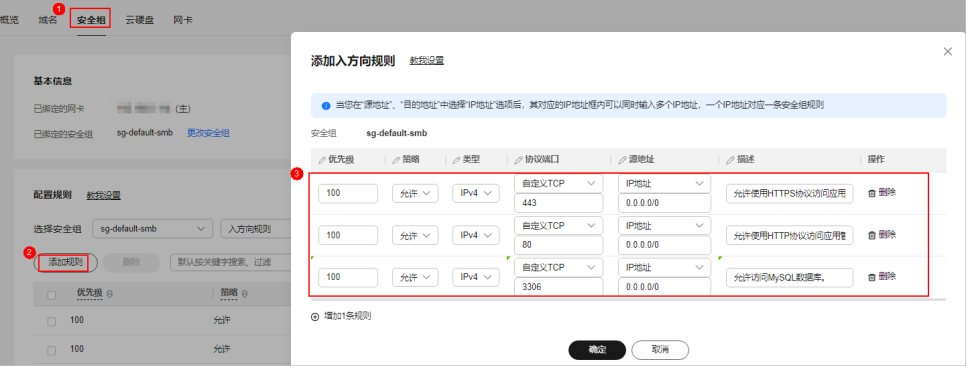

表 **2-4** 安全组规则

| 优先<br>级 | 策略 | 类型   | 协议端口           | 源地址       | 描述                       |
|---------|----|------|----------------|-----------|--------------------------|
|         | 允许 | IPv4 | TCP: 443       | 0.0.0.0/0 | 允许使用HTTPS协议访问应<br>用管理页面。 |
|         | 允许 | IPv4 | <b>TCP: 80</b> | 0.0.0.0/0 | 允许使用HTTP协议访问管<br>理页面。    |
|         | 允许 | IPv4 | TCP:<br>3306   | 0.0.0.0/0 | 允许访问MySQL数据库。            |

## 步骤三:设置 **Nginx** 安全级别

- 1. 单击资源卡片, 在"镜像信息"区域单击"管理"进入应用镜像管理页面, 检查 应用镜像是否正常启动。
	- 如果管理页面显示正常的引导或登录界面,表示应用镜像已经正常启动。正 常启动后再执行[步骤](#page-42-0)**2**。
	- 如果管理页面未正常显示,请耐心等待1~2分钟,稍后重试。

<span id="page-42-0"></span>须知

- 在应用镜像启动期间, 请勿对Flexus应用服务器L实例进行重置密码、重启或关 机操作,避免无法正常登录应用镜像管理页面。
- 如果无法打开管理页面,可能是因为没有放通访问管理页面的端口、管理页面 未启动完毕等原因,处理方法请参见**Flexus L**[实例应用镜像管理页面无法打开](https://support.huaweicloud.com/flexusl_faq/faq_os_0005.html) [怎么办?](https://support.huaweicloud.com/flexusl_faq/faq_os_0005.html)。

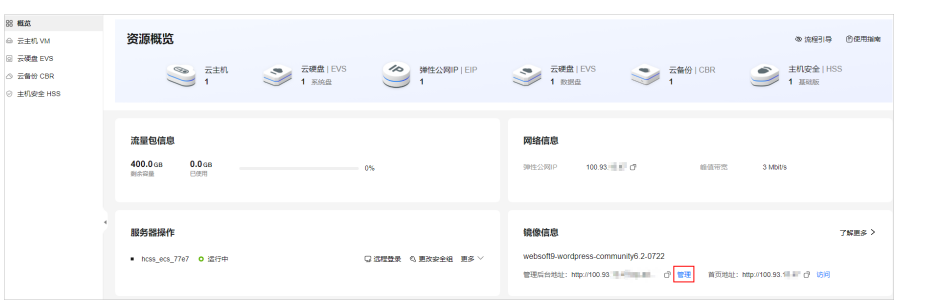

2. 在页面右上角选择更多,单击"重置密码"。 根据界面提示,设置云服务器的新密码,并确认新密码。运行中的云服务器需重 启后新密码才能生效,默认勾选"自动重启"。

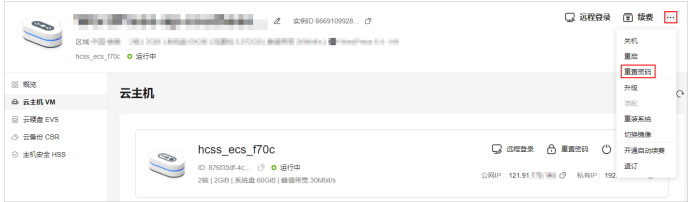

- 3. 单击"确认"。 此时云服务器状态为"重启中",待服务器状态为"运行中"时,继续如下步 骤。
- 4. 在资源管理界面右上角,单击"远程登录"。
- 5. 根据界面提示,输入用户名密码登录云服务器。 用户名为root,密码为步骤**2**设置的密码。
- 6. 执行如下命令,运行nginx\_huaweicloud.sh脚本。 **wget -N https://websoft9.github.io/stackhub/scripts/ nginx\_huaweicloud.sh && bash nginx\_huaweicloud.sh** Nginx安全级别过高,可能导致部分应用功能不可用,请运行 nginx\_huaweicloud.sh脚本设置Nginx安全级别。

#### 步骤四:初始化 **Portainer**

首次登录应用镜像管理页面需要初始化,后续在"镜像信息"区域中,单击"管理" 可直接登录管理页面。

1. 在服务器"概览"页"镜像信息"中,单击"管理"登录管理页面。

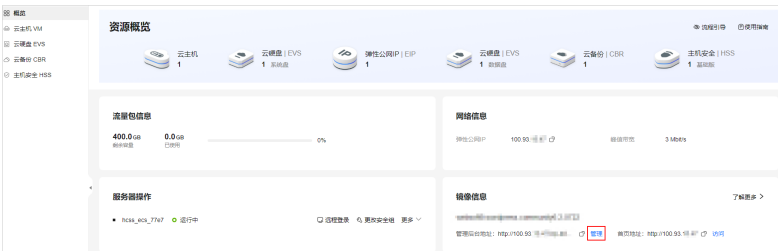

#### 说明

如果无法打开管理页面,可能是因为没有放通访问管理页面的端口、管理页面未启动完毕 等原因,处理方法请参见**Flexus L**[实例应用镜像管理页面无法打开怎么办?](https://support.huaweicloud.com/flexusl_faq/faq_os_0005.html)。

对于Portainer应用镜像,新购买、重装操作系统或切换操作系统后,初始化过程 有一定时效性,如果未能快速创建用户,会出现下图提示。请<mark>登录云服务器</mark>执行 命令**sudo docker restart portainer**重启Portainer,随后快速创建用户。

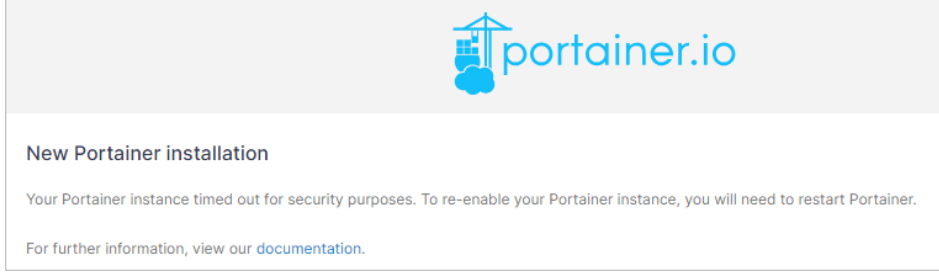

2. 设置Portainer管理员用户名密码,单击"Create user"。

如果您有备份的数据,在"Restore Portainer from backup"配置项中,您可以 从本地上传备份数据以便快速搭建Portainer环境。

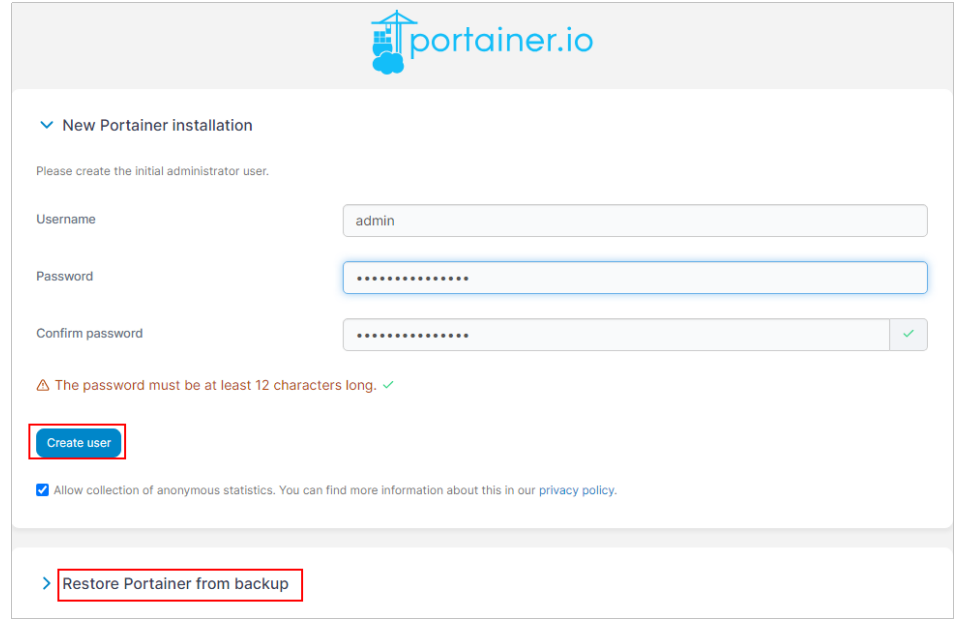

3. 选择"Home"菜单,单击Local项目就可以开始使用Portainer进行Docker可视化 管理 。

<span id="page-44-0"></span>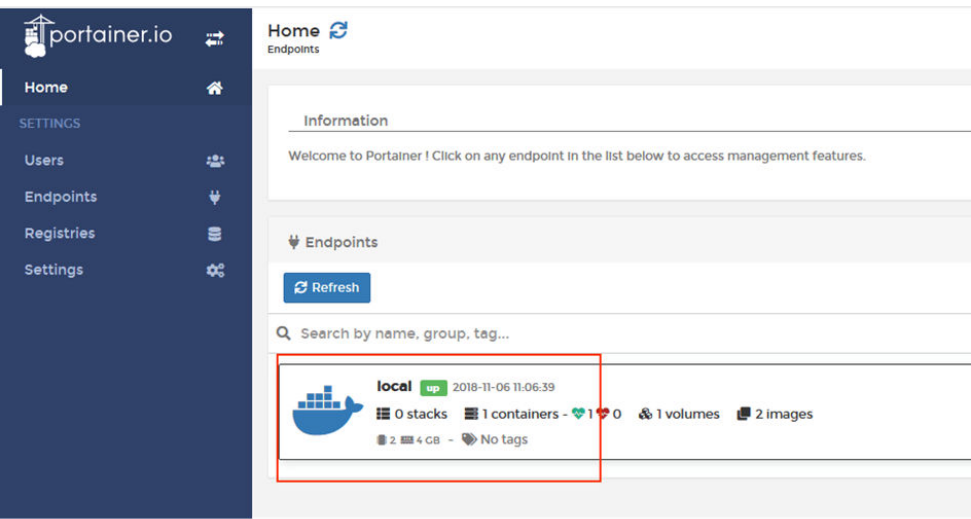

至此,您已获得一台完备的Portainer应用Flexus应用服务器L实例。您可以开始使用 Portainer,也可以按照步骤五:使用**Portainer**部署**MySQL**容器中的步骤创建MySQL 容器、连接MySQL容器。

## 步骤五:使用 **Portainer** 部署 **MySQL** 容器

本例以部署MySQL容器为例介绍如何使用Portainer进行Docker可视化管理。更多操作 详见**[Portainer](https://support.websoft9.com/docs/next/portainer)**应用文档。

## 步骤 **1**:创建 **MySQL** 容器

1. 选择"Contaners"菜单,单击"Add container"添加MySQL容器。

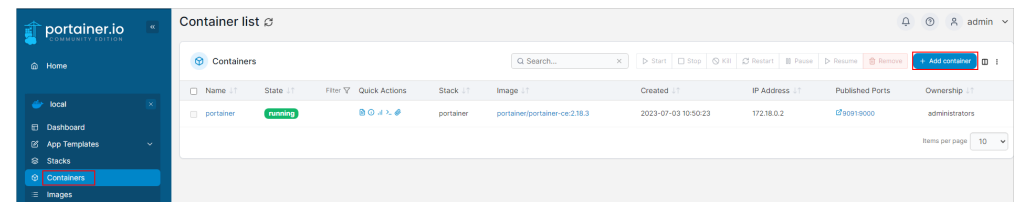

- 2. 按图示配置MySQL容器参数。
	- ①Name:自定义的容器名称
	- ②Image:容器镜像名称,例如设置mysql:5.7,系统将自动在DockerHub中 拉取MySQL5.7容器镜像。
	- ③单击"publish a new network port",添加3306端口,确保可以正常访 问MySQL数据库。
	- ④Env:设置环境变量。
		- MYSQL\_ROOT\_PASSWORD:必填,数据库root用户的密码。在登录 MySQL容器时使用,请妥善保管root用户的密码。

#### 说明

请保证MYSQL\_ROOT\_PASSWORD变量字符串正确,否则无法连接数据库。

■ MYSQL\_DATABASE: 选填, 创建MySQL容器后自动创建一个名为value 栏所填写的值 (例如wordpress) 的数据库。

– 5Restart policy: 建议选择"Always",使得容器无论在什么情况下停止总 会自动重新启动。

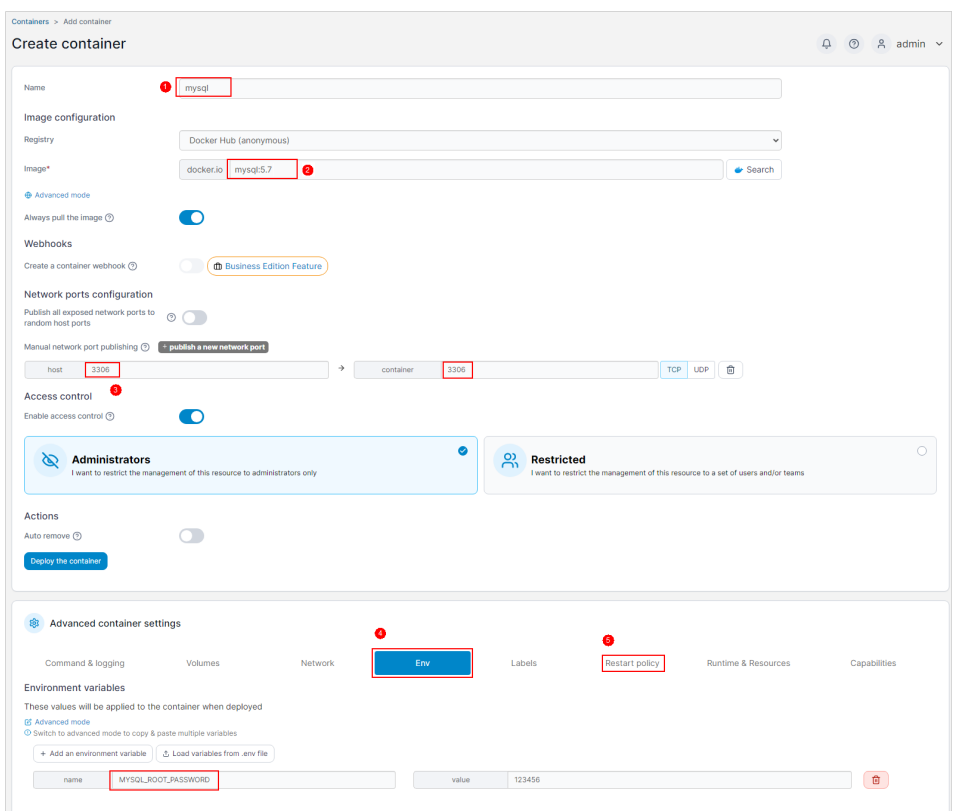

3. 单击"Deploy the container"创建MySQL容器。

## 步骤 **2**:连接 **MySQL** 容器

1. 返回到容器列表,单击mysql操作列表中的2\_图标。

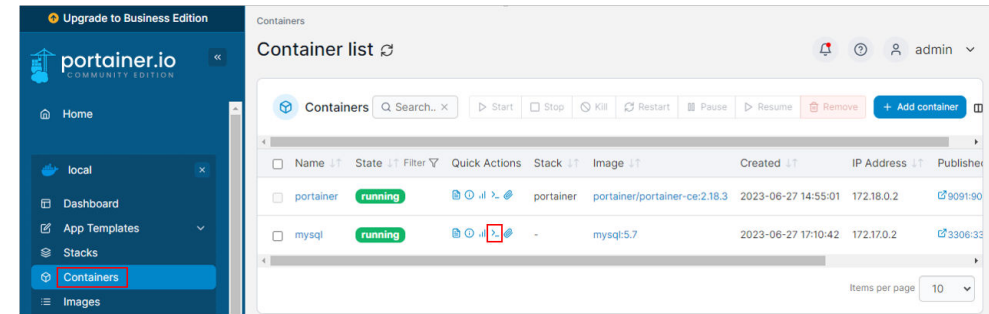

- 2. 在新打开的页面,单击"Connect",连接到容器。
- 3. 在命令窗口中输入如下命令,登录mysql数据库。 **mysql -uroot –p123456**,其中**123456**为**[MYSQL\\_ROOT\\_PASSWORD](#page-44-0)**变量定义 的值。

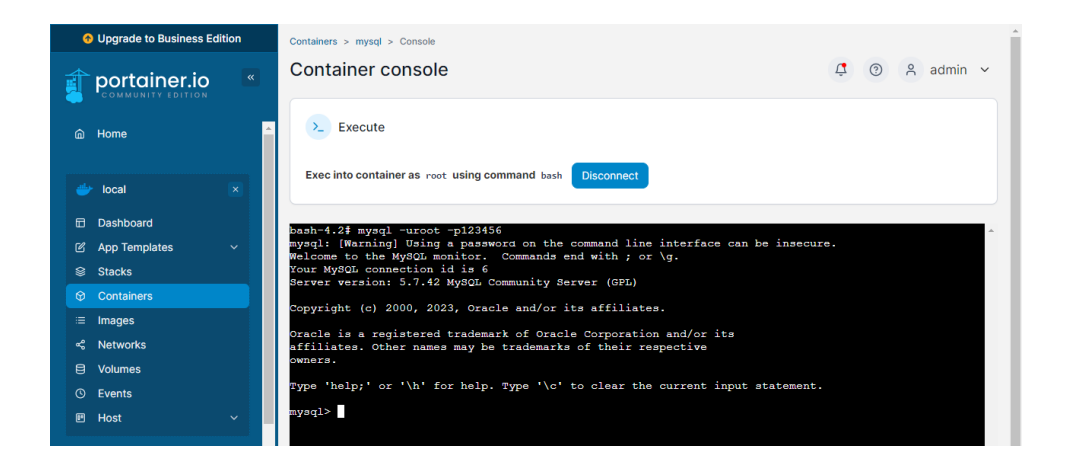

# **2.5** 使用 **GitLab** 应用镜像进行团队及项目管理

#### 应用场景

GitLab旨在帮助团队进行项目开发协作,为软件开发和运营生命周期提供了一个完整 的DevOps方案。GitLab功能包括:项目源码的管理、计划、创建、验证、集成、发 布、配置、监视和保护应用程序等。Flexus L实例提供GitLab应用镜像,该镜像基于 Ubuntu 22.04操作系统,采用Docker部署,已预置Nginx、Docker软件。本文介绍如 何使用GitLab进行团队及项目管理。

#### 资源和成本规划

本实践以如下资源规划为例,您可根据实际需要进行调整。

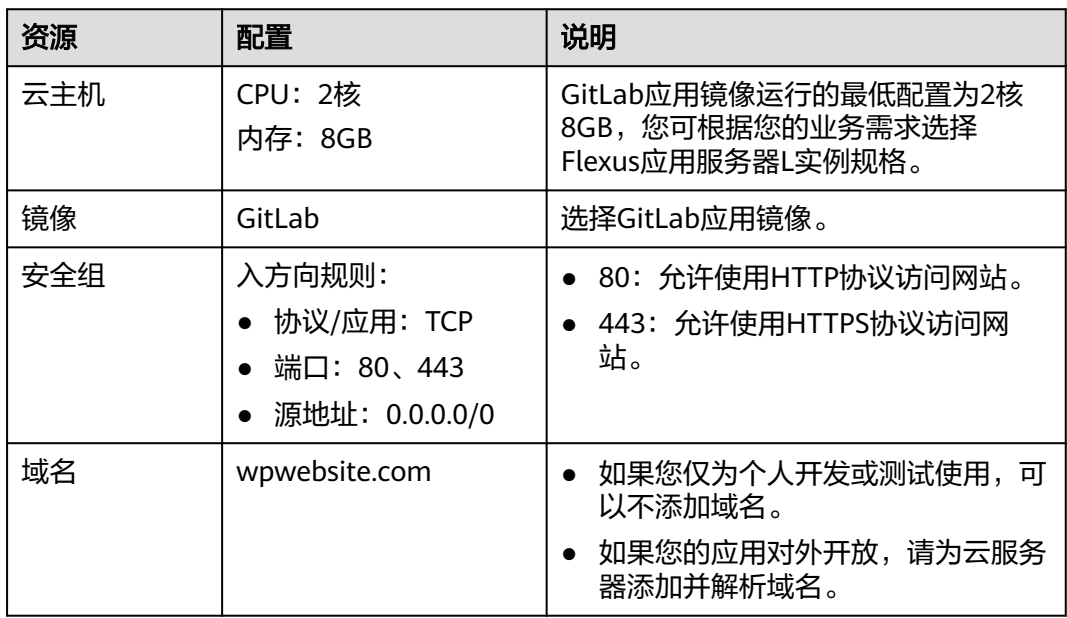

## 操作流程

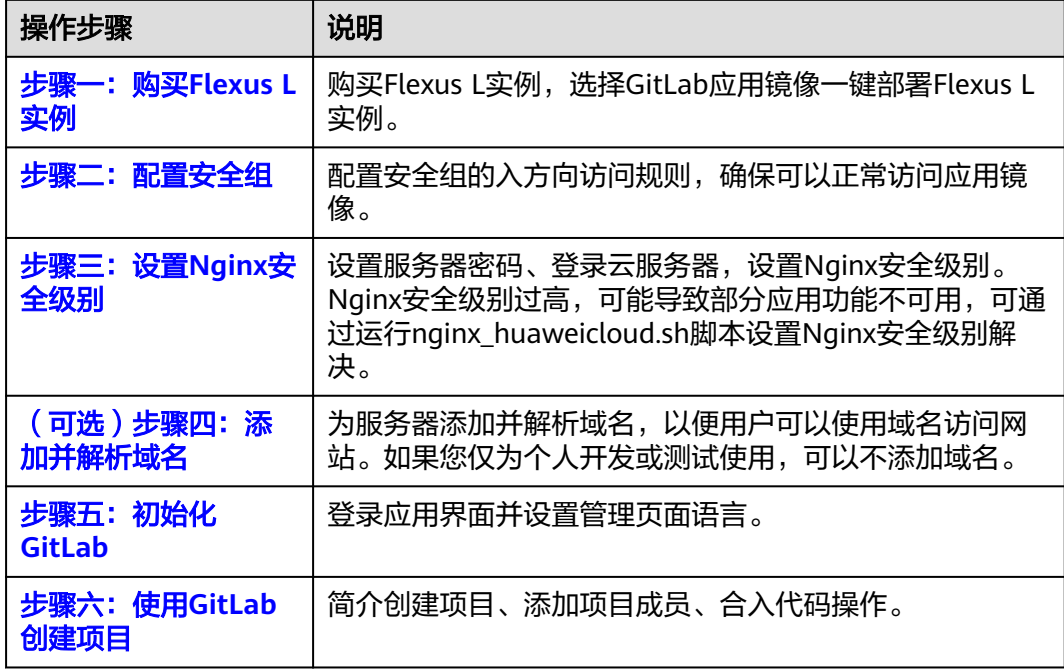

## 步骤一:购买 **Flexus L** 实例

- 1. 登录Flexus应用服务器L实例<mark>控制台</mark>。
- 2. 单击"购买Flexus L实例",在下拉列表中选择"购买Flexus应用服务器L实 例"。
- 3. 对Flexus应用服务器L实例进行资源配置。

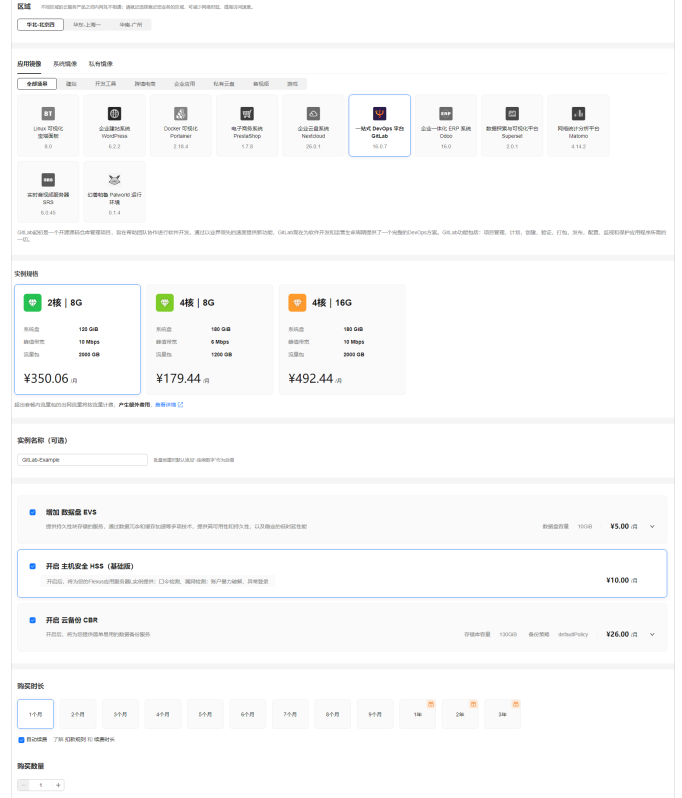

<span id="page-48-0"></span>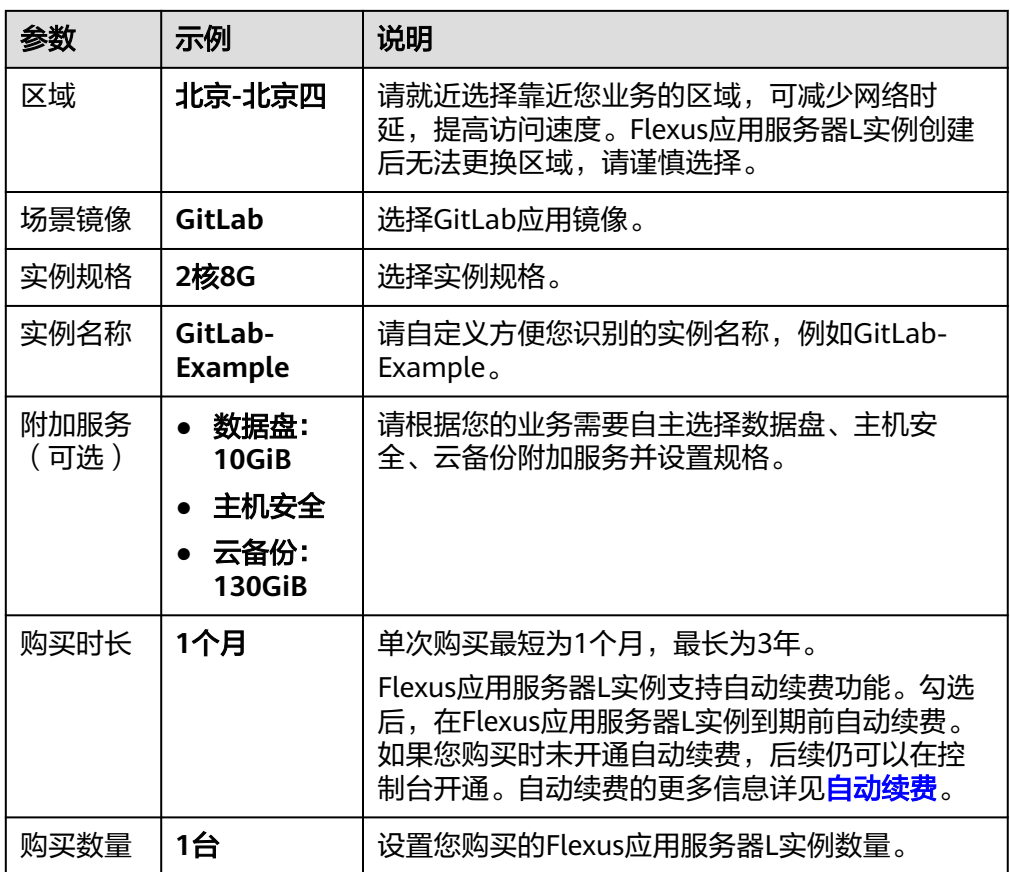

- 4. 单击"立即购买",根据页面提示完成购买。
- 5. 单击"返回华为云Flexus云服务控制台",查看已创建的Flexus应用服务器L实 例。

注意

Flexus L实例创建完成后的几分钟,应用镜像正在启动,在此期间请勿对Flexus L 实例执行重置密码、重启、关机操作,避免无法正常登录应用镜像管理页面。请 [在应用镜像启动完毕后再](https://support.huaweicloud.com/flexusl_faq/faq_os_0001.html)执行重置密码、重启、关机操作。

## 步骤二:配置安全组

配置安全组的入方向访问规则,确保可以正常访问应用镜像。

- 1. 在Flexus应用服务器L实例<mark>[控制台](https://console.huaweicloud.com/smb/?&locale=zh-cn#/resource/list)</mark>,单击资源卡片,进入资源页面。
- 2. 在左侧列表中选择"云主机 VM",单击云主机名称,进入云主机详情页面。

<span id="page-49-0"></span>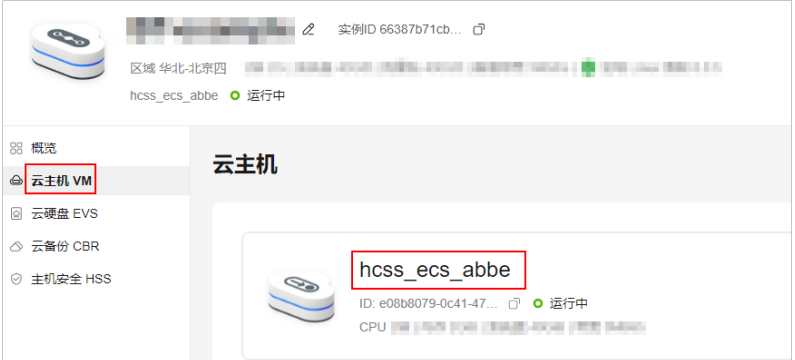

3. 选择"安全组"页签,单击"添加规则",添加如下规则。 本例只添加基本规则,您可根据需要添加更多规则。

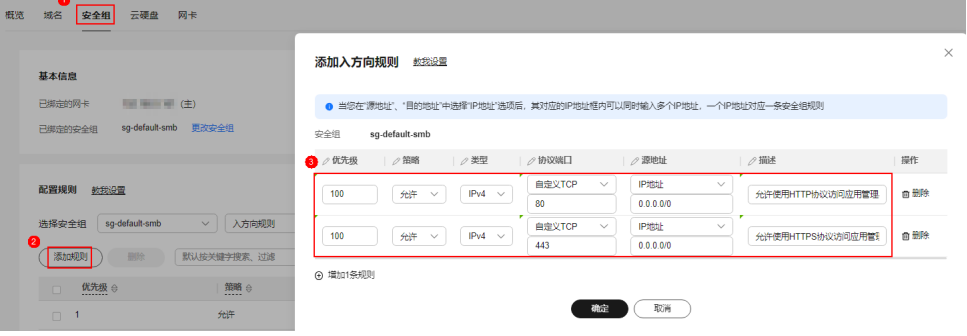

#### 表 **2-5** 安全组规则

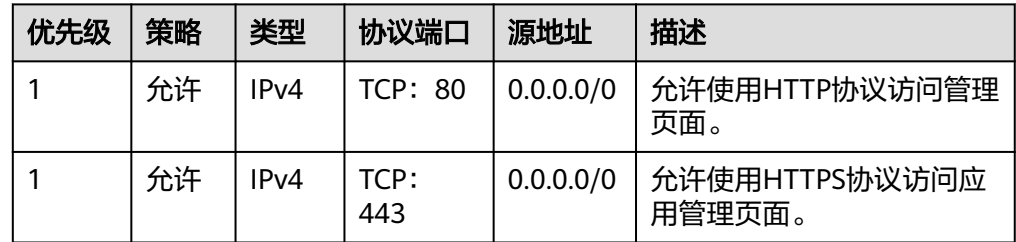

## 步骤三:设置 **Nginx** 安全级别

- 1. 单击资源卡片, 在"镜像信息"区域单击"管理"进入应用镜像管理页面, 检查 应用镜像是否正常启动。
	- 如果管理页面显示正常的引导或登录界面,表示应用镜像已经正常启动。正 常启动后再执行[步骤](#page-50-0)**2**。
	- 如果管理页面未正常显示,请耐心等待1~2分钟,稍后重试。

#### 须知

- 在应用镜像启动期间,请勿对Flexus应用服务器L实例进行重置密码、重启或关 机操作,避免无法正常登录应用镜像管理页面。
- 如果无法打开管理页面,可能是因为没有放通访问管理页面的端口、管理页面 未启动完毕等原因,处理方法请参见**Flexus L**[实例应用镜像管理页面无法打开](https://support.huaweicloud.com/flexusl_faq/faq_os_0005.html) [怎么办?](https://support.huaweicloud.com/flexusl_faq/faq_os_0005.html)。

<span id="page-50-0"></span>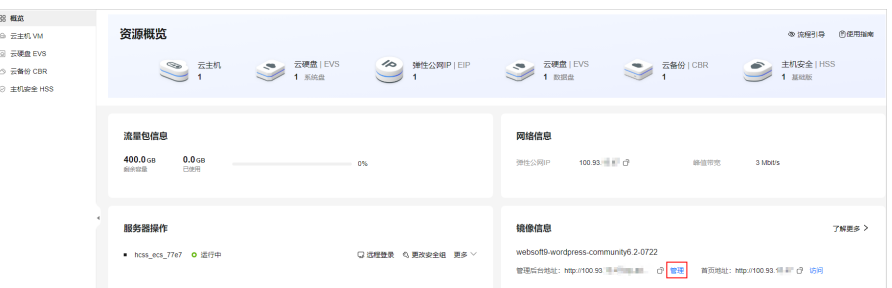

2. 在页面右上角选择更多,单击"重置密码"。

根据界面提示,设置云服务器的新密码,并确认新密码。运行中的云服务器需重 启后新密码才能生效,默认勾选"自动重启"。

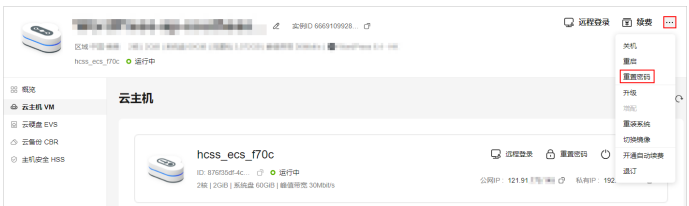

3. 单击"确认"。

此时云服务器状态为"重启中",待服务器状态为"运行中"时,继续如下步 骤。

- 4. 在资源管理界面右上角,单击"远程登录"。
- 5. 根据界面提示,输入用户名密码登录云服务器。 用户名为root,密码为步骤**2**设置的密码。
- 6. 执行如下命令,运行nginx\_huaweicloud.sh脚本。
	- **wget -N https://websoft9.github.io/stackhub/scripts/ nginx\_huaweicloud.sh && bash nginx\_huaweicloud.sh** Nginx安全级别过高,可能导致部分应用功能不可用,请运行 nginx\_huaweicloud.sh脚本设置Nginx安全级别。

## (可选)步骤四:添加并解析域名

本节介绍如何为服务器添加并解析域名,以便用户可以使用域名访问网站。如果您仅 为个人开发或测试使用,可以不添加域名。

- 1. 在左侧列表中选择"云主机 VM",单击云主机名称,进入云主机详情页面。
- 2. 选择"域名"页签,单击"添加域名"配置域名信息。

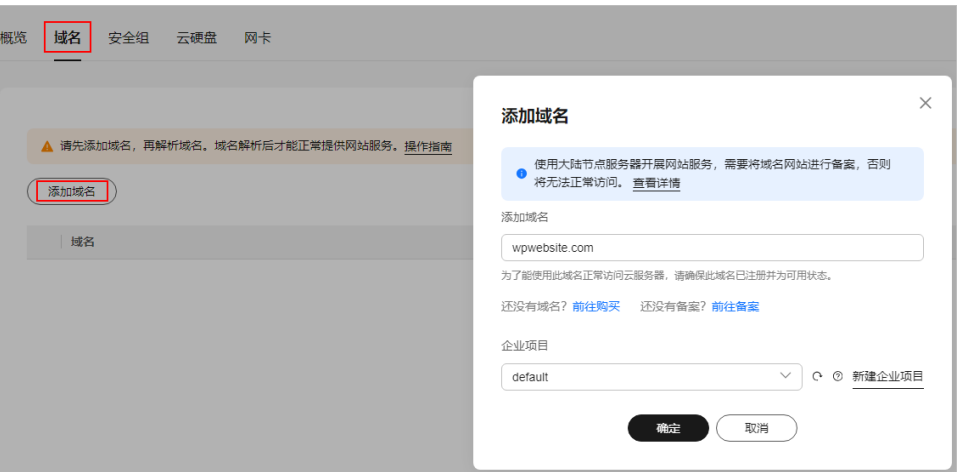

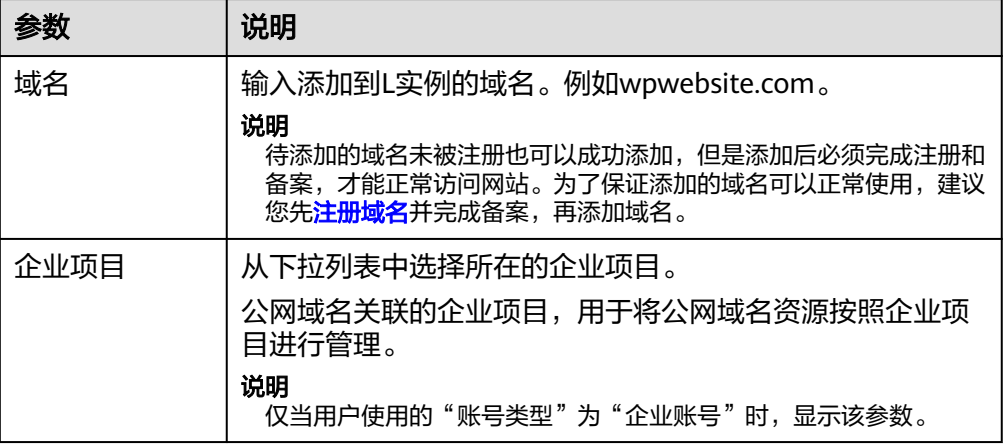

- 3. 单击"确定"。
- 4. 单击wpwebsite.com域名操作列表中的"解析域名"。

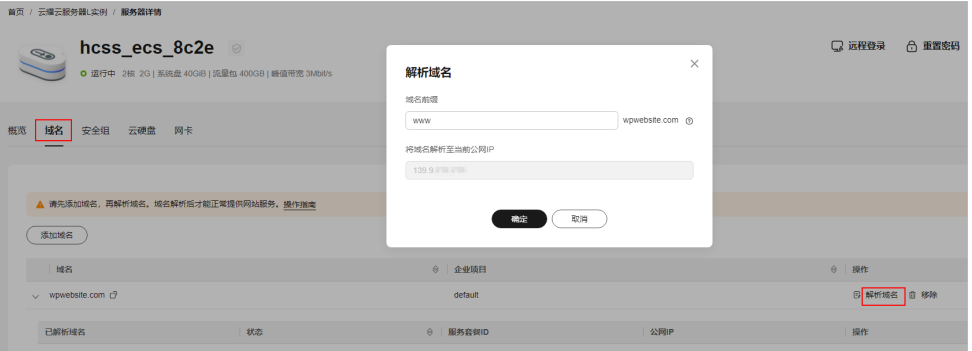

<span id="page-52-0"></span>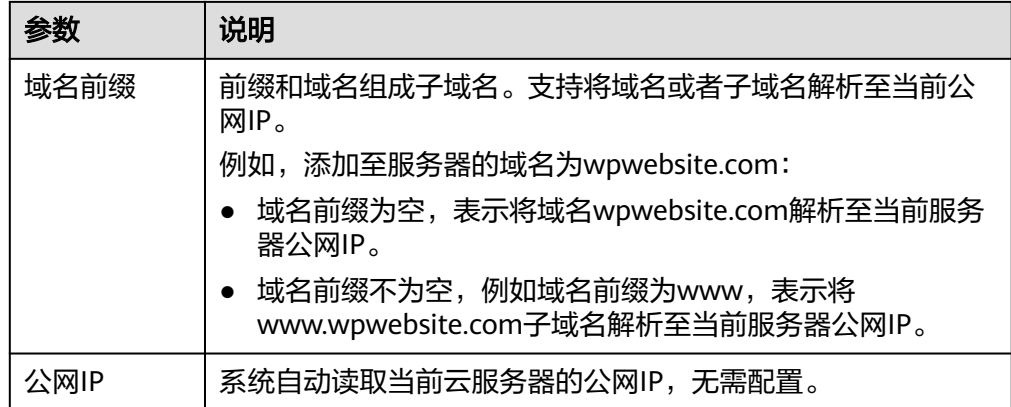

- 5. 在"域名"页签查看解析的域名。
- 6. 备案域名。

要想通过域名成功访问服务器,必须备案域名。请在华为云备案中心备案此域名 (免费 ),具体操作详见**快速完成网站备案**。

#### 步骤五:初始化 **GitLab**

首次登录应用镜像管理页面需要初始化,后续在"镜像信息"区域中,单击"管理" 可直接登录管理页面。

1. 获取应用镜像管理页面的管理员用户名及密码。

[登录云服务器,](https://support.huaweicloud.com/usermanual-flexusl/server_login_0002.html)运行**sudo cat /credentials/password.txt**命令行获取应用镜像管 理页面用户名及密码。

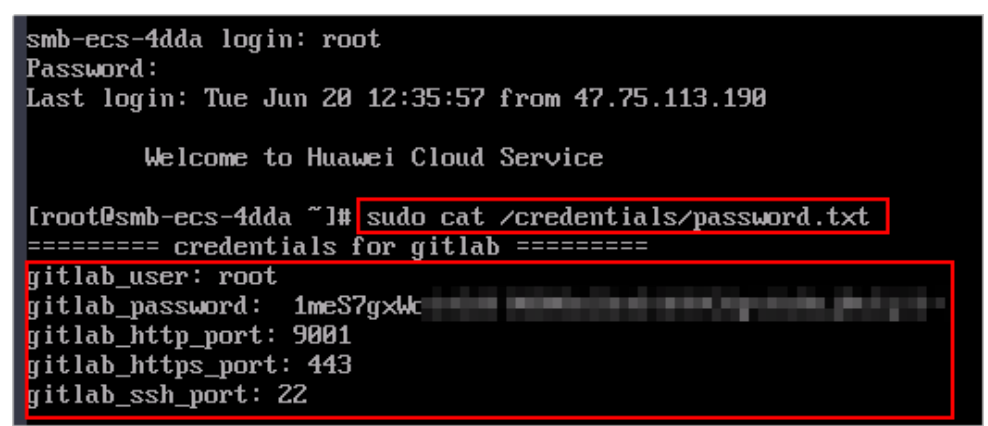

2. 在服务器"概览"页"镜像信息"中,单击"管理"登录管理页面。

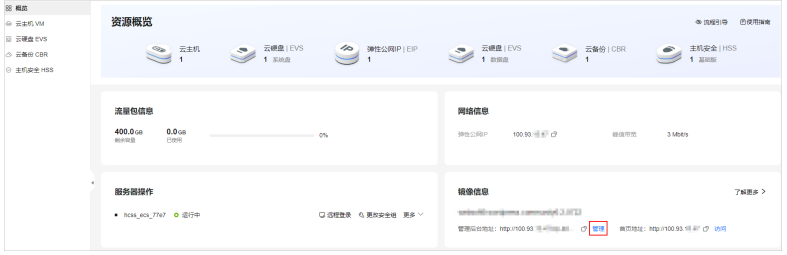

#### 说明

如果无法打开管理页面,可能是因为没有放通访问管理页面的端口、管理页面未启动完毕 等原因,处理方法请参见**Flexus L**[实例应用镜像管理页面无法打开怎么办?](https://support.huaweicloud.com/flexusl_faq/faq_os_0005.html)。

3. 输入步骤1获取的用户名密码。

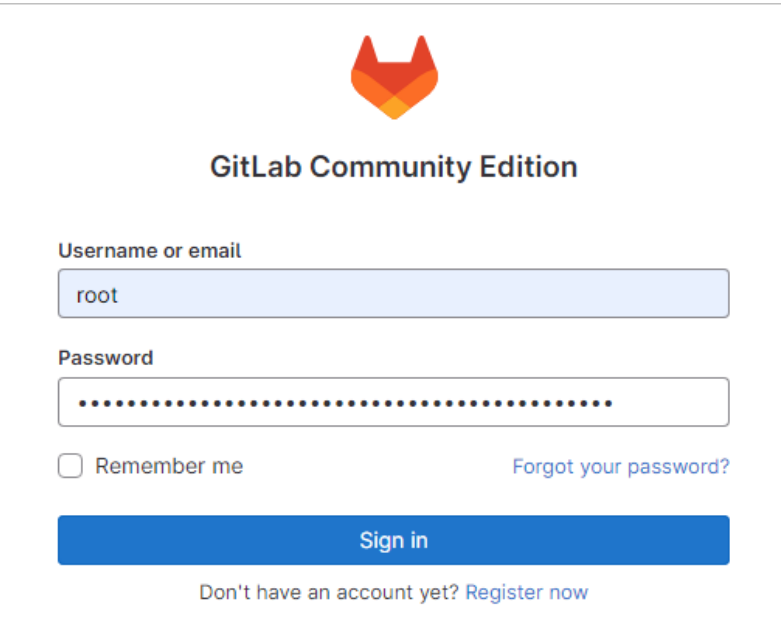

4. 单击"Sign in"进入GitLab管理控制台,您就可以开始使用GitLab。

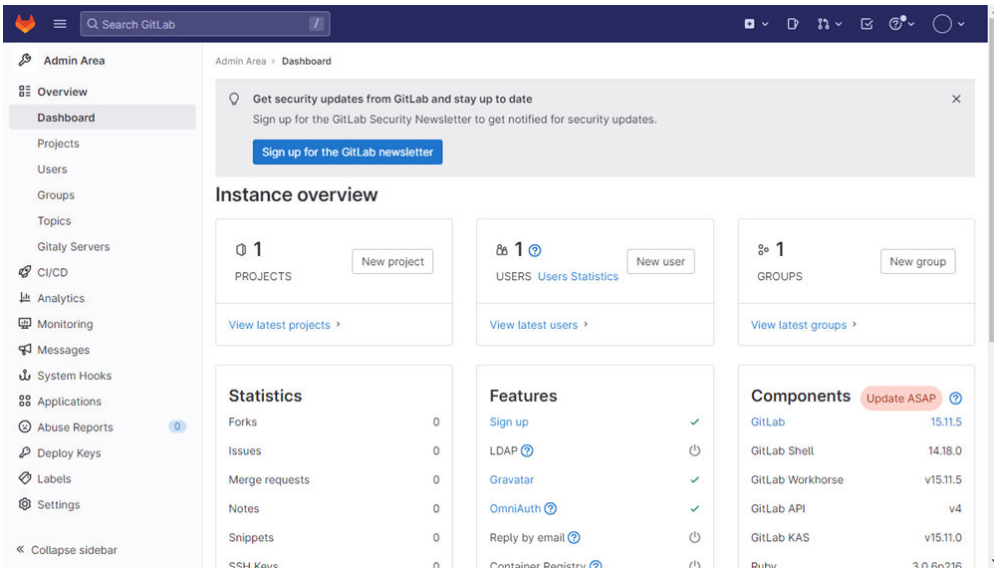

5. 单击右上角用户头像,选择"Preferences",设置管理页面语言,单击"Save changes"。

<span id="page-54-0"></span>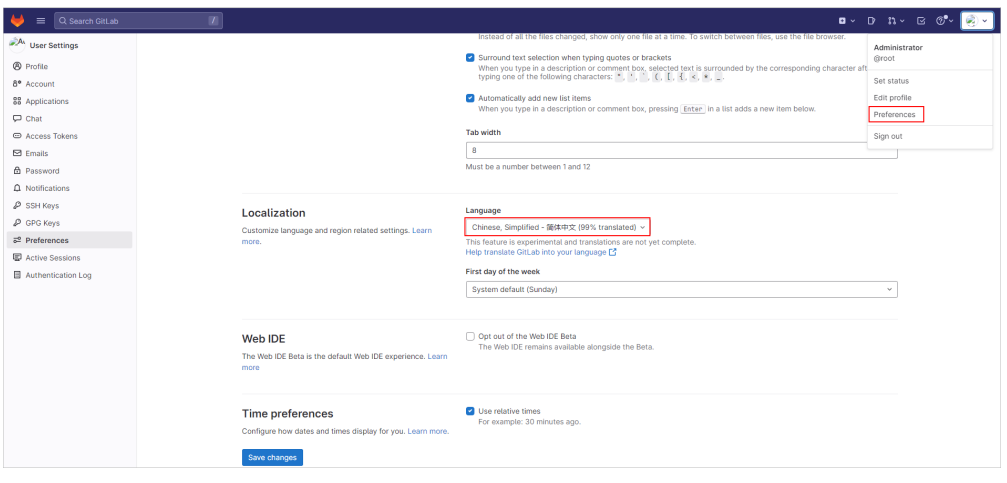

#### 说明

设置语言后,管理页面语言不会立刻切换,执行任意操作设置的语言在下一个页面生效。

初始化GitLab后,您已获得一台完备的GitLab应用Flexus应用服务器L实例。您可开始 使用您的GitLab应用,也可以按照步骤六:使用**GitLab**创建项目中的步骤,创建项 目、添加项目成员、合入代码。

## 步骤六:使用 **GitLab** 创建项目

本节以创建项目、添加项目成员、合入代码为例,为您介绍如何使用GitLab。更多操 作详见**GitLab**[应用文档](https://support.websoft9.com/docs/next/gitlab)。

#### 步骤 **1**:创建项目

本例演示管理员新建项目、项目初始化、添加分支dev,并且不对开发人员开放主分支 main的项目管理操作。

- 1. 单击左上角 图标,选择"管理员"进入管理中心。
- 2. 选择"项目"菜单,单击"新建项目"。

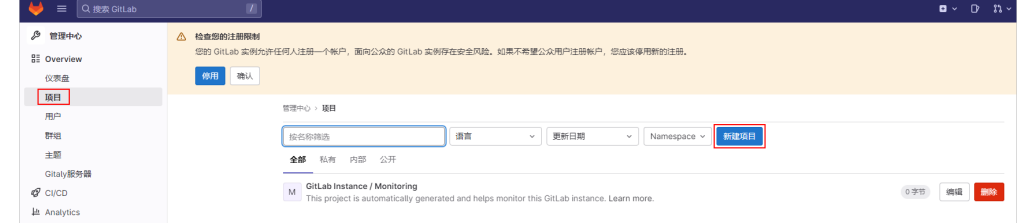

- 3. 单击"Create blank project",创建项目。
- 4. 配置项目参数,单击"新建项目",进入项目界面。
	- 项目名称:请自定义易于识别的项目名称,例如Project-example。
	- 项目URL:由云服务公网IP和管理员帐号组成,搜索并选择root。

其他参数保值默认配置。

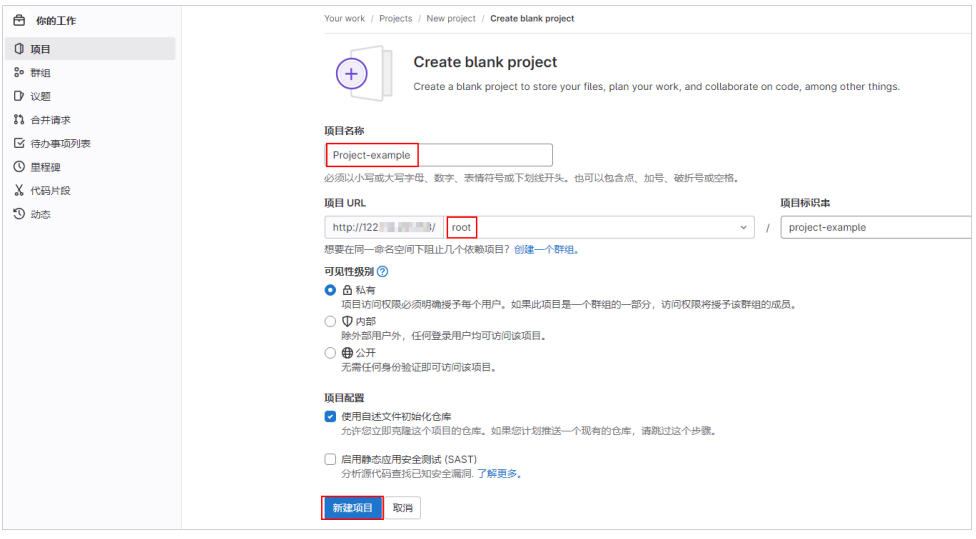

5. 在" 仓库 > 文件"菜单,选择 $\frac{|+\cdot\cdot|}{2}$ 按钮,单击" New file ",在main主代码库 中添加项目的索引index.html文件,单击"提交更改"。

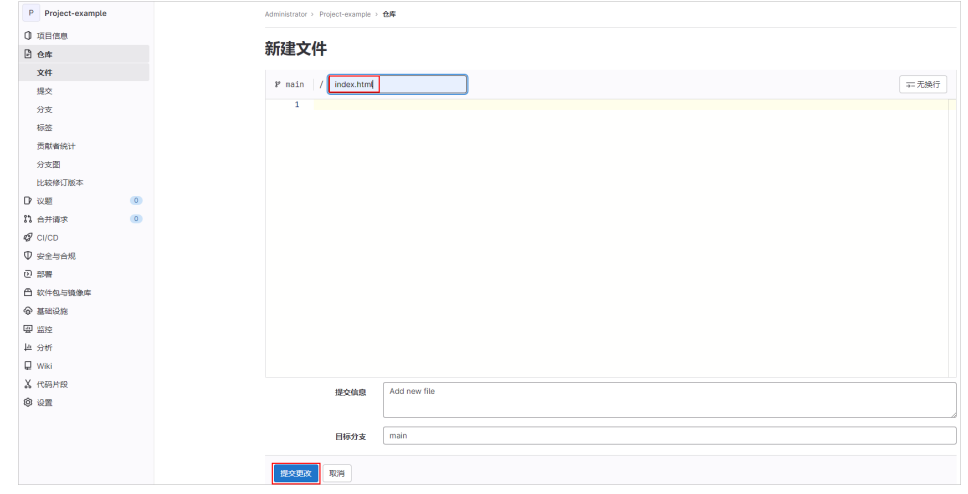

- 6. 在"分支"菜单中,单击"新建分支",配置开发分支dev。
	- 分支名称:dev
	- 创建自:main主代码库

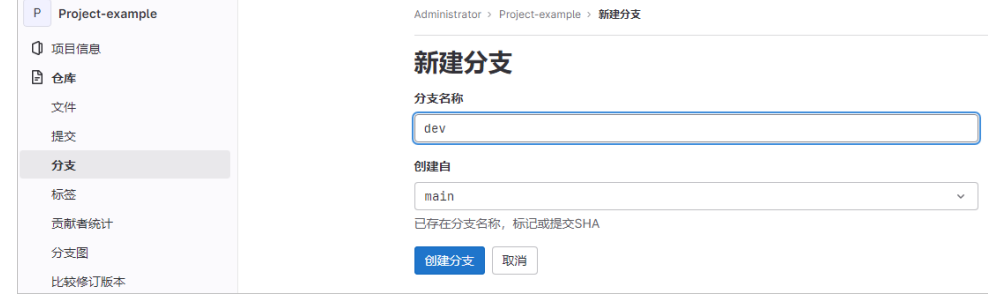

7. 单击"创建分支",创建开发分支dev后,可查看到创建的dev分支。

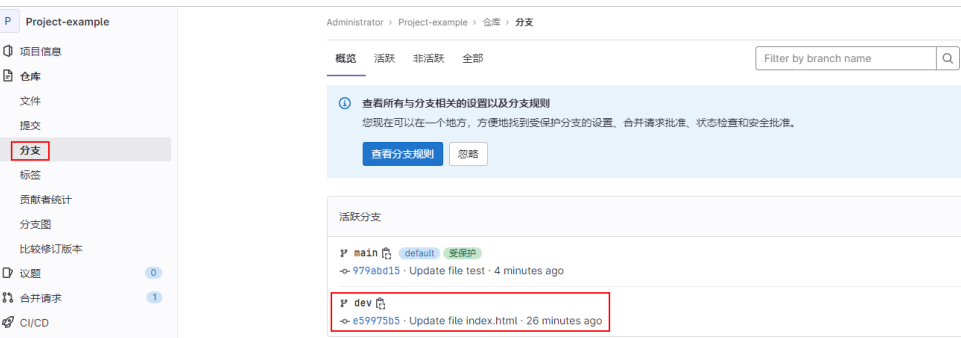

#### 步骤 **2**:添加项目成员

团队成员在登录页面注册帐号后不能直接登录GitLab,需要管理员在后台批准成员的 注册帐号、邀请其加入项目成员并配置权限后,团队成员才能成功登录GitLab。

- 1. 成员注册帐号。
	- a. 成员访问"http://*服务器公网IP*"或"http://域名"进入登录界面。
	- b. 单击"Register now",输入注册信息,单击"Register"。

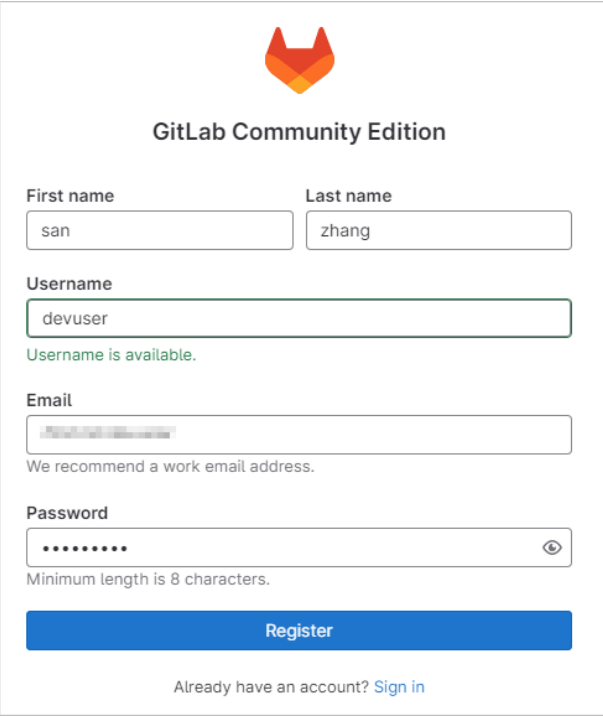

- 2. 管理员批准成员注册。
	- a. 管理员单击左上角 **三**图标,选择"管理员"。
	- b. 在"用户"页签中,选择"等待批准"项,单击"Approve",批准成员注 册。

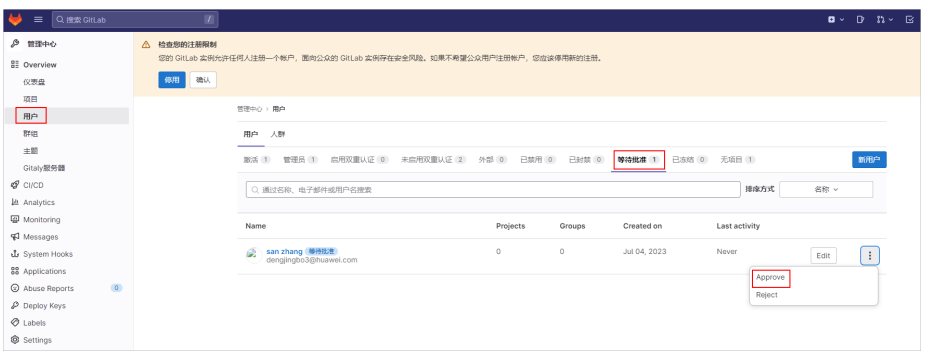

- 3. 管理员邀请成员加入项目组,并分配权限。
	- a. 管理员单击左上角 图标,选择"项目 > 查看所有项目",单击 "Administrator/**Project-example**"项目。
	- b. 选择"项目信息 > 成员",单击"邀请成员"。
	- c. 输入成员注册的名称或邮箱,并为成员分配Developer权限,单击 " Invite" $\sim$

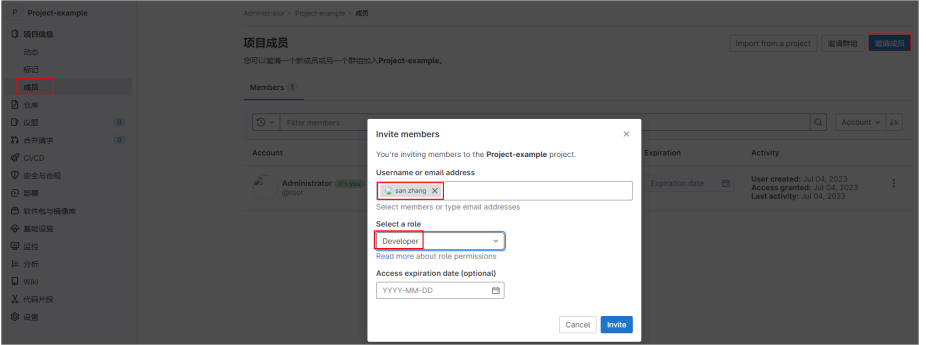

Gitlab用户在项目组中有五种权限:Guest、Reporter、Developer、 Maintainer、Owner。

- Guest: 可以创建issue、发表评论, 不能读写版本库。
- Reporter: 可以克隆代码, 不能提交。
- Developer: 可以克隆代码、开发、提交、push。
- Master: 可以创建项目、添加tag、保护分支、添加项目成员、编辑项 目。
- Owner: 可以设置项目访问权限、删除项目、迁移项目、管理项目组成 员。
- 4. 成员团访问"http://*服务器公网IP*"或"http://域名"进入登录界面,输入用户名 密码,即可成功登录GitLab。

成员首次登录GitLab时,请选择角色以便拥有更好的使用体验。

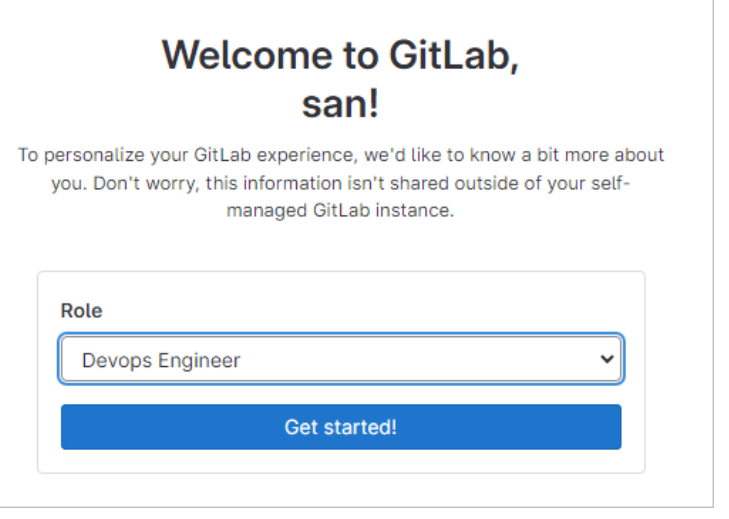

## 步骤 **3**:合入代码

- 1. 开发成员编辑并提交代码。
	- a. 访问"http://*服务器公网IP*"或"http://域名"登录GitLab。
	- b. 选择"项目"菜单,单击项目名称。

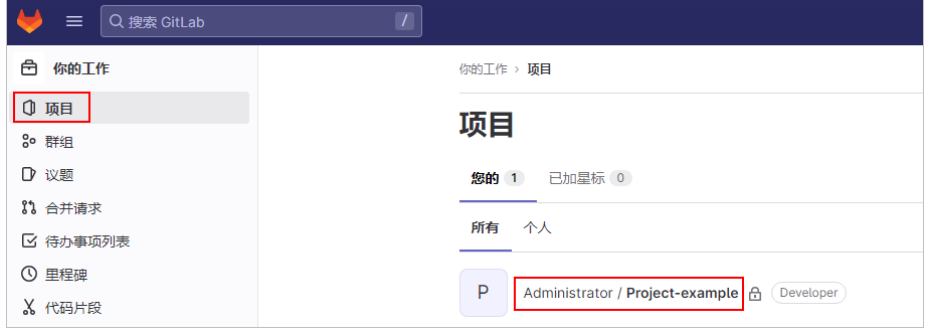

c. 在项目菜单中选择"仓库 > 分支",单击dev分支。

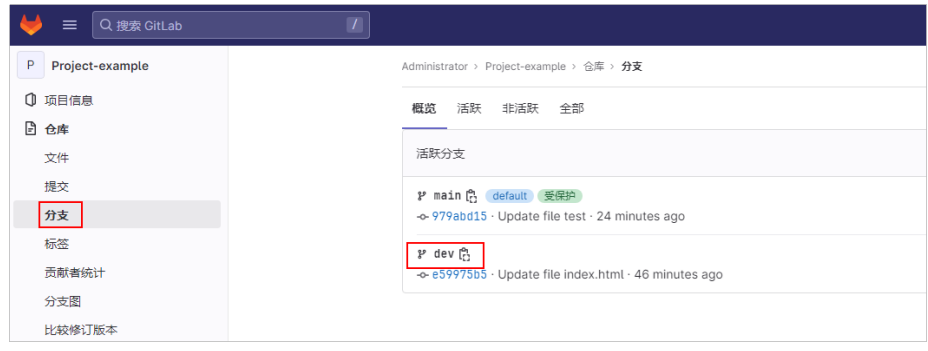

d. 单击"Web IED",选择文件并进行编辑,例如编辑index.html文件。

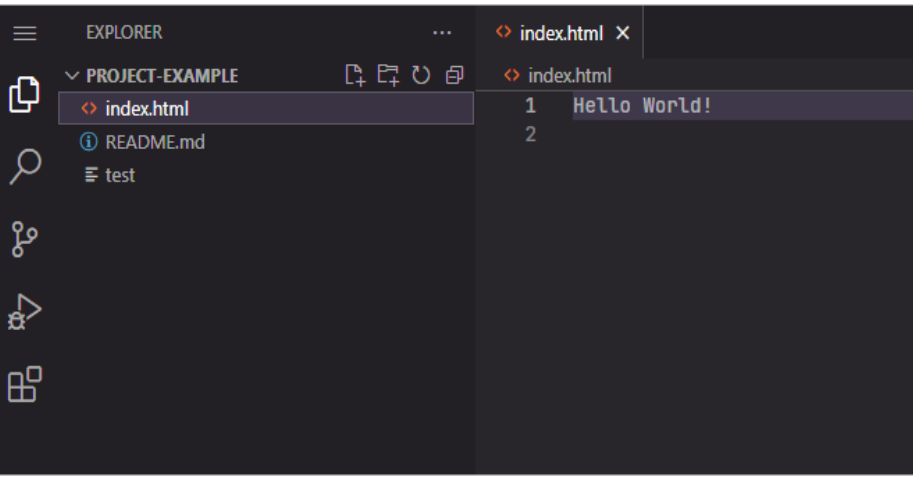

e. 选择左侧栏 进入Source Control界面,单击"Commit & Push"按钮。 提交时系统提示是否创建新分支,单击No。

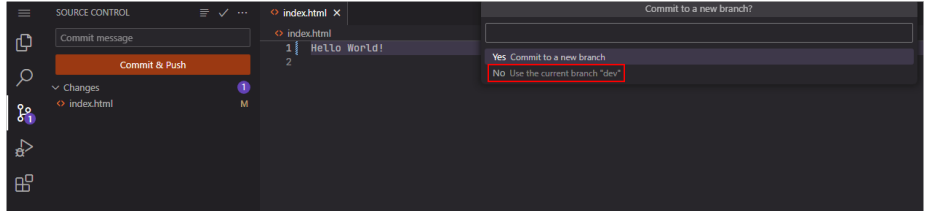

f. 在项目菜单中选择"仓库 > 文件",可查看到更新index.html文件的提示信 息。单击"创建合并请求"。

| فبقا<br>$\equiv$<br>Q 搜索 GitLab       | $\boxed{L}$                                                     |                        | $\blacksquare$<br>$\mathbb{D}$<br>- ೫-   |  |  |  |  |
|---------------------------------------|-----------------------------------------------------------------|------------------------|------------------------------------------|--|--|--|--|
| P Project-example                     | Administrator > Project-example > 仓库                            |                        |                                          |  |  |  |  |
| 1 项目信息<br>日也唯                         | ⊙ 您推送了 dev just now                                             |                        |                                          |  |  |  |  |
| 文件<br>提交                              |                                                                 | 创建合并请求                 |                                          |  |  |  |  |
| 分支<br>标签                              | Update file index.html<br>Ø.<br>san zhang authored 1 minute ago |                        |                                          |  |  |  |  |
| 贡献者统计<br>分支图                          | project-example $/$ $ $ + $\sim$<br>dev ~ v                     |                        | 查找文件<br>Web IDE<br>History<br>出 >   克隆 > |  |  |  |  |
| 比较修订版本                                | Name                                                            | Last commit            | Last update                              |  |  |  |  |
| $\circ$<br>D WE<br>$\circ$<br>11 合开清末 | <b>H+ README.md</b>                                             | Initial commit         | 19 minutes ago                           |  |  |  |  |
| $Q$ CI/CD                             | <b>B</b> index.html                                             | Update file index.html | 1 minute ago                             |  |  |  |  |

g. 设置请求信息,单击"创建合并请求"。 指定管理员审核,其他信息保持默认即可。

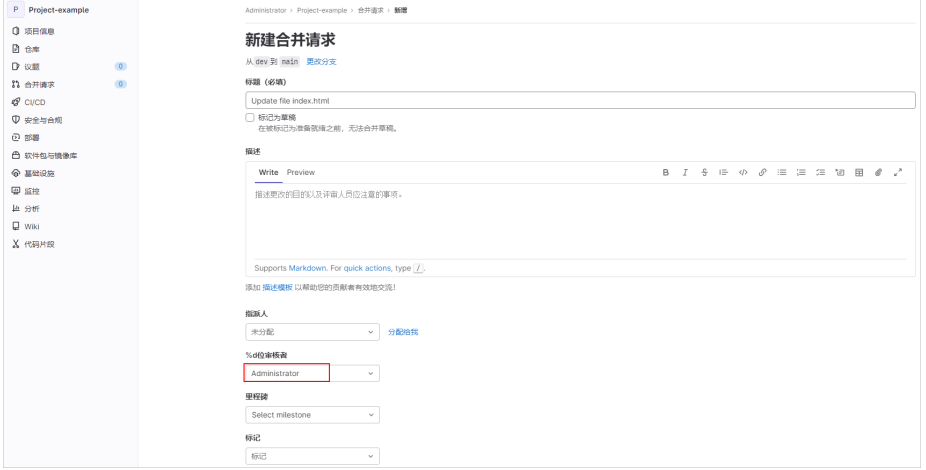

- 2. 管理员审核合并请求。
	- a. 单击右上角图标<sup>\_‡an\_、</sup>, 选择 "合并请求 > 审核请求 " ,单击请求标题。  $\begin{array}{ccc} \mathbf{B} & \times & \mathbf{D} & \mathbf{B} \mathbf{1} \mathbf{1} \times \mathbf{I} \end{array}$ ● 三 Q 搜索 GitLat 合 你的工作 △ 检查您的注册限制<br>您的 GitLab 实例允许任何人注册 Lab 实例存在安全风险、如果不希望公众用户注册帐户、您应该停用新的注册 血糖 CH NA  $80.8738$  $\bar{D}$ ix **你的工作 > 合并请求**  $n$  合并请求  $\Box$  $\sqrt{2}$ 合并请求 Select project to create merge request v 审核请求  $\sqrt{1}$ 开放中 1 已合井 0 已关闭 0 全部 1 ■ 待办事项列表  $\overline{1}$ ◎ 里程碑 最近的搜索 > Reviewer = © Administrator X  $\times \Big[\begin{array}{c|c} \text{min}\; \text{min}\; \text{$ **X 代码片段**  $9 \text{ m}$ Update file index.html<br>continuiert.example!1. E san zhann @@#+1 minute and Ð,  $\overline{u}$
	- b. 单击"合并",将dev分支的index.html文件合并到main主线中。

# **2.6** 使用 **Prestashop** 应用镜像搭建电商网站

#### 应用场景

PrestaShop是一款多功能、跨平台的开源电子商务解决方案,采用PHP+MySQL开发。 Prestashop支持多种货币浏览交易,支持Paypal等几乎所有的支付手段,是外贸网站 建站的佳选。Flexus L实例提供Prestashop应用镜像,该镜像基于Ubuntu 22.04操作系 统,采用Docker部署,已预置Nginx、MySQL、phpMyAdmin、Docker软件。本文介 绍使用Prestashop搭建电商网站。

#### 资源和成本规划

本实践以如下资源规划为例,您可根据实际需要进行调整。

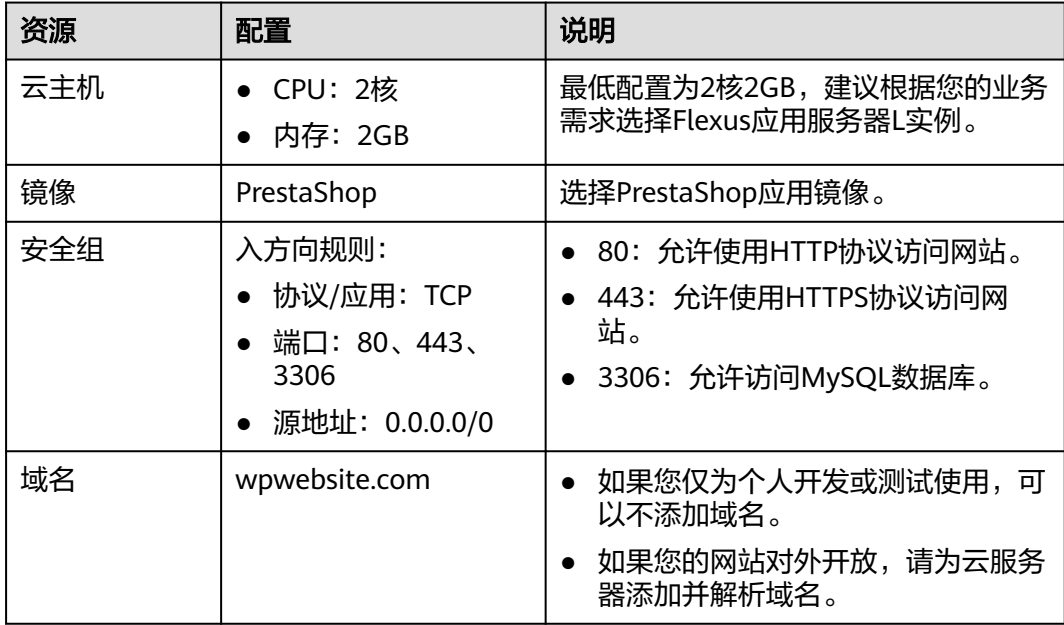

## 操作步骤

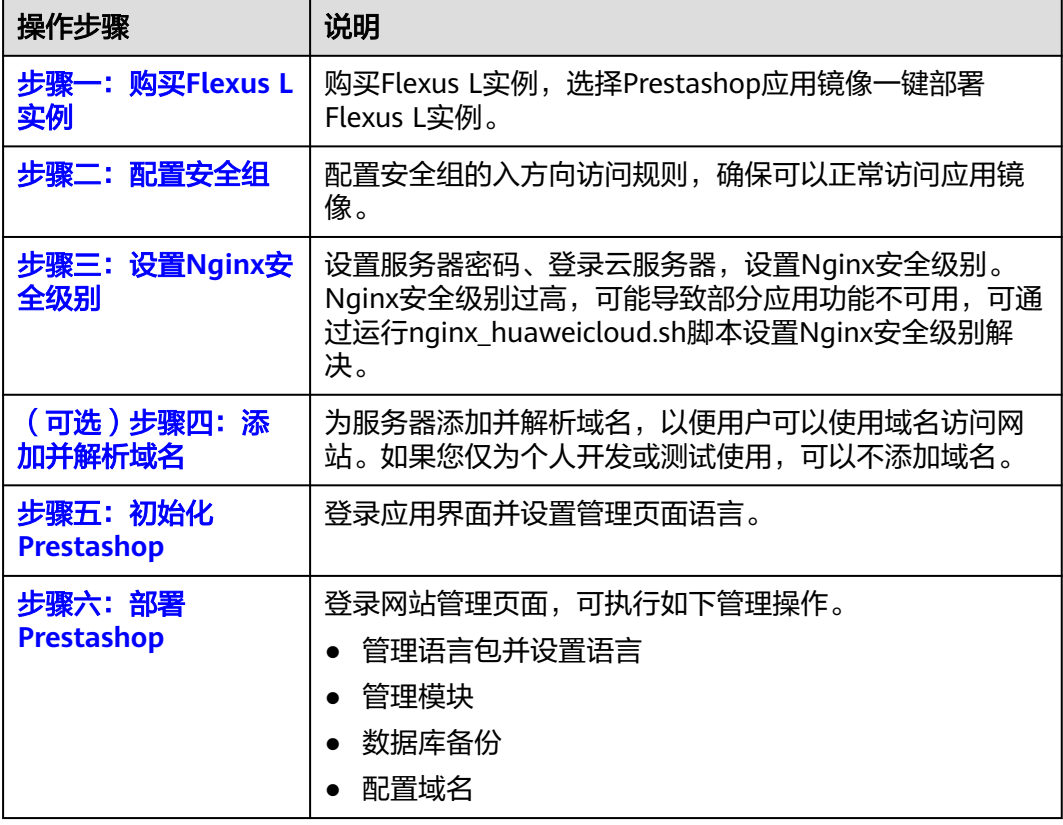

## 步骤一:购买 **Flexus L** 实例

- 1. 登录Flexus应用服务器L实例<mark>控制台</mark>。
- 2. 单击"购买Flexus L实例",在下拉列表中选择"购买Flexus应用服务器L实 例"。
- 3. 对Flexus应用服务器L实例进行资源配置。

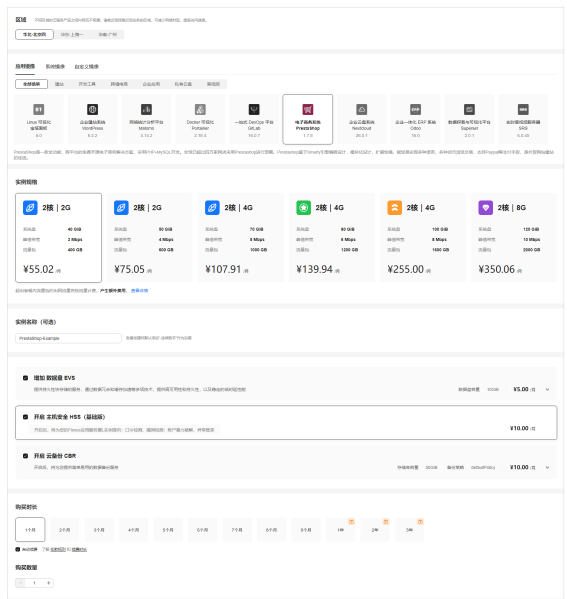

<span id="page-62-0"></span>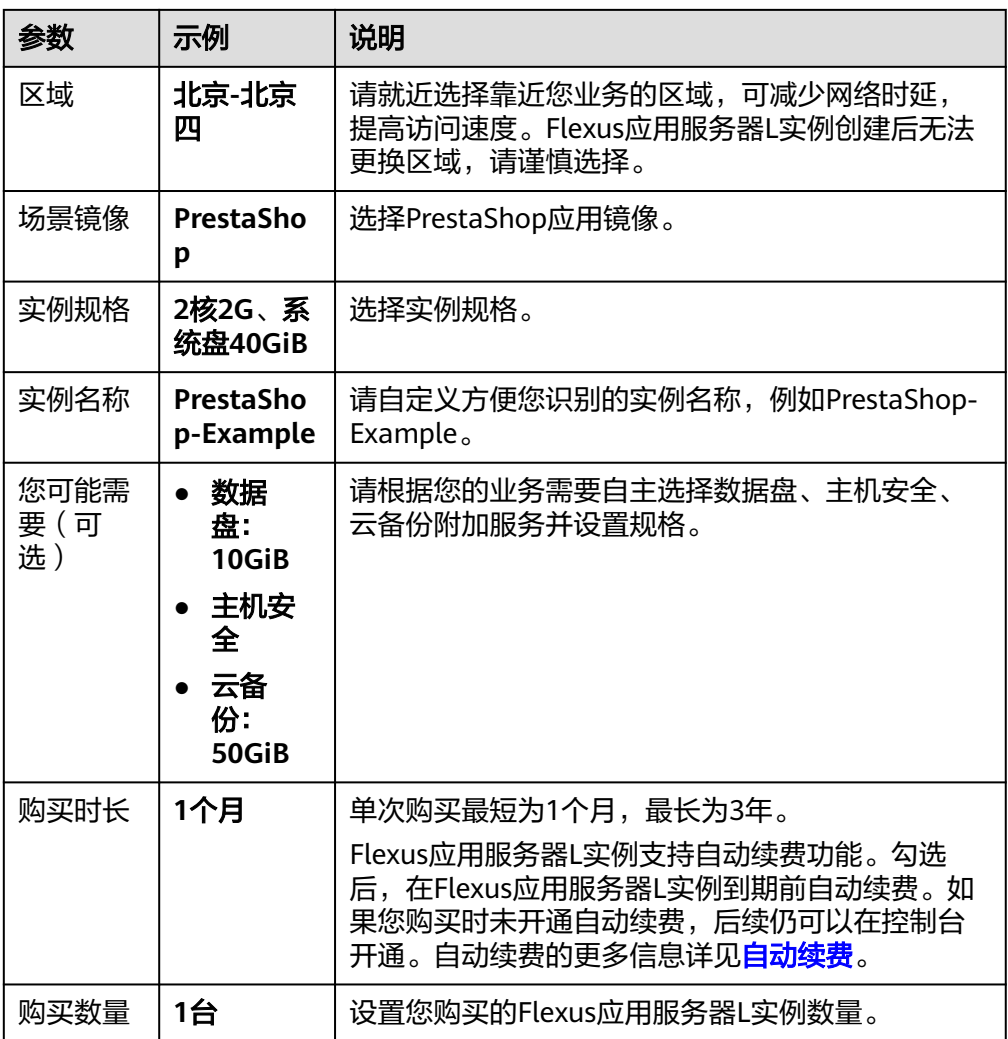

- 4. 单击"立即购买",根据页面提示完成购买。
- 5. 单击"返回华为云Flexus云服务控制台",查看已创建的Flexus应用服务器L实 例。

#### 注意

Flexus L实例创建完成后的几分钟,应用镜像正在启动,在此期间请勿对Flexus L 实例执行重置密码、重启、关机操作,避免无法正常登录应用镜像管理页面。请 [在应用镜像启动完毕后再](https://support.huaweicloud.com/flexusl_faq/faq_os_0001.html)执行重置密码、重启、关机操作。

#### 步骤二:配置安全组

配置安全组的入方向访问规则,确保可以正常访问应用镜像。

- 1. 在Flexus应用服务器L实例<mark>[控制台](https://console.huaweicloud.com/smb/?&locale=zh-cn#/resource/list)</mark>,单击资源卡片,进入资源页面。
- 2. 在左侧列表中选择"云主机 VM",单击云主机名称,进入云主机详情页面。

<span id="page-63-0"></span>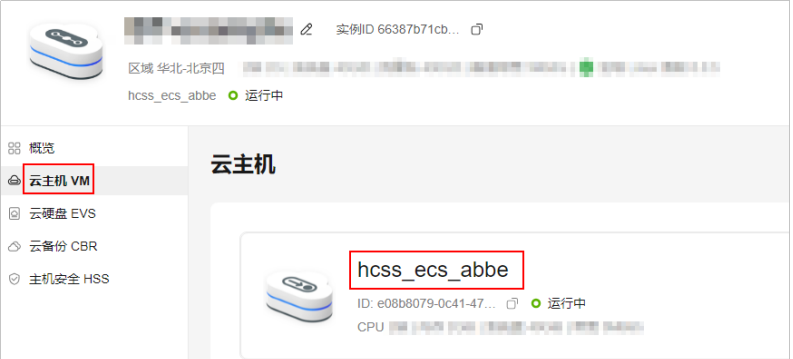

3. 选择"安全组"页签,单击"添加规则",添加如下规则。 本例只添加基本规则,您可根据需要添加更多规则。

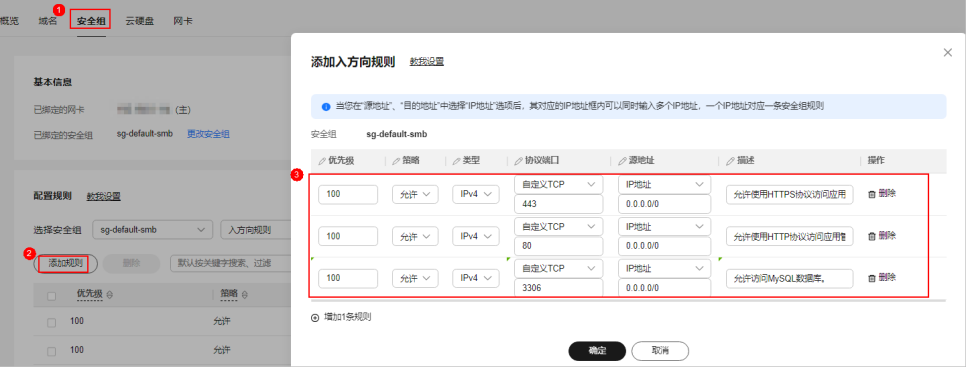

表 **2-6** 安全组规则

| 优先<br>级 | 策略 | 类型   | 协议端口            | 源地址       | 描述                       |
|---------|----|------|-----------------|-----------|--------------------------|
|         | 允许 | IPv4 | <b>TCP: 443</b> | 0.0.0.0/0 | 允许使用HTTPS协议访问应<br>用管理页面。 |
|         | 允许 | IPv4 | <b>TCP: 80</b>  | 0.0.0.0/0 | 允许使用HTTP协议访问管<br>理页面。    |
|         | 允许 | IPv4 | TCP:<br>3306    | 0.0.0.0/0 | 允许访问MySQL数据库。            |

### 步骤三:设置 **Nginx** 安全级别

- 1. 单击资源卡片, 在"镜像信息"区域单击"管理"进入应用镜像管理页面, 检查 应用镜像是否正常启动。
	- 如果管理页面显示正常的引导或登录界面,表示应用镜像已经正常启动。正 常启动后再执行[步骤](#page-64-0)**2**。
	- 如果管理页面未正常显示,请耐心等待1~2分钟,稍后重试。

<span id="page-64-0"></span>须知

- 在应用镜像启动期间,请勿对Flexus应用服务器L实例进行重置密码、重启或关 机操作,避免无法正常登录应用镜像管理页面。
- 如果无法打开管理页面,可能是因为没有放通访问管理页面的端口、管理页面 未启动完毕等原因,处理方法请参见**Flexus L**[实例应用镜像管理页面无法打开](https://support.huaweicloud.com/flexusl_faq/faq_os_0005.html) [怎么办?](https://support.huaweicloud.com/flexusl_faq/faq_os_0005.html)。

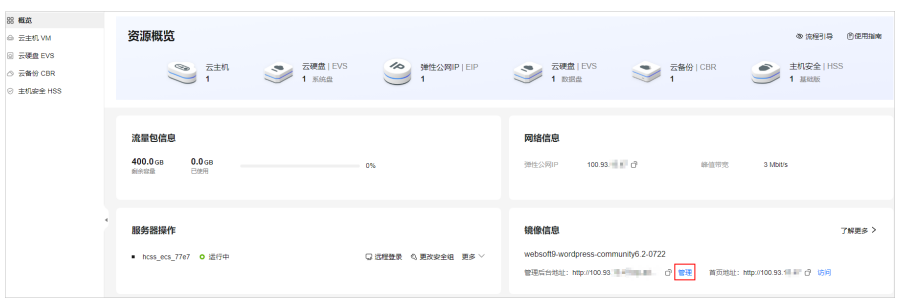

2. 在页面右上角选择更多,单击"重置密码"。

根据界面提示,设置云服务器的新密码,并确认新密码。运行中的云服务器需重 启后新密码才能生效,默认勾选"自动重启"。

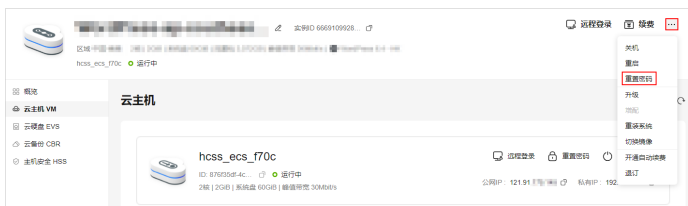

3. 单击"确认"。

此时云服务器状态为"重启中",待服务器状态为"运行中"时,继续如下步 骤。

- 4. 在资源管理界面右上角,单击"远程登录"。
- 5. 根据界面提示,输入用户名密码登录云服务器。 用户名为root,密码为步骤**2**设置的密码。
- 6. 执行如下命令,运行nginx\_huaweicloud.sh脚本。

**wget -N https://websoft9.github.io/stackhub/scripts/ nginx\_huaweicloud.sh && bash nginx\_huaweicloud.sh**

Nginx安全级别过高,可能导致部分应用功能不可用,请运行 nginx\_huaweicloud.sh脚本设置Nginx安全级别。

## (可选)步骤四:添加并解析域名

本节介绍如何为服务器添加并解析域名,以便用户可以使用域名访问网站。如果您仅 为个人开发或测试使用,可以不添加域名。

- 1. 在左侧列表中选择"云主机 VM",单击云主机名称,进入云主机详情页面。
- 2. 选择"域名"页签,单击"添加域名"配置域名信息。

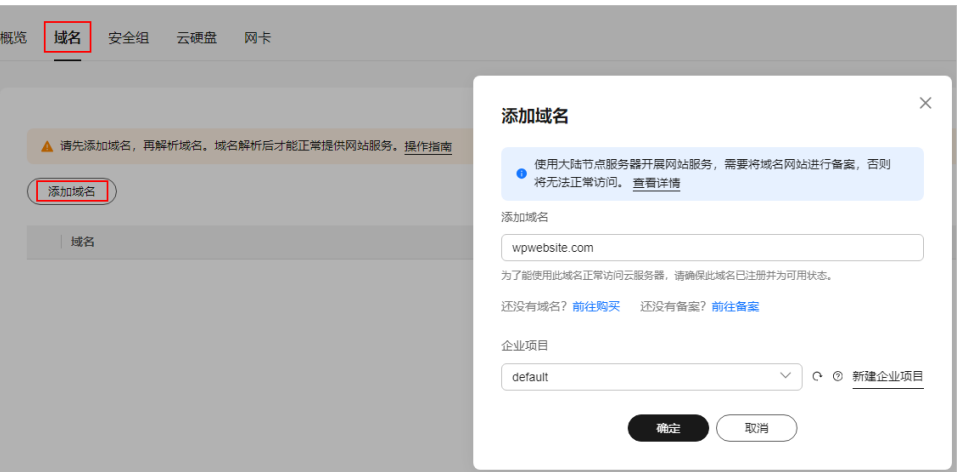

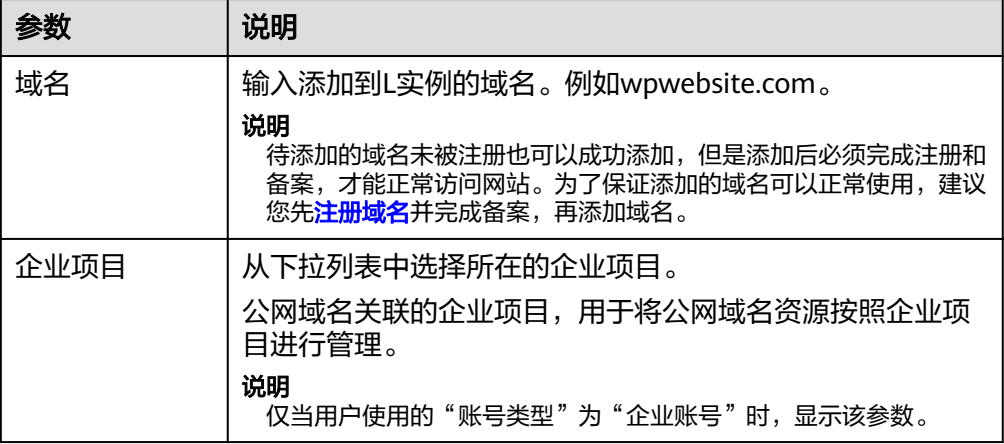

- 3. 单击"确定"。
- 4. 单击wpwebsite.com域名操作列表中的"解析域名"。

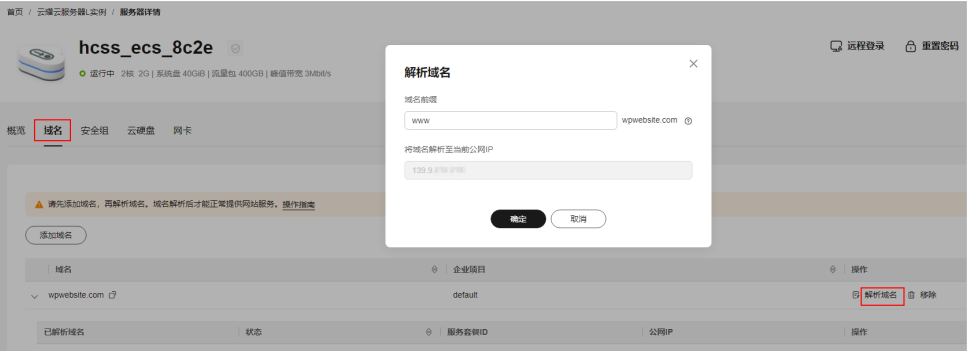

<span id="page-66-0"></span>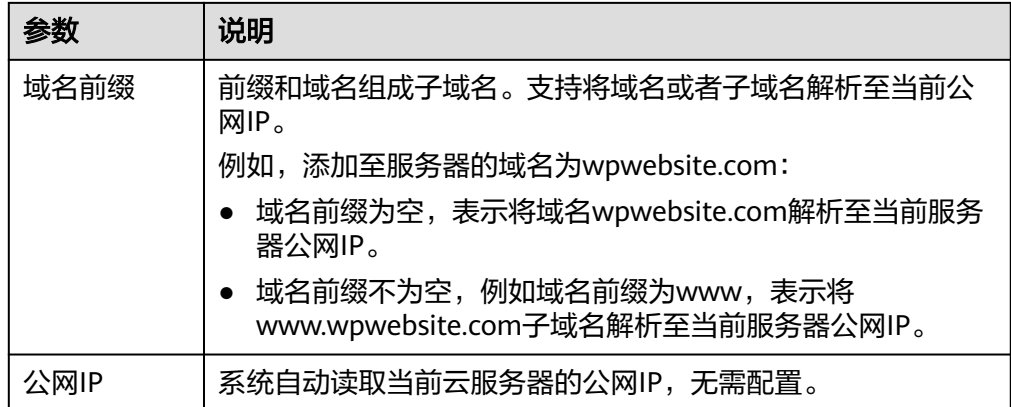

- 5. 在"域名"页签查看解析的域名。
- 6. 备案域名。

要想通过域名成功访问服务器,必须备案域名。请在华为云备案中心备案此域名 (免费 ),具体操作详见<mark>快速完成网站备案</mark> 。

#### 步骤五:初始化 **Prestashop**

首次登录应用镜像管理页面需要初始化应用镜像。

#### 须知

首次登录管理后台地址"http://公网IP/admin"时, Prestashop会在admin后随机生 成字符串做加密处理。请牢记此加密后的管理后台地址,后续只能使用此加密过的地 址登录管理页面。例如, 首次访问管理后台地址http://1.1.1.1/admin时, 地址自动变 更为http://1.1.1.1/admin923reep1k, admin后增加了字符串"923reep1k"。

您也可以重置管理后台地址,但会丢失原有数据,因此请务必牢记首次访问管理后台 的加密地址。

1. 获取应用镜像管理页面的管理员用户名及密码。

[登录云服务器,](https://support.huaweicloud.com/usermanual-flexusl/server_login_0002.html)运行**sudo cat /credentials/password.txt**命令行获取应用镜像管 理页面用户名及密码。

```
smb-ecs-4dda login: root
Password:
Last login: Tue Jun 20 12:35:57 from 47.75.113.190
      Welcome to Huawei Cloud Service
[root@smb-ecs-4dda ~]# sudo cat /credentials/password.txt |
========= credentials for gitlab =========
gitlab_user: root
gitlab_https_port: 443
gitlab_ssh_port: 22
```
2. 在本地浏览器登录管理后台地址"http://公网IP/admin"。

#### 须知

首次登录管理后台地址"http://公网IP/admin"时, Prestashop会在admin后随 机生成字符串做加密处理。请牢记此加密后的管理后台地址,后续只能使用此加 密过的地址登录管理页面。例如,首次访问管理后台地址http://1.1.1.1/admin 时,地址自动变更为http://1.1.1.1/admin923reep1k, admin后增加了字符串 "923reep1k"。

您也可以重置管理后台地址,但会丢失原有数据,因此请务必牢记首次访问管理 后台的加密地址。

3. 输入步骤1获取的密码。

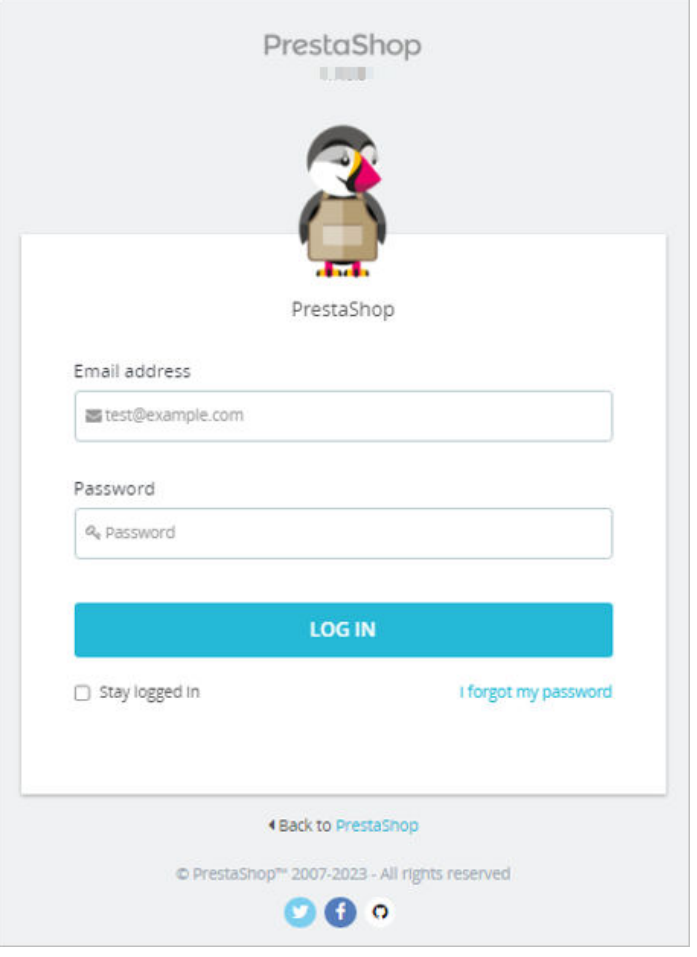

#### 说明

如果输入初始用户名密码后,无法进入管理页面,处理方法请参见**Flexus L**[实例应用镜像](https://support.huaweicloud.com/flexusl_faq/faq_os_0007.html) [管理页面输入初始用户名密码后无正常进入?。](https://support.huaweicloud.com/flexusl_faq/faq_os_0007.html)

4. 单击"LOG IN",登录后台管理页面。

<span id="page-68-0"></span>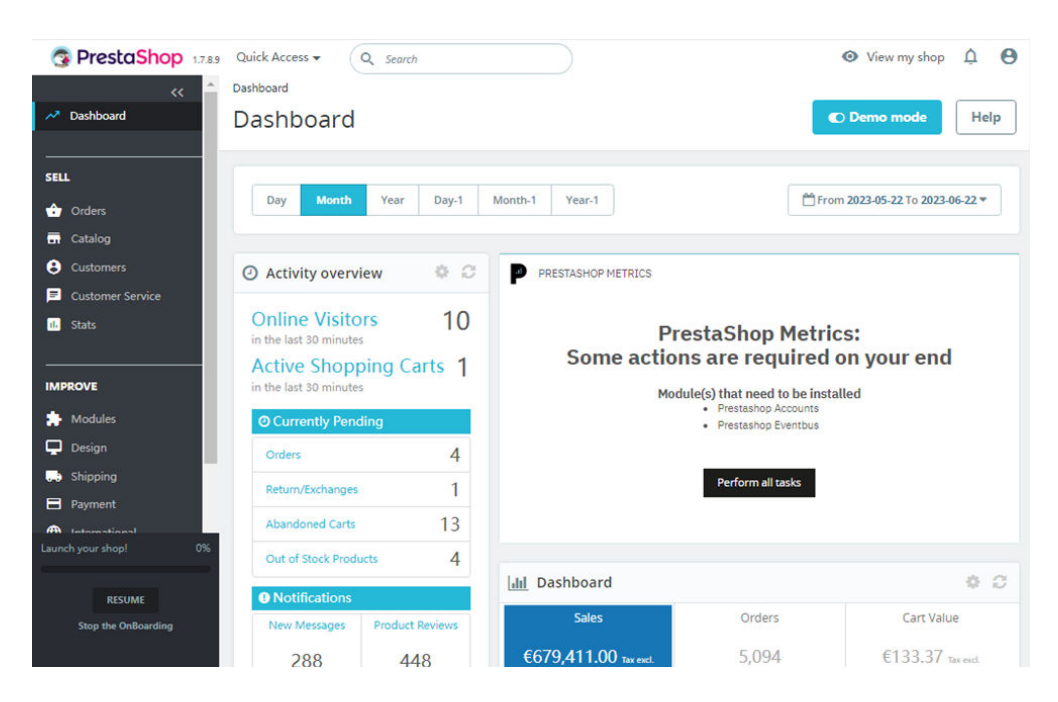

至此,您已获得一台完备的Prestashop应用Flexus应用服务器L实例。您可以开始运营 网站,也可以按照步骤六:部署**Prestashop**中的步骤,进行管理语言包并设置语言、 安装扩展、数据库备份、配置域名操作。

#### 步骤六:部署 **Prestashop**

本节介绍了Prestashop的部分基本操作,更多指导详见**[Prestashop](https://support.websoft9.com/docs/next/prestashop)**应用文档。

#### 管理语言包并设置语言

Prestashop的多语言支持非常的成熟,系统在后台内置一套多语言体系,只需要选择 对应的语言,在线导入到您的 PrestaShop 系统即可。

- 导入语言包
	- a. 选择"IMPROVE > International > Localization",选择需要导入的语言 包,单击"Import"。

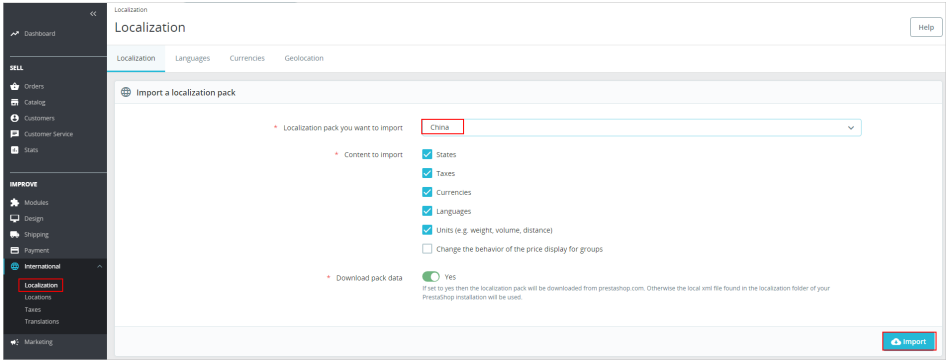

- b. 选择"Languages"页签,可以查看成功导入的语言包。
- 设置管理页面语言

单击管理员图标,选择"Your profile",设置管理页面语言。单击"保存"。

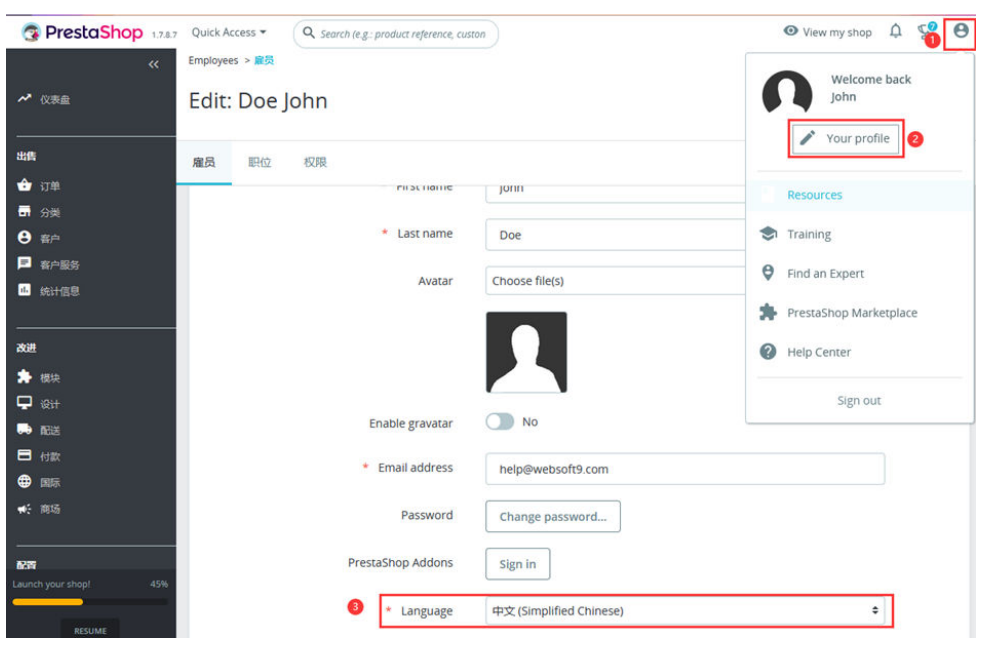

● 删除语言包

您可以删除不需要的语言包。

a. 选择"国际 > 本地化 > 语言",关闭所要删除的语言包。

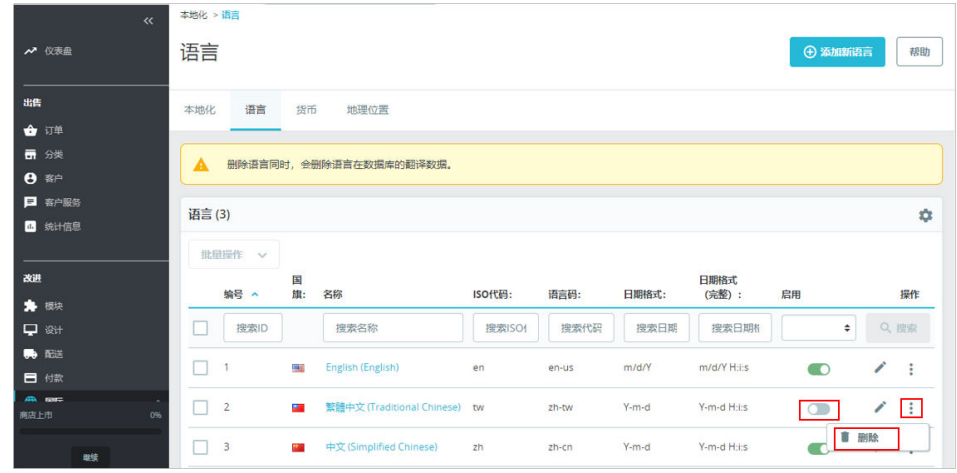

b. 在操作列表中,单击"删除",删除此非启用状态的语言。

#### 管理模块

PrestaShop具有丰富的模块库,这些模块极大拓展了PrestaShop的功能。

- 选择"模块 > Marketplace",找到所需的插件,单击"Buy Now"或"Install"开 始购买、安装模块。 您也可以单击"上载模块"安装其他模块。
- 选择"模块 > 模块管理":
	- 在"模块"页签,可对已安装的模块进行禁用、配置、卸载、复原等管理操 作。
	- 在"通知"页签,查看模块的通知信息。
	- 在"更新"页签,查看可更新的模块。

## 数据库备份

PrestaShop提供了后台数据库备份功能。

1. 选择"高级参数 > 数据库 > 数据库备份", 阅读免责声明, 单击"我已阅读免责 声明。请生成新的备份。"。

后续您恢复数据库时,请根据此界面指导操作。

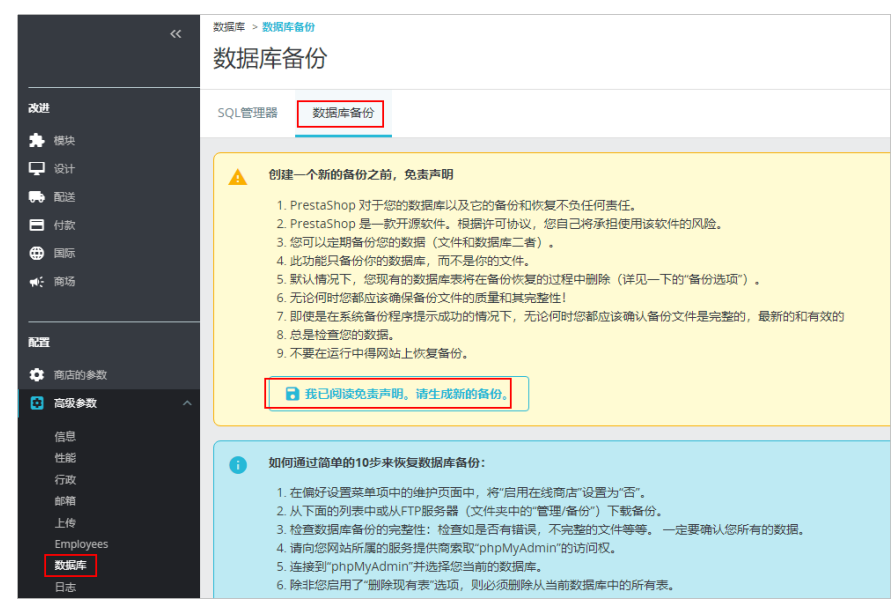

2. 单击"下载备份文件",将备份文件下载到本地。

#### 配置域名

云服务器[添加并解析域名](#page-64-0)之后,需要在PrestaShop配置域名,这样才能使用域名正常 访问PrestaShop。

- 1. 选择"商店的参数 > 一般 > 维护", 启用"启用商店"。
- 2. 选择"商店的参数 > 流量&SEO", 在"设置店铺网址"配置项中设置"店铺域 名"和"SSL站点"域名,和服务器域名保持一致。

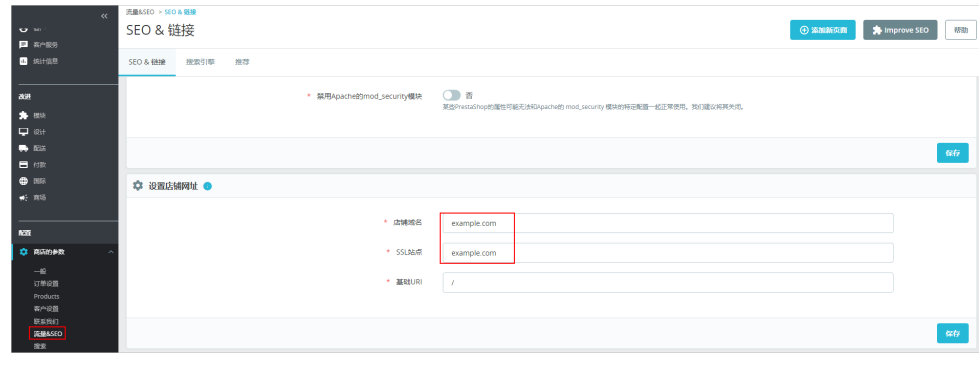

3. 单击"保存"。

# **2.7** 使用 **Odoo** 应用镜像构建企业 **ERP**

## 应用场景

Odoo是一个开源的企业全业务链管理平台, ERP、采购, 库存, 财务, 营销, CRM, 生产,人事,服务支持、电子商务、建站等各个应用程序集成在一起,使您能够完全 实现业务流程自动化。Flexus L实例提供Odoo应用镜像,该镜像基于Ubuntu 22.04操 作系统,采用Docker部署,已预置Nginx、pgAdmin、Docker软件。本文介绍如何使 用Odoo构建企业ERP。

#### 资源和成本规划

本实践以如下资源规划为例,您可根据实际需要进行调整。

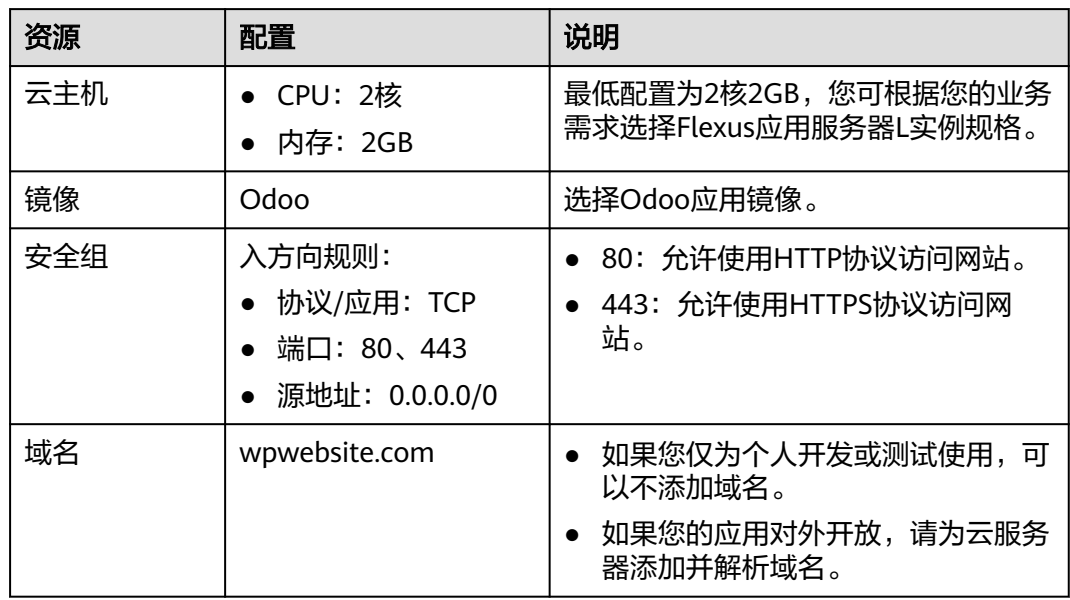

#### 操作流程

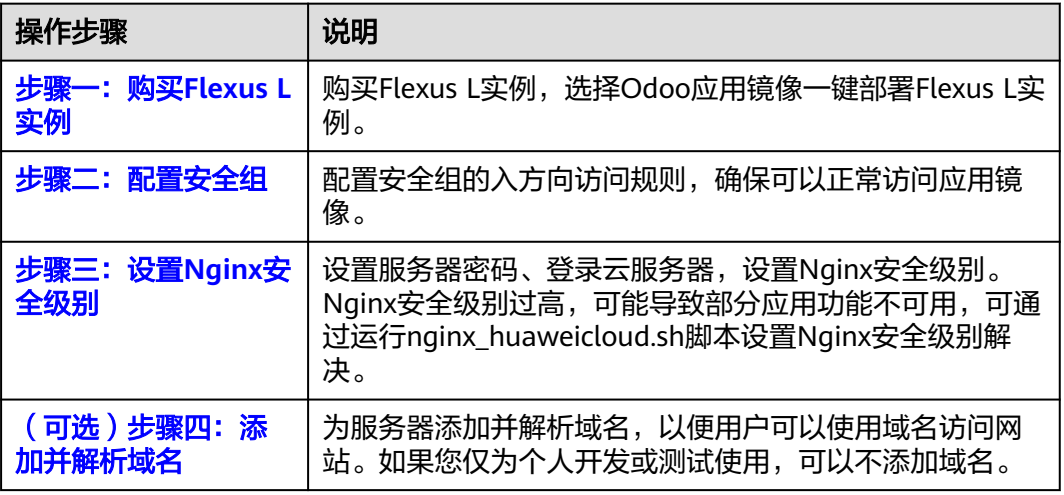
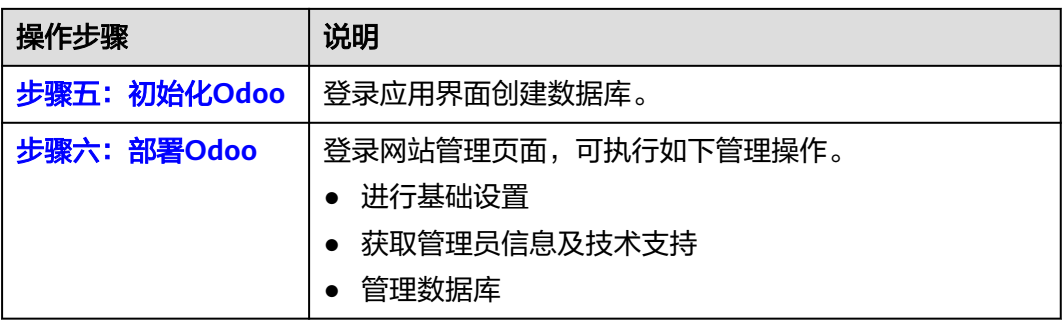

## 步骤一:购买 **Flexus L** 实例

- 1. 登录Flexus应用服务器L实例<mark>控制台</mark>。
- 2. 单击"购买Flexus L实例",在下拉列表中选择"购买Flexus应用服务器L实 例"。
- 3. 对Flexus应用服务器L实例进行资源配置。

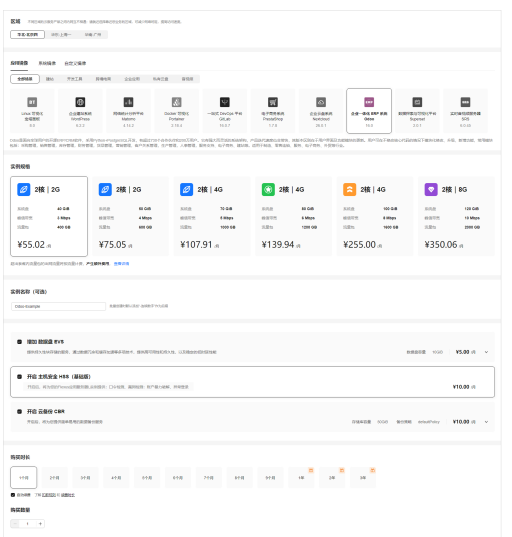

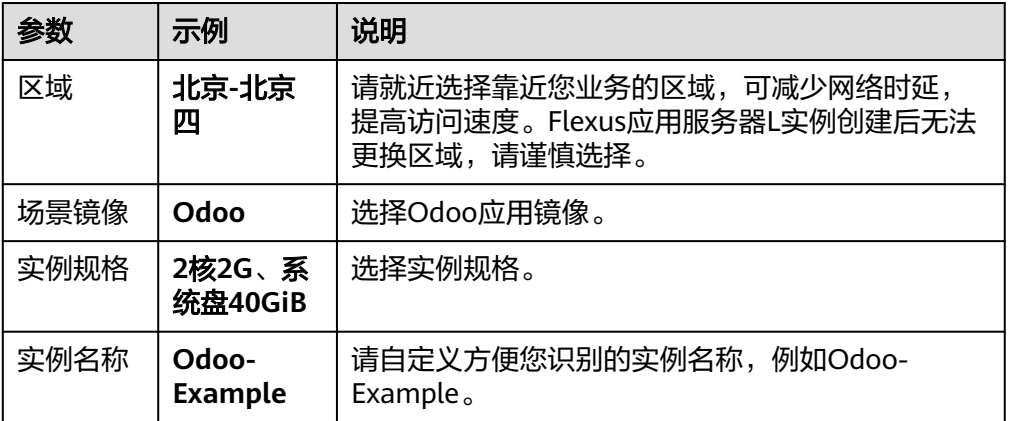

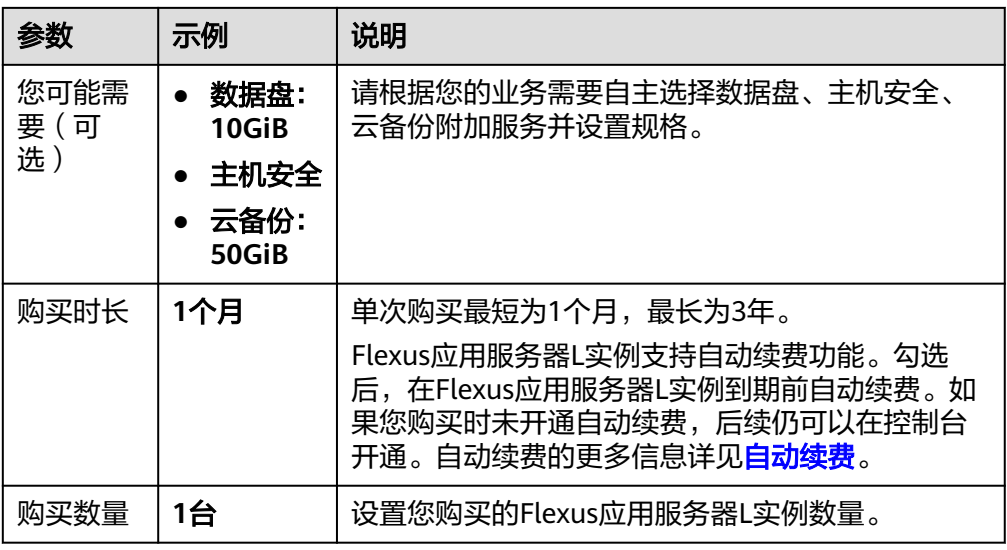

- 4. 单击"立即购买",根据页面提示完成购买。
- 5. 单击"返回华为云Flexus云服务控制台",查看已创建的Flexus应用服务器L实 例。

注意

Flexus L实例创建完成后的几分钟,应用镜像正在启动,在此期间请勿对Flexus L 实例执行重置密码、重启、关机操作,避免无法正常登录应用镜像管理页面。请 在**应用镜像启动完毕后**再执行重置密码、重启、关机操作。

## 步骤二:配置安全组

配置安全组的入方向访问规则,确保可以正常访问应用镜像。

- 1. 在Flexus应用服务器L实例<mark>[控制台](https://console.huaweicloud.com/smb/?&locale=zh-cn#/resource/list)</mark>,单击资源卡片,进入资源页面。
- 2. 在左侧列表中选择"云主机 VM",单击云主机名称,进入云主机详情页面。

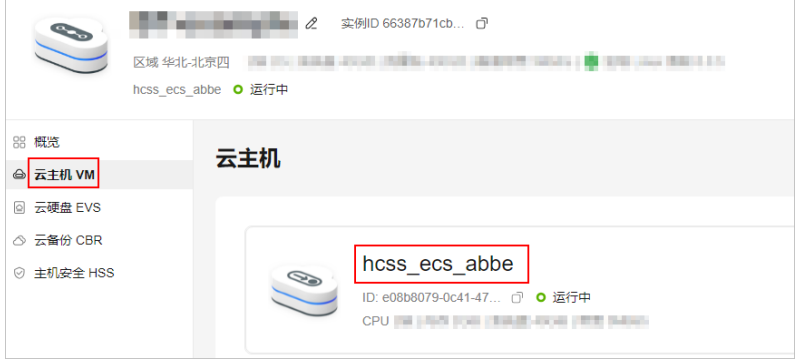

3. 选择"安全组"页签,单击"添加规则",添加如下规则。 本例只添加基本规则,您可根据需要添加更多规则。

<span id="page-74-0"></span>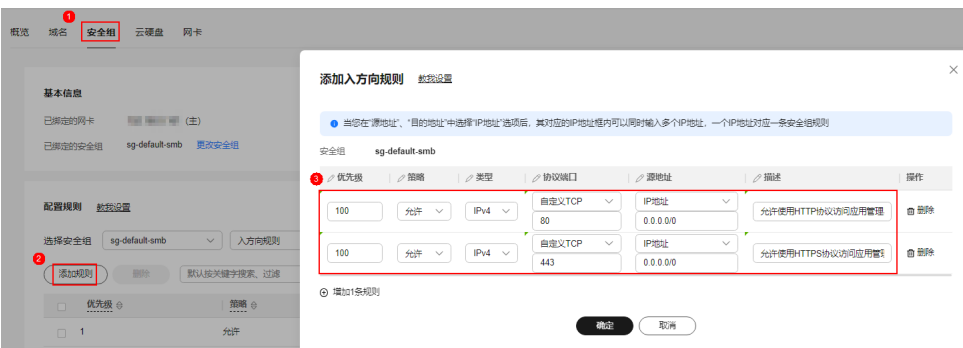

### 表 **2-7** 安全组规则

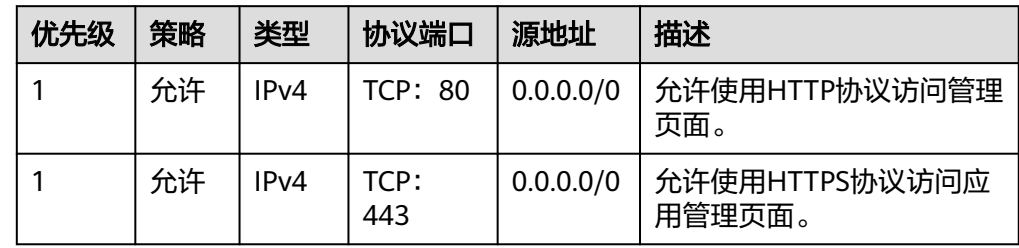

### 步骤三:设置 **Nginx** 安全级别

- 1. 单击资源卡片, 在"镜像信息"区域单击"管理"进入应用镜像管理页面, 检查 应用镜像是否正常启动。
	- 如果管理页面显示正常的引导或登录界面,表示应用镜像已经正常启动。正 常启动后再执行步骤**2**。
	- 如果管理页面未正常显示,请耐心等待1~2分钟,稍后重试。

### 须知

- 在应用镜像启动期间,请勿对Flexus应用服务器L实例进行重置密码、重启或关 机操作,避免无法正常登录应用镜像管理页面。
- 如果无法打开管理页面,可能是因为没有放通访问管理页面的端口、管理页面 未启动完毕等原因,处理方法请参见**Flexus L**[实例应用镜像管理页面无法打开](https://support.huaweicloud.com/flexusl_faq/faq_os_0005.html) [怎么办?](https://support.huaweicloud.com/flexusl_faq/faq_os_0005.html)。

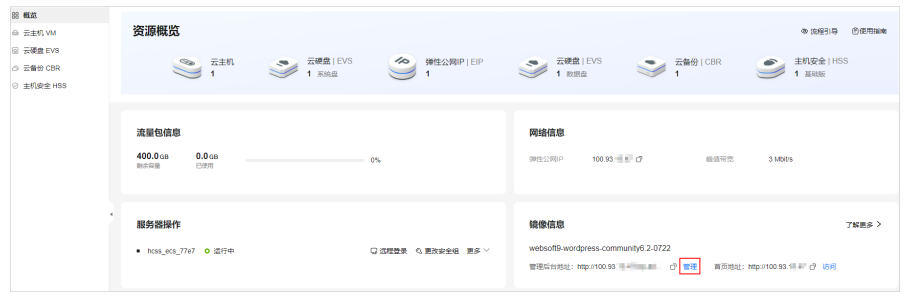

2. 在页面右上角选择更多,单击"重置密码"。 根据界面提示,设置云服务器的新密码,并确认新密码。运行中的云服务器需重 启后新密码才能生效,默认勾选"自动重启"。

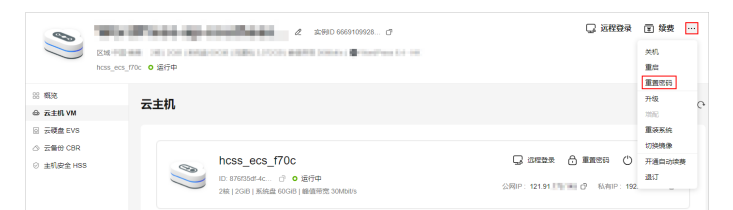

- 3. 单击"确认"。 此时云服务器状态为"重启中", 待服务器状态为"运行中"时, 继续如下步 骤。
- 4. 在资源管理界面右上角,单击"远程登录"。
- 5. 根据界面提示,输入用户名密码登录云服务器。 用户名为root,密码为[步骤](#page-74-0)**2**设置的密码。
- 6. 执行如下命令,运行nginx\_huaweicloud.sh脚本。

```
wget -N https://websoft9.github.io/stackhub/scripts/
nginx_huaweicloud.sh && bash nginx_huaweicloud.sh
Nginx安全级别过高,可能导致部分应用功能不可用,请运行
nginx_huaweicloud.sh脚本设置Nginx安全级别。
```
## (可选)步骤四:添加并解析域名

本节介绍如何为服务器添加并解析域名,以便用户可以使用域名访问网站。如果您仅 为个人开发或测试使用,可以不添加域名。

- 1. 在左侧列表中选择"云主机 VM",单击云主机名称,进入云主机详情页面。
- 2. 选择"域名"页签,单击"添加域名"配置域名信息。

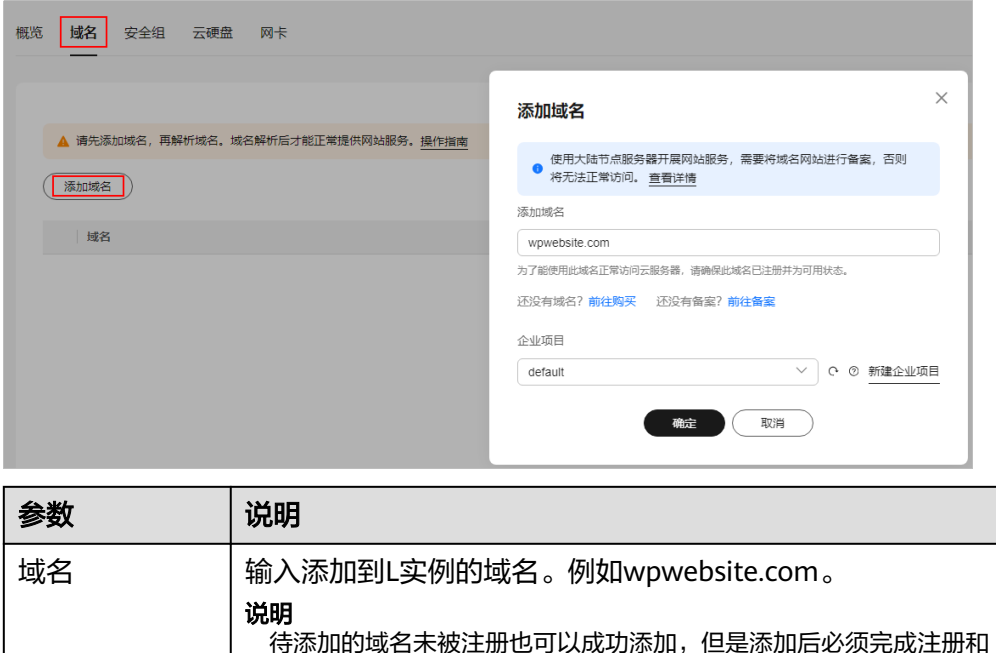

备案,才能正常访问网站。为了保证添加的域名可以正常使用,建议

您先<mark>注册域名</mark>并完成备案,再添加域名。

<span id="page-76-0"></span>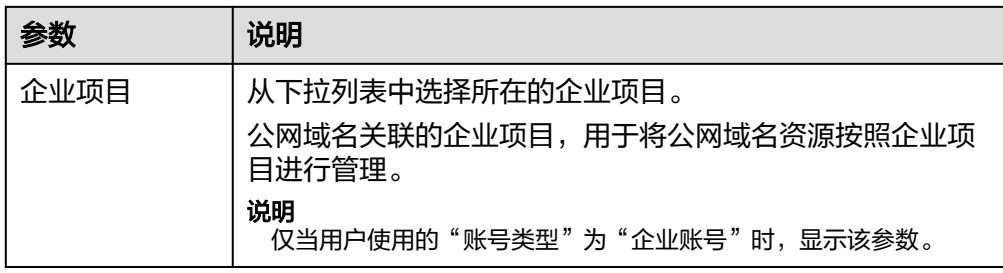

- 3. 单击"确定"。
- 4. 单击wpwebsite.com域名操作列表中的"解析域名"。

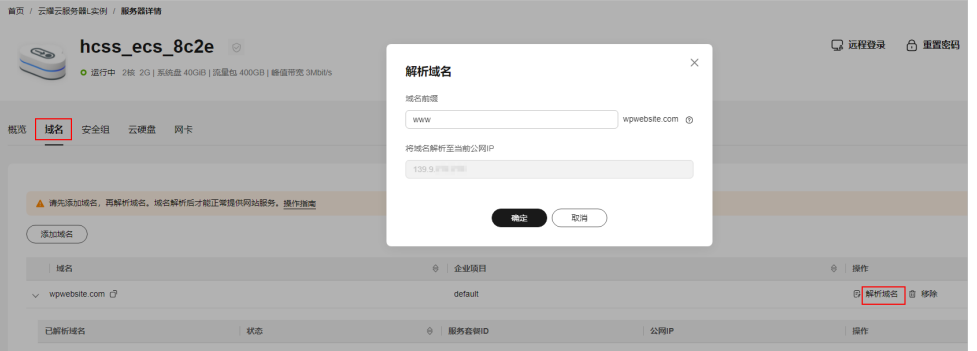

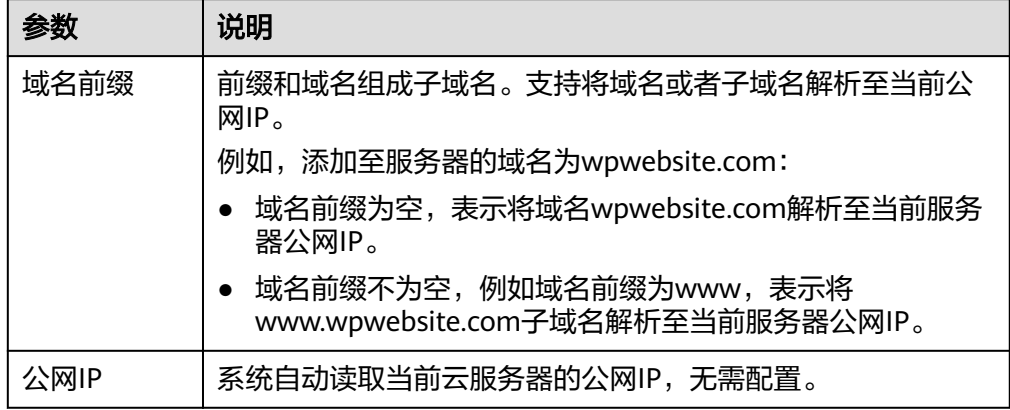

- 5. 在"域名"页签查看解析的域名。
- 6. 备案域名。

要想通过域名成功访问服务器,必须备案域名。请在华为云备案中心备案此域名 (免费 ),具体操作详见<mark>快速完成网站备案</mark>。

## 步骤五:初始化 **Odoo**

首次登录应用镜像管理页面需要初始化,后续在"镜像信息"区域中,单击"管理" 可直接登录管理页面。

1. 在服务器"概览"页"镜像信息"中,单击"管理"登录管理页面。

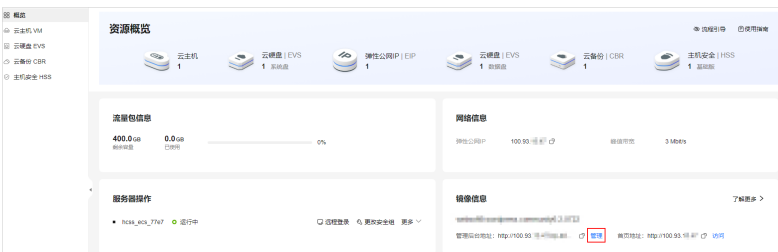

### 说明

如果无法打开管理页面,可能是因为没有放通访问管理页面的端口、管理页面未启动完毕 等原因,处理方法请参见**Flexus L[实例应用镜像管理页面无法打开怎么办?](https://support.huaweicloud.com/flexusl_faq/faq_os_0005.html)**。

2. 配置参数,单击"Create database"创建数据库。

如果您本地已经有<mark>备份</mark>的数据库,可单击" or restore a database"快速恢复数据 库。

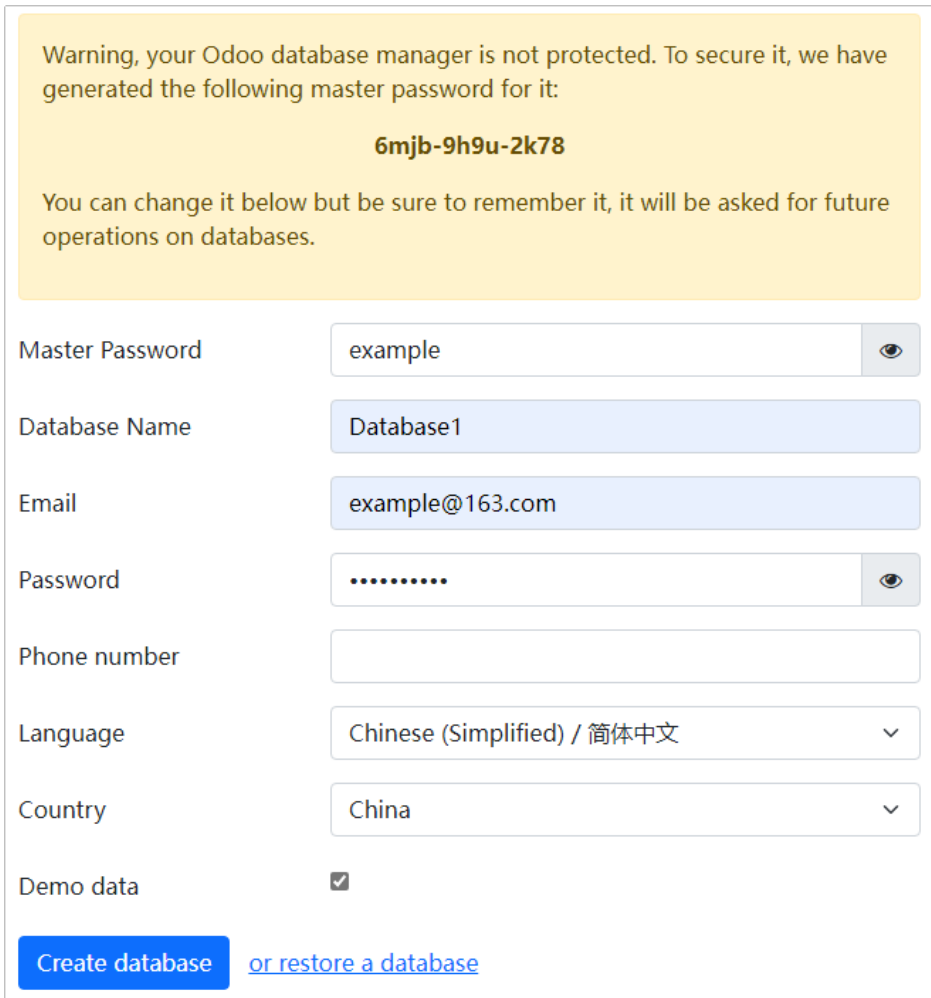

#### <span id="page-78-0"></span>表 **2-8** 参数说明

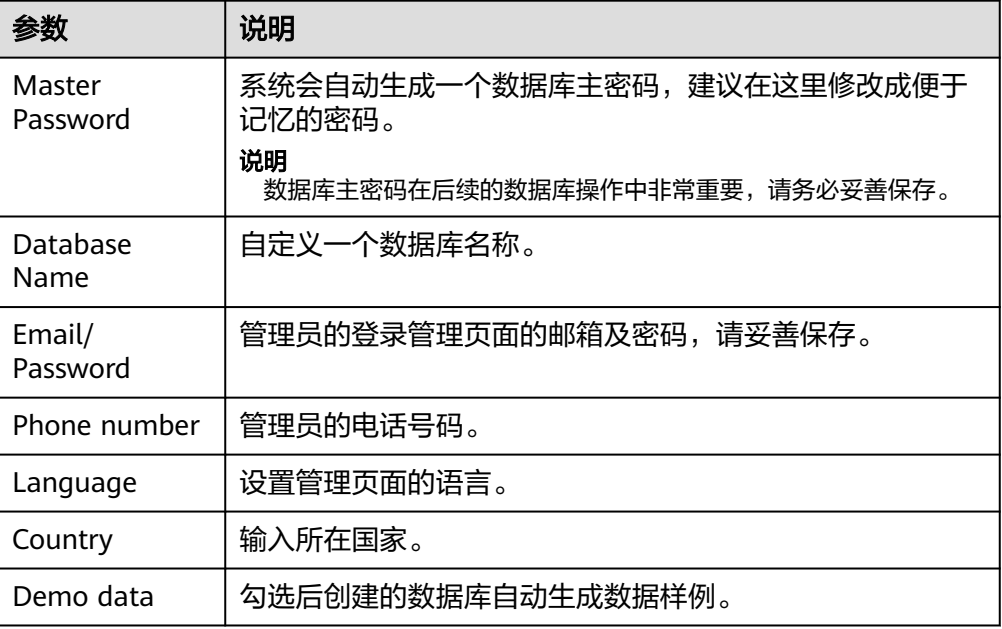

## 3. 输入设置的邮箱及密码,单击"登录"。 进入管理页面后开始体验管理后台。

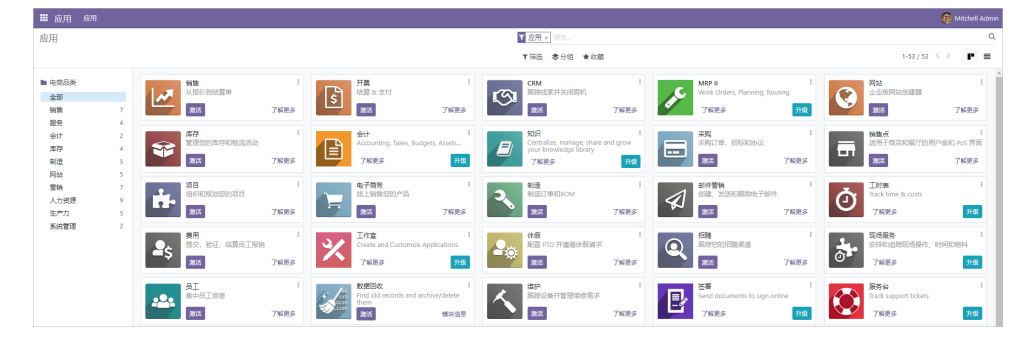

至此,您已获得一台完备的Odoo应用Flexus应用服务器L实例。您可以开始使用 Odoo,也可以按照部署**Odoo**中的步骤,进行基础设置、获取管理员信息及技术支 持、管理数据库操作。

## 步骤六:部署 **Odoo**

本节介绍了Odoo的部分基本操作,更多指导详见**Odoo**[应用文档。](https://support.websoft9.com/docs/next/odoo)

### 基础设置

- 1. 单击左上角 图标选择"设置"。
- 2. 创建用户。
	- a. 单击"新建"创建用户。
	- b. 创建完成后单击用户名称可查看或修改用户名称、邮箱地址、访问权限及偏 好。

邮箱地址不能重复,否则提示"操作无法完成:用户名称必须唯一"。

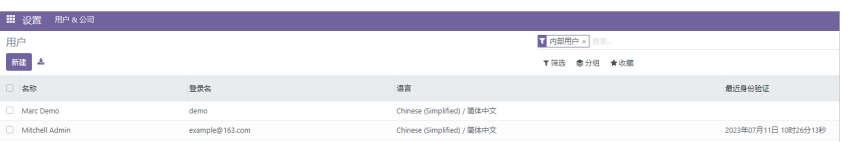

### 3. 创建公司。

a. 选择"用户&公司 > 公司",单击"新建"填写公司名称及基本信息。

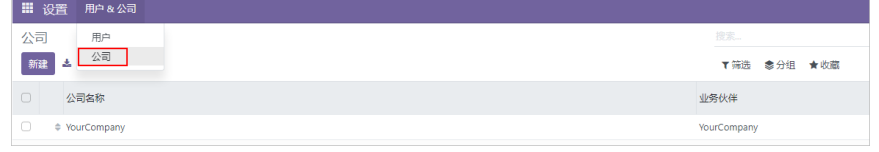

b. 单击右上角"新建"创建公司。 创建完成后,可单击公司名称查看或修改公司基础信息。

### 获取管理员信息及技术支持

选择右上角管理员头像:

- 单击"文档",可获取Odoo官方指导文档。
- 单击"支持",跳转到Odoo官方网站,了解Odoo更多产品信息。
- 单击"快捷键CTRL+K",设置操作快捷键。
- 单击"偏好",设置管理员偏好及账户安全信息。
- 单击"Odoo.com账户",跳转到Odoo官方网站登录页。

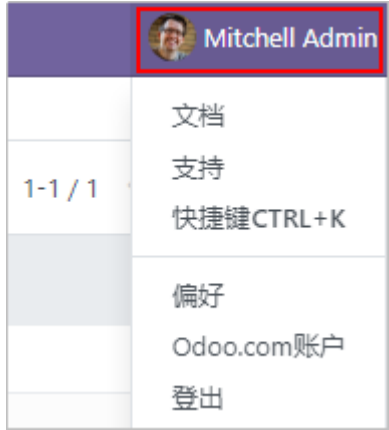

### 管理数据库

在Odoo管理后台登录界面,单击"管理数据库"进入Odoo自带的数据库管理器。

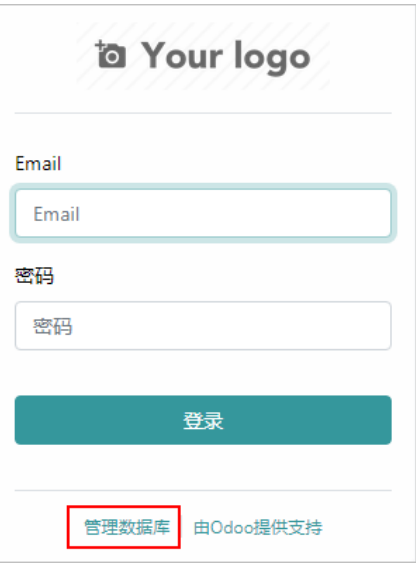

### 说明

Odoo管理后台登录界面有两种访问方式:

- 您可以从Flexus应用服务器L实例控制台访问,操作方式详见<mark>登录管理页面</mark>。
- 如果您已经进入管理页面,选择右上角管理员头像,单击"登出"即可访问Odoo管理后台 登录界面。
- (可选)更改数据库主密码

如果[初始化](#page-76-0)**Odoo**时您没有更改数据库主密码,可选择重新设置一个便于记忆的主 密码。创建、删除、销毁或恢复数据库都需要主密码,请务必妥善保管主密码。

a. 单击"Set Master Password"重新设置一个新的主密码。

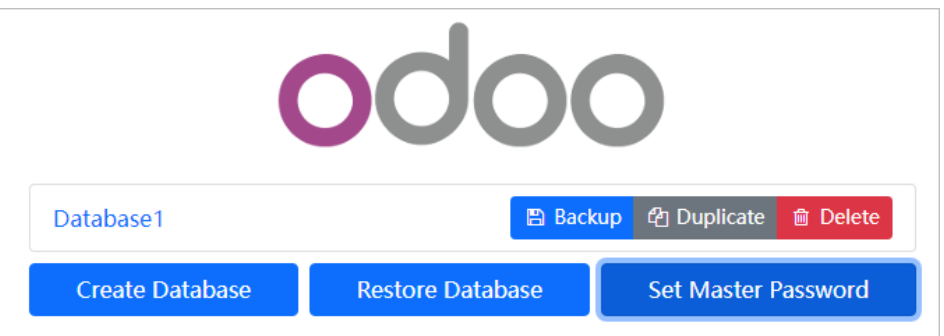

- b. 单击"Continue"保存新的主密码。
- 新增数据库

Odoo支持多企业组织,创建一个数据库就相当于创建一个企业。多个企业共同使 用一套 Odoo,采用不同的帐号登录,相互不干扰。

a. 单击"Create Database"设置数据库基本信息。

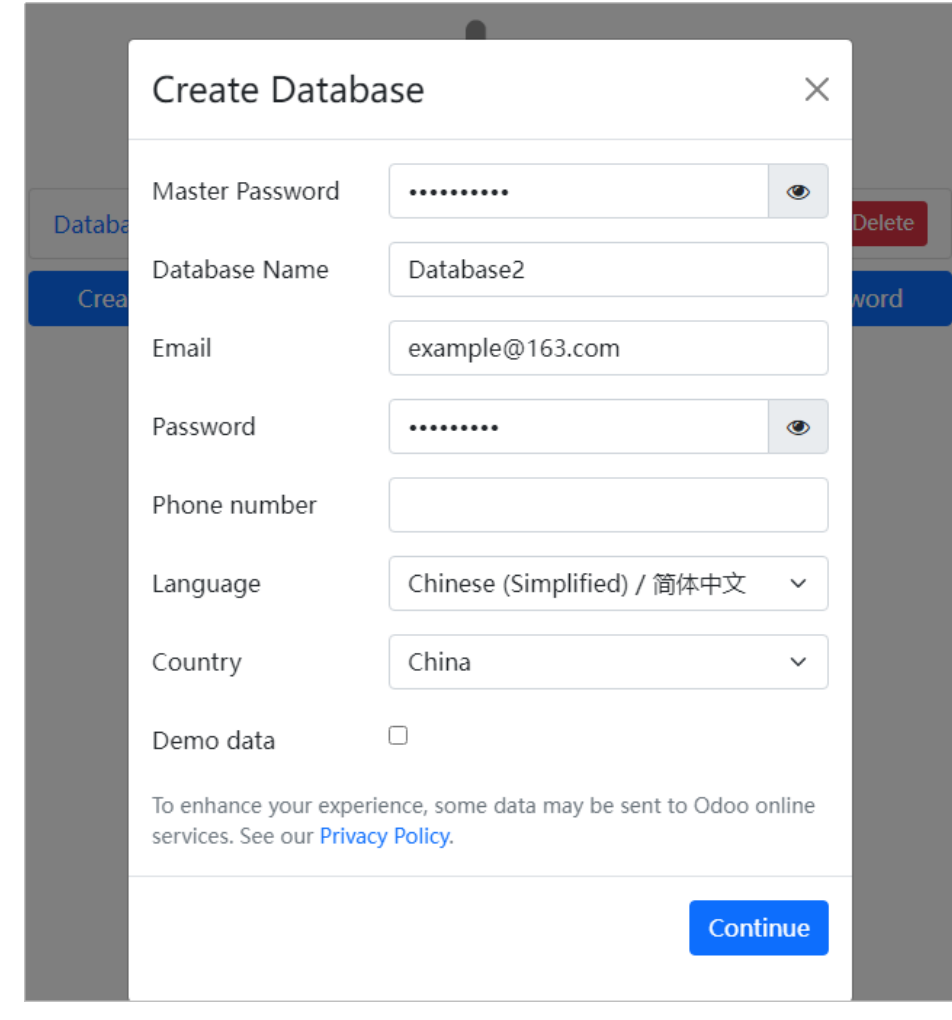

- b. 单击"Continue"。
- c. 单击"选择",选择Database2,输入登录Email及密码。

<span id="page-82-0"></span>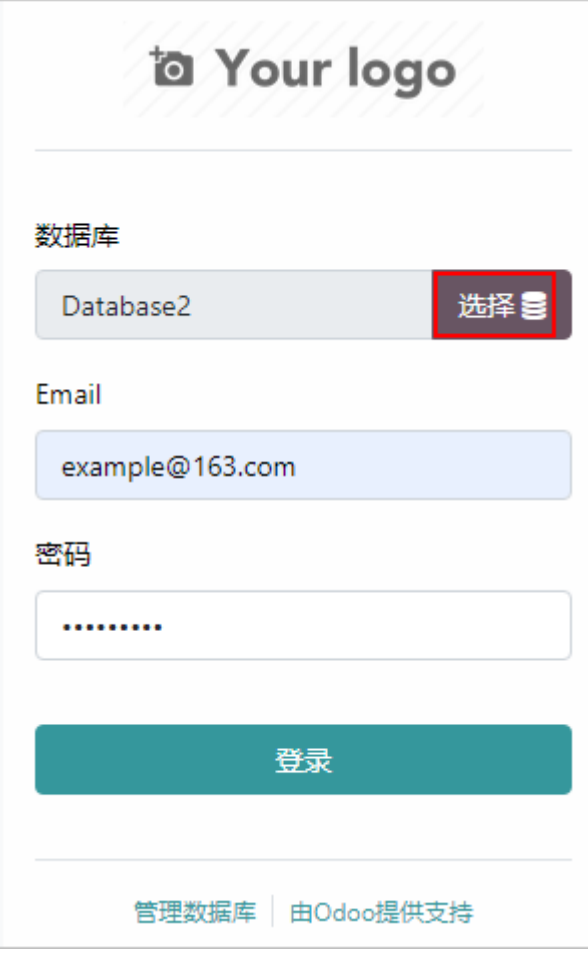

- d. 单击"登录",即登录到Database2的管理界面。
- 备份数据库
	- a. 在数据库管理页面,单击数据库后的"Backup"。
	- b. 输入主密码,选择备份格式,单击"Backup"。 浏览器随即自动下载数据库的备份文件。

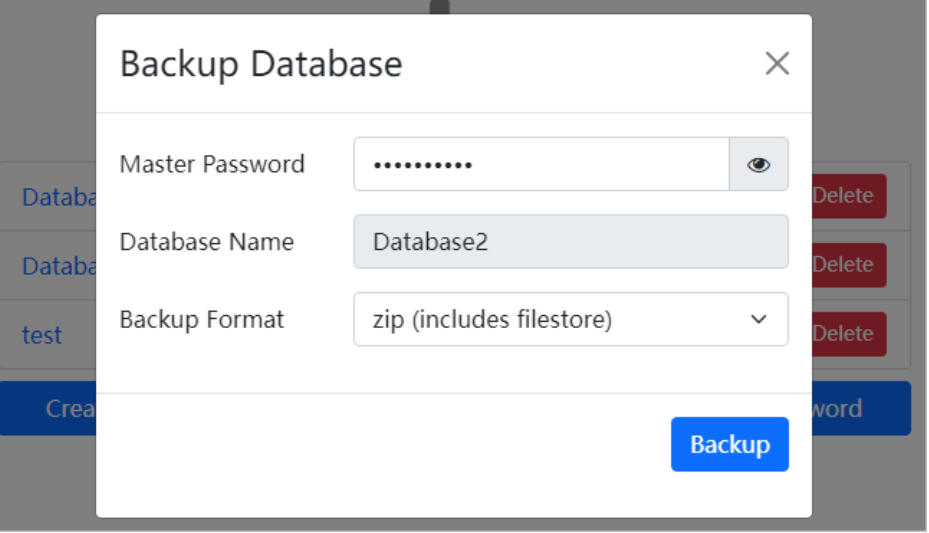

# 复制数据库

您可以复制一个企业组织,作为新企业组织的数据。

- a. 在数据库管理界面,单击数据库后的"Duplicate"。
- b. 输入主密码,设置新的数据库名称,单击"Continue"。 复制成功后,数据库管理栏目会列出新复制的数据库。

### 恢复数据库

数据库被删除后,可以通过备份进行恢复。

- a. 单击"Restore Database"。
- b. 输入主密码,选择备份文件,设置数据库名称,单击"Continue"。 恢复成功后,数据库管理栏目会列出新恢复的数据库。

# **2.8** 使用 **Superset** 应用镜像从 **MySQL** 中获取数据进行分析

### 应用场景

Superset是一个开源的数据探查与可视化平台,该工具在可视化、易用性和交互性上 非常有特色,用户可以轻松对数据进行可视化分析。Flexus L实例提供Superset应用镜 像,该镜像基于Ubuntu 22.04操作系统,采用Docker部署,已预置Nginx、Redis、 pgAdmin、Docker软件。本文介绍如何使用Superset从MySQL数据源中获取数据进行 分析。

### 资源和成本规划

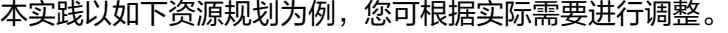

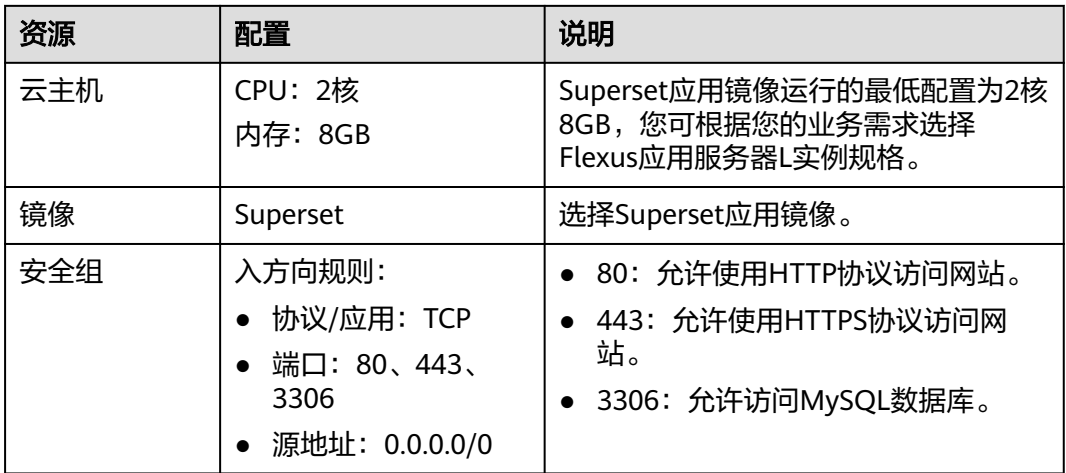

## 操作步骤

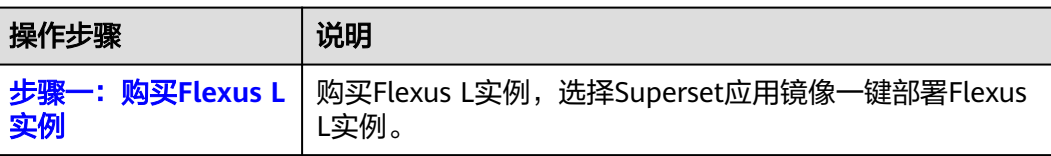

<span id="page-84-0"></span>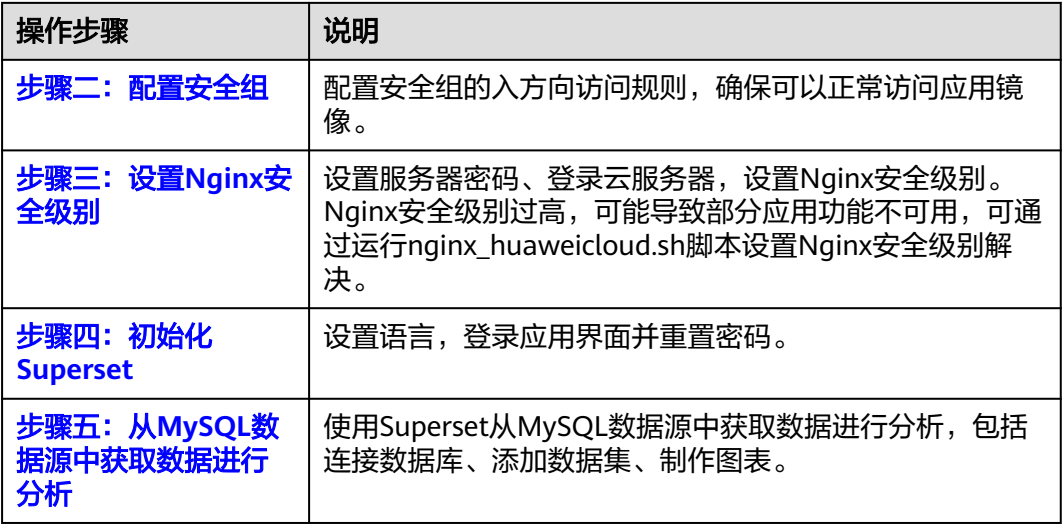

## 步骤一:购买 **Flexus L** 实例

- 1. 登录Flexus应用服务器L实例<mark>控制台</mark>。
- 2. 单击"购买Flexus L实例",在下拉列表中选择"购买Flexus应用服务器L实 例"。
- 3. 对Flexus应用服务器L实例进行资源配置。

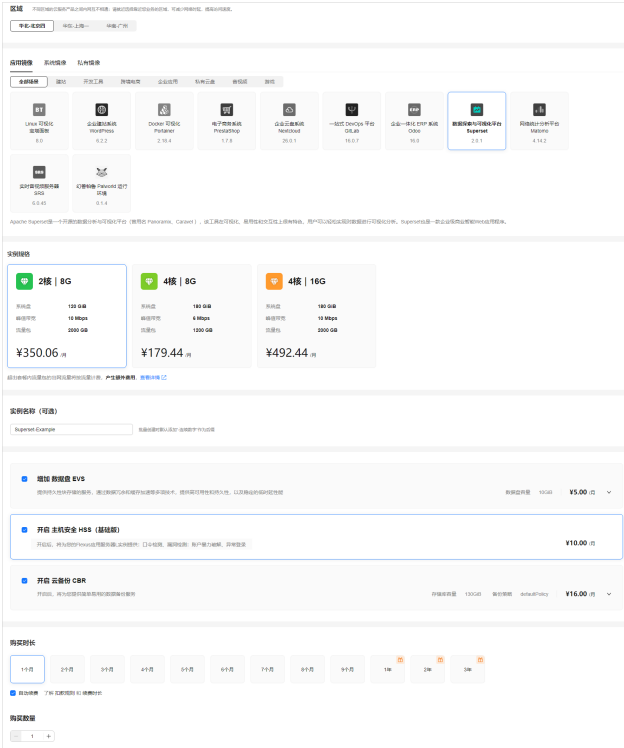

<span id="page-85-0"></span>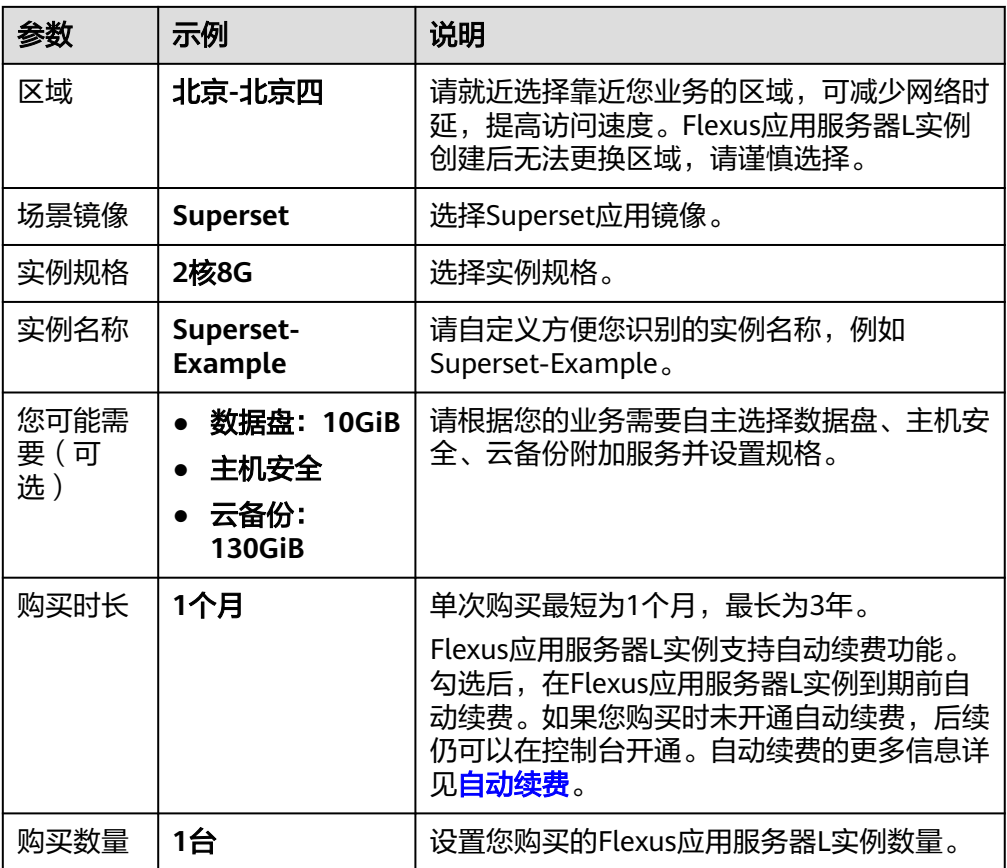

- 4. 单击"立即购买",根据页面提示完成购买。
- 5. 单击"返回华为云Flexus云服务控制台",查看已创建的Flexus应用服务器L实 例。

### 注意

Flexus L实例创建完成后的几分钟,应用镜像正在启动,在此期间请勿对Flexus L 实例执行重置密码、重启、关机操作,避免无法正常登录应用镜像管理页面。请 [在应用镜像启动完毕后再](https://support.huaweicloud.com/flexusl_faq/faq_os_0001.html)执行重置密码、重启、关机操作。

## 步骤二:配置安全组

配置安全组的入方向访问规则,确保可以正常访问应用镜像。

- 1. 在Flexus应用服务器L实例<mark>[控制台](https://console.huaweicloud.com/smb/?&locale=zh-cn#/resource/list)</mark>,单击资源卡片,进入资源页面。
- 2. 在左侧列表中选择"云主机 VM",单击云主机名称,进入云主机详情页面。

<span id="page-86-0"></span>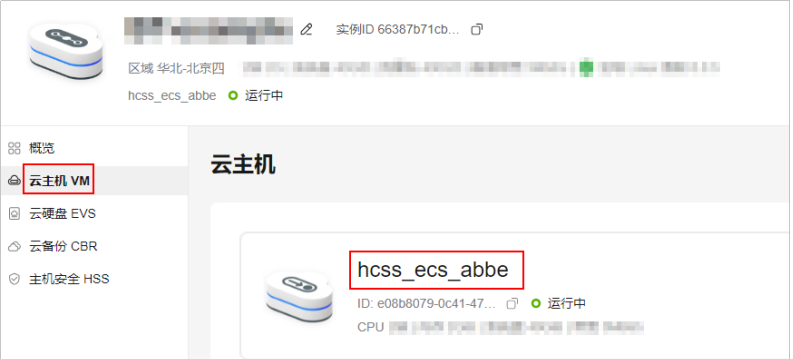

3. 选择"安全组"页签,单击"添加规则",添加如下规则。 本例只添加基本规则,您可根据需要添加更多规则。

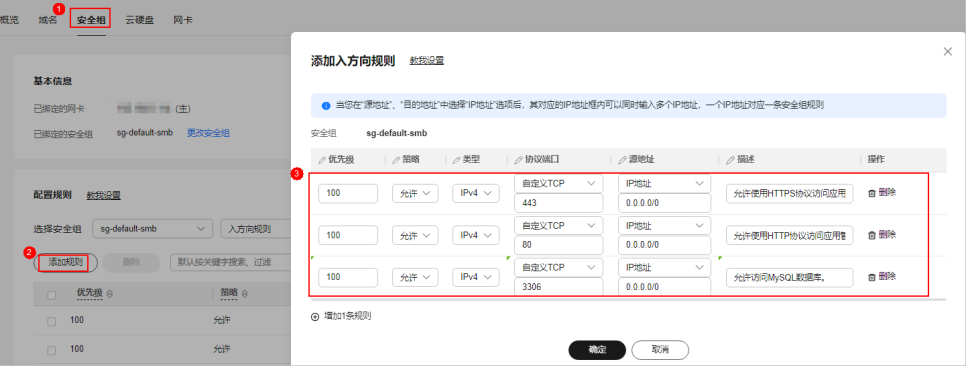

表 **2-9** 安全组规则

| 优先<br>级 | 策略 | 类型   | 协议端口           | 源地址       | 描述                       |
|---------|----|------|----------------|-----------|--------------------------|
|         | 允许 | IPv4 | TCP: 443       | 0.0.0.0/0 | 允许使用HTTPS协议访问应<br>用管理页面。 |
|         | 允许 | IPv4 | <b>TCP: 80</b> | 0.0.0.0/0 | 允许使用HTTP协议访问管<br>理页面。    |
|         | 允许 | IPv4 | TCP:<br>3306   | 0.0.0.0/0 | 允许访问MySQL数据库。            |

## 步骤三:设置 **Nginx** 安全级别

- 1. 单击资源卡片, 在"镜像信息"区域单击"管理"进入应用镜像管理页面, 检查 应用镜像是否正常启动。
	- 如果管理页面显示正常的引导或登录界面,表示应用镜像已经正常启动。正 常启动后再执行[步骤](#page-87-0)**2**。
	- 如果管理页面未正常显示,请耐心等待1~2分钟,稍后重试。

<span id="page-87-0"></span>须知

- 在应用镜像启动期间,请勿对Flexus应用服务器L实例进行重置密码、重启或关 机操作,避免无法正常登录应用镜像管理页面。
- 如果无法打开管理页面,可能是因为没有放通访问管理页面的端口、管理页面 未启动完毕等原因,处理方法请参见**Flexus L**[实例应用镜像管理页面无法打开](https://support.huaweicloud.com/flexusl_faq/faq_os_0005.html) [怎么办?](https://support.huaweicloud.com/flexusl_faq/faq_os_0005.html)。

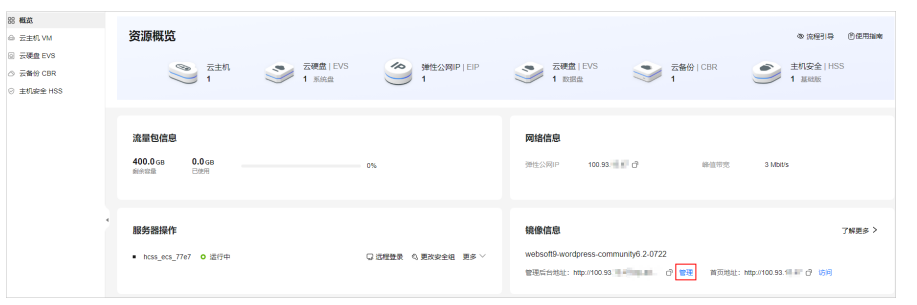

2. 在页面右上角选择更多,单击"重置密码"。

根据界面提示,设置云服务器的新密码,并确认新密码。运行中的云服务器需重 启后新密码才能生效,默认勾选"自动重启"。

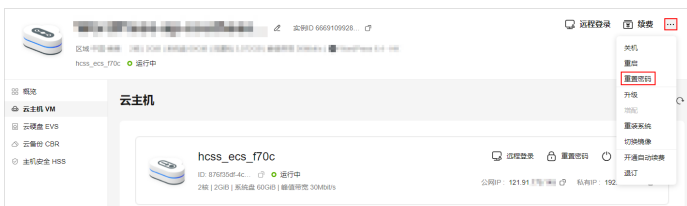

3. 单击"确认"。

此时云服务器状态为"重启中",待服务器状态为"运行中"时,继续如下步 骤。

- 4. 在资源管理界面右上角,单击"远程登录"。
- 5. 根据界面提示,输入用户名密码登录云服务器。 用户名为root,密码为步骤**2**设置的密码。
- 6. 执行如下命令,运行nginx\_huaweicloud.sh脚本。

**wget -N https://websoft9.github.io/stackhub/scripts/ nginx\_huaweicloud.sh && bash nginx\_huaweicloud.sh**

Nginx安全级别过高,可能导致部分应用功能不可用,请运行 nginx\_huaweicloud.sh脚本设置Nginx安全级别。

### 步骤四:初始化 **Superset**

首次登录应用镜像管理页面需要初始化,后续在"镜像信息"区域中,单击"管理" 可直接登录管理页面。

1. 获取应用镜像管理页面的管理员用户名及密码。

[登录云服务器,](https://support.huaweicloud.com/usermanual-flexusl/server_login_0002.html)运行**sudo cat /credentials/password.txt**命令行获取应用镜像管 理页面用户名及密码。

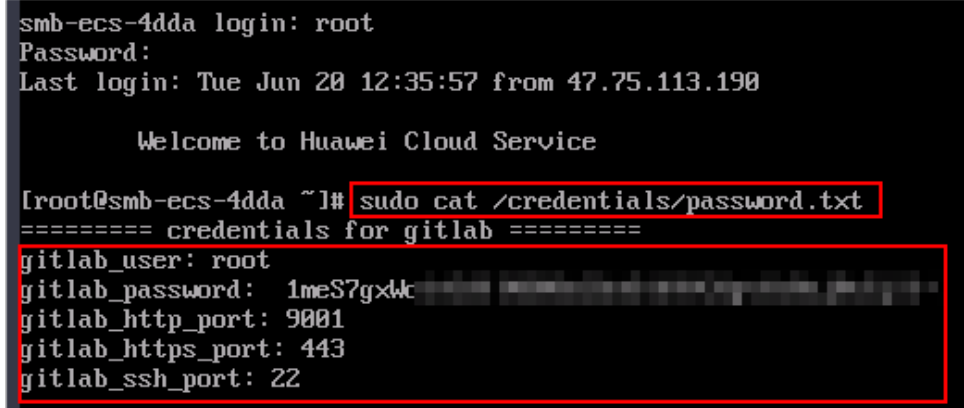

2. 在服务器"概览"页"镜像信息"中,单击"管理"登录管理页面。

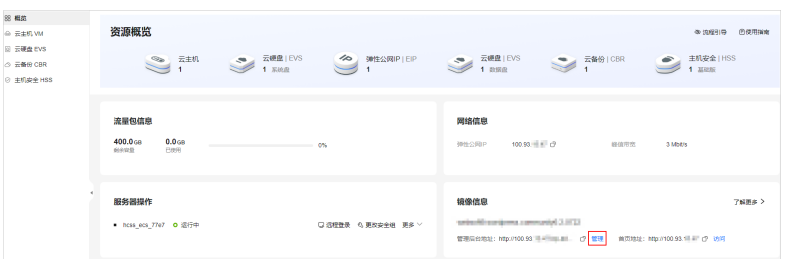

### 说明

如果无法打开管理页面,可能是因为没有放通访问管理页面的端口、管理页面未启动完毕 等原因,处理方法请参见**Flexus L**[实例应用镜像管理页面无法打开怎么办?](https://support.huaweicloud.com/flexusl_faq/faq_os_0005.html)。

3. 输入步骤1获取的用户名密码,进入管理页面。 您可以在登录界面设置语言,也可以在管理页面设置语言。

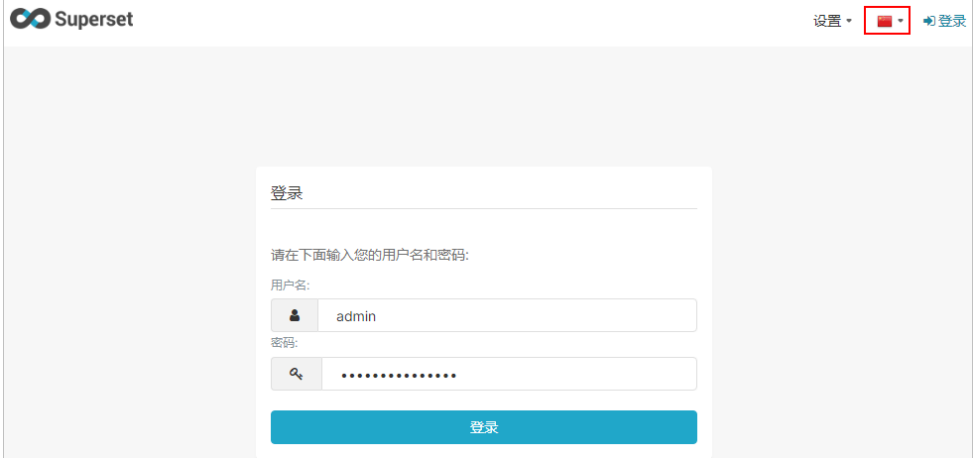

### 说明

如果输入初始用户名密码后,无法进入管理页面,处理方法请参见**Flexus L实<mark>例应用镜像</mark>** [管理页面输入初始用户名密码后无正常进入?。](https://support.huaweicloud.com/flexusl_faq/faq_os_0007.html)

4. 在界面右上角选择"设置 > 用户 > 信息",单击"重置密码"。 云服务器预置了复杂的密码不便于记忆,建议设置为方便记忆的密码,并妥善保 存。

<span id="page-89-0"></span>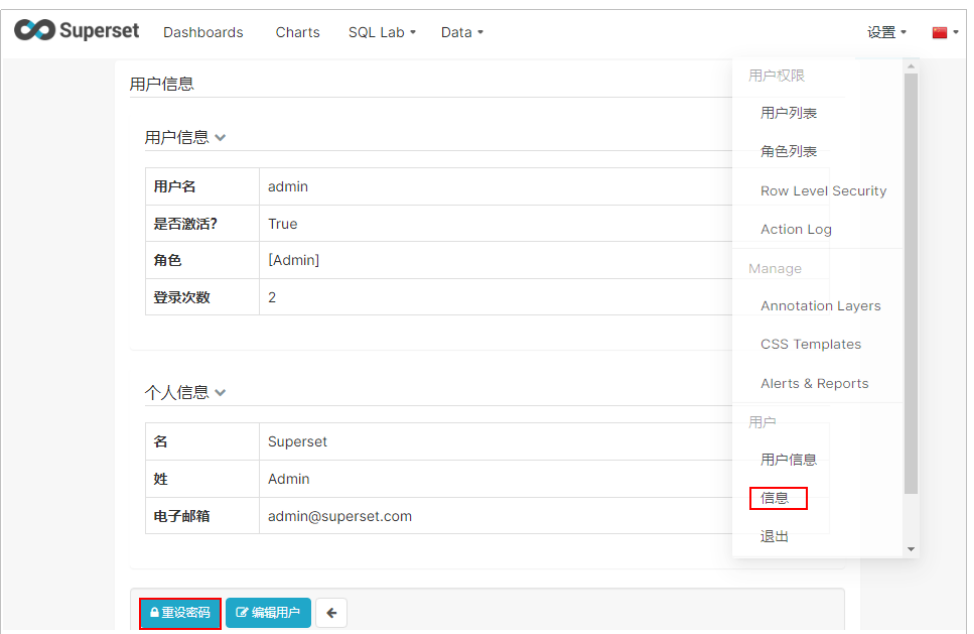

至此,您已获得一台完备的Superset应用Flexus应用服务器L实例。您可以开始使用 Superset,也可以按照步骤五: 从MySQL数据源中获取数据进行分析中的步骤,进行 连接数据库、添加数据集、制作图表操作。

## 步骤五:从 **MySQL** 数据源中获取数据进行分析

本节介绍了Superset的部分基本操作,更多指导详见**[Superset](https://support.websoft9.com/docs/next/superset)**应用文档。

## 步骤 1: 连接数据库

分析数据首先需要一个数据源,因此先连接一个数据库。

- 1. 在管理页面选择"Data > Databases",单击"+数据库"。
- 2. 选择连接的数据库类型,例如MySQL。
- 3. 输入待连接的数据库信息。

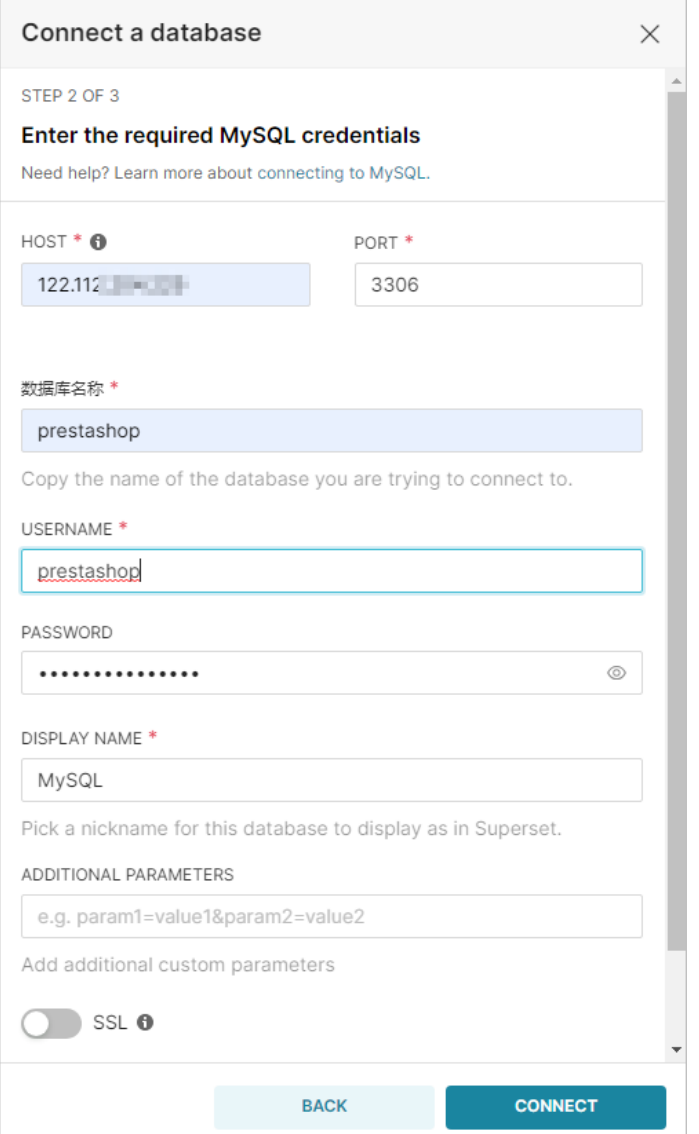

### 表 **2-10** 参数说明

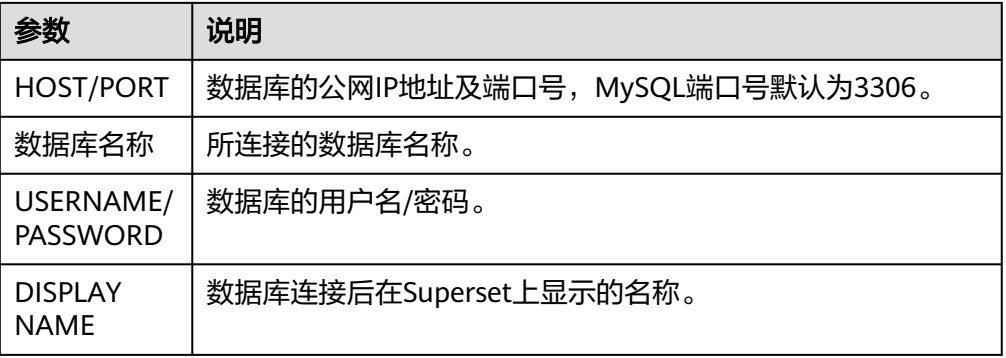

- 4. 单击"CONNECT"连接数据库。
- 5. 单击"FINISH",在列表中查看连接的数据库。

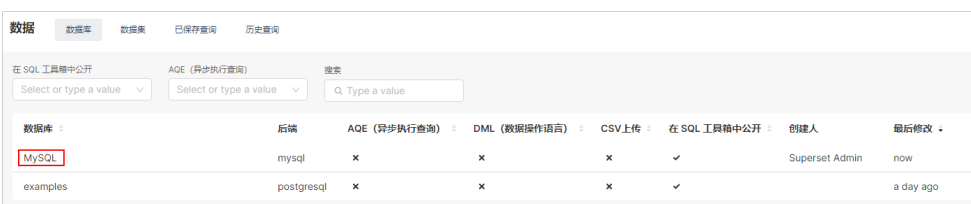

## 步骤 **2**:添加数据集

有了数据源后,需要创建一个数据集来支持后续的图表创建。

1. 选择"数据集"页签,单击"+数据集"。

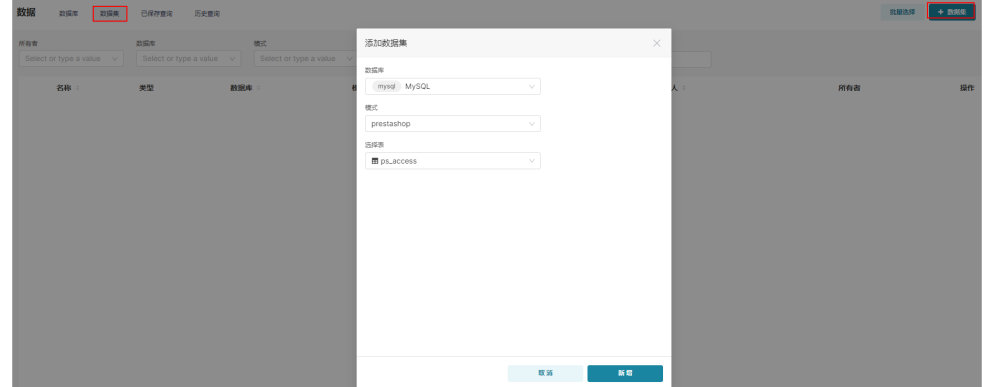

2. 单击"新增",添加的表已经显示在数据集列表中。

## 步骤 **3**:制作图表

Superset具有极强的图表制作能力,您可参考[官方指导制](https://superset.apache.org/docs/intro/)作精美的可视化分析展示, 本节仅做演示。

- CO Superset Dashboards Charts SQL Lab . Data .  $\overline{a}$  . The state  $\overline{a}$ Add the name of the chart  $\begin{tabular}{|c|c|c|c|} \hline \quad \quad & \quad \quad & \quad \quad & \quad \quad & \quad \quad \\ \hline \quad \quad & \quad \quad & \quad \quad & \quad \quad & \quad \quad \\ \hline \quad \quad & \quad \quad & \quad \quad & \quad \quad \\ \hline \end{tabular}$ **REAL** prestashop.ps.access : 数据 営制化配置 6 000000007  $\frac{1}{2} \left( \frac{1}{2} \right) \left( \frac{1}{2} \right) \left( \frac$ **TRAND** 我和時的 →<br>
上 田 4k (<sup>●</sup>|堀 as. **HEO BRIANNI**  $A\phi$  COUNT(\*) (2)  $\qquad$  (1)  $\frac{1}{2}$  $\mathbf{p}$  $\mathbb{R}^2$  $\begin{array}{lll} {\tt{DMENSONS}} & \\ \times & \bullet & {\tt id\_profile} \end{array}$ # id\_profile  $\frac{1}{\sqrt{2}}$  and  $\frac{1}{\sqrt{2}}$  . The  $\frac{1}{\sqrt{2}}$  contribution of  $\frac{1}{\sqrt{2}}$  $\frac{1238}{4000}$ 行限制<br>100 **V** sees
- 1. 单击数据库名称,即可对表格进行可视化制作。

2. 单击右上角"保存",将表格添加到看板。

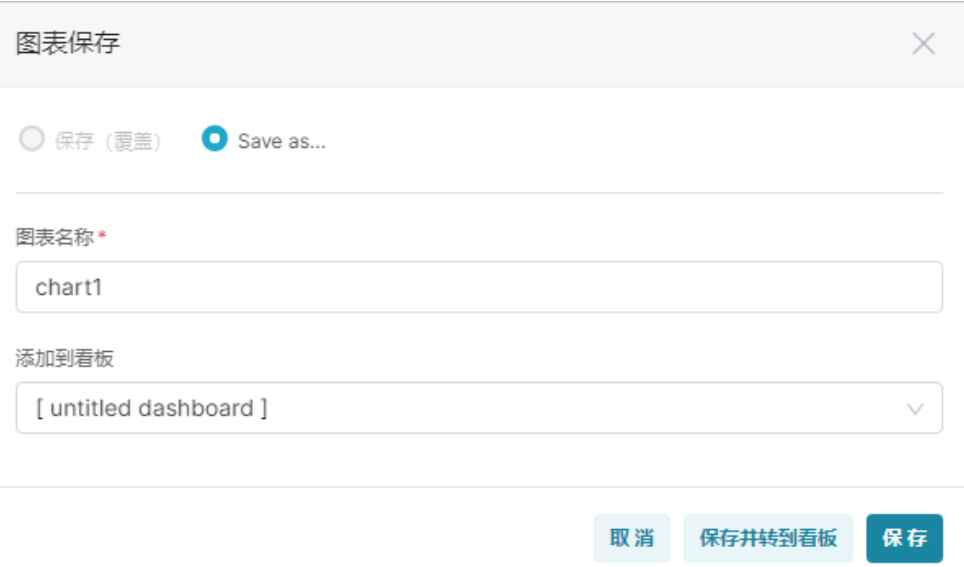

3. 单击"保存并转到看板",在看板中显示可视化的表格。

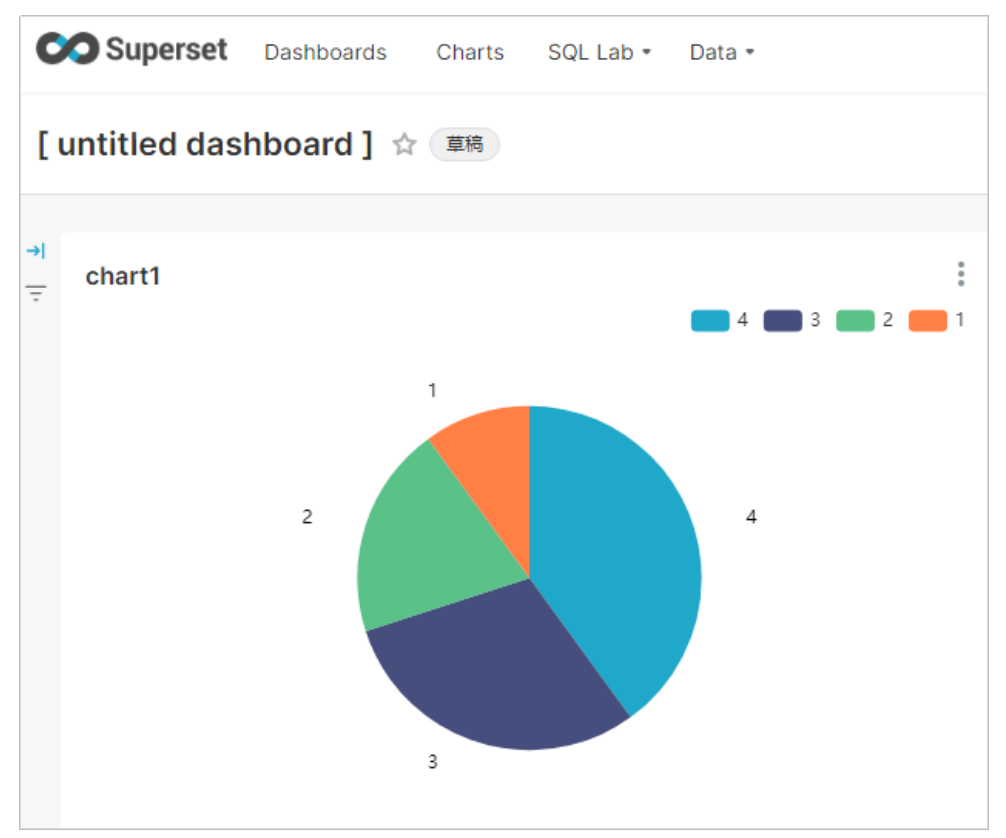

# **2.9** 使用 **Nextcloud** 应用镜像构建企业网盘系统

## 应用场景

Nextcloud是一款用于自建企业云存储(私有网盘)的开源软件。支持PC、IOS和 **Android三个同步客户端,用户可以很方便地与服务器上存储的文件、日程安排、通讯** 录、书签等重要数据保持同步。Flexus L实例提供Nextcloud应用镜像,该镜像基于

Ubuntu 22.04操作系统,采用Docker部署,已预置Nginx、MySQL、phpMyAdmin、 Docker软件。本文介绍如何使用Nextcloud构建企业网盘系统。

## 资源和成本规划

本实践以如下资源规划为例,您可根据实际需要进行调整。

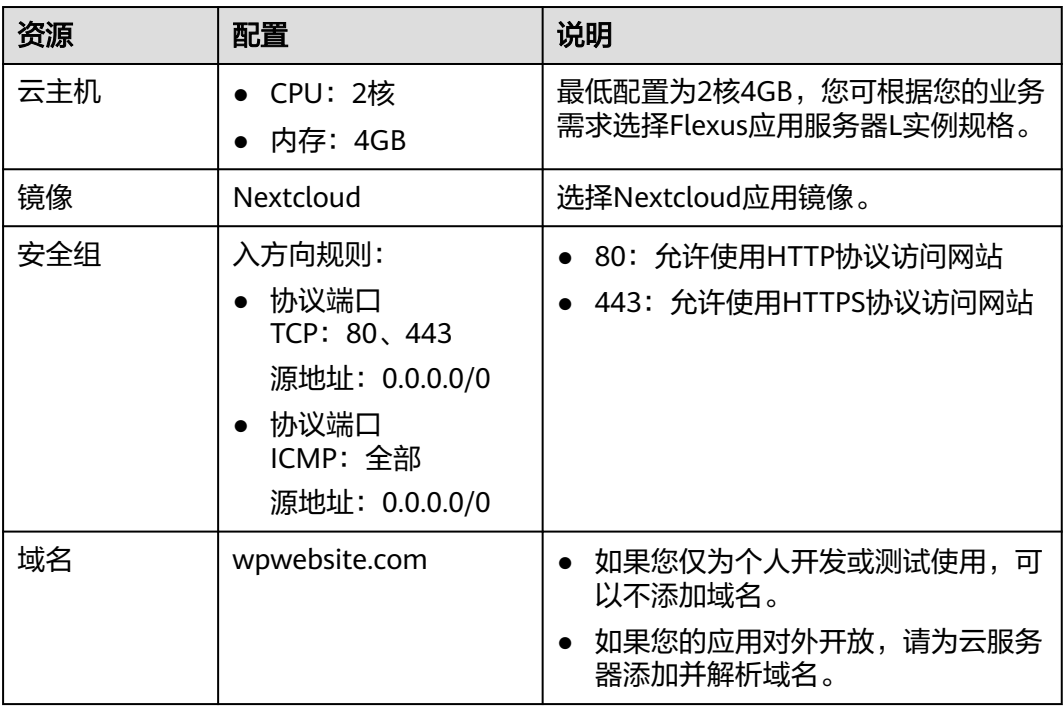

## 操作步骤

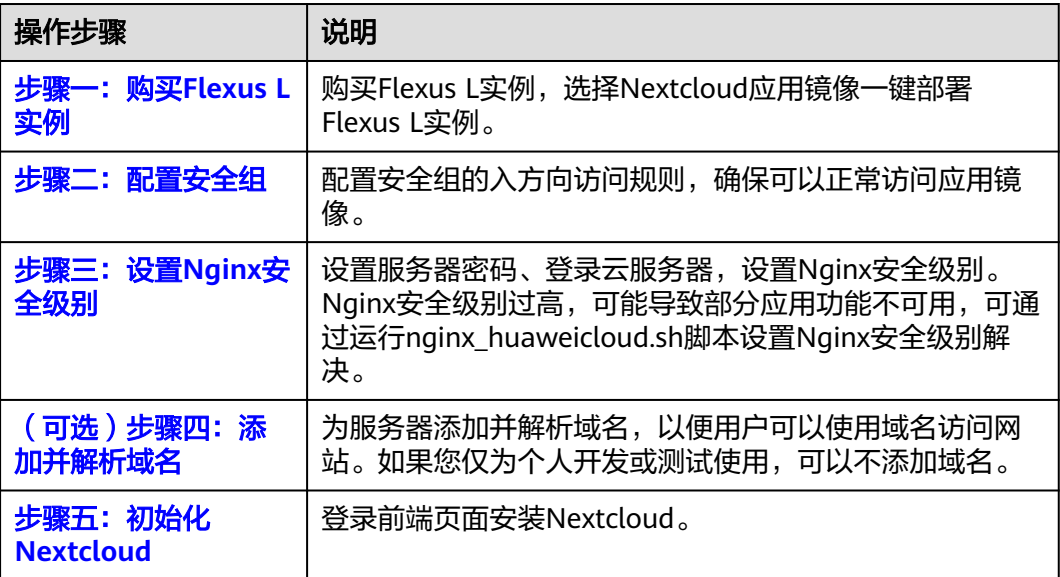

<span id="page-94-0"></span>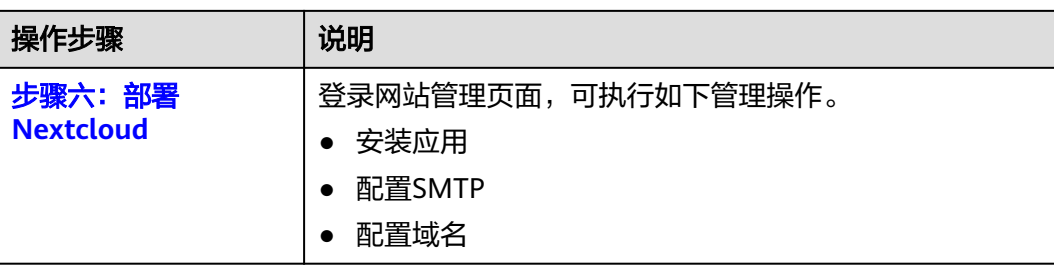

# 步骤一:购买 **Flexus L** 实例

- 1. 登录Flexus应用服务器L实例<mark>控制台</mark>。
- 2. 单击"购买Flexus L实例",在下拉列表中选择"购买Flexus应用服务器L实 例"。
- 3. 对Flexus应用服务器L实例进行资源配置。

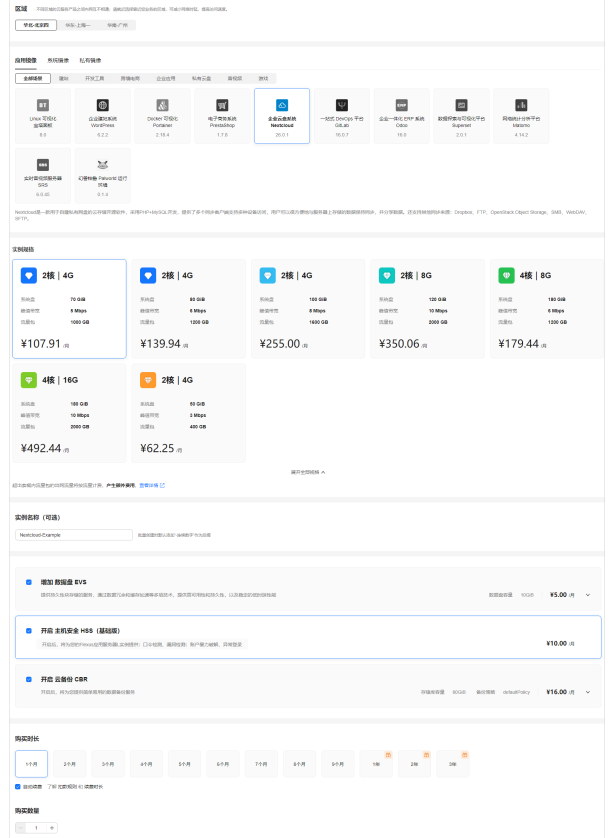

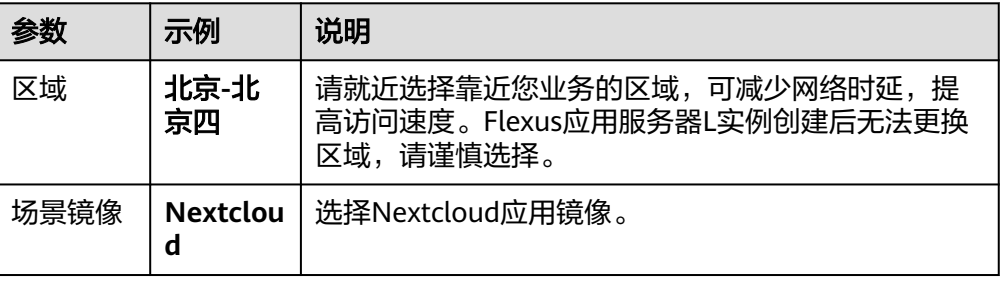

<span id="page-95-0"></span>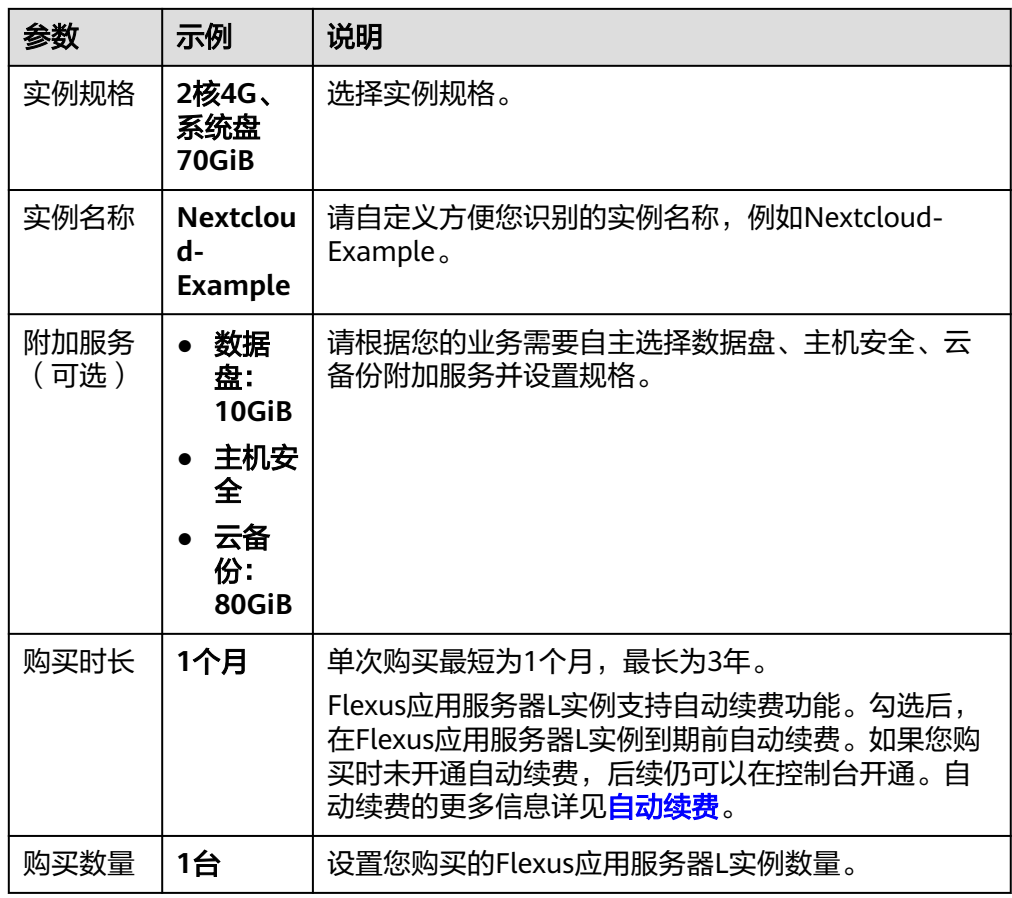

- 4. 单击"立即购买",根据页面提示完成购买。
- 5. 单击"返回华为云Flexus云服务控制台",查看已创建的Flexus应用服务器L实 例。

## 注意

Flexus L实例创建完成后的几分钟,应用镜像正在启动,在此期间请勿对Flexus L 实例执行重置密码、重启、关机操作,避免无法正常登录应用镜像管理页面。请 [在应用镜像启动完毕后再](https://support.huaweicloud.com/flexusl_faq/faq_os_0001.html)执行重置密码、重启、关机操作。

## 步骤二:配置安全组

配置安全组的入方向访问规则,确保可以正常访问Nextcloud。

- 1. 在Flexus应用服务器L实例<mark>[控制台](https://console.huaweicloud.com/smb/?&locale=zh-cn#/resource/list)</mark>,单击资源卡片,进入资源页面。
- 2. 在左侧列表中选择"云主机 VM",单击云主机名称,进入云主机详情页面。

<span id="page-96-0"></span>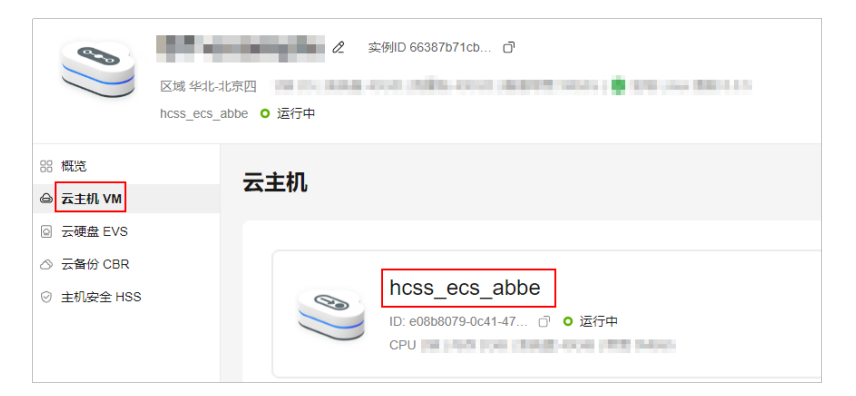

3. 选择"安全组"页签,单击"添加规则",添加如下规则。 本例只添加基本规则,您可根据需要添加更多规则。

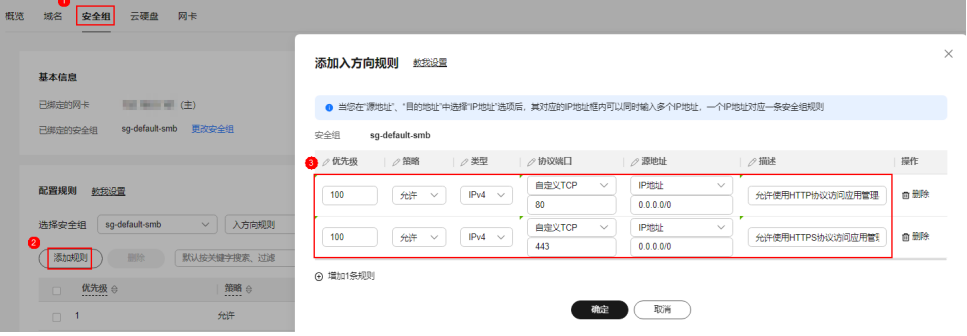

### 表 **2-11** 安全组规则

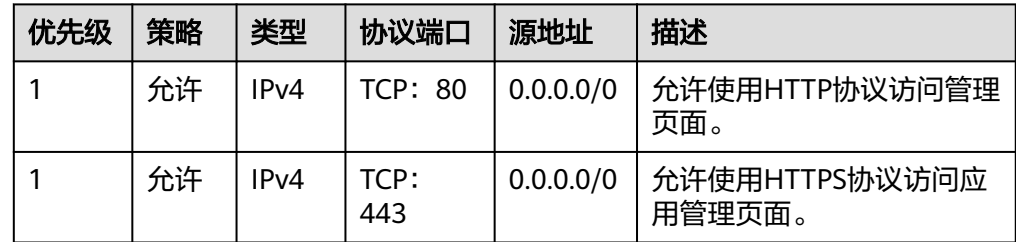

## 步骤三:设置 **Nginx** 安全级别

- 1. 单击资源卡片, 在"镜像信息"区域单击"管理"进入应用镜像管理页面, 检查 应用镜像是否正常启动。
	- 如果管理页面显示正常的引导或登录界面,表示应用镜像已经正常启动。正 常启动后再执行[步骤](#page-97-0)**2**。
	- 如果管理页面未正常显示,请耐心等待1~2分钟,稍后重试。

### 须知

- 在应用镜像启动期间,请勿对Flexus应用服务器L实例进行重置密码、重启或关 机操作,避免无法正常登录应用镜像管理页面。
- 如果无法打开管理页面,可能是因为没有放通访问管理页面的端口、管理页面 未启动完毕等原因,处理方法请参见**Flexus L**[实例应用镜像管理页面无法打开](https://support.huaweicloud.com/flexusl_faq/faq_os_0005.html) [怎么办?](https://support.huaweicloud.com/flexusl_faq/faq_os_0005.html)。

<span id="page-97-0"></span>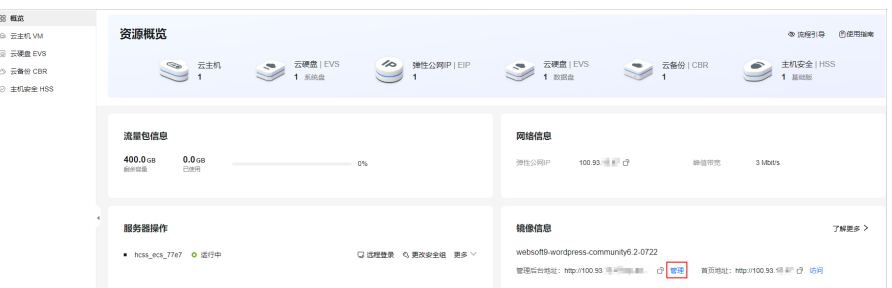

2. 在页面右上角选择更多,单击"重置密码"。

根据界面提示,设置云服务器的新密码,并确认新密码。运行中的云服务器需重 启后新密码才能生效,默认勾选"自动重启"。

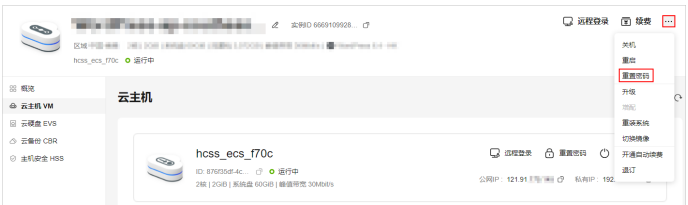

3. 单击"确认"。

此时云服务器状态为"重启中",待服务器状态为"运行中"时,继续如下步 骤。

- 4. 在资源管理界面右上角,单击"远程登录"。
- 5. 根据界面提示,输入用户名密码登录云服务器。 用户名为root,密码为步骤**2**设置的密码。
- 6. 执行如下命令,运行nginx\_huaweicloud.sh脚本。
	- **wget -N https://websoft9.github.io/stackhub/scripts/ nginx\_huaweicloud.sh && bash nginx\_huaweicloud.sh** Nginx安全级别过高,可能导致部分应用功能不可用,请运行 nginx\_huaweicloud.sh脚本设置Nginx安全级别。

## (可选)步骤四:添加并解析域名

本节介绍如何为服务器添加并解析域名,以便用户可以使用域名访问网站。如果您仅 为个人开发或测试使用,可以不添加域名。

- 1. 在左侧列表中选择"云主机 VM",单击云主机名称,进入云主机详情页面。
- 2. 选择"域名"页签,单击"添加域名"配置域名信息。

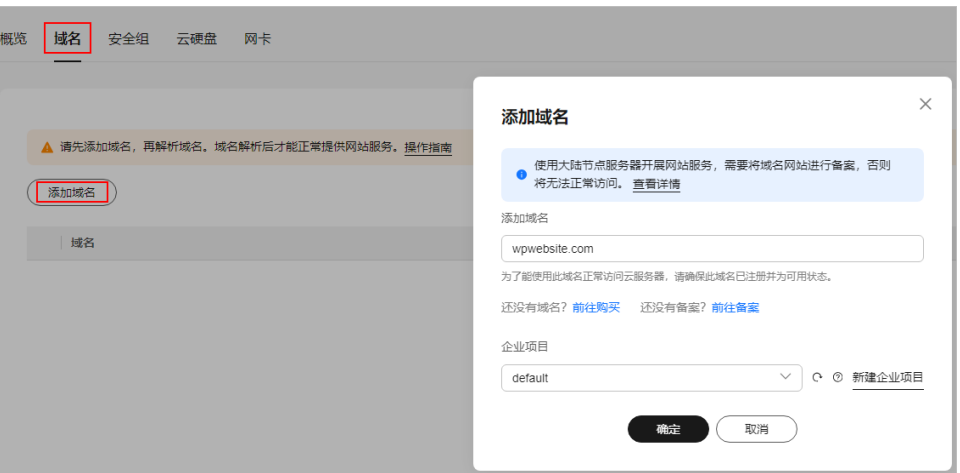

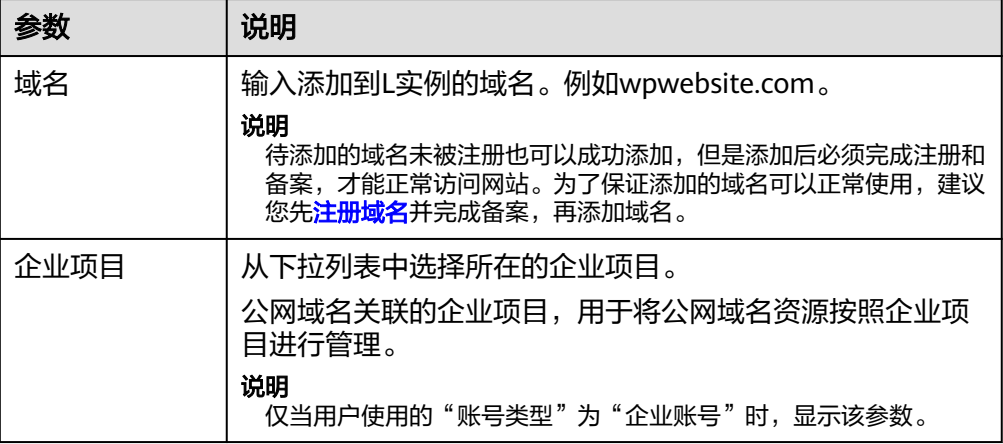

- 3. 单击"确定"。
- 4. 单击wpwebsite.com域名操作列表中的"解析域名"。

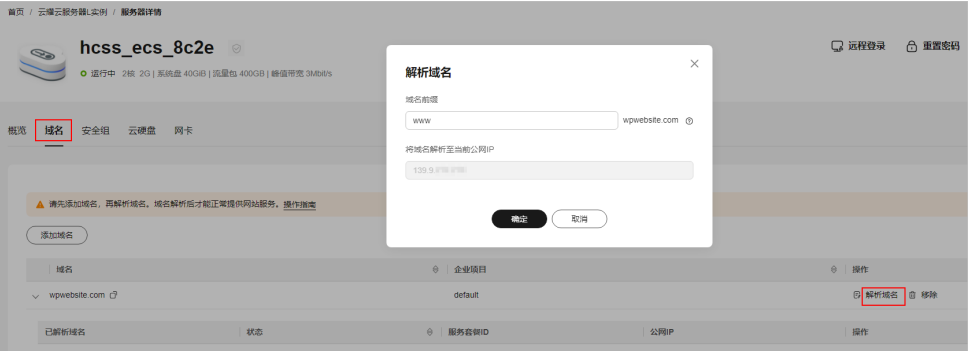

<span id="page-99-0"></span>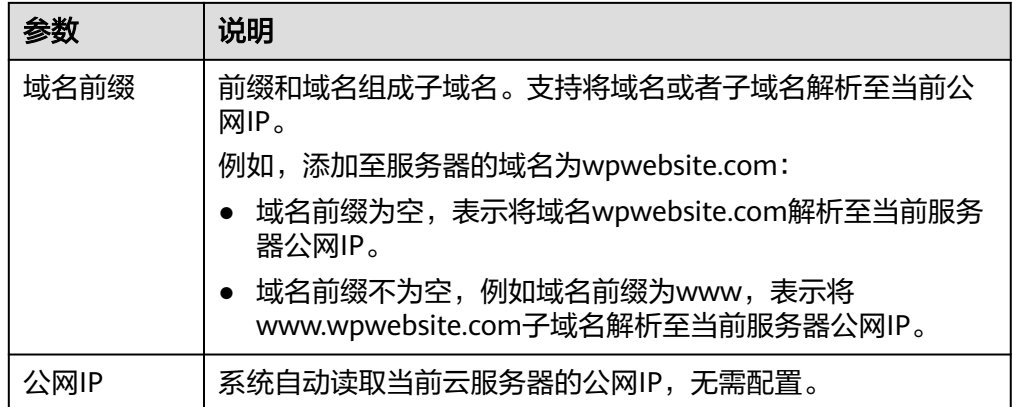

- 5. 在"域名"页签查看解析的域名。
- 6. 备案域名。

要想通过域名成功访问服务器,必须备案域名。请在华为云备案中心备案此域名 (免费 ),具体操作详见<mark>快速完成网站备案</mark> 。

### 步骤五:初始化 **Nextcloud**

首次登录应用镜像管理页面需要初始化,后续在"镜像信息"区域中,单击"管理" 可直接登录管理页面。

1. 在服务器"概览"页"镜像信息"中,单击"管理"登录管理页面。

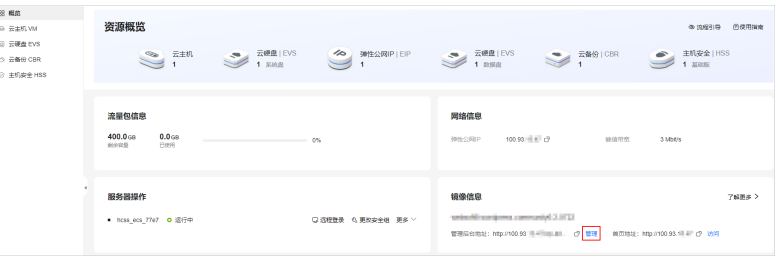

#### 说明

如果无法打开管理页面,可能是因为没有放通访问管理页面的端口、管理页面未启动完毕 等原因,处理方法请参见**Flexus L**[实例应用镜像管理页面无法打开怎么办?](https://support.huaweicloud.com/flexusl_faq/faq_os_0005.html)。

2. 设置Nextcloud管理员用户名和密码,单击"安装"。

Nextcloud没有初始用户名密码,设置用户名和密码后请妥善保管。

### 说明

如果输入初始用户名密码后,无法进入管理页面,处理方法请参见**Flexus L**[实例应用镜像](https://support.huaweicloud.com/flexusl_faq/faq_os_0007.html) [管理页面输入初始用户名密码后无正常进入?。](https://support.huaweicloud.com/flexusl_faq/faq_os_0007.html)

- 3. 安装完成后可根据提示继续安装推荐的应用,或者单击"跳过"。 后续您仍可以在管理页面安装应用。
- 4. 浏览弹窗了解Nextcloud功能,然后在管理页面配置Nextcloud。

至此,您已获得一台完备的Nextcloud应用Flexus应用服务器L实例。您可以开始使用 Nextcloud,也可以按[照步骤六:部署](#page-100-0)**Nextcloud**中的步骤,进行安装应用、配置 SMTP、配置域名操作。

## <span id="page-100-0"></span>步骤六:部署 **Nextcloud**

本节介绍了Nextcloud的部分基本操作,更多指导详见**[Nextcloud](https://support.websoft9.com/docs/next/nextcloud)**应用文档。

## 安装应用

Nextcloud集成了部分应用,您可安装应用来扩展Nextcloud功能。

- 1. 单击右上角<mark> $\bigcirc$  图</mark>标,单击"应用"查看Nextcloud集成的应用。
- 2. 单击"启用",启用应用。

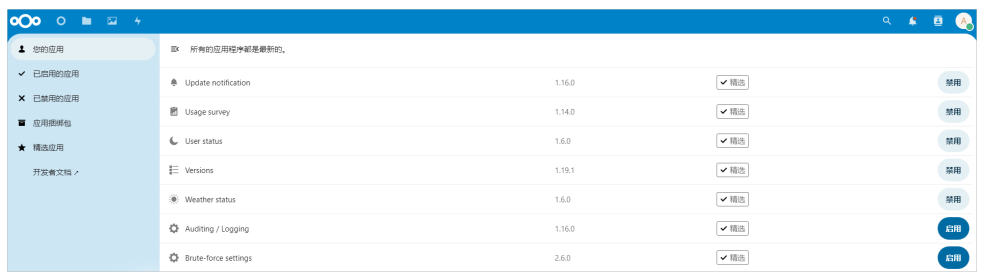

## 配置 **SMTP**

应用中配置SMTP邮件发送功能是非常重要的设置,它可以用于密码找回和重要操作的 通知。建议启用SMTP服务来完成邮件通知功能。

- 1. 单击右上角<mark> $\triangle$ </mark>图标,单击"个人设置"页面。
- 2. 填写发件邮箱地址,本例以example@163邮箱为例。 填写的邮箱地址应为可用邮箱,并且已配置SMTP功能。

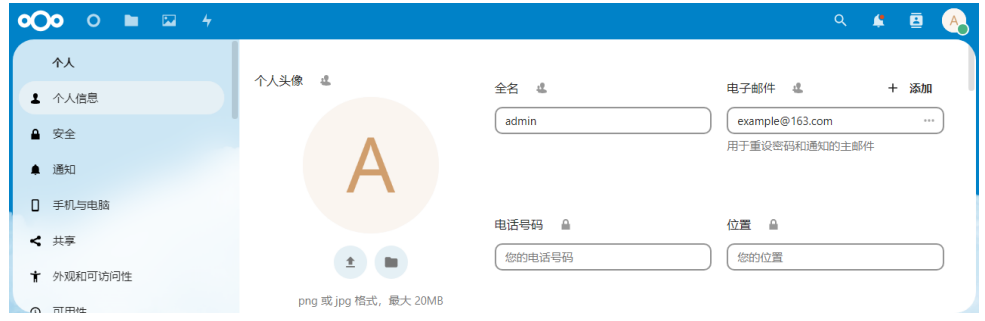

3. 选择"管理 > 基本设置 > 电子邮件服务器", 按配置SMTP信息。 本例以163邮箱为例,如果为其他邮箱,请配置对应的参数。

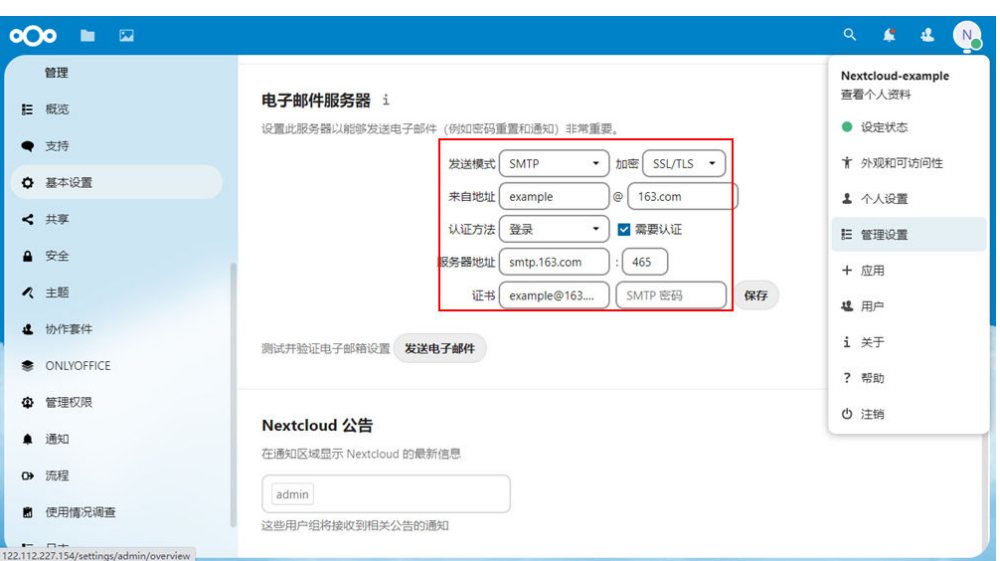

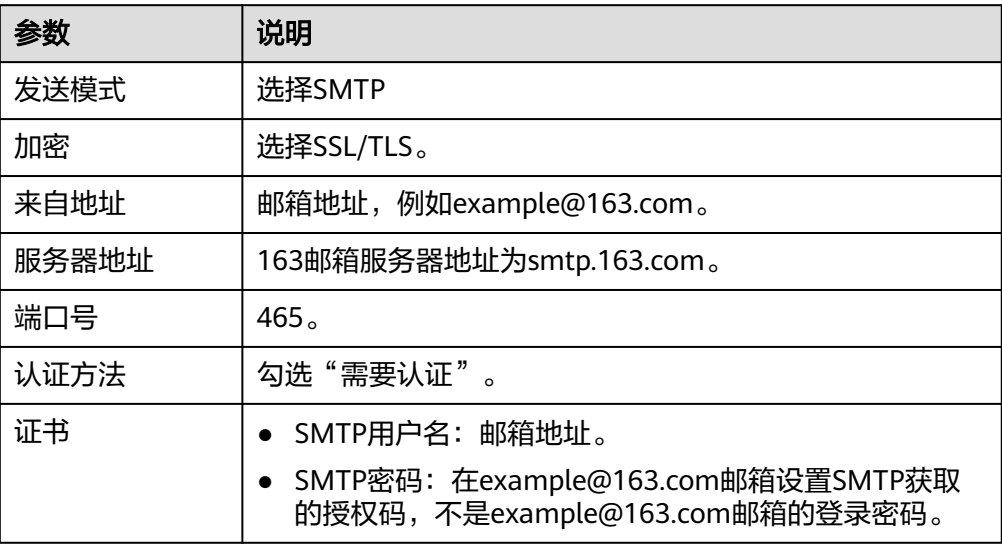

- 4. 单击"保存"。
- 5. 单击"发送电子邮件",测试SMTP是否设置正确。

# **2.10 OBS** 推送本地 **PC** 桌面流到 **SRS**

### 应用场景

SRS是一个简单高效的实时视频服务器,支持RTMP、WebRTC、HLS、HTTP-FLV、 SRT等多种实时流媒体协议。Flexus L实例提供SRS应用镜像,该镜像基于Ubuntu 22.04操作系统,采用Docker部署,已预置Nginx、Docker软件。本文介绍如何使用 OBS推送PC桌面流到SRS。

### 资源和成本规划

本实践以如下资源规划为例,您可根据实际需要进行调整。

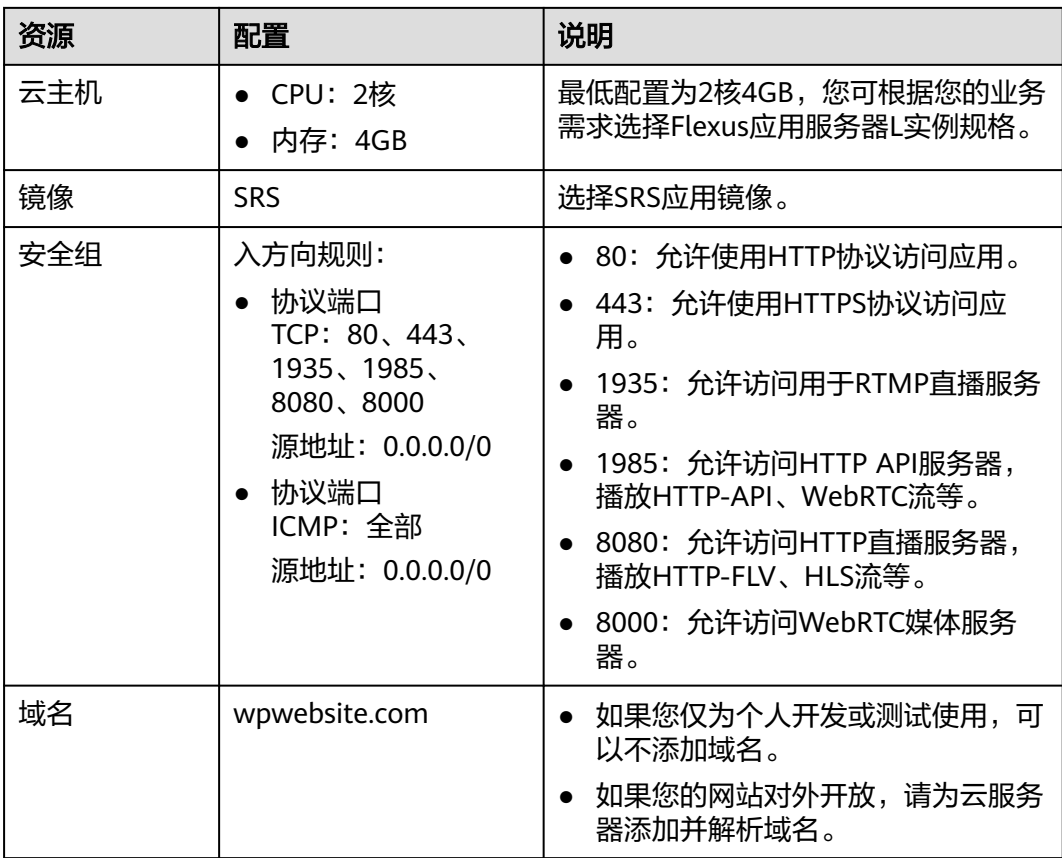

# 操作步骤

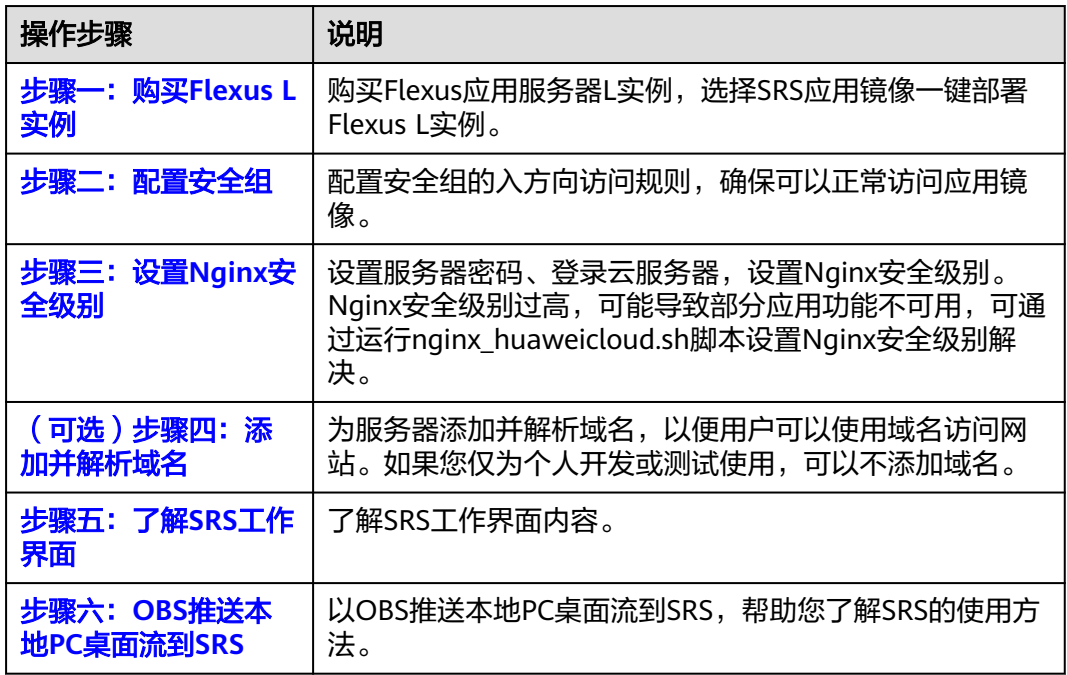

## <span id="page-103-0"></span>步骤一:购买 **Flexus L** 实例

- 1. 登录Flexus应用服务器L实例<mark>控制台</mark>。
- 2. 单击"购买Flexus L实例",在下拉列表中选择"购买Flexus应用服务器L实 例"。
- 3. 对Flexus应用服务器L实例进行资源配置。

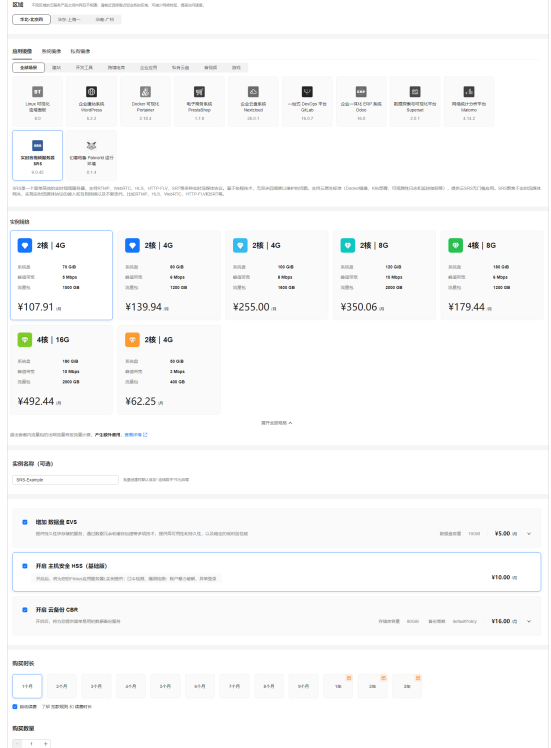

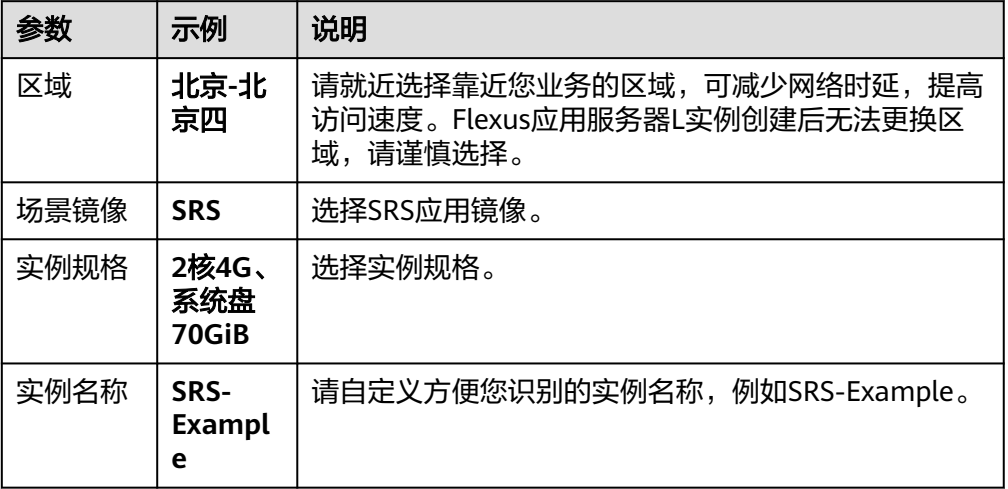

<span id="page-104-0"></span>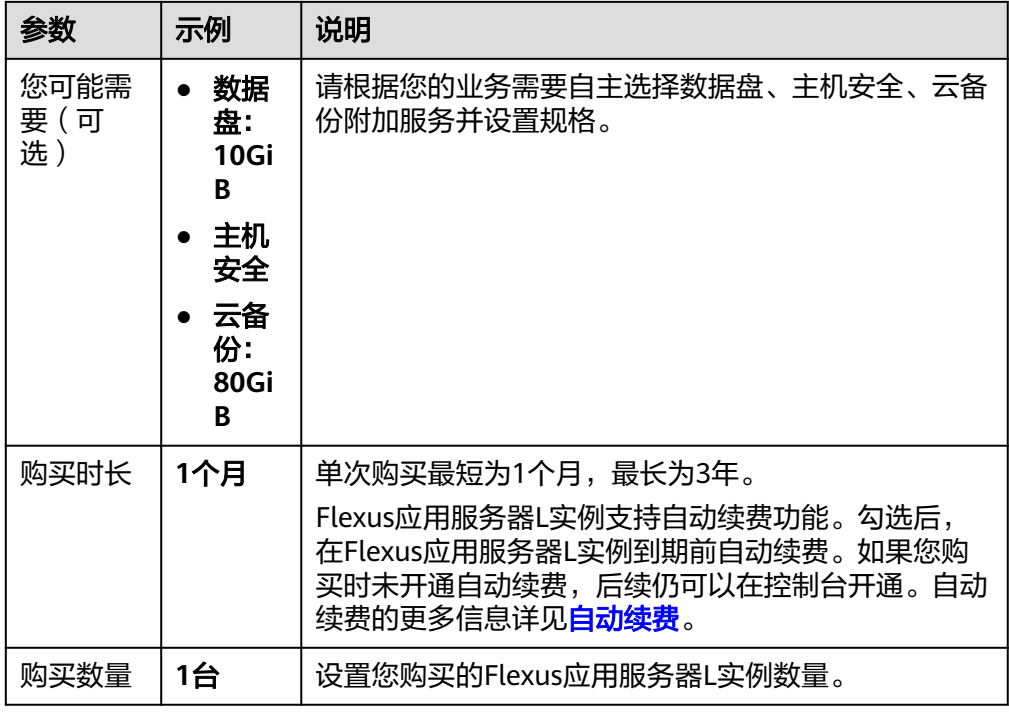

- 4. 单击"立即购买",根据页面提示完成购买。
- 5. 单击"返回华为云Flexus云服务控制台",查看已创建的Flexus应用服务器L实 例。

### 注意

Flexus L实例创建完成后的几分钟,应用镜像正在启动,在此期间请勿对Flexus L 实例执行重置密码、重启、关机操作,避免无法正常登录应用镜像管理页面。请 [在应用镜像启动完毕后再](https://support.huaweicloud.com/flexusl_faq/faq_os_0001.html)执行重置密码、重启、关机操作*。* 

## 步骤二:配置安全组

配置安全组的入方向访问规则,确保可以正常访问应用镜像。

- 1. 在Flexus应用服务器L实例<mark>[控制台](https://console.huaweicloud.com/smb/?&locale=zh-cn#/resource/list)</mark>,单击资源卡片,进入资源页面。
- 2. 在左侧列表中选择"云主机 VM",单击云主机名称,进入云主机详情页面。

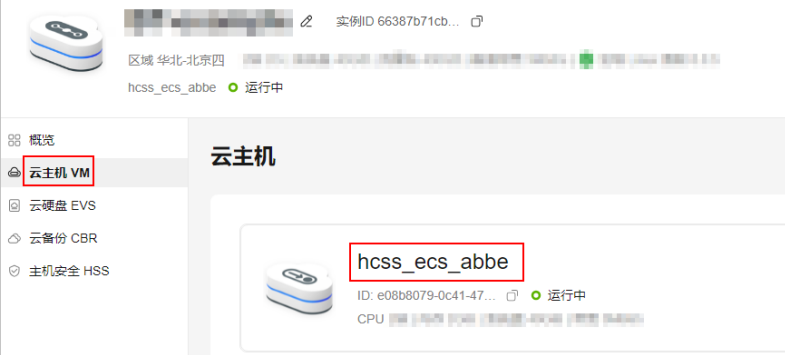

<span id="page-105-0"></span>3. 选择"安全组"页签,单击"添加规则",添加如下规则。 本例只添加基本规则,您可根据需要添加更多规则。

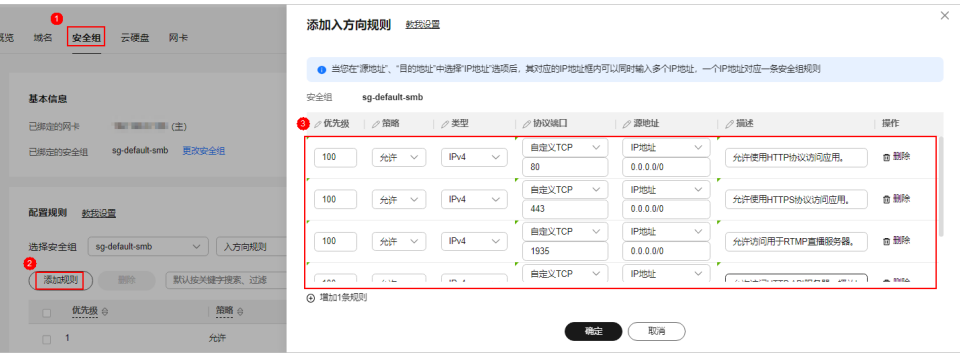

### 表 **2-12** 安全组规则

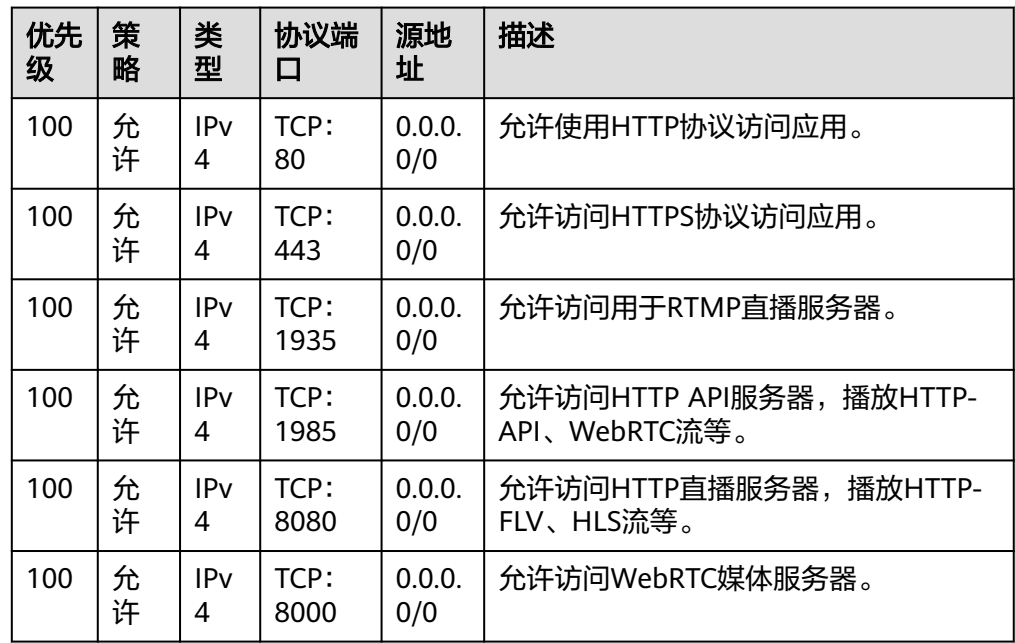

## 步骤三:设置 **Nginx** 安全级别

- 1. 单击资源卡片, 在"镜像信息"区域单击"管理"进入应用镜像管理页面, 检查 应用镜像是否正常启动。
	- 如果管理页面显示正常的引导或登录界面,表示应用镜像已经正常启动。正 常启动后再执行[步骤](#page-106-0)**2**。
	- 如果管理页面未正常显示,请耐心等待1~2分钟,稍后重试。

### 须知

- 在应用镜像启动期间,请勿对Flexus应用服务器L实例进行重置密码、重启或关 机操作,避免无法正常登录应用镜像管理页面。
- 如果无法打开管理页面,可能是因为没有放通访问管理页面的端口、管理页面 未启动完毕等原因,处理方法请参见**Flexus L**[实例应用镜像管理页面无法打开](https://support.huaweicloud.com/flexusl_faq/faq_os_0005.html) [怎么办?](https://support.huaweicloud.com/flexusl_faq/faq_os_0005.html)。

<span id="page-106-0"></span>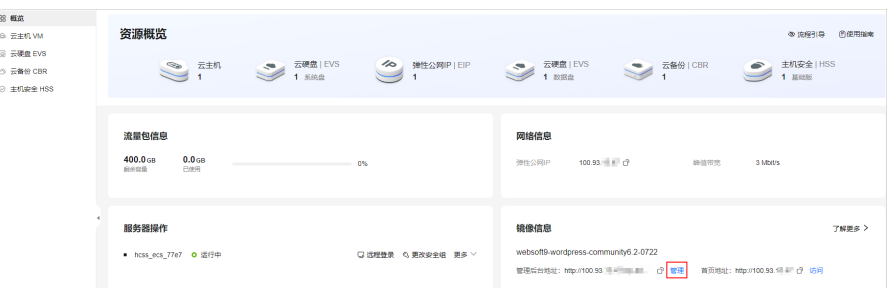

2. 在页面右上角选择更多,单击"重置密码"。

根据界面提示,设置云服务器的新密码,并确认新密码。运行中的云服务器需重 启后新密码才能生效,默认勾选"自动重启"。

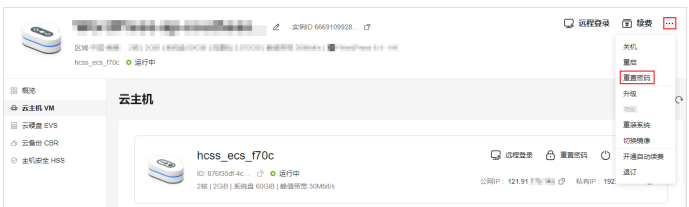

3. 单击"确认"。

此时云服务器状态为"重启中",待服务器状态为"运行中"时,继续如下步 骤。

- 4. 在资源管理界面右上角,单击"远程登录"。
- 5. 根据界面提示,输入用户名密码登录云服务器。 用户名为root,密码为步骤**2**设置的密码。
- 6. 执行如下命令,运行nginx\_huaweicloud.sh脚本。
	- **wget -N https://websoft9.github.io/stackhub/scripts/ nginx\_huaweicloud.sh && bash nginx\_huaweicloud.sh** Nginx安全级别过高,可能导致部分应用功能不可用,请运行 nginx\_huaweicloud.sh脚本设置Nginx安全级别。

## (可选)步骤四:添加并解析域名

本节介绍如何为服务器添加并解析域名,以便用户可以使用域名访问网站。如果您仅 为个人开发或测试使用,可以不添加域名。

- 1. 在左侧列表中选择"云主机 VM",单击云主机名称,进入云主机详情页面。
- 2. 选择"域名"页签,单击"添加域名"配置域名信息。

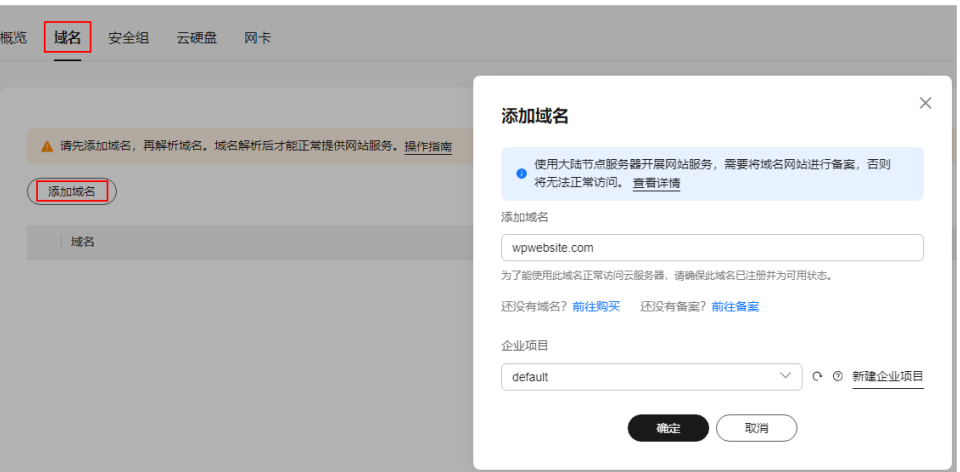

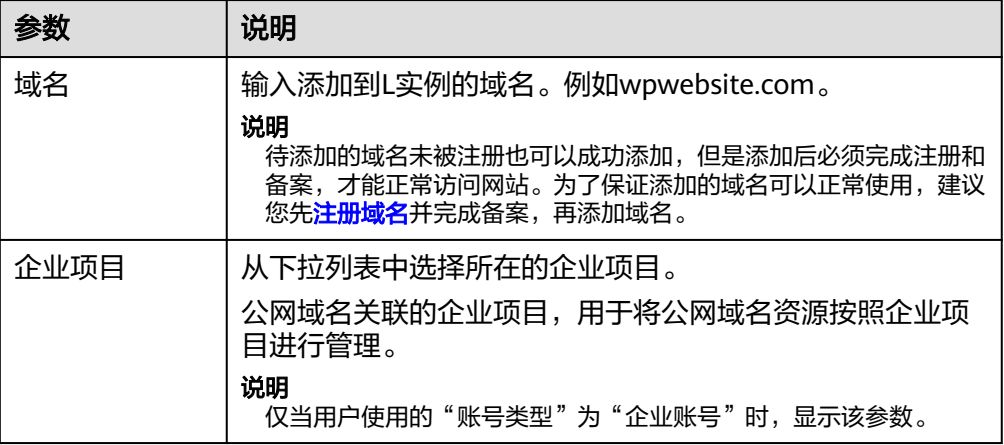

- 3. 单击"确定"。
- 4. 单击wpwebsite.com域名操作列表中的"解析域名"。

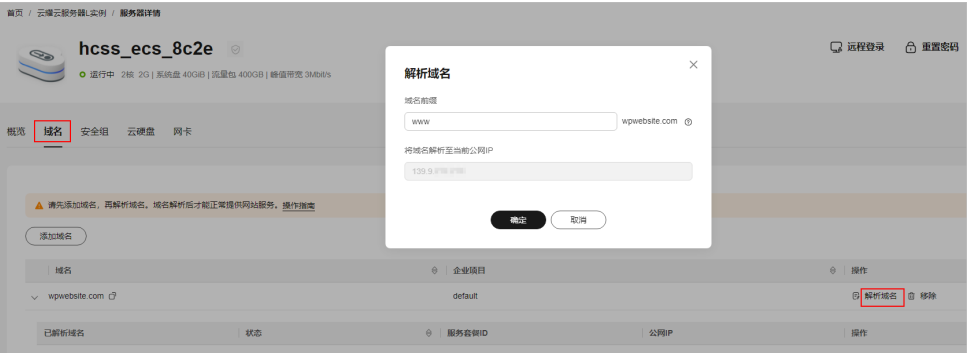
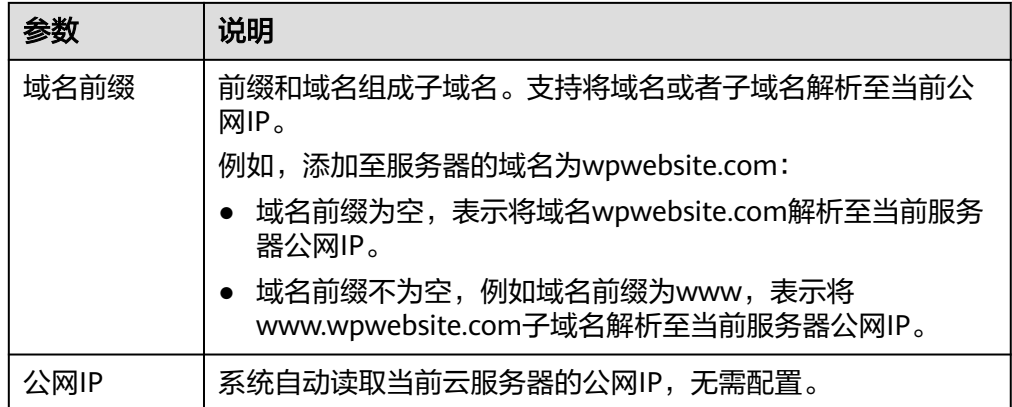

- 5. 在"域名"页签查看解析的域名。
- 6. 备案域名。

要想通过域名成功访问服务器,必须备案域名。请在华为云备案中心备案此域名 (免费 ),具体操作详见<mark>快速完成网站备案</mark> 。

# 步骤五:了解 **SRS** 工作界面

1. 在服务器"概览"页"镜像信息"中,单击"管理"登录管理页面。

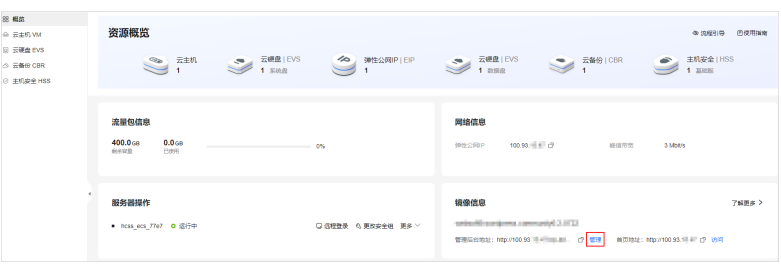

#### 说明

如果无法打开管理页面,可能是因为没有放通访问管理页面的端口、管理页面未启动完毕 等原因,处理方法请参见**Flexus L**[实例应用镜像管理页面无法打开怎么办?](https://support.huaweicloud.com/flexusl_faq/faq_os_0005.html)。

2. 了解SRS工作界面内容。

SRS无需设置用户名密码登录凭证。在SRS工作页面您可以:

- 单击"SRS控制台"进入SRS控制台界面。
- 获取推流地址。
- 单击"SRS播放器",观看直播推流画面。

# **SRS works!**

Click here to enter SRS console. 点击进入SRS控制台

Publish stream by FFmpeg or OBS: 请使用工具FFmpeg或者OBS推流到下面地址:

Click here to start SRS player. 点击进入SRS播放器

SRS Team C 2022

至此,您已获得一台完备的SRS应用Flexus应用服务器L实例。您可以开始使用SRS,也 可以按照步骤六:**OBS**推送本地**PC**桌面流到**SRS**中的步骤,进行推送直播、观看直播 操作。

## 步骤六:**OBS** 推送本地 **PC** 桌面流到 **SRS**

本例以OBS推送本地PC桌面流到SRS,帮助您了解SRS的使用方法。更多指导详见**[SRS](https://support.websoft9.com/docs/next/srs)** [应用文档。](https://support.websoft9.com/docs/next/srs)

## 步骤 **1**:推送直播

- 1. 请根据操作环境在本地[下载并](https://obsproject.com/download)安装OBS推流工具客户端。
- 2. 打开OBS工具, 在"控制按钮"区域中单击"设置"。

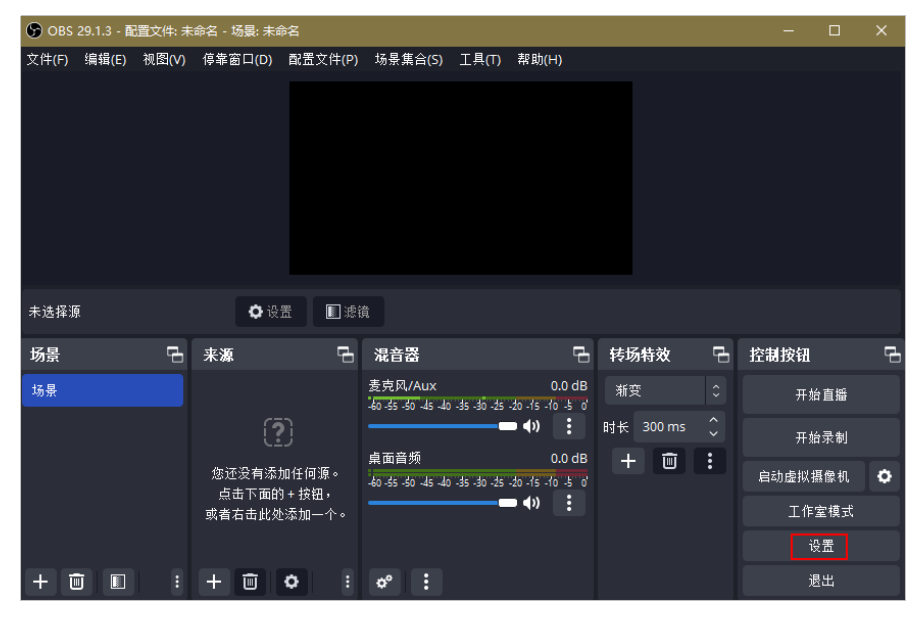

3. 在"直播"菜单中,配置参数,单击"应用"。

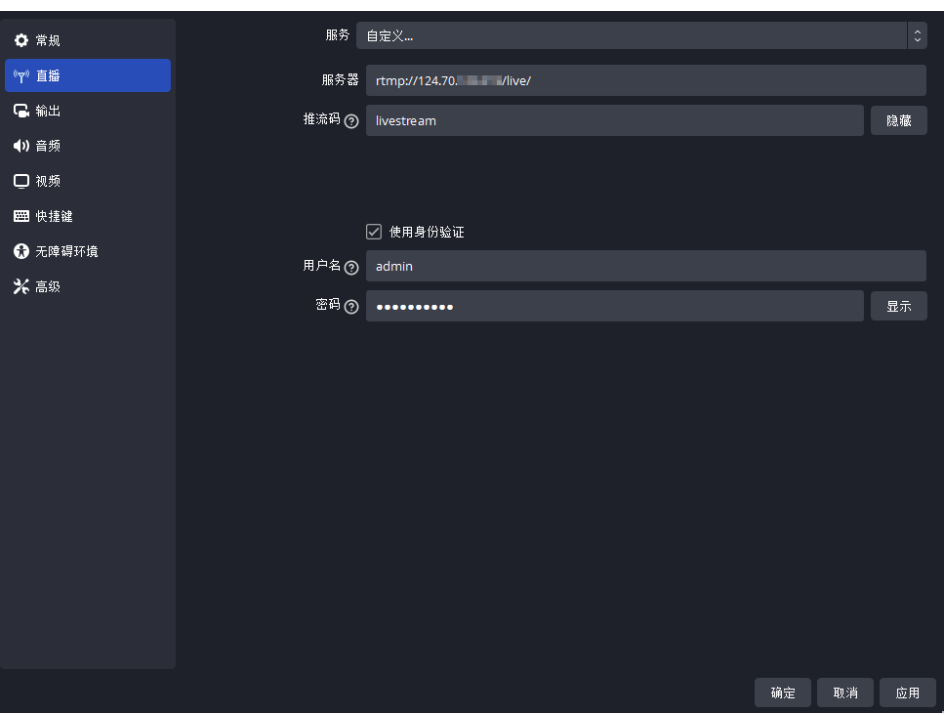

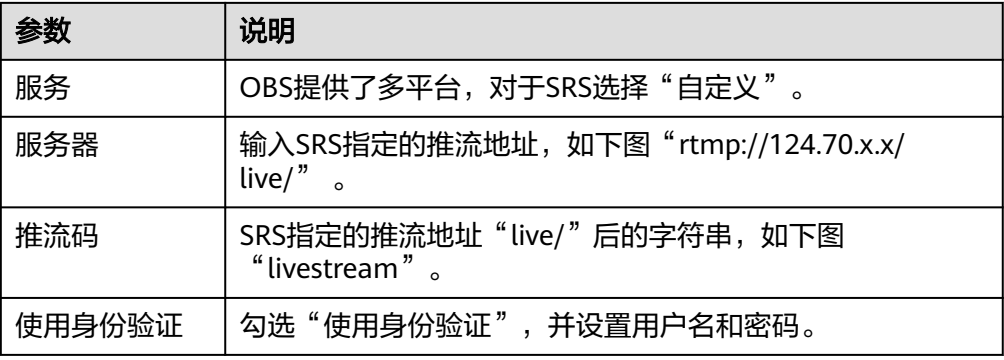

## **SRS works!**

Click here to enter SRS console. 点击进入SRS控制台

Publish stream by FFmpeg or OBS: 请使用工具FFmpeg或者OBS推流到下面地址:

```
rtmp://124.70. // live/livestream
```
Click here to start SRS player. 点击进入SRS播放器

SRS Team © 2022

4. 在"输出"菜单中,配置参数,单击"应用"。 配置视频码率为1000Kbps。编码如果使用硬件,对显卡要求较高,可能无法推流 成功,因此"视频编码"器选择"软件",其他选项栏可根据需求选择。

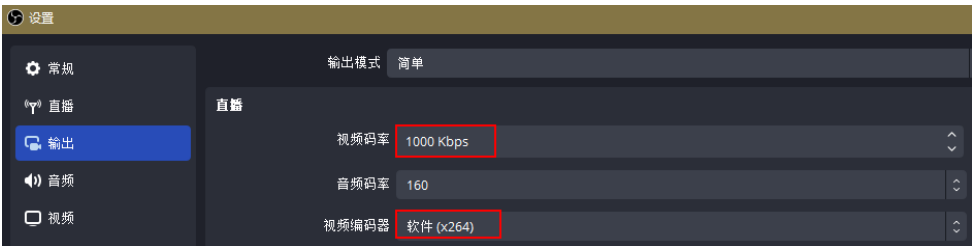

- 5. 单击"确定"。
- 6. 在"来源"区域,单击"+"选择"显示器采集",新建源,单击"确定"。

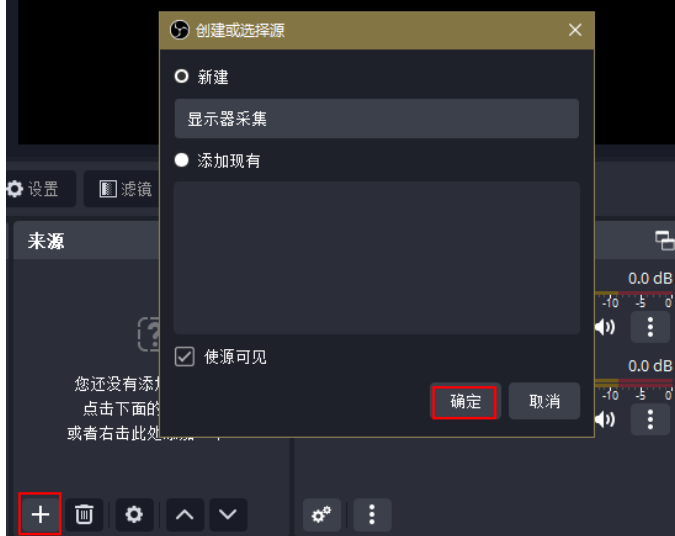

- 7. 执行任意操作让桌面变化,可以看到屏幕已经在采集桌面内容。单击"确定"。
- 8. 单击"开始直播",连接后右下角出现绿色方块提示表示推流成功。

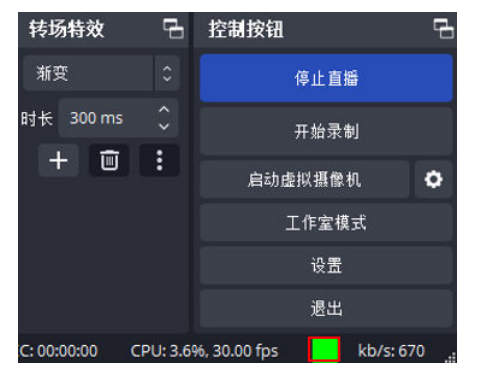

## 步骤 **2**:观看直播

- 1. 登录Flexus应用服务器L实例<mark>控制台</mark>,单击资源卡片,进入资源页面。
- 2. 在"概览"页"镜像信息"中,单击"管理"进入管理页面。

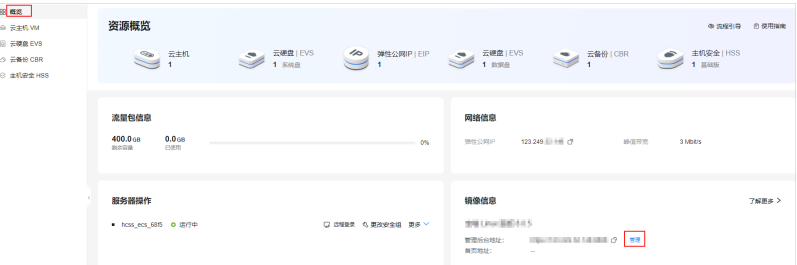

3. 单击"SRS播放器"

**SRS works!** Click here to enter SRS console. 点击进入SRS控制台 Publish stream by **FEmpeg** or OBS: 请使用工具FFmpeg或者OBS推流到下面地址: rtmp://124.70. / /live/livestream Click here to start SRS player. 点击进入SRS播放器 SRS Team © 2022

4. 单击"播放视频"即可观看桌面直播。

# **2.11** 使用 **Joomla** 应用镜像构建内容管理系统

# 应用场景

**[Joomla](https://www.joomla.org/)**是一个网站内容管理系统,它被用于企业建站、电子商务等场景,是全球三大 开源内容管理系统之一 (CMS)。Joomla应用镜像基于Ubuntu 22.04操作系统,采用 Docker部署,已预装Joomla应用以及其需要的运行环境。本节介绍如何使用Joomla构 建内容管理系统。

# 资源和成本规划

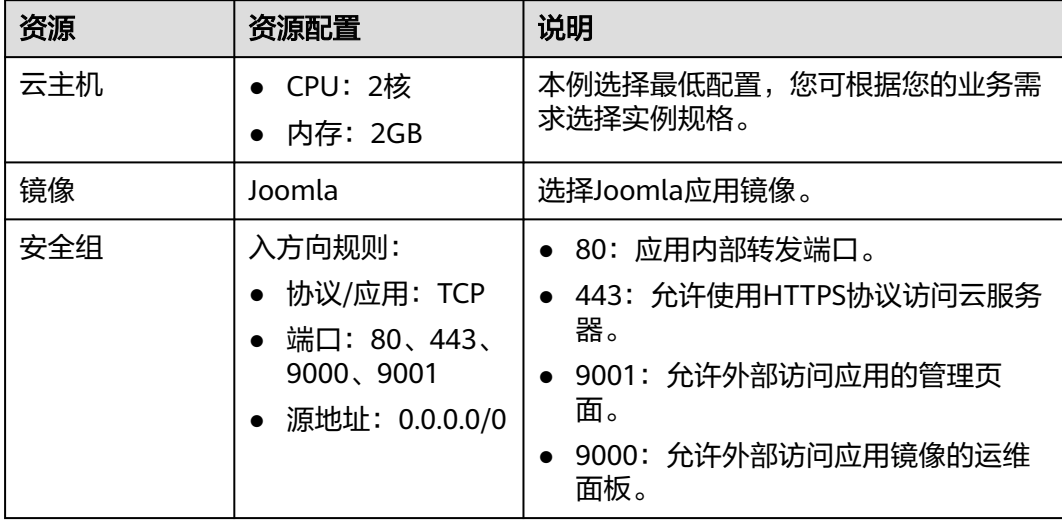

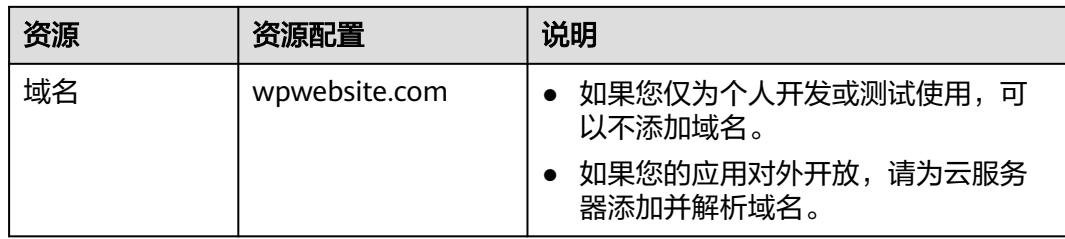

# 操作流程

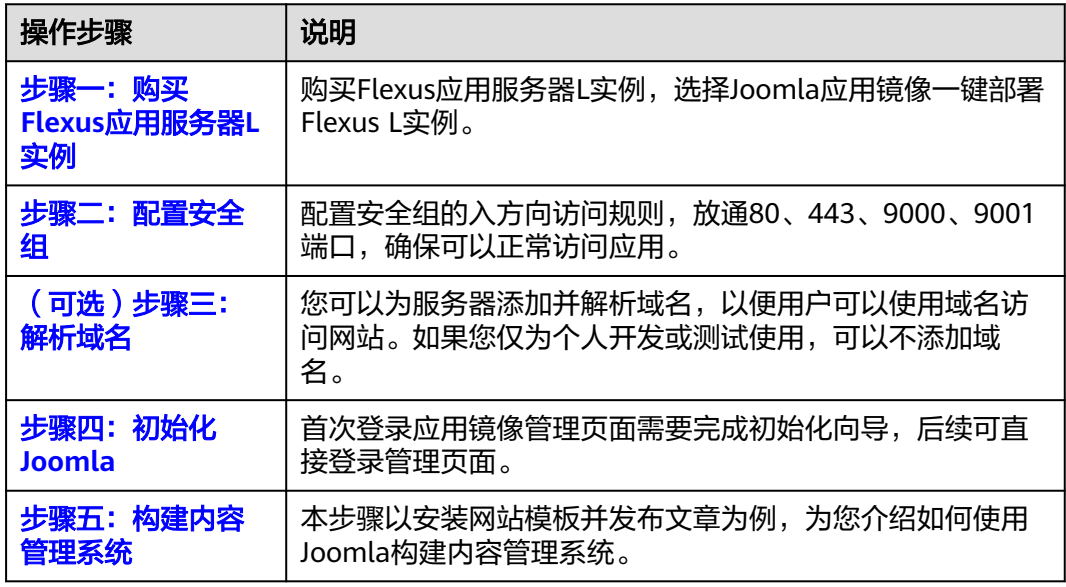

# 步骤一:购买 **Flexus** 应用服务器 **L** 实例

- 1. 登录Flexus应用服务器L实例<mark>控制台</mark>。
- 2. 单击"购买Flexus L实例",在下拉列表中选择"购买Flexus应用服务器L实 例"。
- 3. 对Flexus应用服务器L实例进行资源配置。

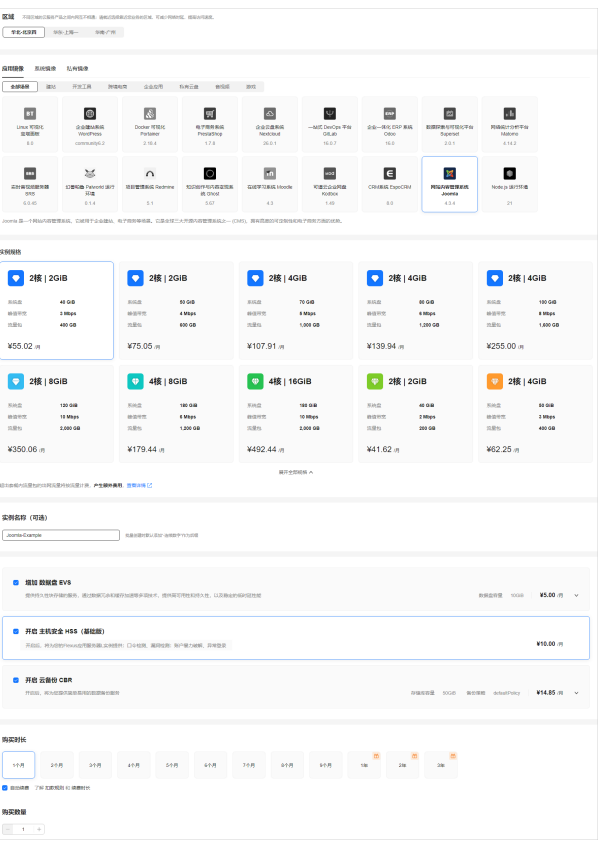

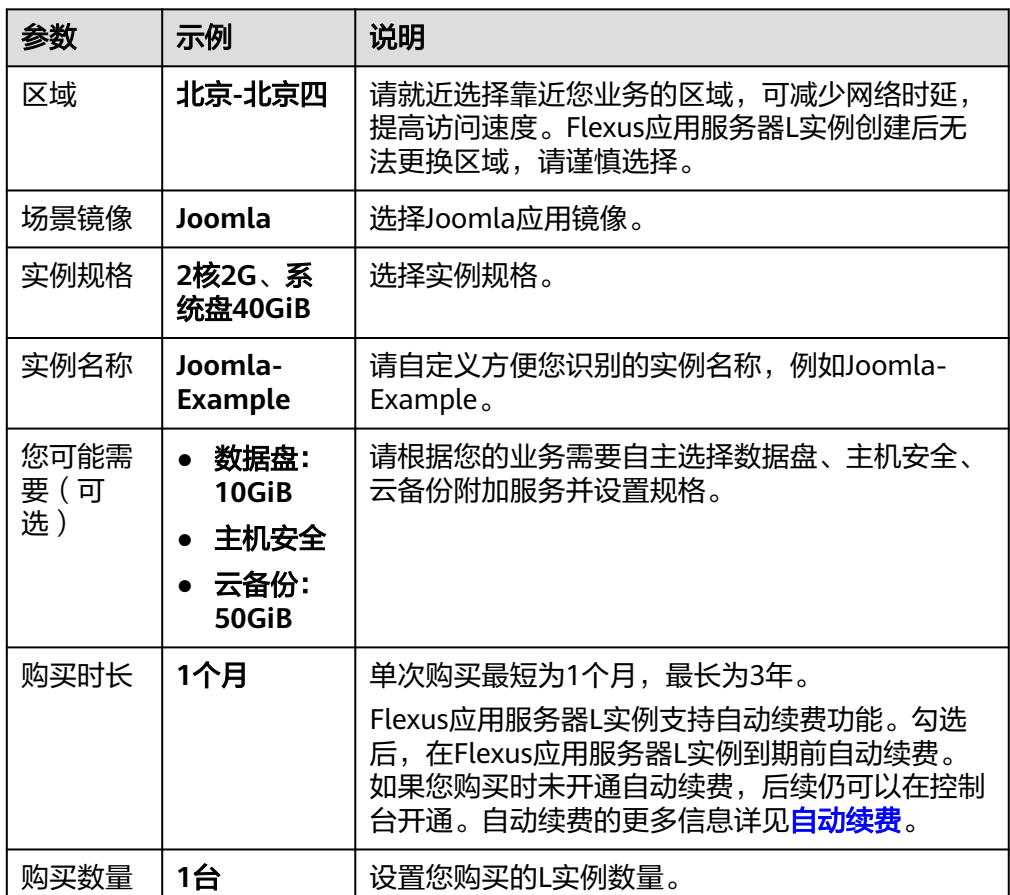

- <span id="page-115-0"></span>4. 单击"立即购买",根据页面提示完成购买。
- 5. 单击"返回华为云Flexus云服务控制台", 查看已创建的Flexus应用服务器L实 例。

注意

Flexus L实例创建完成后的几分钟,应用镜像正在启动,在此期间请勿对Flexus L 实例执行重置密码、重启、关机操作,避免无法正常登录应用镜像管理页面。请 在**应用镜像启动完毕后再**执行重置密码、重启、关机操作。

## 步骤二:配置安全组

配置安全组的入方向访问规则,放通80、443、9000、9001端口,确保可以正常访问 应用。

- 1. 在Flexus应用服务器L实例<mark>[控制台](https://console.huaweicloud.com/smb/?&locale=zh-cn#/resource/list)</mark>,单击资源卡片,进入资源页面。
- 2. 在左侧列表中选择"云主机 VM",单击云主机名称,进入云主机详情页面。

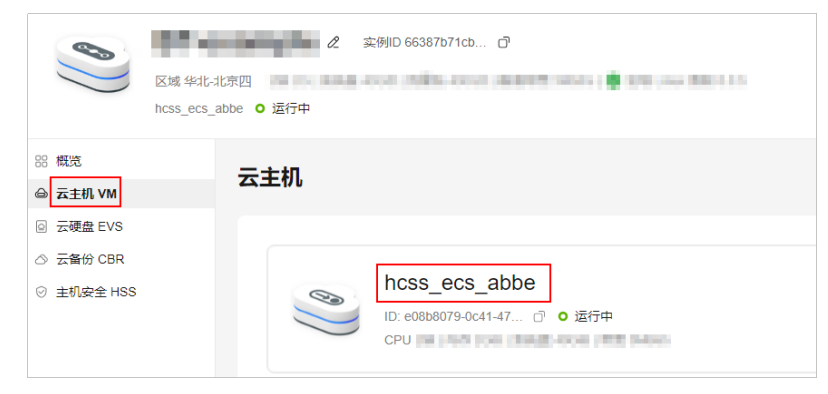

3. 选择"安全组"页签,单击"添加规则",添加如下规则。 本例只添加基本规则,您可根据需要添加更多规则。

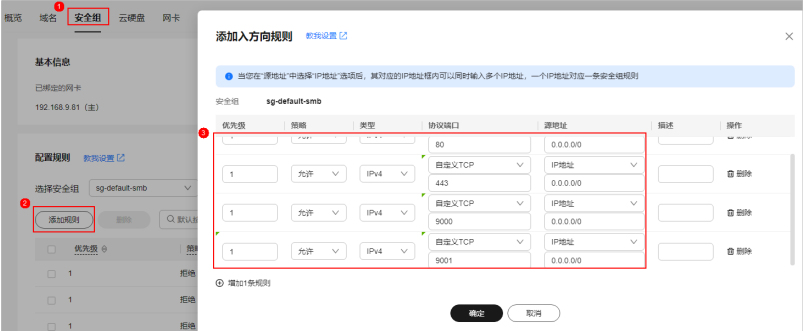

#### 表 **2-13** 安全组规则

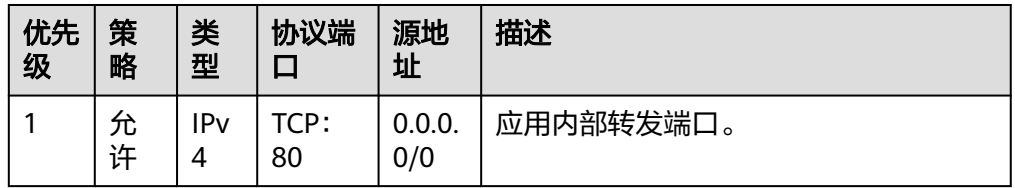

<span id="page-116-0"></span>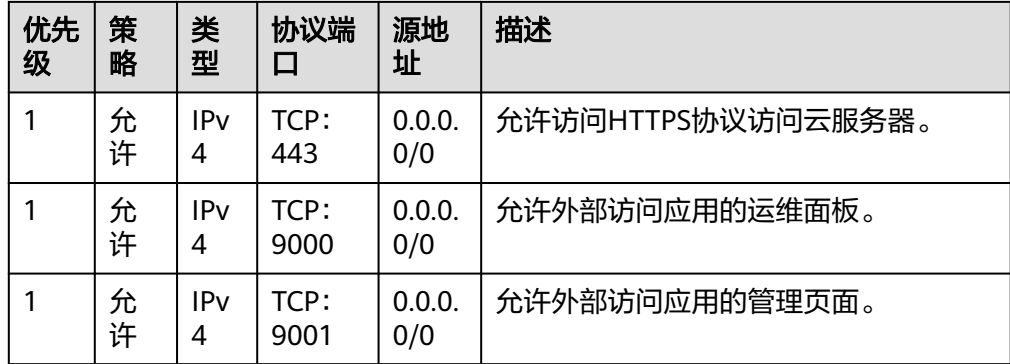

# (可选)步骤三:解析域名

您可以为服务器添加并解析域名,以便用户可以使用域名访问网站。如果您仅为个人 开发或测试使用,可以不添加域名。

在本实践中,以添加wpwebsite.com域名为例,具体操作详见<mark>添加域名</mark>。

## 步骤四:初始化 **Joomla**

首次登录应用镜像管理页面需要初始化,后续在"镜像信息"区域中,单击"管理" 可直接登录管理页面。

- 1. 获取应用管理页面的管理员用户名及密码。
	- a. 在本地浏览器输入"http://*公网IP*:9000"登录应用镜像运维面板。 登录运维面板的用户名密码为L实例的root用户名及密码。L实例默认没有初 始密码,如果您尚未重置密码或遗忘了密码,请<mark>重置密码</mark>后,使用此密码登 录运维面板。

#### 须知

重置密码前,请先根据本小节步骤**2**查看应用镜像管理页面是否能正常显示。 请务必**在管理页面正常显示后,再重置密码**,否则管理页面将无法正常登 录。

- b. 选择"我的应用",单击应用图标。
- c. 选择"访问",单击"初始账号"查看管理员用户名密码。 初始密码为随机生成的高强度密码,不便于记忆。初始化应用后,请及时在

管理页面更改为便于记忆的密码以便管理。密码修改后,初始密码将失效, 因此请牢记修改后的密码。

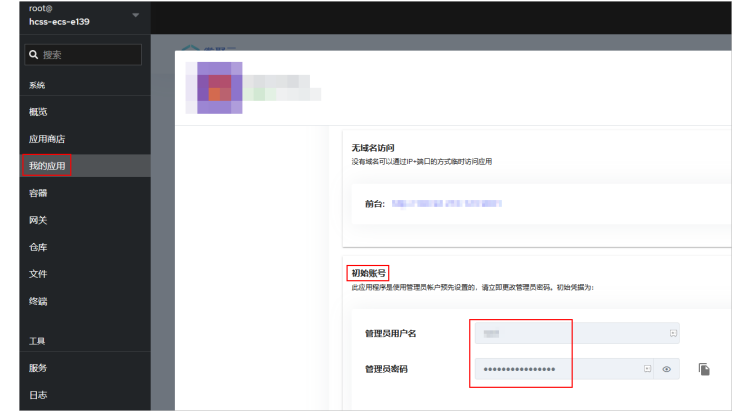

## 2. 在服务器"概览"页"镜像信息"中,单击"管理"登录管理页面。

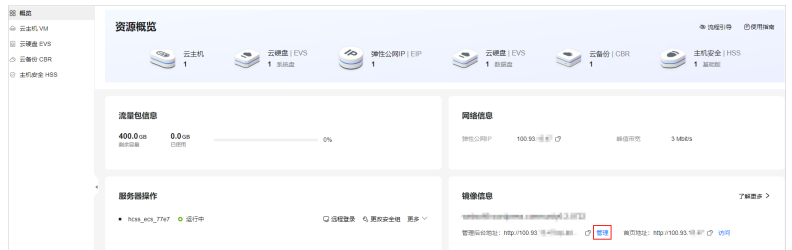

#### 说明

如果无法打开管理页面,可能是因为没有放通访问管理页面的端口、管理页面未启动完毕 等原因,处理方法请参见**Flexus L**[实例应用镜像管理页面无法打开怎么办?](https://support.huaweicloud.com/flexusl_faq/faq_os_0005.html)。

3. 输入<mark>[步骤](#page-116-0)1</mark>中获取的用户名及密码,单击"Log in"登录应用的管理页面。

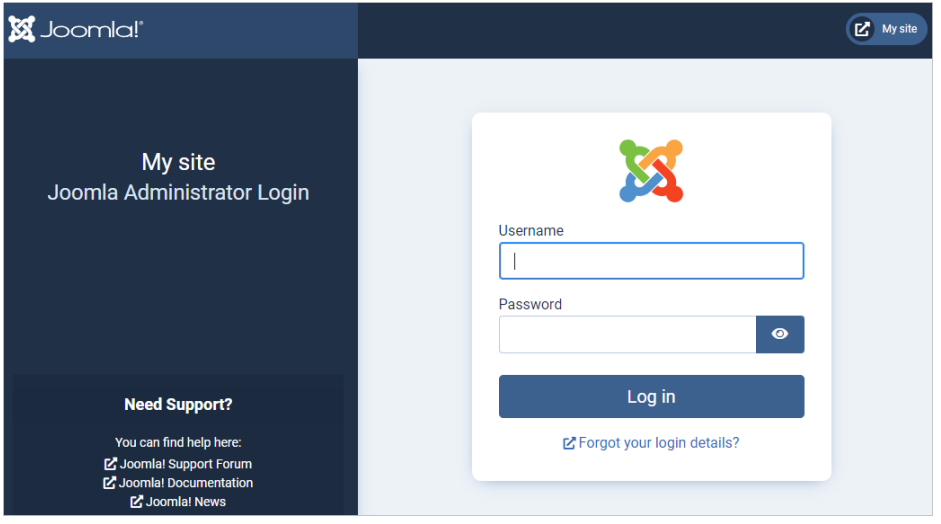

说明

如果输入初始用户名密码后,无法进入管理页面,处理方法请参见**Flexus L**[实例应用镜像](https://support.huaweicloud.com/flexusl_faq/faq_os_0007.html) [管理页面输入初始用户名密码后无正常进入?。](https://support.huaweicloud.com/flexusl_faq/faq_os_0007.html)

- 4. 了解应用的管理页面和前台页面。
	- 登录应用的管理页面后,您可查看到应用的管理页面如下图所示。

<span id="page-118-0"></span>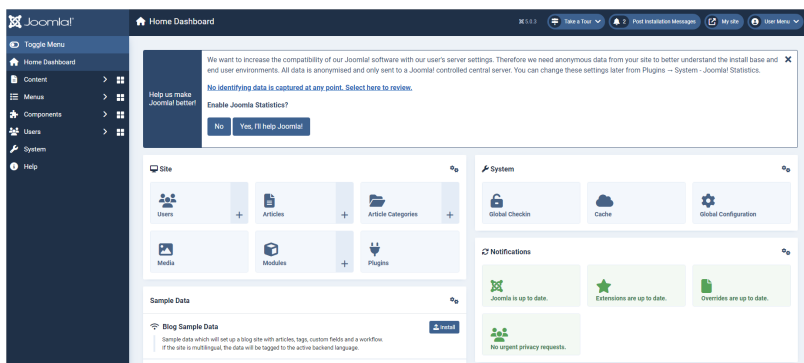

– 在本地浏览器访问"http://服务器公网IP:9001"体验前台页面。 如果您添加了域名,还可以使用"http://wpwebsite.com:9001"访问前台。 您可以看到,刚初始化后的应用前台页面为空白页面。

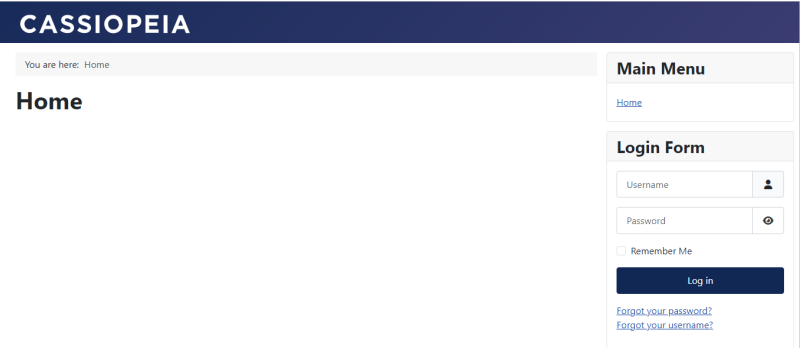

至此,您已获得一台完备的Joomla应用Flexus应用服务器L实例,接下来您即可在管理 页面部署应用。

## 步骤五:构建内容管理系统

本节以安装网站模板并发布文章为例,为您介绍如何使用Joomla应用构建内容管理系 统。

- 1. 为网站安装博客模板。
	- a. 在管理页面默认的首页面板中, 选择"Sample Data"中的"Blog Sample Data", 单击"Install"安装博客模板。

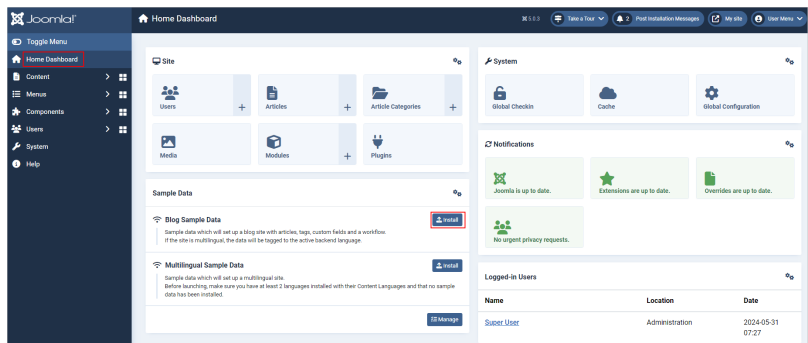

b. 在本地浏览器访问"http://服务器公网IP:9001"查看前台页面。 可以看到,网站内容已经模板化。

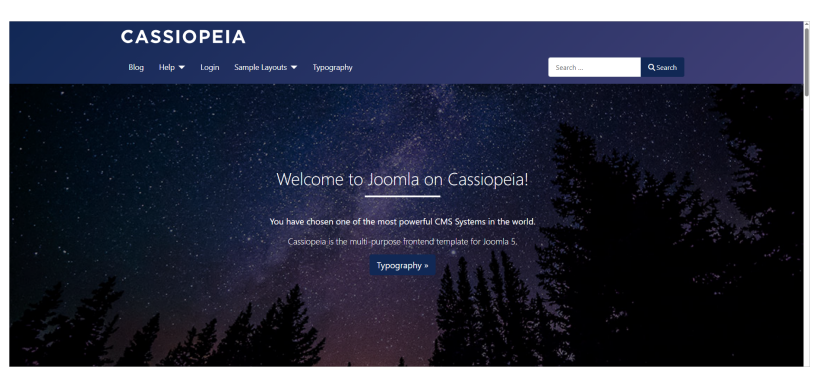

- 2. 在网站上发布文章。
	- a. 在管理页面左侧导航选择"Content > Articles",单击"New"创建一个文 章。

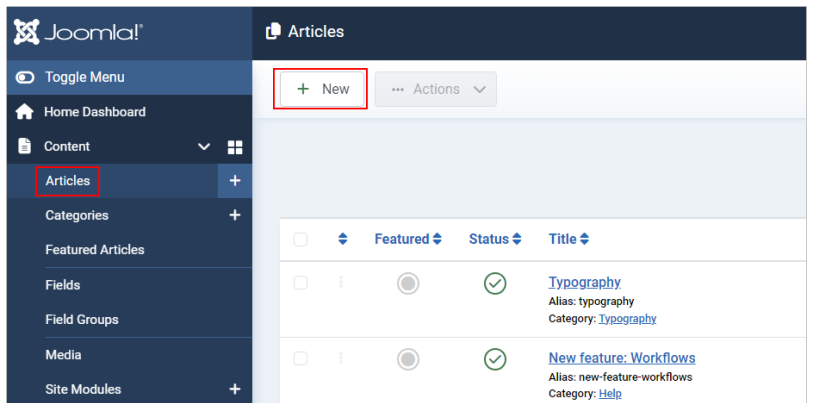

b. 在"Title"、"Content"中依次编辑文章标题和内容,并设置如下参数后, 单击"Save"。

在"Category"对文章进行分类,例如分类为"Blog"。您还可以设置文档 的访问权限、标签等属性。

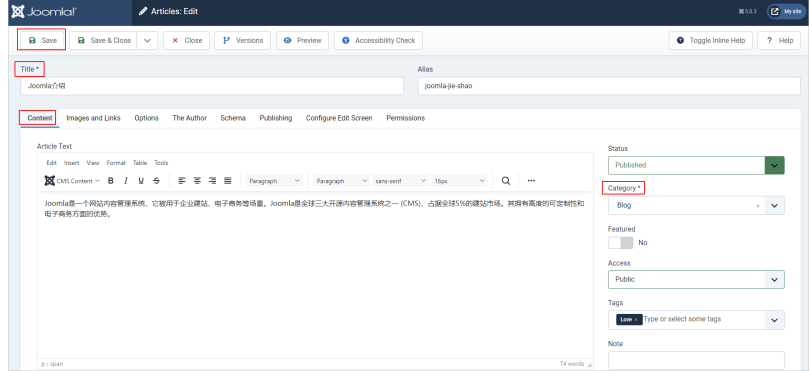

c. 在前台页面选择"Blog",您即可看到发布在网站的文档。

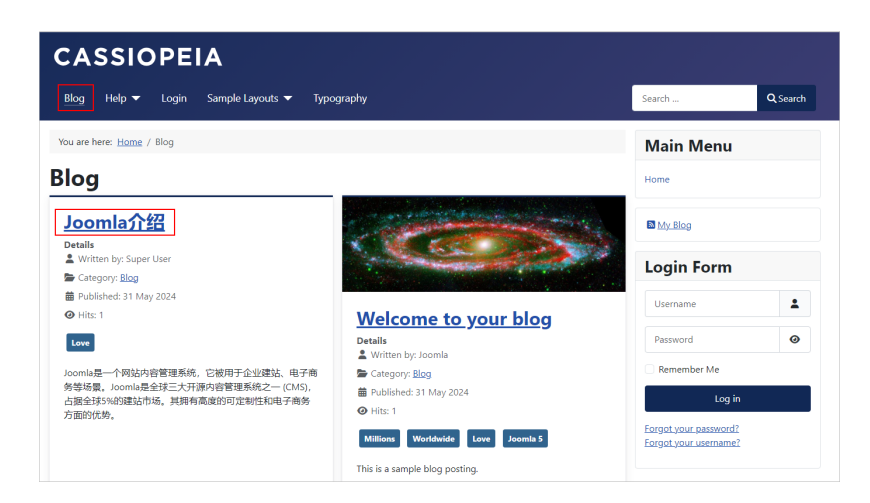

# **2.12** 使用 **Ghost** 应用镜像构建个人博客

# 应用场景

**[Ghost](https://ghost.org/)**是一款功能强大的知识内容变现软件,供新媒体创作者围绕其内容发布、分享 和发展业务。它配备了现代工具来构建网站、发布内容、发送时事通讯并向会员提供 付费订阅功能。Ghost应用镜像基于Ubuntu 22.04操作系统,采用Docker部署,已预 装Ghost应用以及其需要的运行环境。本节介绍如何使用Ghost应用镜像构建个人博 客。

## 资源和成本规划

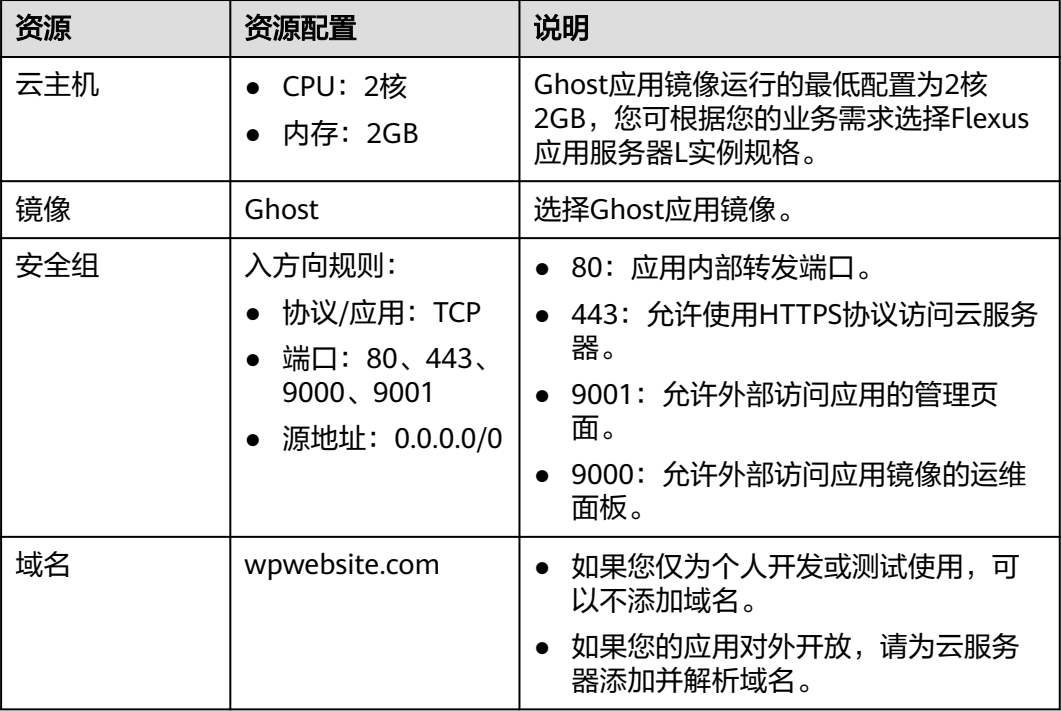

# 操作流程

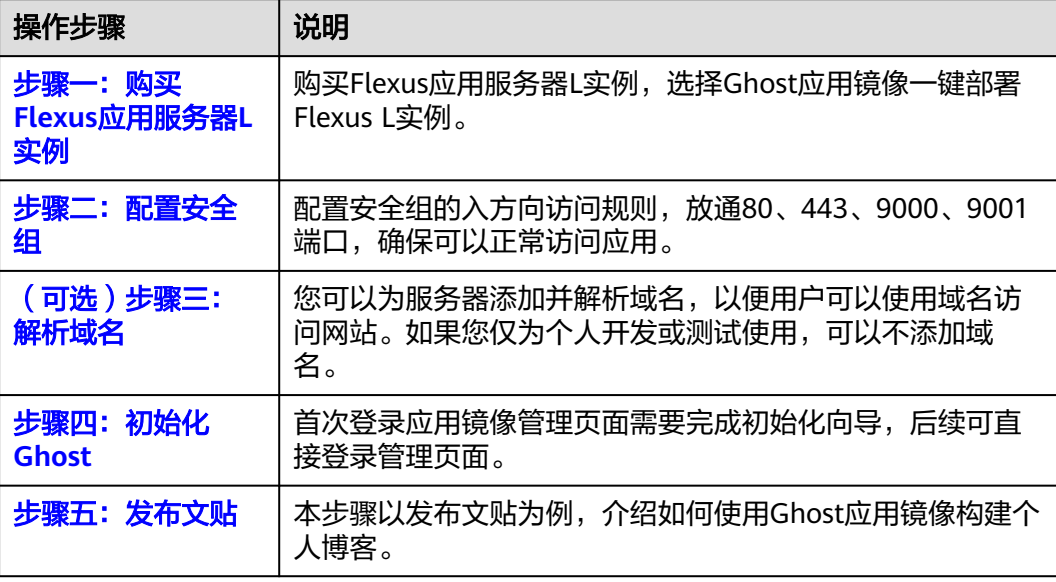

# 步骤一:购买 **Flexus** 应用服务器 **L** 实例

- 1. 登录Flexus应用服务器L实例<mark>控制台</mark>。
- 2. 单击"购买Flexus L实例",在下拉列表中选择"购买Flexus应用服务器L实 例"。
- 3. 对Flexus应用服务器L实例进行资源配置。

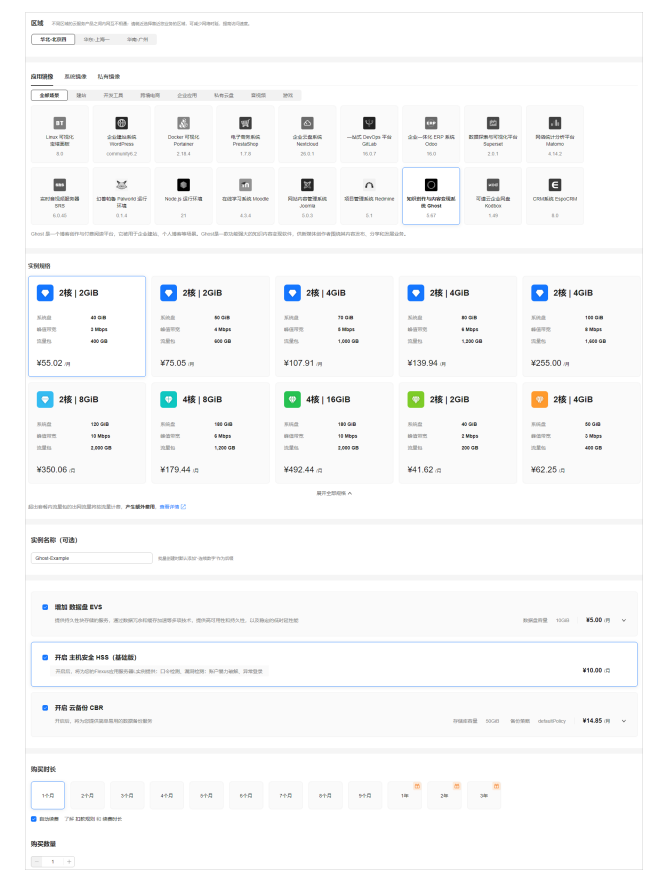

<span id="page-122-0"></span>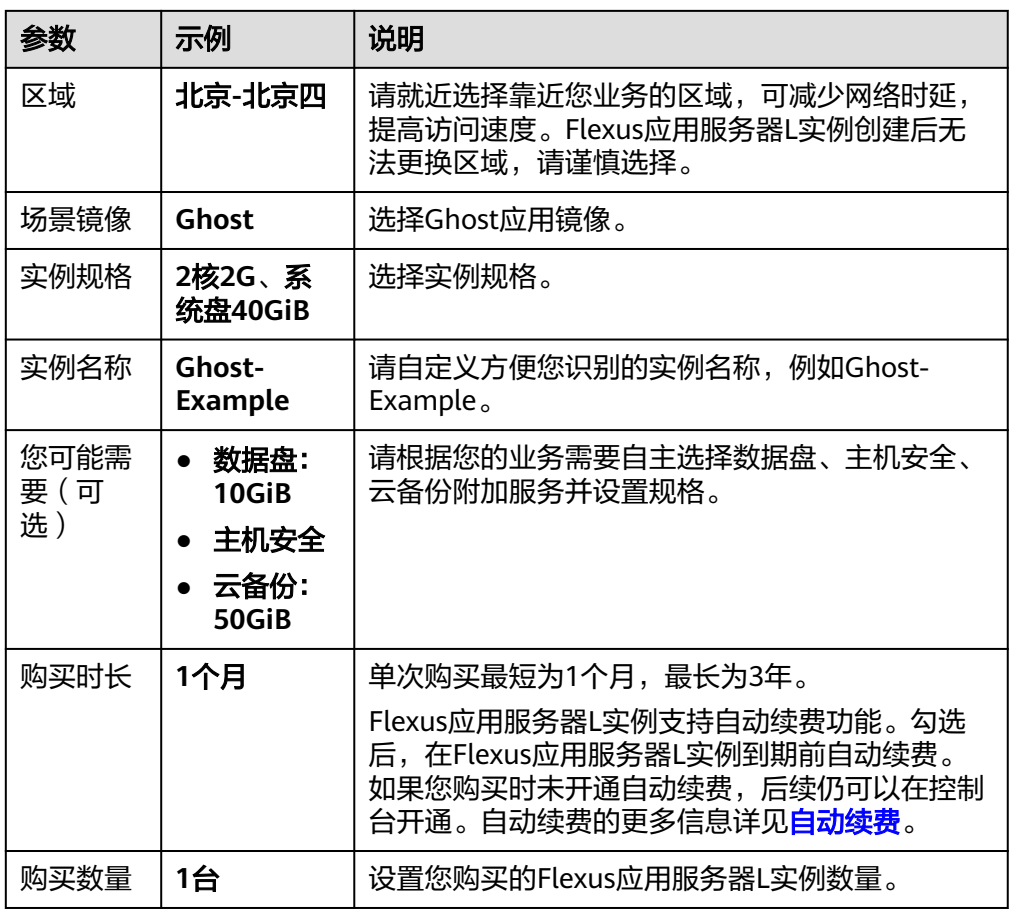

4. 单击"立即购买",根据页面提示完成购买。

5. 单击"返回华为云Flexus云服务控制台",查看已创建的Flexus应用服务器L实 例。

## 注意

Flexus L实例创建完成后的几分钟,应用镜像正在启动,在此期间请勿对Flexus L 实例执行重置密码、重启、关机操作,避免无法正常登录应用镜像管理页面。请 [在应用镜像启动完毕后再](https://support.huaweicloud.com/flexusl_faq/faq_os_0001.html)执行重置密码、重启、关机操作。

# 步骤二:配置安全组

配置安全组的入方向访问规则,放通80、443、9000、9001端口,确保可以正常访问 应用。

- 1. 在Flexus应用服务器L实例<mark>[控制台](https://console.huaweicloud.com/smb/?&locale=zh-cn#/resource/list)</mark>,单击资源卡片,进入资源页面。
- 2. 在左侧列表中选择"云主机 VM",单击云主机名称,进入云主机详情页面。

<span id="page-123-0"></span>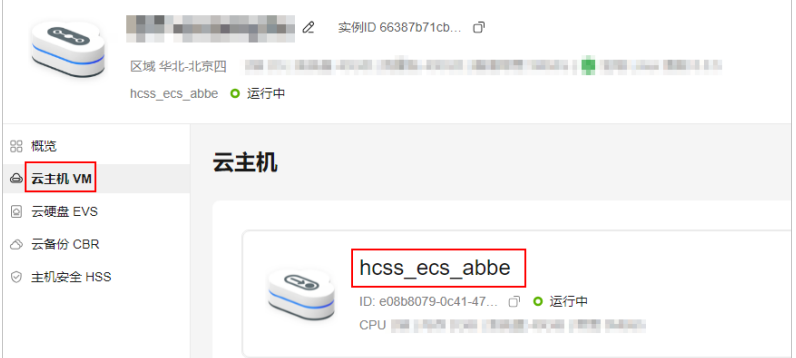

3. 选择"安全组"页签,单击"添加规则",添加如下规则。 本例只添加基本规则,您可根据需要添加更多规则。

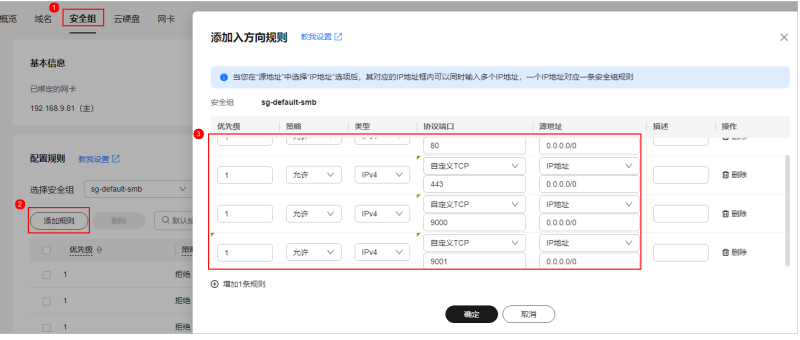

#### 表 **2-14** 安全组规则

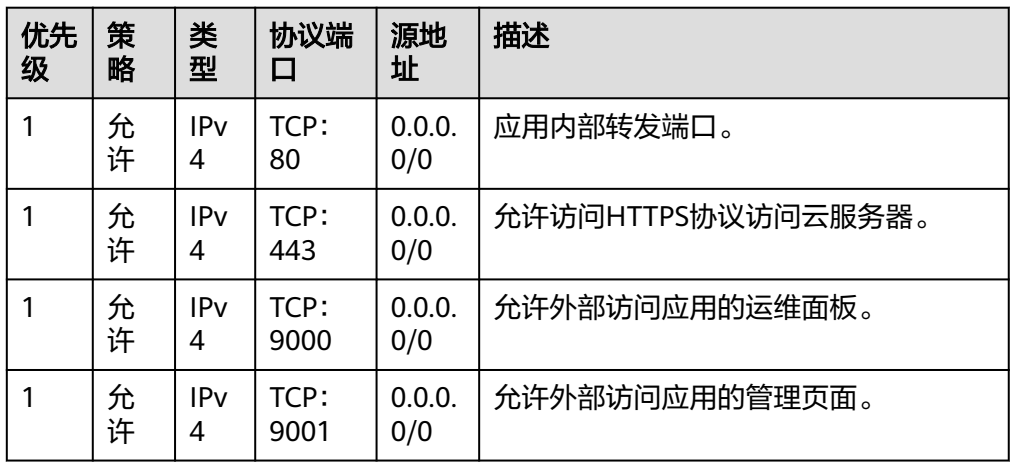

# (可选)步骤三:解析域名

您可以为服务器添加并解析域名,以便用户可以使用域名访问网站。如果您仅为个人 开发或测试使用,可以不添加域名。

在本实践中,以添加wpwebsite.com域名为例,具体操作详见<mark>添加域名</mark>。

# 步骤四:初始化 **Ghost**

首次登录应用镜像管理页面需要初始化,后续在"镜像信息"区域中,单击"管理" 可直接登录管理页面。

1. 在服务器"概览"页"镜像信息"中,单击"管理"登录管理页面。

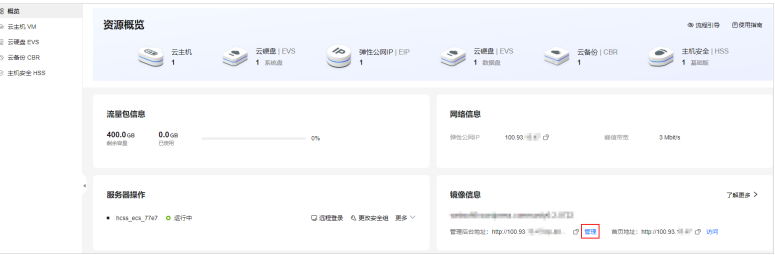

#### 说明

如果无法打开管理页面,可能是因为没有放通访问管理页面的端口、管理页面未启动完毕 等原因,处理方法请参见**Flexus L**[实例应用镜像管理页面无法打开怎么办?](https://support.huaweicloud.com/flexusl_faq/faq_os_0005.html)。

2. 设置网站标题、用户名、邮件地址及密码,单击"Create account & start publishing"创建账号并部署应用。

邮件地址及密码是后续登录管理页面的凭证,请牢记。

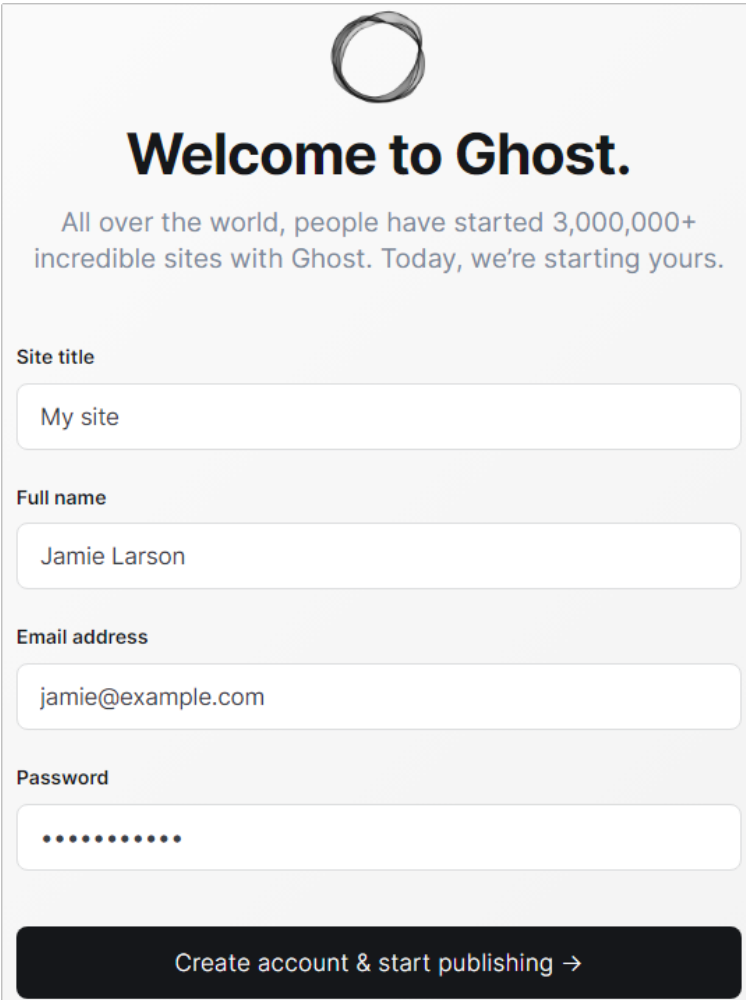

- 3. 了解应用的管理页面和前台页面。
	- 登录应用的管理页面后,您可查看到应用的管理页面如下图所示。

<span id="page-125-0"></span>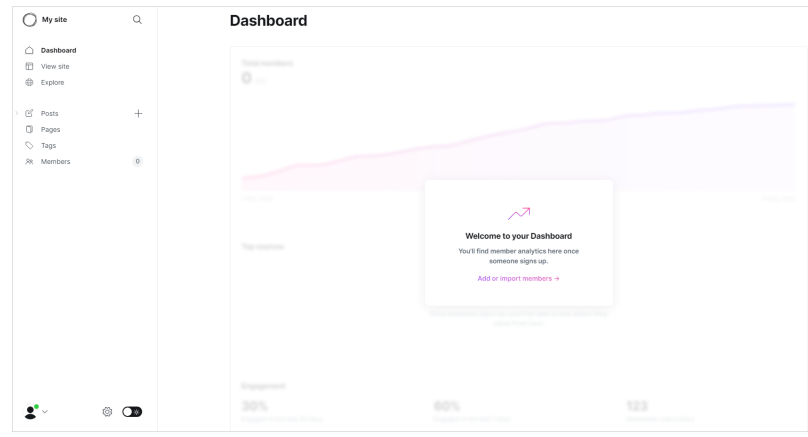

- 在本地浏览器访问"http://*服务器公网IP*:9001"体验前台页面。 如果您添加了域名,还可以使用"http://wpwebsite.com:9001"访问前台页 面,下图为默认页面。

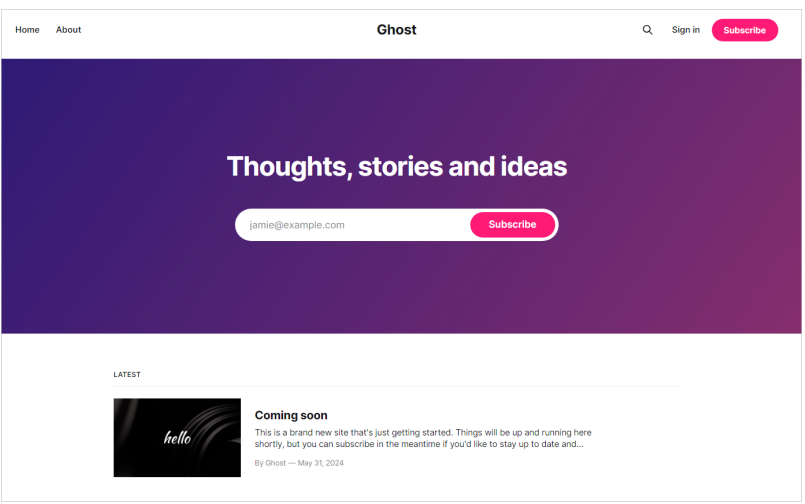

至此,您已获得一台完备的Ghost应用Flexus应用服务器L实例,接下来您即可在管理 页面部署应用。

# 步骤五:发布文贴

1. 在管理页面选择设置图标,单击"Navigation"添加一个新的菜单。

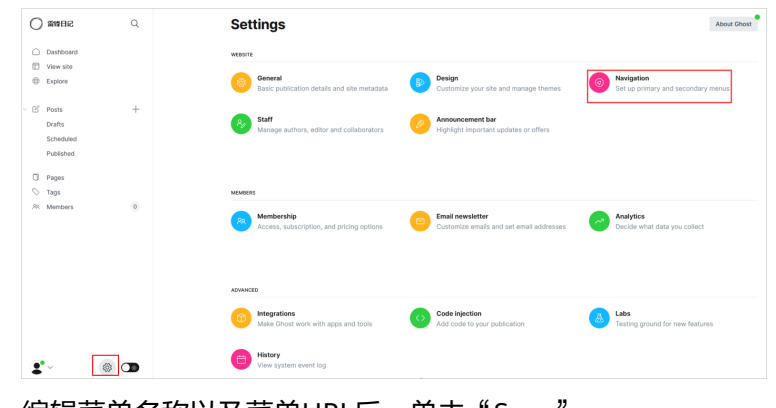

2. 编辑菜单名称以及菜单URL后,单击"Save"。

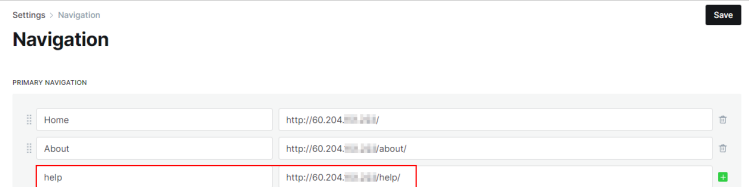

3. 选择"Tags",单击"New tag"为博客文贴设置标签类别。

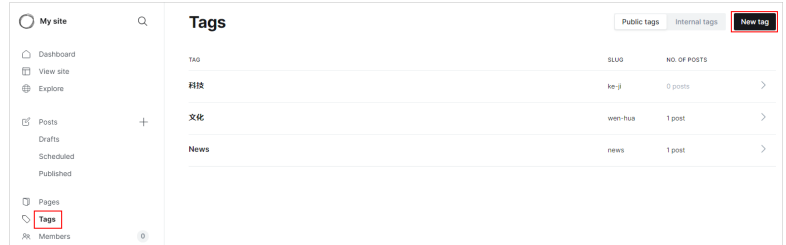

4. 选择"Posts",单击右上角"New post"新建文贴后,单击"Publish"发布文 贴。

为文贴编辑图片、标题和内容后,您还可以为文贴增加标签方便分类。

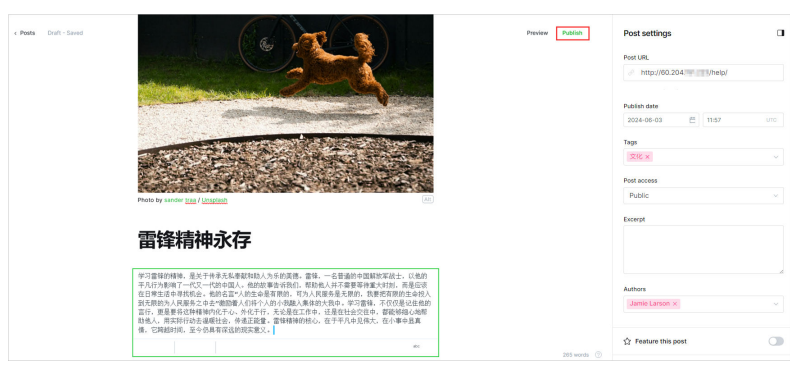

5. 在本地浏览器输入"http://*服务器公网IP*:9001"可查看到创建的help菜单,以及 发布的文档。

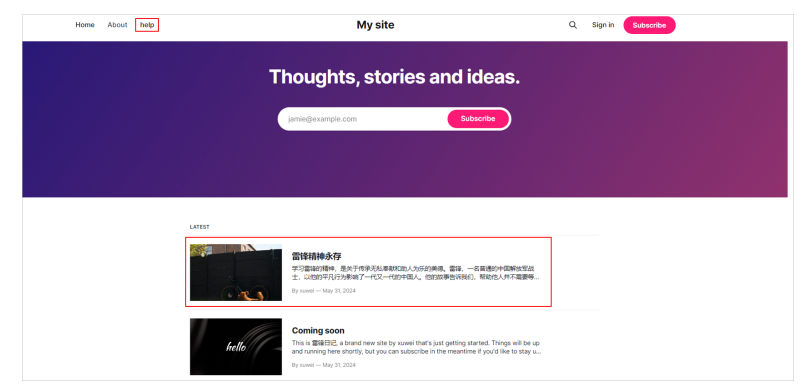

# **2.13 KodCloud** 应用镜像安装部署指南

## 应用场景

**[Kodbox](https://kodcloud.com/)**可道云是类似Windows体验的集在线文件管理、多云存储和协同办公于一体的 开源系统。KodCloud应用镜像基于Ubuntu 22.04操作系统,采用Docker部署,已预装 KodCloud应用以及其需要的运行环境。本节介绍如何安装部署KodCloud应用镜像。

# 资源和成本规划

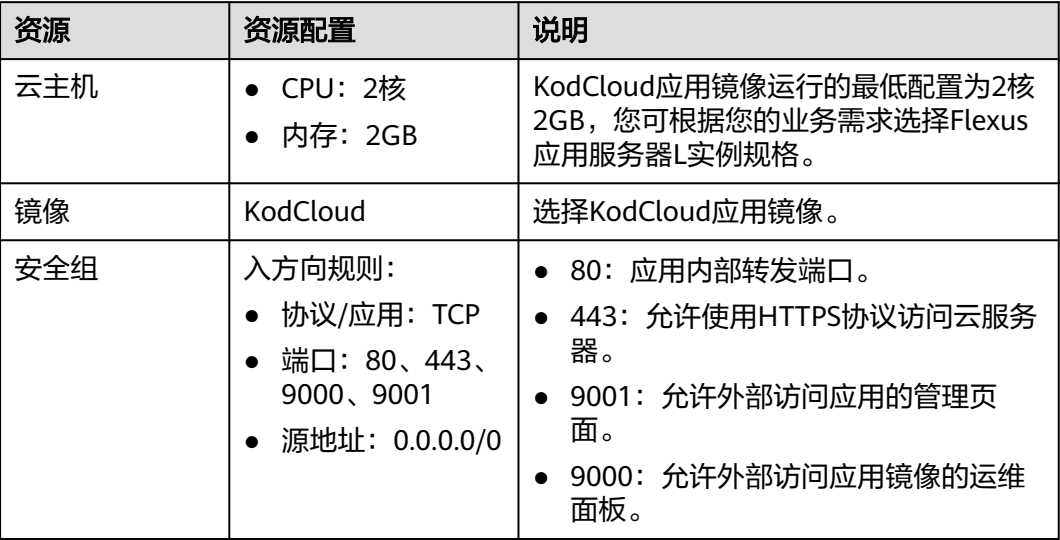

# 操作流程

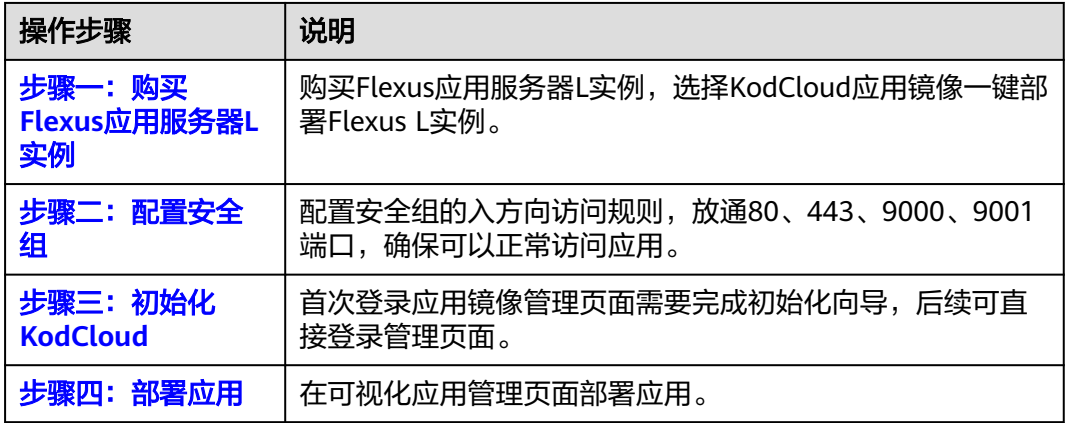

# 步骤一:购买 **Flexus** 应用服务器 **L** 实例

- 1. 登录Flexus应用服务器L实例<mark>控制台</mark>。
- 2. 单击"购买Flexus L实例",在下拉列表中选择"购买Flexus应用服务器L实 例"。
- 3. 对Flexus应用服务器L实例进行资源配置。

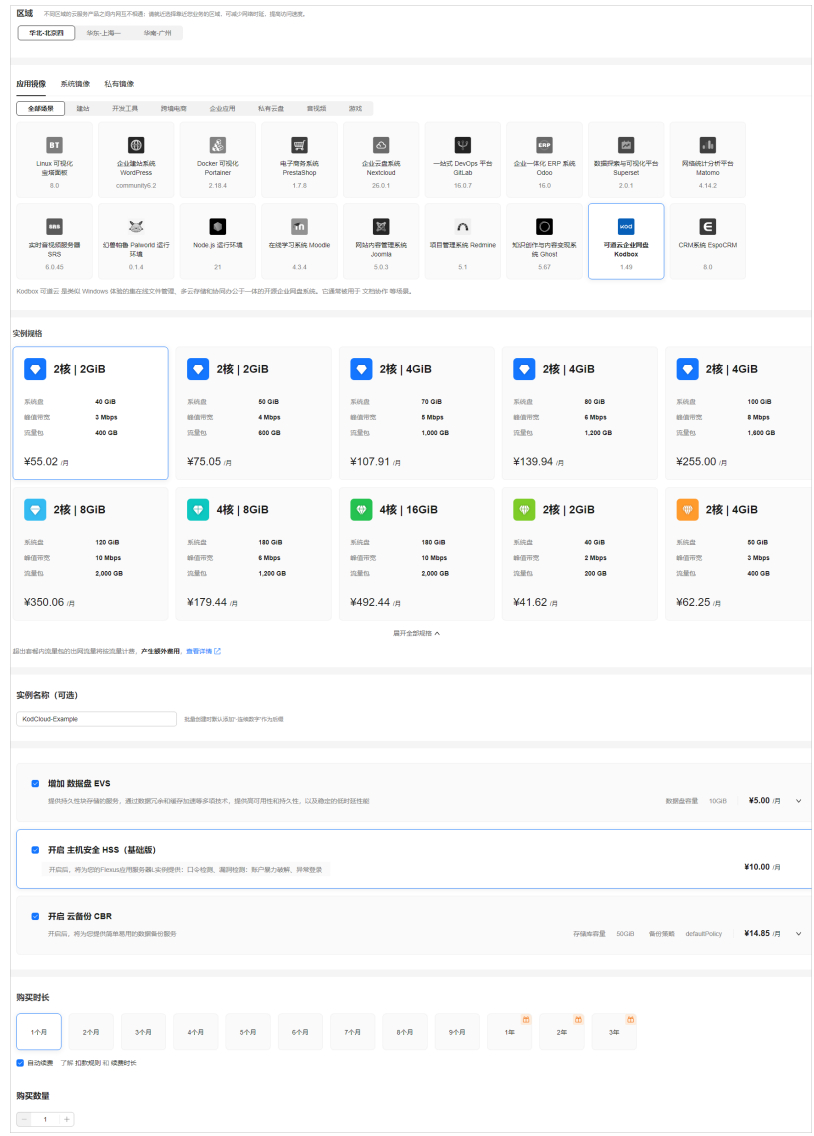

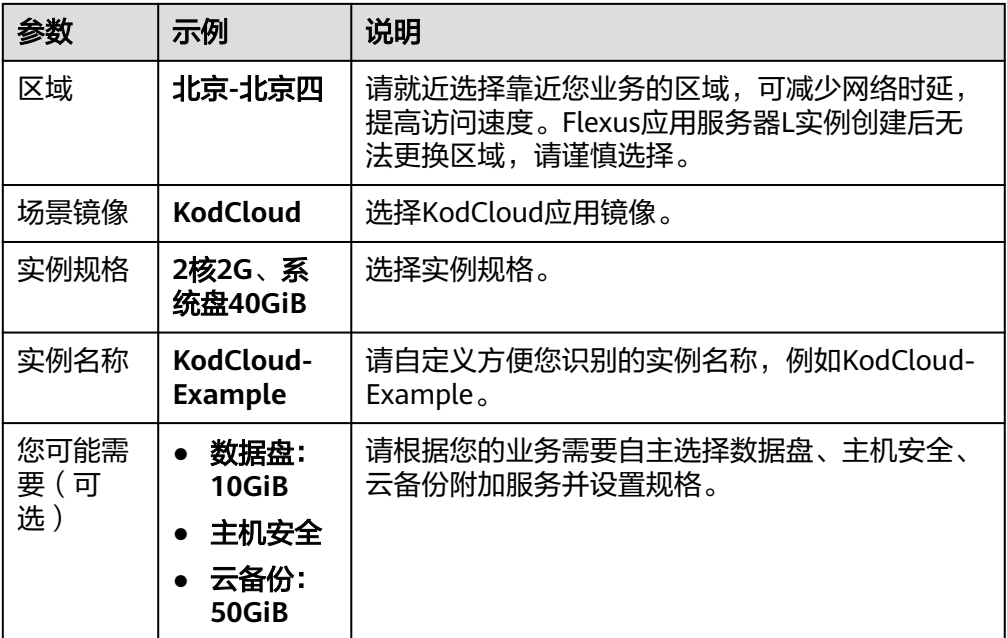

<span id="page-129-0"></span>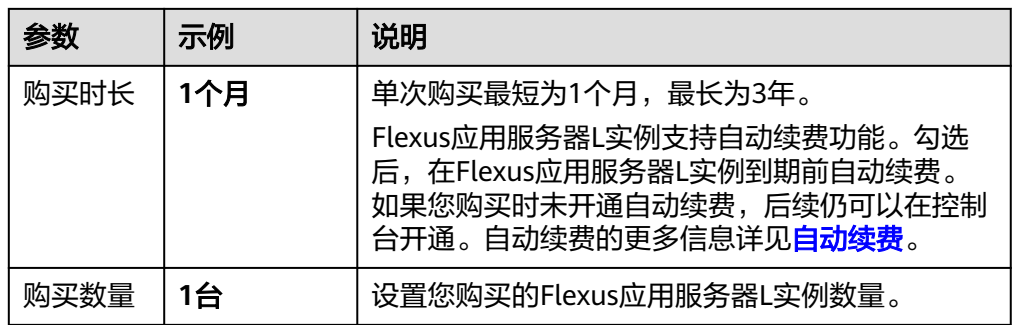

- 4. 单击"立即购买",根据页面提示完成购买。
- 5. 单击"返回华为云Flexus云服务控制台",查看已创建的Flexus应用服务器L实 例。

### 注意

Flexus L实例创建完成后的几分钟,应用镜像正在启动,在此期间请勿对Flexus L 实例执行重置密码、重启、关机操作,避免无法正常登录应用镜像管理页面。请 在**应用镜像启动完毕后**再执行重置密码、重启、关机操作。

## 步骤二:配置安全组

配置安全组的入方向访问规则,放通80、443、9000、9001端口,确保可以正常访问 应用。

- 1. 在Flexus应用服务器L实例<mark>[控制台](https://console.huaweicloud.com/smb/?&locale=zh-cn#/resource/list)</mark>,单击资源卡片,进入资源页面。
- 2. 在左侧列表中选择"云主机 VM",单击云主机名称,进入云主机详情页面。

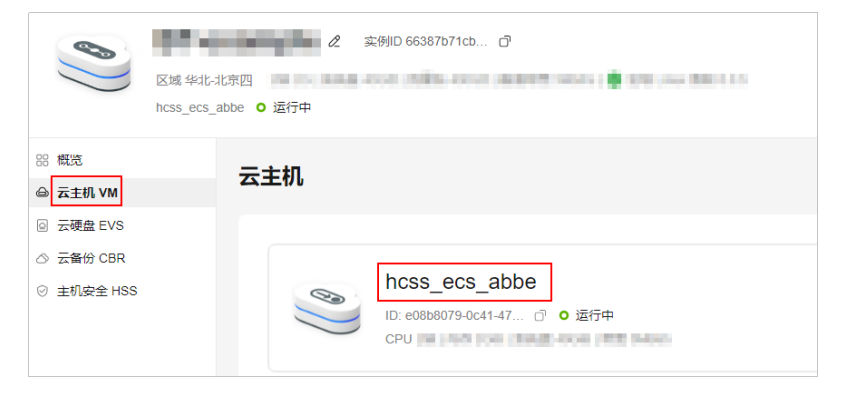

3. 选择"安全组"页签,单击"添加规则",添加如下规则。 本例只添加基本规则,您可根据需要添加更多规则。

<span id="page-130-0"></span>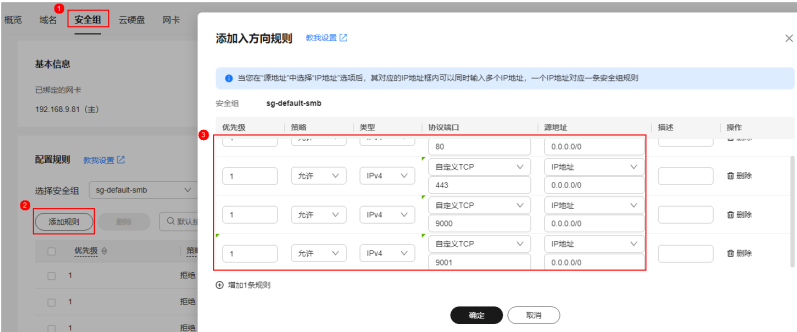

#### 表 **2-15** 安全组规则

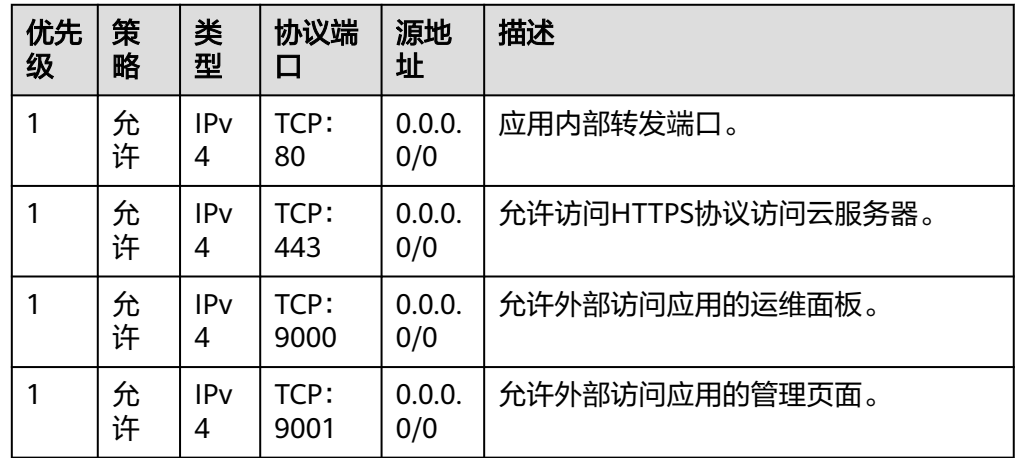

# 步骤三:初始化 **KodCloud**

首次登录应用镜像管理页面需要初始化,后续在"镜像信息"区域中,单击"管理" 可直接登录管理页面。

1. 在服务器"概览"页"镜像信息"中,单击"管理"登录管理页面。

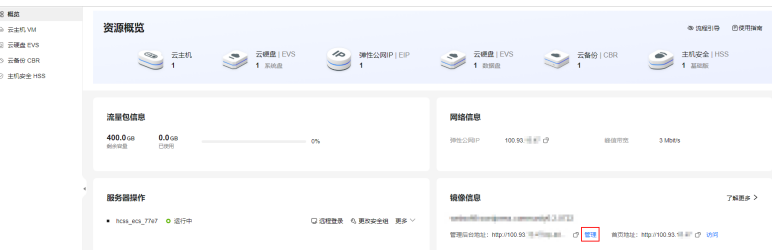

#### 说明

如果无法打开管理页面,可能是因为没有放通访问管理页面的端口、管理页面未启动完毕 等原因,处理方法请参见**Flexus L**[实例应用镜像管理页面无法打开怎么办?](https://support.huaweicloud.com/flexusl_faq/faq_os_0005.html)。

2. 设置管理页面账号及密码,单击"确定"。 KodCloud无默认初始用户名及密码,请设置便于记忆的账号及密码。

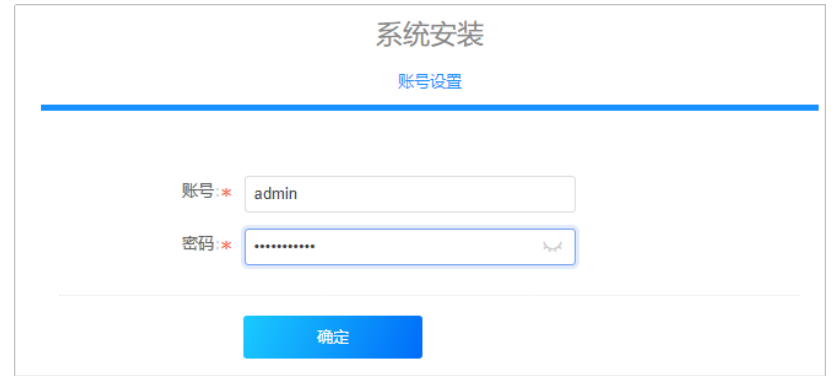

3. 输入管理页面账号及密码,单击"登录"登录应用镜像管理页面。

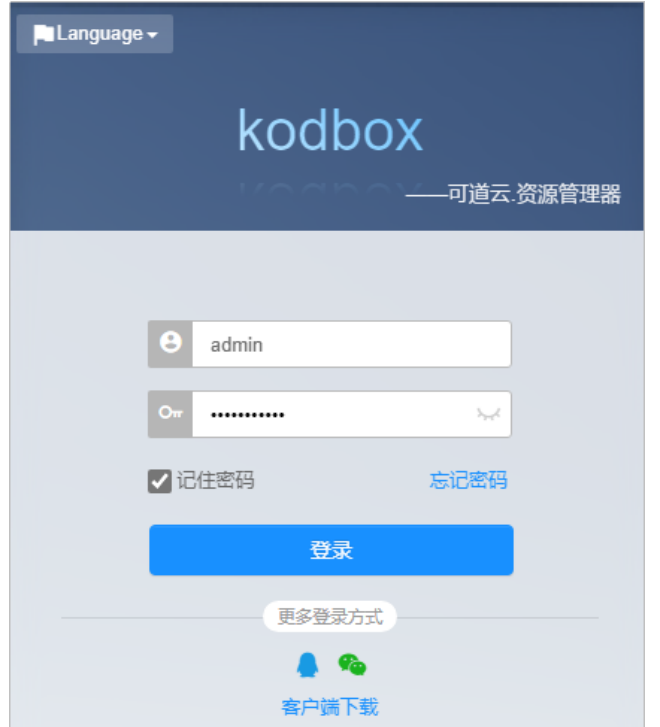

4. 了解应用的管理页面。

登录应用的管理页面后,您可查看到应用的管理页面如下图所示。

<span id="page-132-0"></span>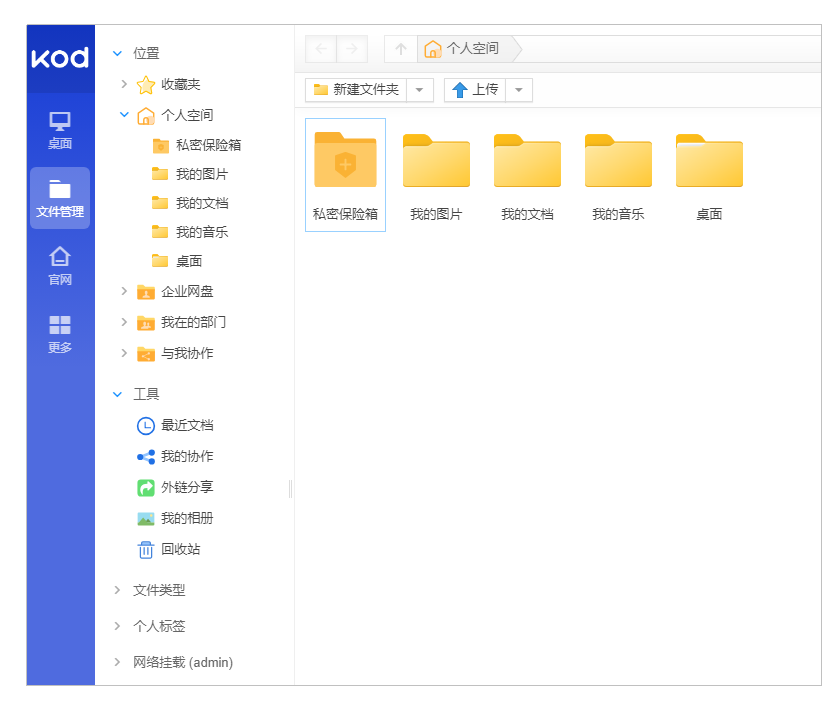

至此,您已获得一台完备的KodCloud应用Flexus应用服务器L实例,接下来您即可在管 理页面部署应用。

# 步骤四: 部署应用

KodCloud应用的部署指导请参见**Kodbox**[服务支持](https://marketplace.huaweicloud.com/contents/15599d27-144a-41e9-8f11-11841f0e96d2#productid=OFFI879580201311043584)。

# **2.14** 使用 **Redmine** 应用镜像创建项目

## 应用场景

**[Redmine](https://www.redmine.org/)**是一个开源的项目管理软件,功能包括项目管理、Wiki、新闻台等功能,并 集成了版本管理系统GIT、SVN、CVS等工具。Redmine应用镜像基于Ubuntu 22.04操 作系统,采用Docker部署,已预装Redmine应用以及其需要的运行环境。本节介绍如 何使用Redmine应用镜像创建项目。

## 资源和成本规划

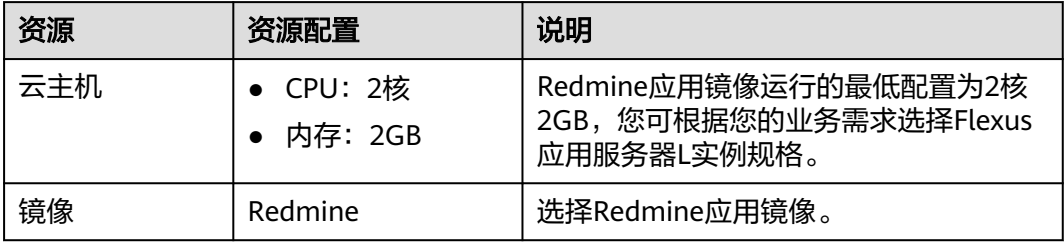

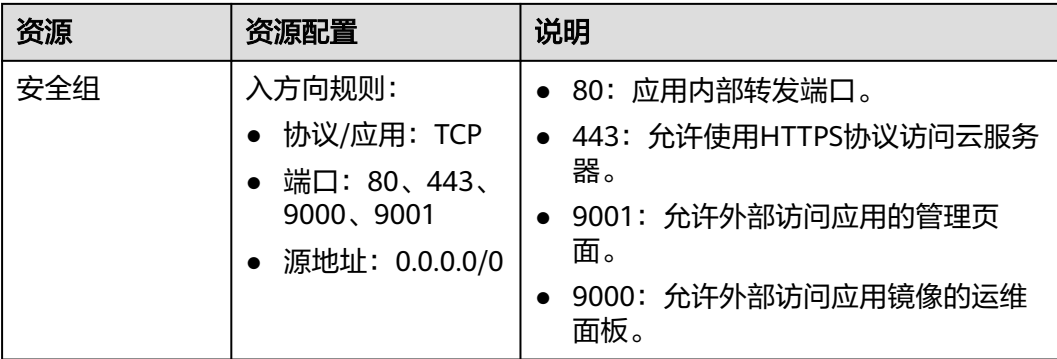

## 操作流程

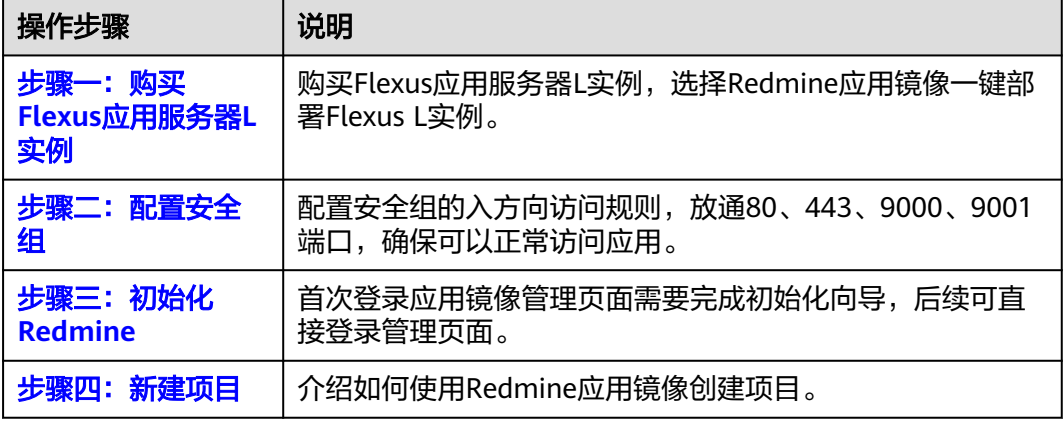

# 步骤一:购买 **Flexus** 应用服务器 **L** 实例

- 1. 登录Flexus应用服务器L实例<mark>控制台</mark>。
- 2. 单击"购买Flexus L实例",在下拉列表中选择"购买Flexus应用服务器L实 ·<br>例"。
- 3. 对Flexus应用服务器L实例进行资源配置。

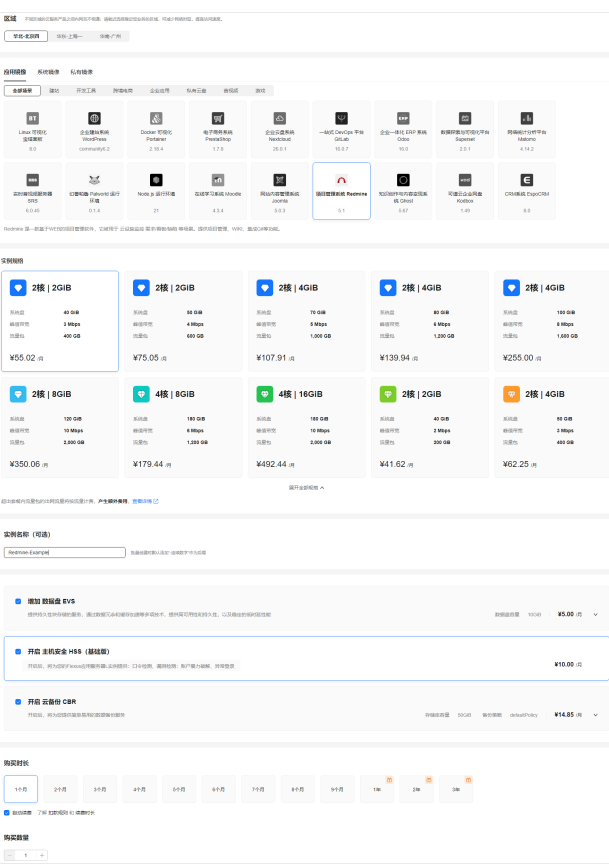

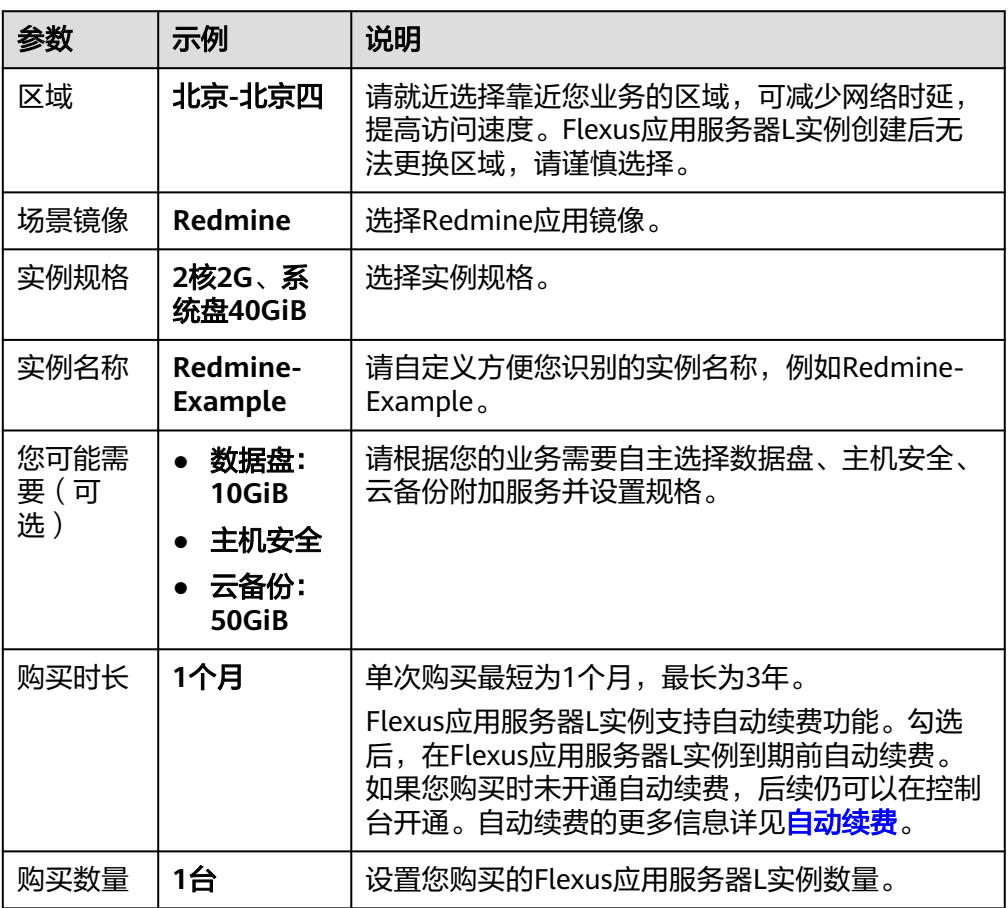

- <span id="page-135-0"></span>4. 单击"立即购买", 根据页面提示完成购买。
- 5. 单击"返回华为云Flexus云服务控制台", 查看已创建的Flexus应用服务器L实 例。

#### 注意

Flexus L实例创建完成后的几分钟,应用镜像正在启动,在此期间请勿对Flexus L 实例执行重置密码、重启、关机操作,避免无法正常登录应用镜像管理页面。请 在**应用镜像启动完毕后**再执行重置密码、重启、关机操作。

### 步骤二:配置安全组

配置安全组的入方向访问规则,放通80、443、9000、9001端口,确保可以正常访问 应用。

- 1. 在Flexus应用服务器L实例<mark>[控制台](https://console.huaweicloud.com/smb/?&locale=zh-cn#/resource/list)</mark>,单击资源卡片,进入资源页面。
- 2. 在左侧列表中选择"云主机 VM",单击云主机名称,进入云主机详情页面。

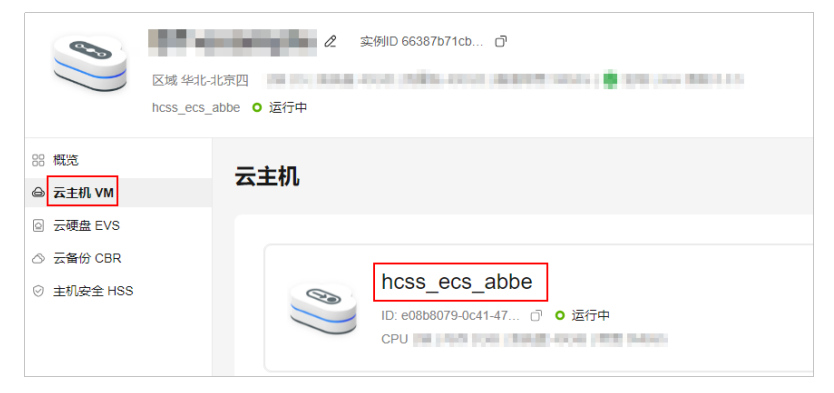

3. 选择"安全组"页签,单击"添加规则",添加如下规则。 本例只添加基本规则,您可根据需要添加更多规则。

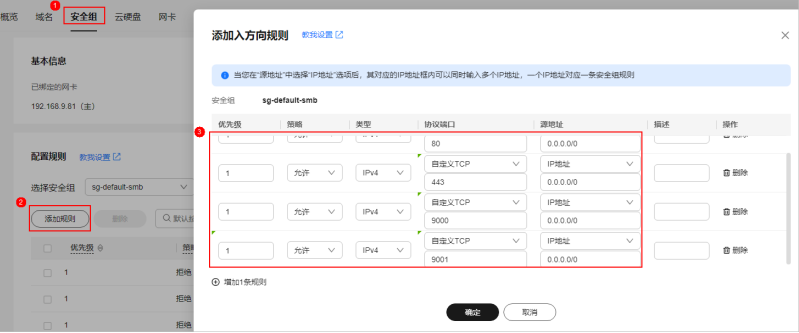

<span id="page-136-0"></span>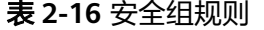

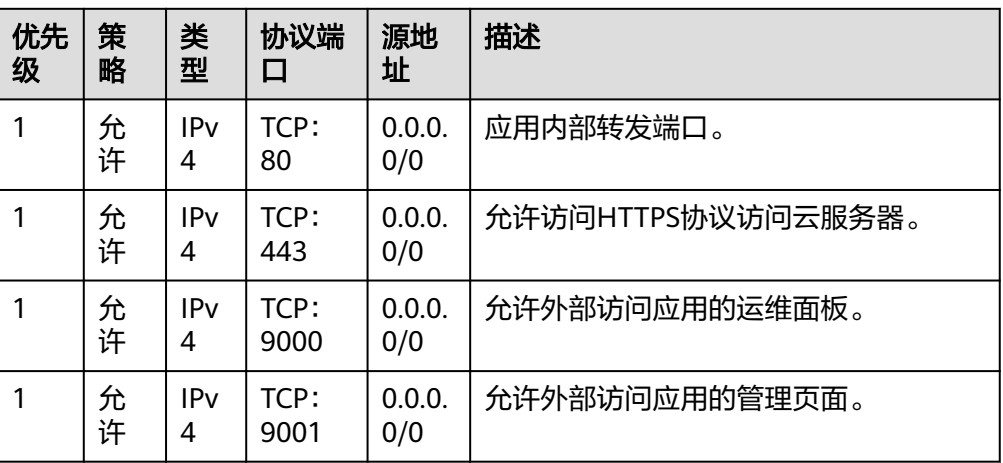

# 步骤三:初始化 **Redmine**

首次登录应用镜像管理页面需要初始化,后续在"镜像信息"区域中,单击"管理" 可直接登录管理页面。

- 1. 获取应用管理页面的管理员用户名及密码。
	- a. 在本地浏览器输入"http://*公网IP*:9000"登录应用镜像运维面板。 登录运维面板的用户名密码为L实例的root用户名及密码。L实例默认没有初 始密码,如果您尚未重置密码或遗忘了密码,请<mark>重置密码</mark>后,使用此密码登 录运维面板。

#### 须知

重置密码前,请先根据本小节步骤**2**查看应用镜像管理页面是否能正常显示。 请务必在管理页面正常显示后,再重置密码,否则管理页面将无法正常登 录。

- b. 选择"我的应用",单击应用图标。
- c. 选择"访问", 单击"初始账号"查看管理员用户名密码。

初始密码为随机生成的高强度密码,不便于记忆。初始化应用后,请及时在 管理页面更改为便于记忆的密码以便管理。密码修改后,初始密码将失效, 因此请牢记修改后的密码。

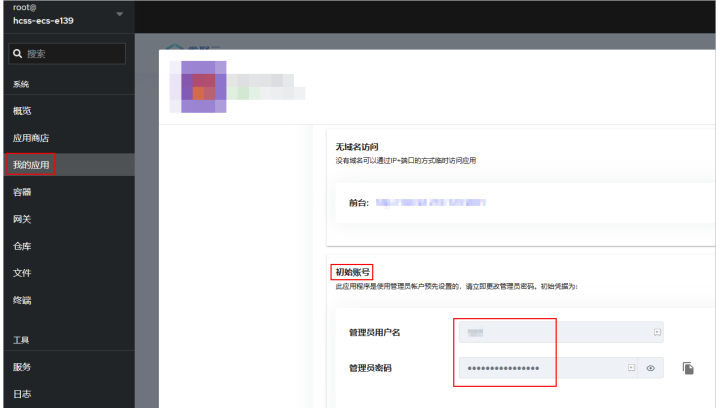

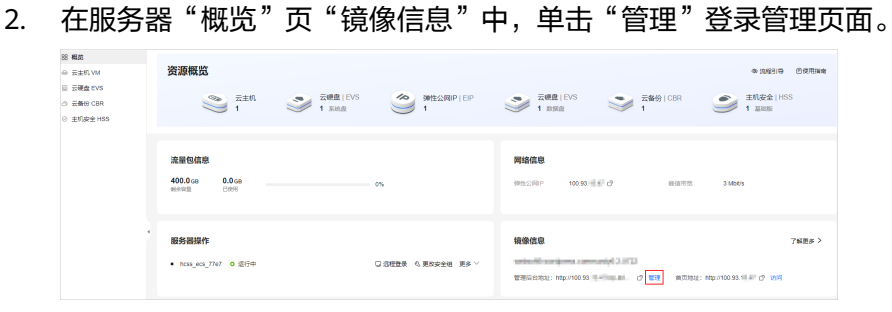

#### 说明

如果无法打开管理页面,可能是因为没有放通访问管理页面的端口、管理页面未启动完毕 等原因,处理方法请参见**Flexus L**[实例应用镜像管理页面无法打开怎么办?](https://support.huaweicloud.com/flexusl_faq/faq_os_0005.html)。

3. 单击右上角"登录",在弹出的登录界面上输入<mark>步骤</mark>1获取的初始用户名及密码, 击"登录"。

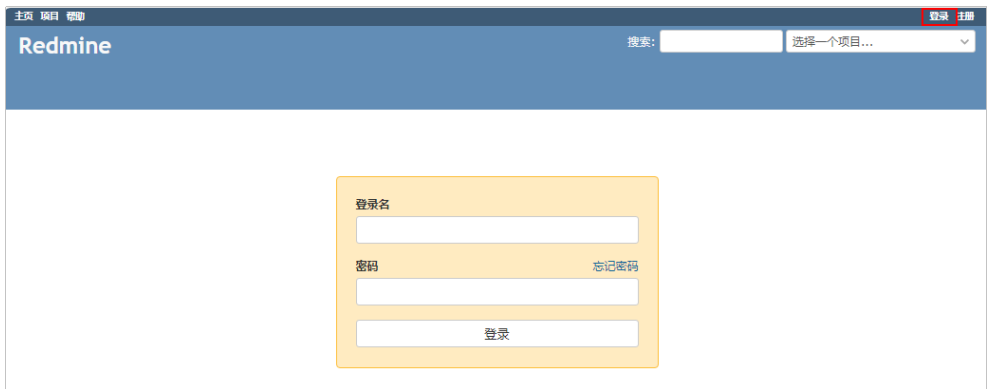

#### 说明

如果输入初始用户名密码后,无法进入管理页面,处理方法请参见**Flexus L**[实例应用镜像](https://support.huaweicloud.com/flexusl_faq/faq_os_0007.html) [管理页面输入初始用户名密码后无正常进入?。](https://support.huaweicloud.com/flexusl_faq/faq_os_0007.html)

4. 进入管理页面后,请根据提示修改密码,单击"应用"。

说明

密码修改后,初始密码将失效,因此请牢记修改后的密码。

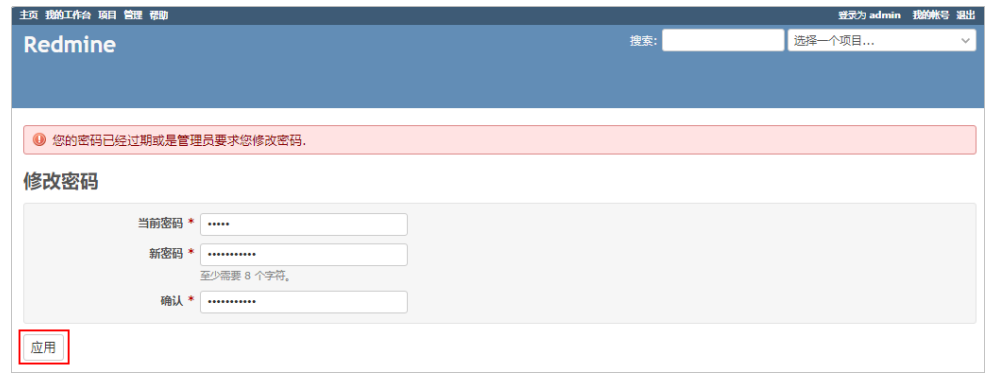

至此,您已获得一台完备的Redmine应用L实例,接下来您即可在管理页面部署应用。

# <span id="page-138-0"></span>步骤四:新建项目

1. 选择左上角"项目",在项目页面的右上角单击"新建项目"创建一个新的项 目。

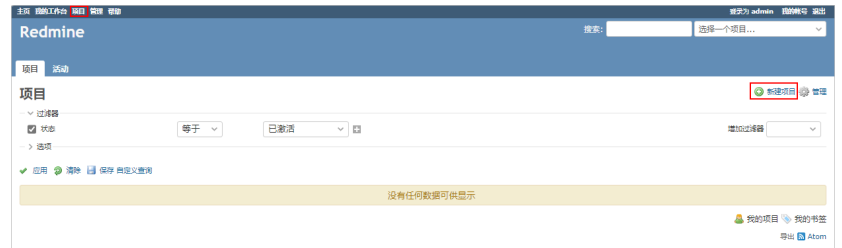

2. 输入项目名称及描述,单击"创建"。

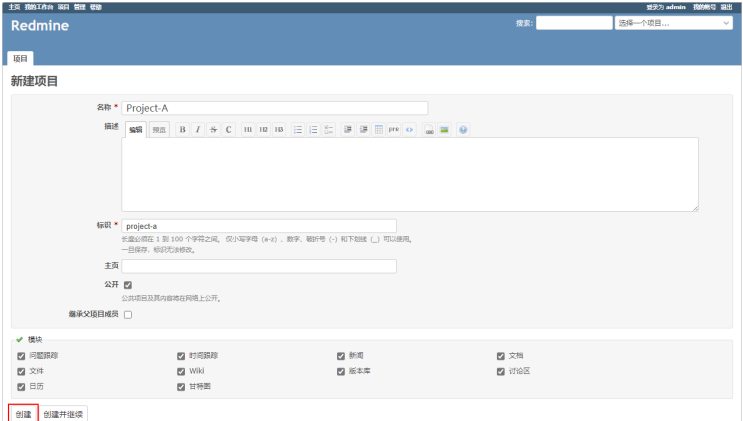

3. 管理项目。

创建项目后,界面上将显示多个管理项目的页签,您即可通过丰富的功能开始管 理您的项目。

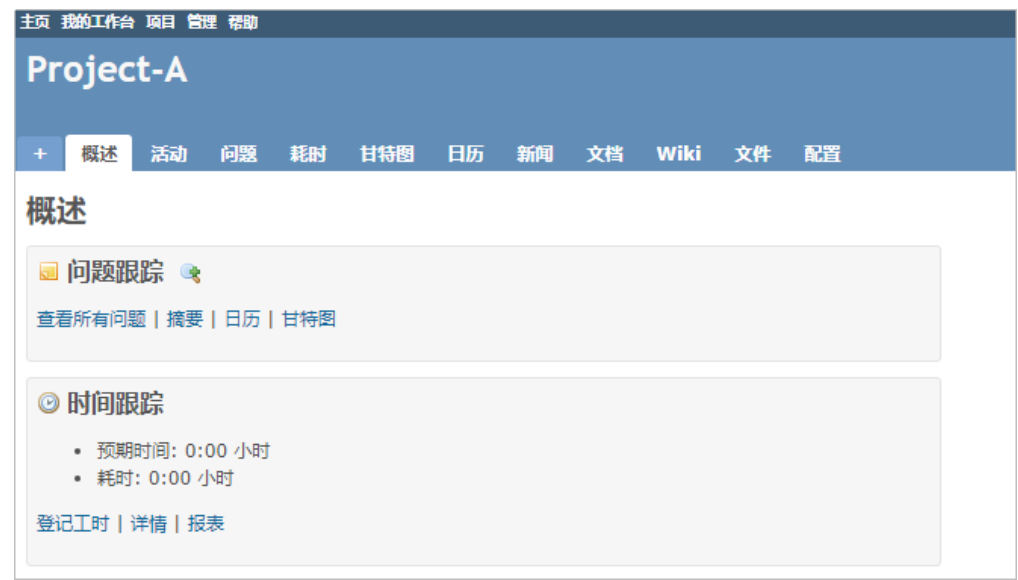

# **2.15 EspoCRM** 应用镜像安装部署指南

# 应用场景

**[EspoCRM](https://www.espocrm.com/demo/)**是一个开源的轻量级CRM,能够自动适应PC、平板和手机访问,功能包括销 售自动化、市场、销售过程、文档、产品、合同、知识库和工作流等。EspoCRM应用 镜像基于Ubuntu 22.04操作系统,采用Docker部署,已预装EspoCRM应用以及其需要 的运行环境。本节介绍如何安装部署EspoCRM应用镜像。

## 资源和成本规划

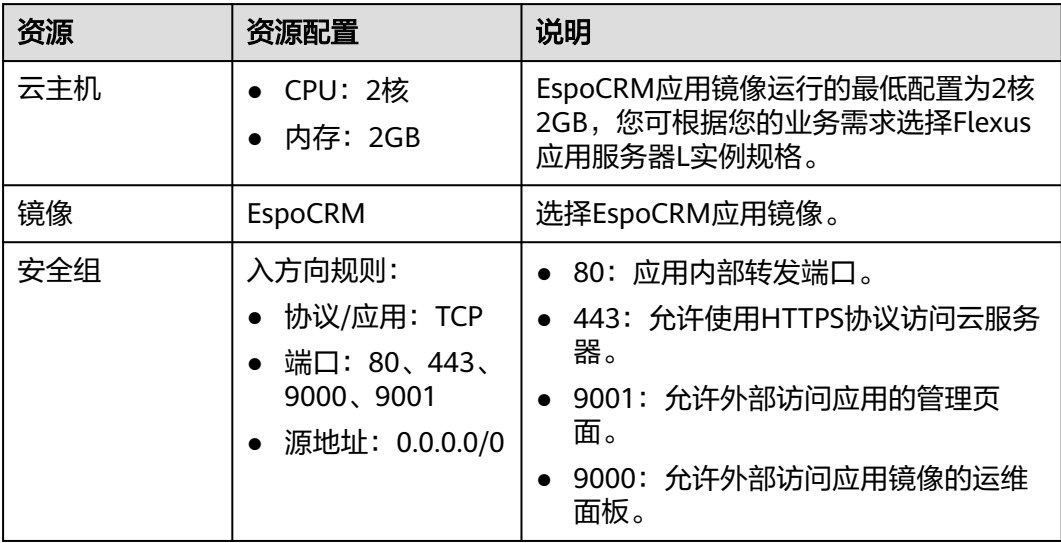

## 操作流程

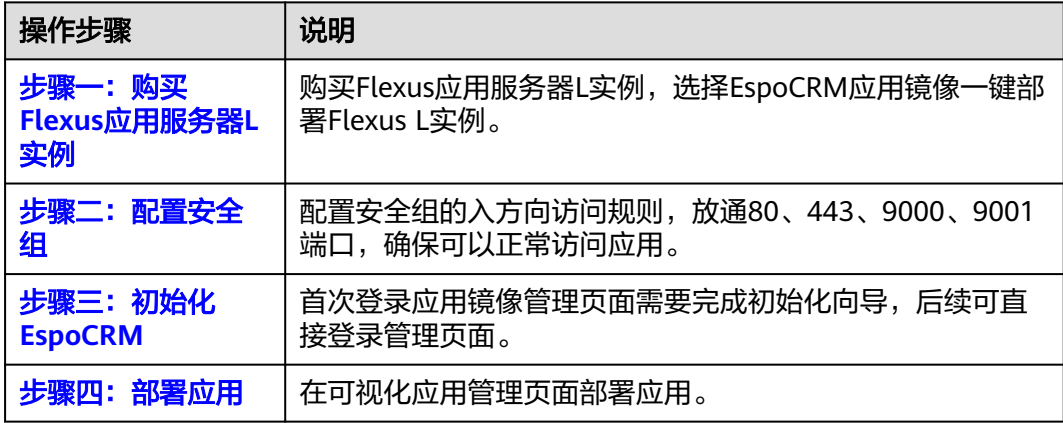

## 步骤一:购买 **Flexus** 应用服务器 **L** 实例

- 1. 登录Flexus应用服务器L实例<mark>控制台</mark>。
- 2. 单击"购买Flexus L实例",在下拉列表中选择"购买Flexus应用服务器L实 例"。
- $\begin{tabular}{|c|c|c|c|} \hline \hline \textbf{EM} & The unisimorphism matrix matrix matrix \\\hline \hline \end{tabular}$ **SHRW ACER MARY**<br><mark>-<br>**4088** BM FATA NOVA GASH SHT& AND AND</mark>  $\begin{array}{r} \begin{array}{c} \text{Unin}\ \text{TRR} \\ \text{R4R} \text{R} \end{array} \\ \begin{array}{c} 0 \end{array} \end{array}$  $\begin{picture}(120,140)(0,0) \put(0,0){\vector(1,0){160}} \put(0,0){\vector(1,0){160}} \put(0,0){\vector(1,0){160}} \put(0,0){\vector(1,0){160}} \put(0,0){\vector(1,0){160}} \put(0,0){\vector(1,0){160}} \put(0,0){\vector(1,0){160}} \put(0,0){\vector(1,0){160}} \put(0,0){\vector(1,0){160}} \put(0,0){\vector(1,0){160}} \put(0,0){\vector(1,0){160}} \put(0,$  $\in$ ● 2核 | 2GiB 2 接 | 4GiB ● 2核 | 4GiB 2012 1934 2012 1934 2012 1935 2012<br>1931 1944 2013 1944 0011 1944 2013<br>1950 1944 2013 1944 1956 1964 2015<br>197505,n 198777,n 1988 1989,n 1925500,n  $\begin{tabular}{lcccc} \hline \multicolumn{3}{c}{\textbf{NGLR}} & \multicolumn{3}{c}{\textbf{40 G4D}} \\ \multicolumn{3}{c}{\textbf{NGLR}} & \multicolumn{3}{c}{\textbf{5 MAppa}} \\ \multicolumn{3}{c}{\textbf{NGLP}} & \multicolumn{3}{c}{\textbf{5 MAppa}} \\ \multicolumn{3}{c}{\textbf{NGLP}} & \multicolumn{3}{c}{\textbf{400 G4D}} \\ \multicolumn{3}{c}{\textbf{NGLP}} & \multicolumn{3}{c}{\textbf{400 G4D}} \\ \multicolumn{3}{c}{\textbf{NGLP}} &$  $475.05 m$ ¥55.02 m <mark>サ</mark> 4核 | 8GiB <sup>9</sup>4核 | 16GiB ● 2核 | 2GIB ● 2核 | 4GIB <mark>ワ</mark> 2核 | 8GiB  $\begin{tabular}{lcccc} \hline \multicolumn{3}{c}{} & & & \multicolumn{3}{c}{} & \multicolumn{3}{c}{} & \multicolumn{3}{c$ :<br>- 아이프 - 아이프 - 아이프 - 아이프 - 아이프 - 아이프 - 아이프 - 아이프 - 아이프 - 아이프 - 아이프<br>- 아이프 - 아이프 - 아이프 - 아이프 - 아이프 - 아이프 - 아이프 - 아이프<br>- 아이프 - 아이프 - 아이프 - 아이프 - 아이프 - 아이프 - 아이프  $\begin{tabular}{lcccc} $131.01$ & & $128.048$ \\ $0.021972$ & & $10.000 \mu s$ \\ $123.02$ & & $10.000 \mu s$ \\ $123.03$ & & $2.000 \, \text{GB}$ \\ \end{tabular}$  $4350.06 \text{ m}$   $4179.44 \text{ m}$   $4492.44 \text{ m}$   $441.62 \text{ m}$   $441.62 \text{ m}$   $462.25 \text{ m}$ **BRASHING** -<br>2003年000年11月,产生精神美味,查看洋博 B **実例名称 (可造)** Espotivi Bange <mark>89 増加 鼓振盘 EVS</mark><br>-<br>- 原料料ス性外界幅的服务,进行购买TyleNEPS/S进行事实提升。 提供用材料性材料ス性,以及确定的部分提供材  $\begin{array}{rcl} \text{mmap} & \text{non} & | & \text{W5.00}\ \eta & \times \end{array}$ ■ 开启主机安全 HSS (基础版)<br>-<br>- 市民地、科力国的PROME(国防国工科国区: DOUS), 国内区区: 加个国力区域、外交贸易 ¥10.00 m **O** 开启 云备份 CBR<br><sup>开启: 元 将为您是同意和基础的国家的公寓的</sup>  $\label{eq:optimal} \text{mean} \quad \text{norm} \quad \text{norm} \quad \text{norm} \quad \leftarrow \text{W14.85}, \eta \quad \leftarrow$ **SKINK** 购买数量  $\left[ \begin{array}{cccc} - & 1 & 0 \\ 0 & 0 & 0 \\ 0 & 0 & 0 \\ 0 & 0 & 0 \\ 0 & 0 & 0 \\ 0 & 0 & 0 \\ 0 & 0 & 0 \\ 0 & 0 & 0 \\ 0 & 0 & 0 \\ 0 & 0 & 0 \\ 0 & 0 & 0 \\ 0 & 0 & 0 \\ 0 & 0 & 0 & 0 \\ 0 & 0 & 0 & 0 \\ 0 & 0 & 0 & 0 \\ 0 & 0 & 0 & 0 & 0 \\ 0 & 0 & 0 & 0 & 0 \\ 0 & 0 & 0 & 0 & 0 \\ 0 & 0 & 0 & 0 & 0 \\ 0 & 0 &$
- 3. 对Flexus应用服务器L实例进行资源配置。

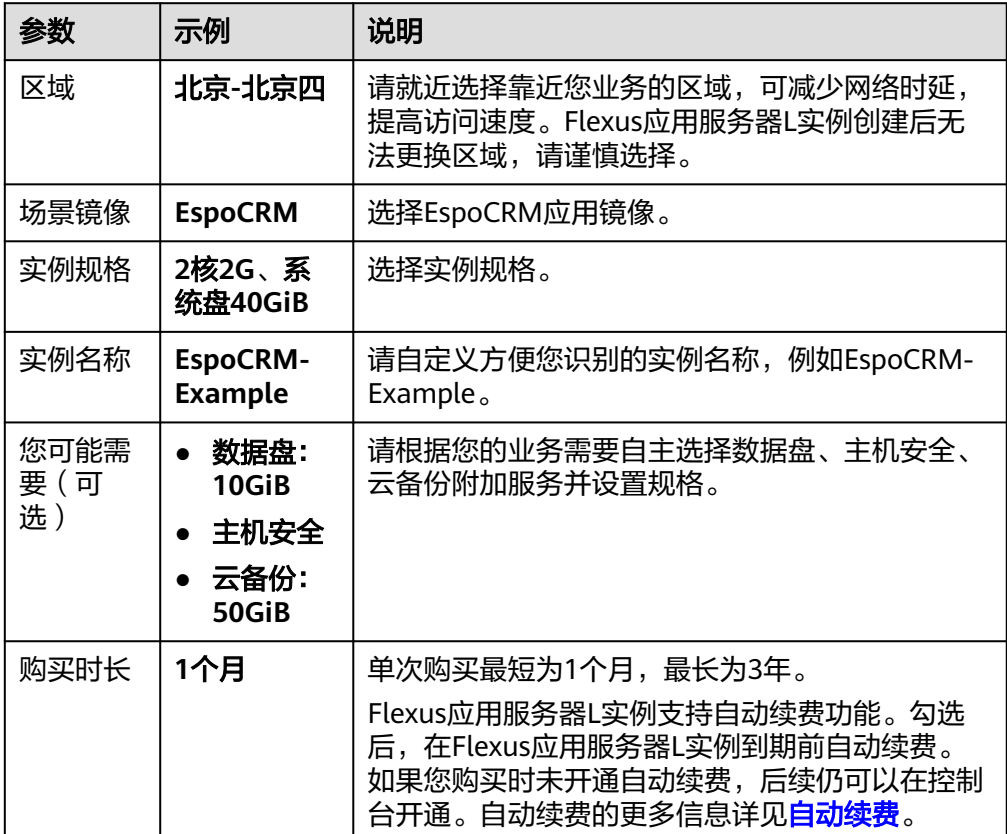

<span id="page-141-0"></span>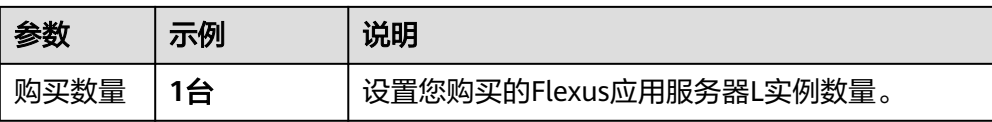

- 4. 单击"立即购买",根据页面提示完成购买。
- 5. 单击"返回华为云Flexus云服务控制台",查看已创建的Flexus应用服务器L实 例。

注意

Flexus L实例创建完成后的几分钟,应用镜像正在启动,在此期间请勿对Flexus L 实例执行重置密码、重启、关机操作,避免无法正常登录应用镜像管理页面。请 [在应用镜像启动完毕后再](https://support.huaweicloud.com/flexusl_faq/faq_os_0001.html)执行重置密码、重启、关机操作。

## 步骤二:配置安全组

配置安全组的入方向访问规则,放通80、443、9000、9001端口,确保可以正常访问 应用。

- 1. 在Flexus应用服务器L实例<mark>[控制台](https://console.huaweicloud.com/smb/?&locale=zh-cn#/resource/list)</mark>,单击资源卡片,进入资源页面。
- 2. 在左侧列表中选择"云主机 VM",单击云主机名称,进入云主机详情页面。

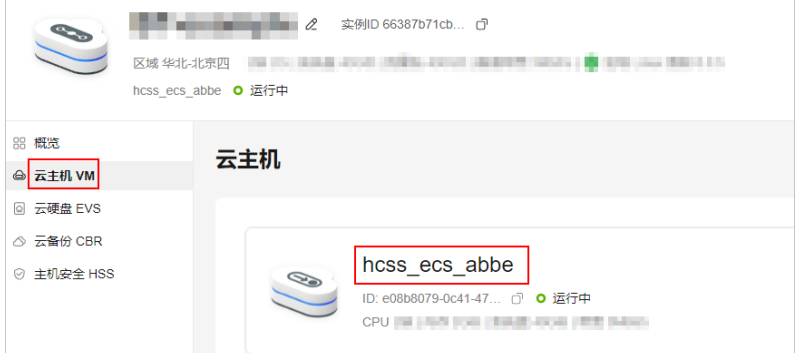

3. 选择"安全组"页签,单击"添加规则",添加如下规则。 本例只添加基本规则,您可根据需要添加更多规则。

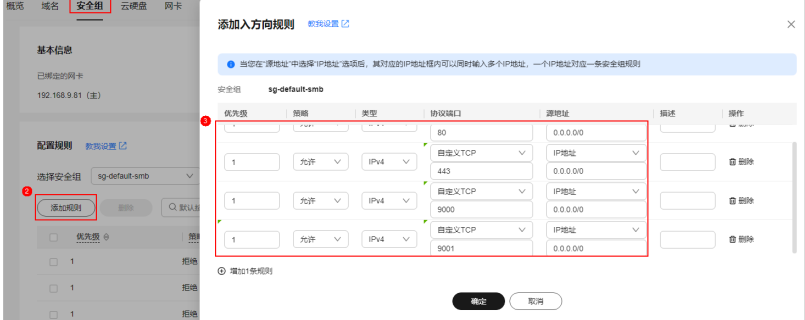

<span id="page-142-0"></span>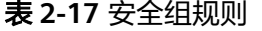

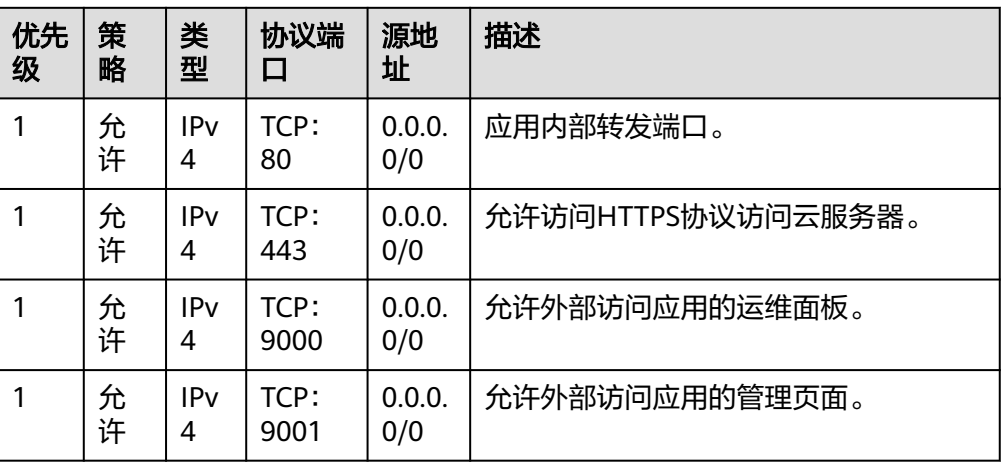

# 步骤三:初始化 **EspoCRM**

首次登录应用镜像管理页面需要初始化,后续在"镜像信息"区域中,单击"管理" 可直接登录管理页面。

- 1. 获取应用管理页面的管理员用户名及密码。
	- a. 在本地浏览器输入"http://*公网IP*:9000"登录应用镜像运维面板。 登录运维面板的用户名密码为L实例的root用户名及密码。L实例默认没有初 始密码,如果您尚未重置密码或遗忘了密码,请<mark>重置密码</mark>后,使用此密码登 录运维面板。

#### 须知

重置密码前,请先根据本小节步骤**2**查看应用镜像管理页面是否能正常显示。 请务必在管理页面正常显示后,再重置密码,否则管理页面将无法正常登 录。

- b. 选择"我的应用",单击应用图标。
- c. 选择"访问", 单击"初始账号"查看管理员用户名密码。

初始密码为随机生成的高强度密码,不便于记忆。初始化应用后,请及时在 管理页面更改为便于记忆的密码以便管理。密码修改后,初始密码将失效, 因此请牢记修改后的密码。

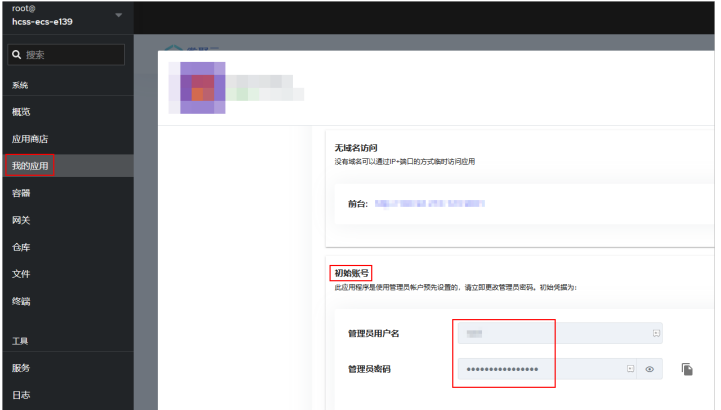

<span id="page-143-0"></span>2. 在服务器"概览"页"镜像信息"中,单击"管理"登录管理页面。

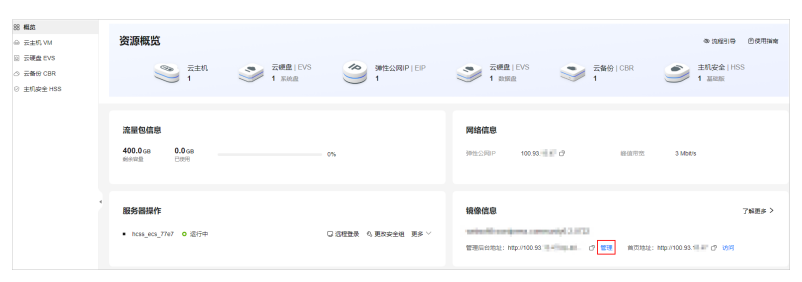

#### 说明

如果无法打开管理页面,可能是因为没有放通访问管理页面的端口、管理页面未启动完毕 等原因,处理方法请参见Flexus L[实例应用镜像管理页面无法打开怎么办?](https://support.huaweicloud.com/flexusl_faq/faq_os_0005.html)。

3. 在弹出的登录界面上输入<mark>步骤</mark>1获取的初始用户名及密码,击"Log in"进入管理 页面。

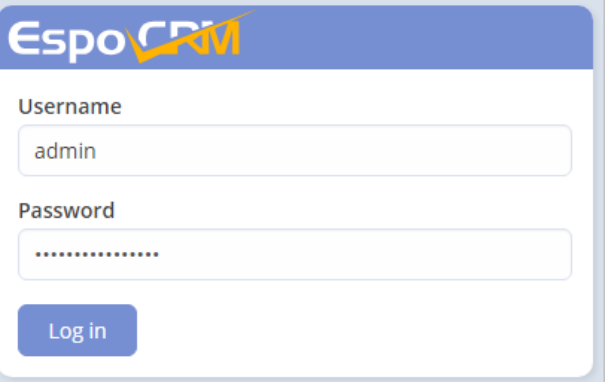

#### 说明

如果输入初始用户名密码后,无法进入管理页面,处理方法请参见**Flexus L**[实例应用镜像](https://support.huaweicloud.com/flexusl_faq/faq_os_0007.html) [管理页面输入初始用户名密码后无正常进入?。](https://support.huaweicloud.com/flexusl_faq/faq_os_0007.html)

4. 了解应用的管理页面。

登录应用的管理页面后,您可查看到应用的管理页面如下图所示。

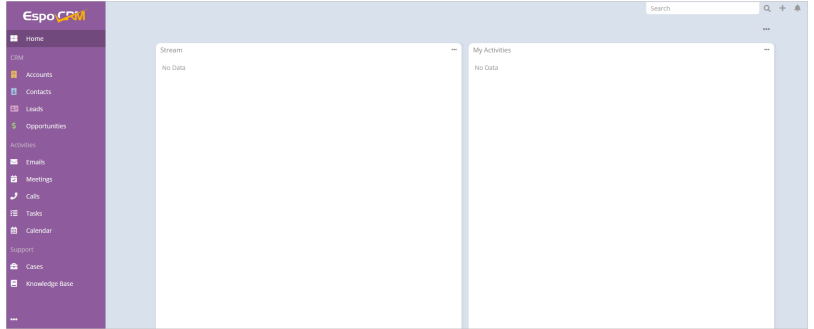

至此,您已获得一台完备的EspoCRM应用Flexus应用服务器L实例,接下来您即可在管 理页面部署应用。

# 步骤四: 部署应用

EspoCRM应用的部署指导请参见**[EspoCRM](https://marketplace.huaweicloud.com/contents/869a1f94-2dc0-4771-9e45-72b5e57de85a#productid=00301-1385001-0--0)**服务支持。
### **2.16 Moodle** 应用镜像安装部署指南

#### 应用场景

**[Moodle](https://moodle.com/)**是一个面向全球用户的开源在线教育系统,它被用于在线学习等场景。 Moodle应用镜像基于Ubuntu 22.04操作系统,采用Docker部署,已预装Moodle应用 以及其需要的运行环境。本节介绍如何安装部署Moodle应用镜像。

#### 资源和成本规划

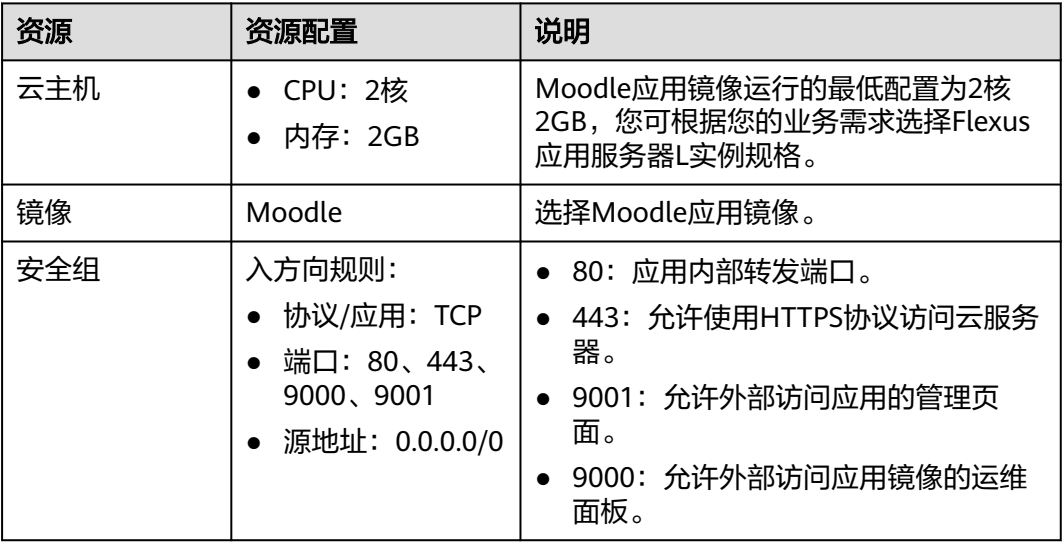

#### 操作流程

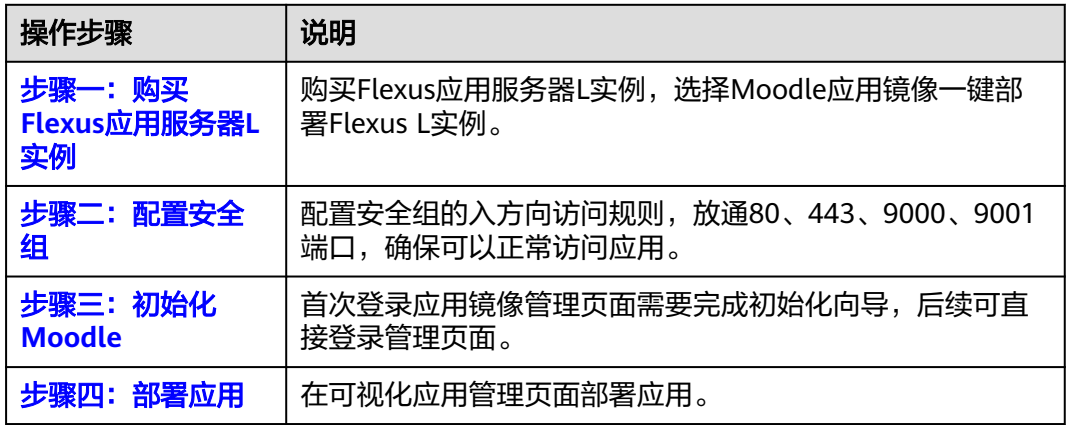

#### 步骤一:购买 **Flexus** 应用服务器 **L** 实例

- 1. 登录Flexus应用服务器L实例<mark>控制台</mark>。
- 2. 单击"购买Flexus L实例",在下拉列表中选择"购买Flexus应用服务器L实 例"。

3. 对Flexus应用服务器L实例进行资源配置。

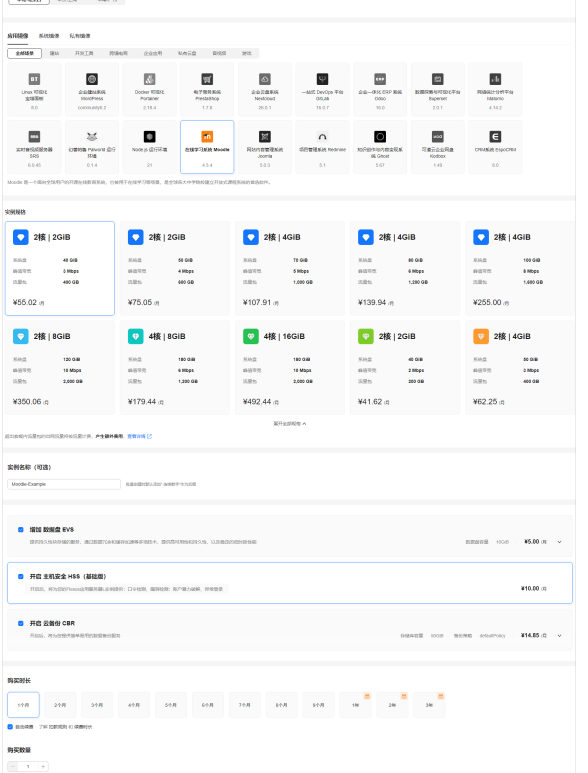

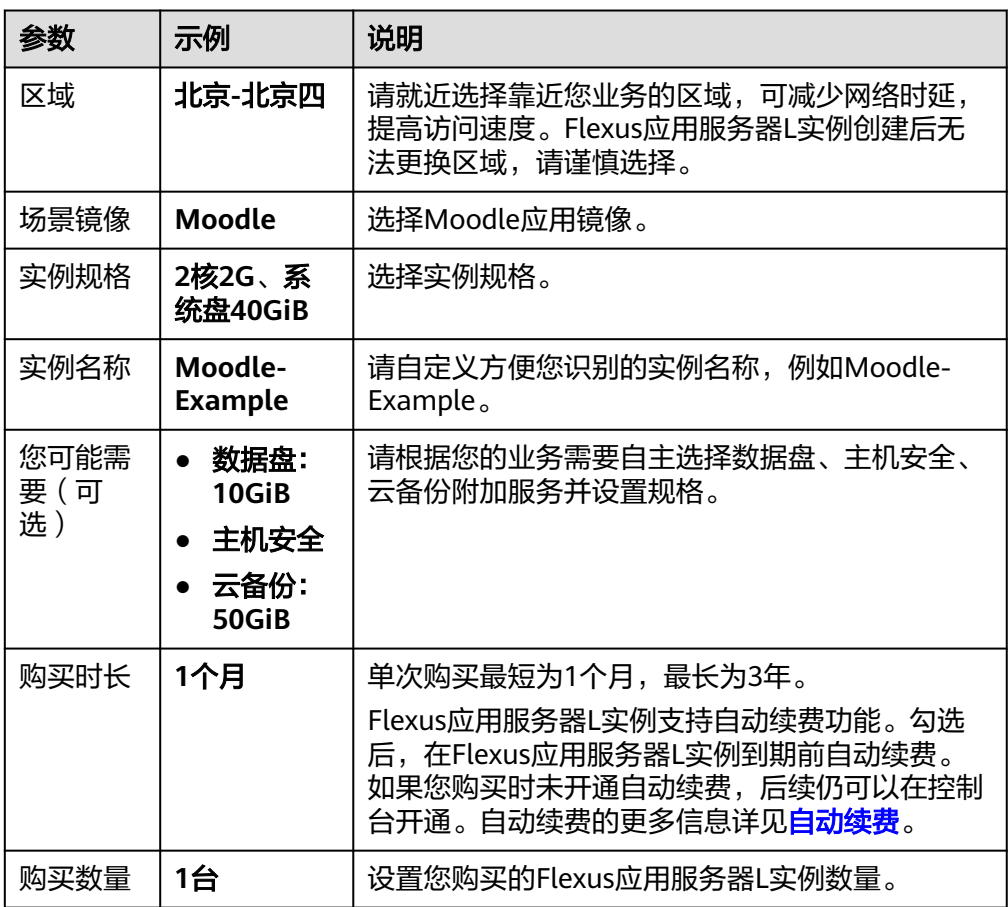

- <span id="page-146-0"></span>4. 单击"立即购买", 根据页面提示完成购买。
- 5. 单击"返回华为云Flexus云服务控制台", 查看已创建的Flexus应用服务器L实 例。

#### 注意

Flexus L实例创建完成后的几分钟,应用镜像正在启动,在此期间请勿对Flexus L 实例执行重置密码、重启、关机操作,避免无法正常登录应用镜像管理页面。请 在**应用镜像启动完毕后**再执行重置密码、重启、关机操作。

#### 步骤二:配置安全组

配置安全组的入方向访问规则,放通80、443、9000、9001端口,确保可以正常访问 应用。

- 1. 在Flexus应用服务器L实例<mark>[控制台](https://console.huaweicloud.com/smb/?&locale=zh-cn#/resource/list)</mark>,单击资源卡片,进入资源页面。
- 2. 在左侧列表中选择"云主机 VM",单击云主机名称,进入云主机详情页面。

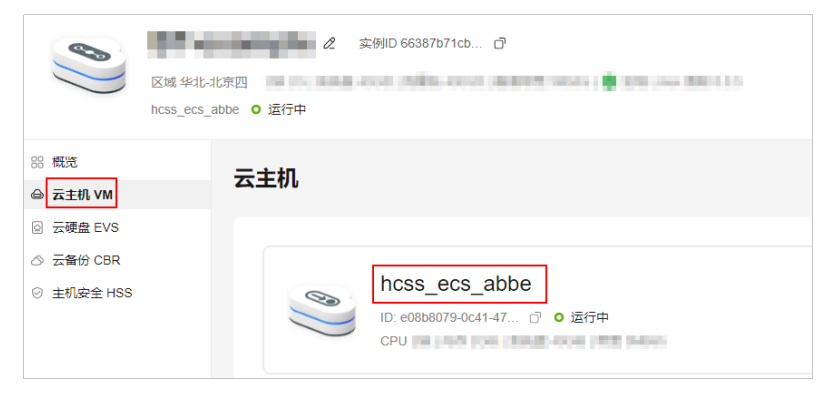

3. 选择"安全组"页签,单击"添加规则",添加如下规则。 本例只添加基本规则,您可根据需要添加更多规则。

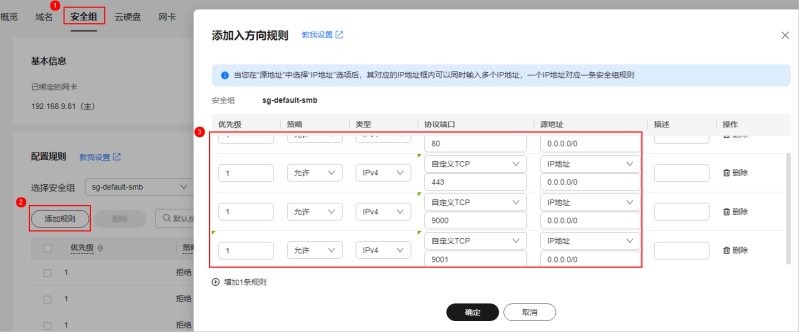

<span id="page-147-0"></span>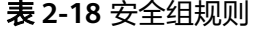

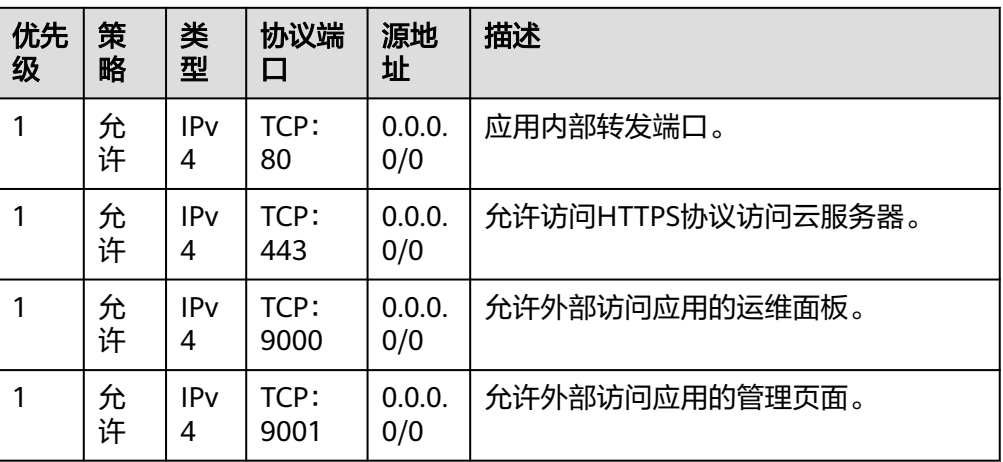

#### 步骤三:初始化 **Moodle**

首次登录应用镜像管理页面需要初始化,后续在"镜像信息"区域中,单击"管理" 可直接登录管理页面。

- 1. 获取应用管理页面的管理员用户名及密码。
	- a. 在本地浏览器输入"http://*公网IP*:9000"登录应用镜像运维面板。 登录运维面板的用户名密码为L实例的root用户名及密码。L实例默认没有初 始密码,如果您尚未重置密码或遗忘了密码,请<mark>重置密码</mark>后,使用此密码登 录运维面板。

#### 须知

重置密码前,请先根据本小节步骤**2**查看应用镜像管理页面是否能正常显示。 请务必在管理页面正常显示后,再重置密码,否则管理页面将无法正常登 录。

- b. 选择"我的应用",单击应用图标。
- c. 选择"访问", 单击"初始账号"查看管理员用户名密码。

初始密码为随机生成的高强度密码,不便于记忆。初始化应用后,请及时在 管理页面更改为便于记忆的密码以便管理。密码修改后,初始密码将失效, 因此请牢记修改后的密码。

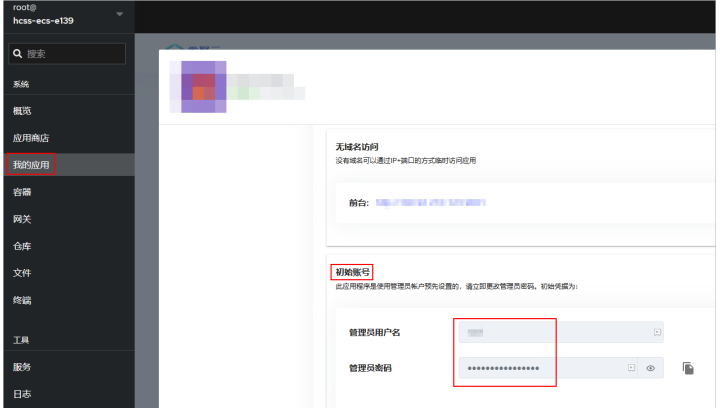

<span id="page-148-0"></span>2. 在服务器"概览"页"镜像信息"中,单击"管理"登录管理页面。

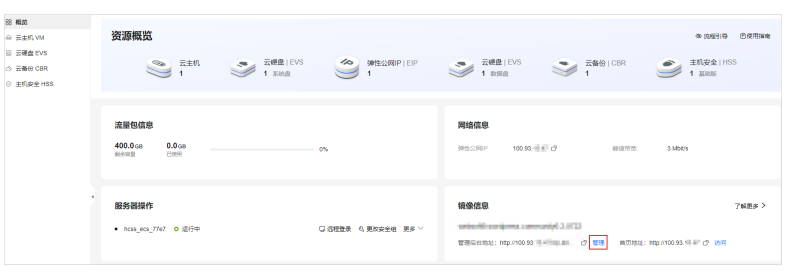

#### 说明

如果无法打开管理页面,可能是因为没有放通访问管理页面的端口、管理页面未启动完毕 等原因,处理方法请参见**Flexus L**[实例应用镜像管理页面无法打开怎么办?](https://support.huaweicloud.com/flexusl_faq/faq_os_0005.html)。

3. 单击右上角"Log in",在弹出的登录界面上输[入步骤](#page-147-0)1获取的初始用户名及密 码,击"Log in"。

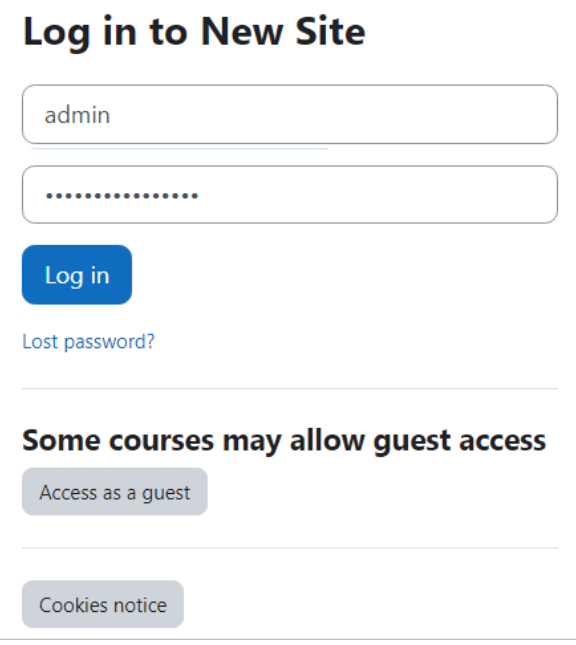

说明

如果输入初始用户名密码后,无法进入管理页面,处理方法请参见**Flexus L**[实例应用镜像](https://support.huaweicloud.com/flexusl_faq/faq_os_0007.html) [管理页面输入初始用户名密码后无正常进入?。](https://support.huaweicloud.com/flexusl_faq/faq_os_0007.html)

至此,您已获得一台完备的Moodle应用Flexus应用服务器L实例,接下来您即可在管理 页面部署应用。

#### 步骤四:部署应用

Moodle应用的部署指导请参见**Moodle**[服务支持](https://marketplace.huaweicloud.com/contents/d476e4b2-9a58-48ca-aaf9-1162f37266b4#productid=00301-1381018-0--0)。

#### **2.17** 使用 **Node.js** 应用镜像运行 **Node.js** 程序

#### 应用场景

Node.js是一个开源的项目管理软件, 功能包括项目管理、Wiki、新闻台等功能, 集成 版本管理系统GIT、SVN、CVS等工具。Node.js应用镜像基于Ubuntu 22.04操作系

统,采用Docker部署,已预装Node.js应用以及其需要的运行环境。本节介绍如何使用 Node.js应用镜像运行一个Node.js程序。

#### 资源和成本规划

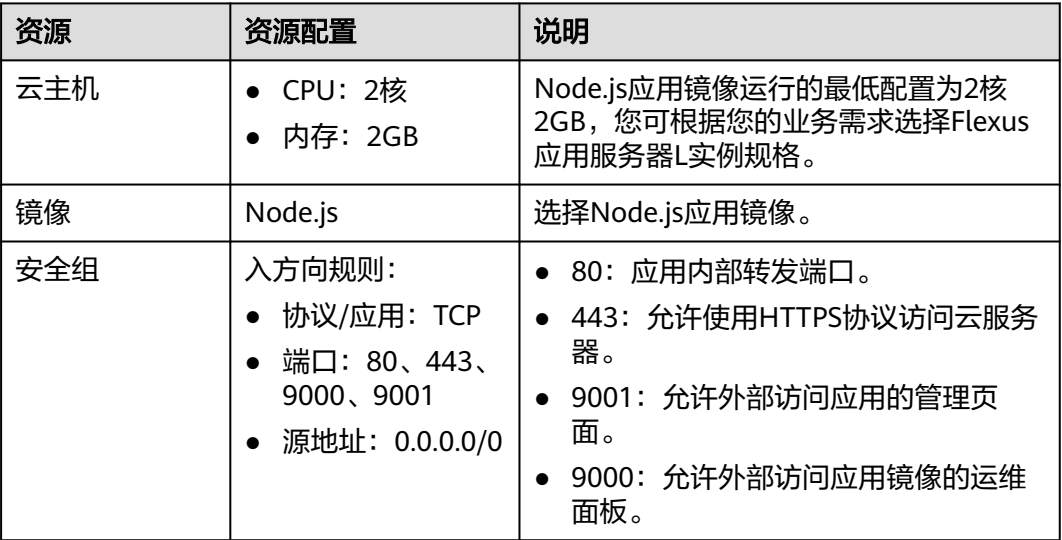

#### 操作流程

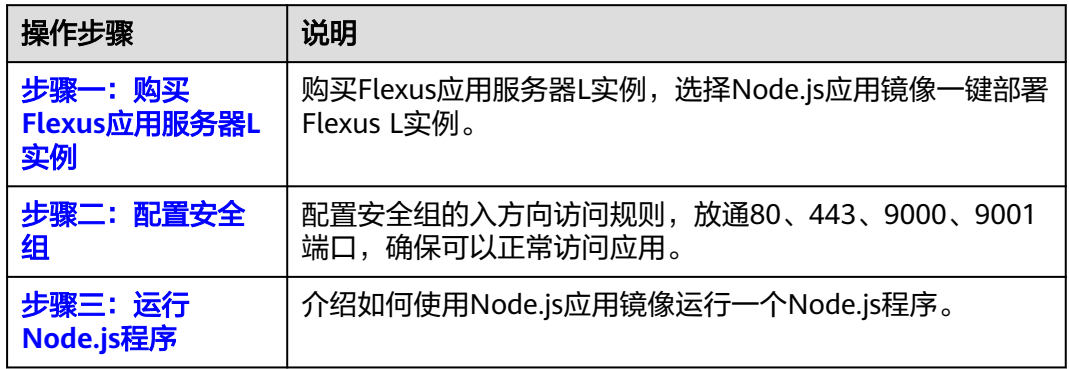

#### 步骤一:购买 **Flexus** 应用服务器 **L** 实例

- 1. 登录Flexus应用服务器L实例<mark>控制台</mark>。
- 2. 单击"购买Flexus L实例",在下拉列表中选择"购买Flexus应用服务器L实 例"。
- 3. 对Flexus应用服务器L实例进行资源配置。

Flexus 应用服务器 L 实例

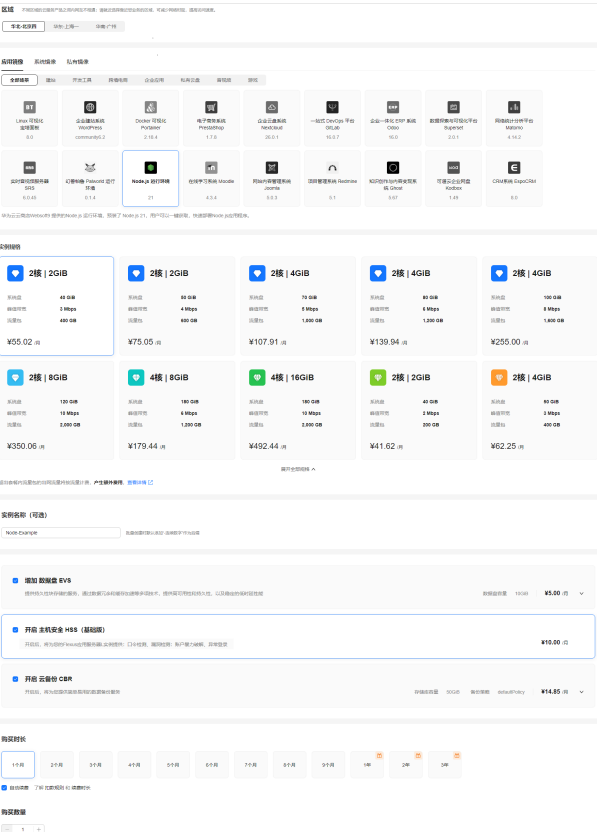

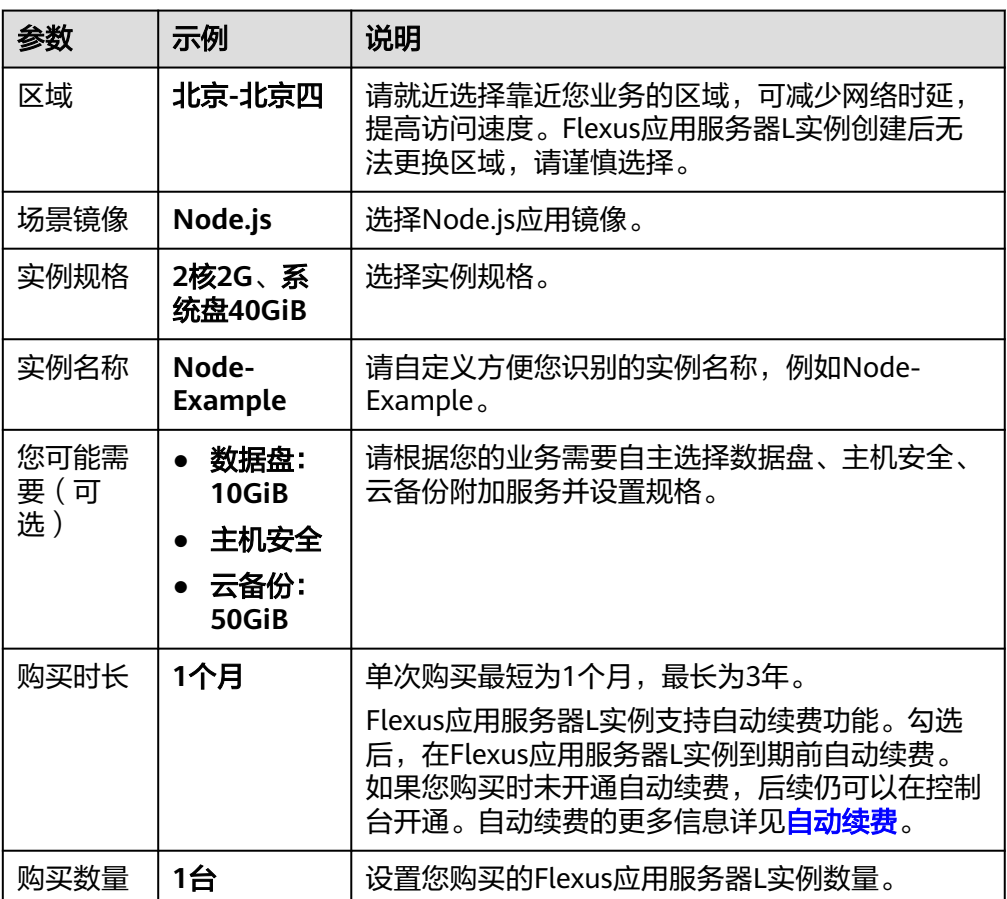

- <span id="page-151-0"></span>4. 单击"立即购买", 根据页面提示完成购买。
- 5. 单击"返回华为云Flexus云服务控制台", 查看已创建的Flexus应用服务器L实 例。

#### 注意

Flexus L实例创建完成后的几分钟,应用镜像正在启动,在此期间请勿对Flexus L 实例执行重置密码、重启、关机操作,避免无法正常登录应用镜像管理页面。请 在**应用镜像启动完毕后**再执行重置密码、重启、关机操作。

#### 步骤二:配置安全组

配置安全组的入方向访问规则,放通80、443、9000、9001端口,确保可以正常访问 应用。

- 1. 在Flexus应用服务器L实例<mark>[控制台](https://console.huaweicloud.com/smb/?&locale=zh-cn#/resource/list)</mark>,单击资源卡片,进入资源页面。
- 2. 在左侧列表中选择"云主机 VM",单击云主机名称,进入云主机详情页面。

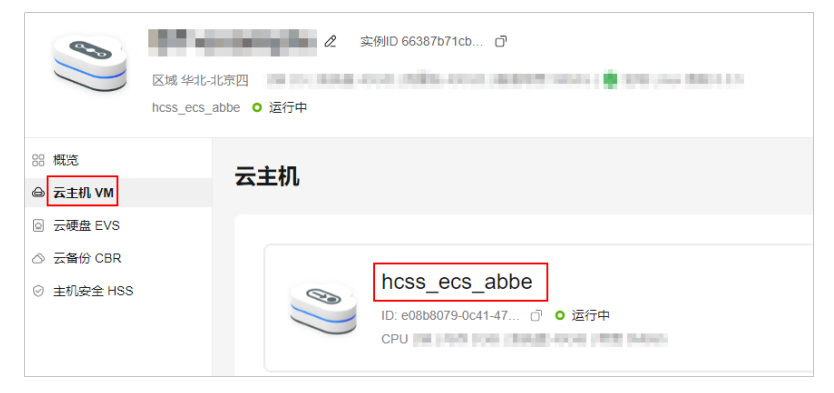

3. 选择"安全组"页签,单击"添加规则",添加如下规则。 本例只添加基本规则,您可根据需要添加更多规则。

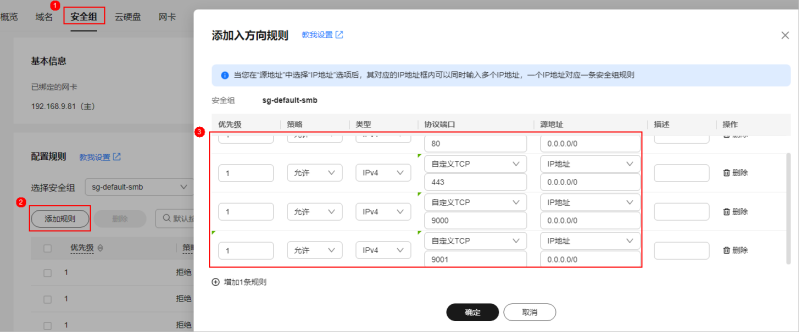

<span id="page-152-0"></span>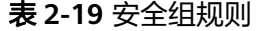

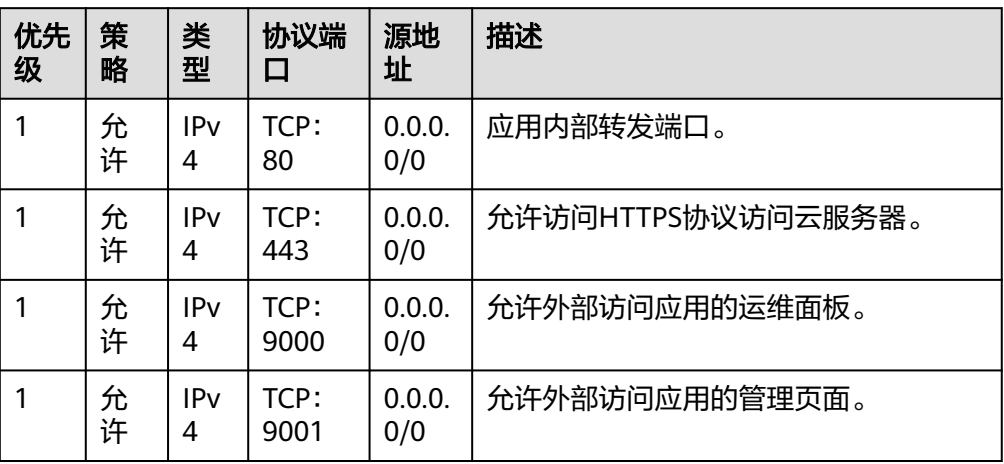

#### 步骤三:运行 **Node.js** 程序

- 1. 在本地浏览器输入"http://么网IP:9000"登录应用镜像运维面板。 登录运维面板的用户名密码为L实例的root用户名及密码。L实例默认没有初始密 码,如果您尚未重置密码或遗忘了密码,请<mark>重置密码</mark>后,使用此密码登录运维面 板。
- 2. 选择"我的应用",单击应用图标。
- 3. 选择"编排",单击"马上修改"。

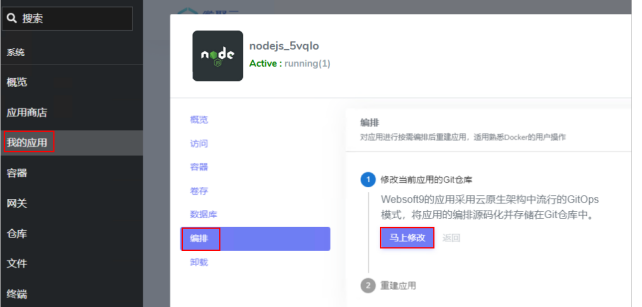

4. 在管理页面中,打开"src"文件夹下的cmd.sh文件。

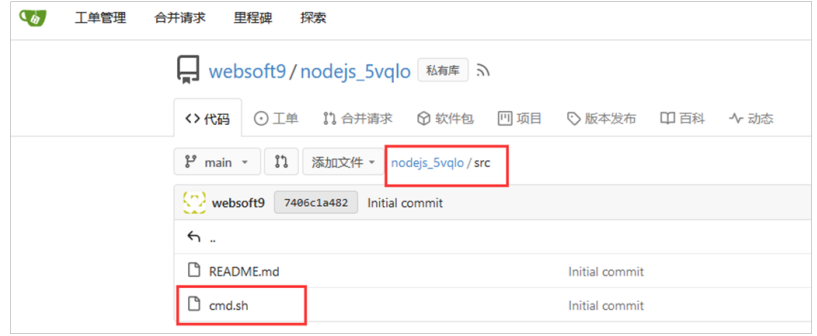

5. 将文件内的代码放开后,单击"提交变更"提交代码。

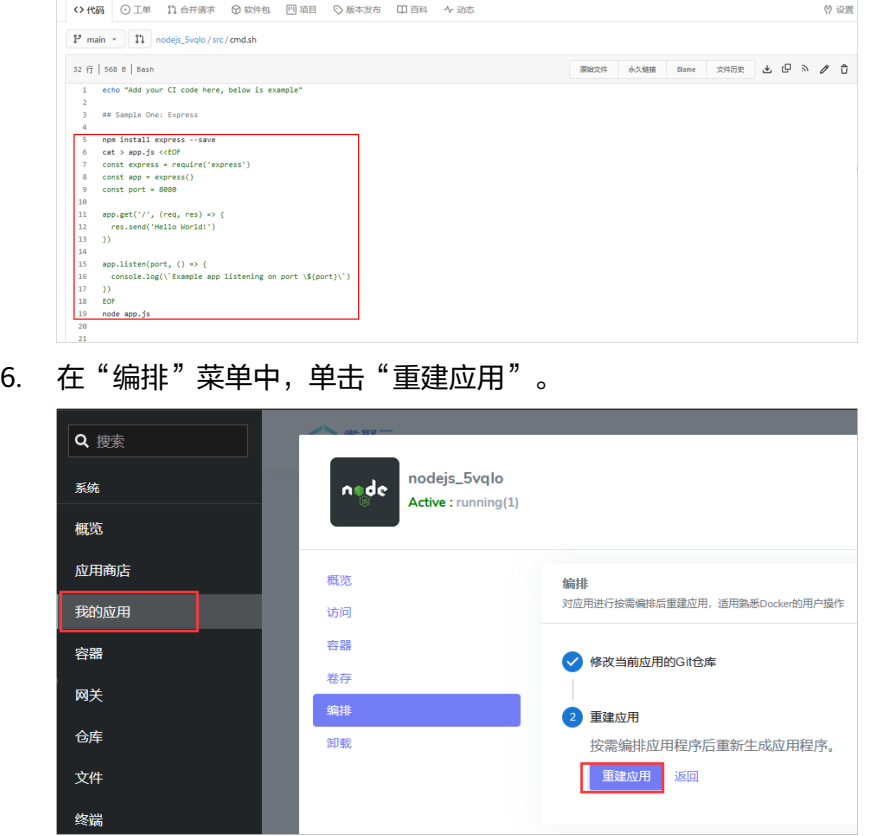

7. 在弹出的重建界面中,保持默认配置,单击"重建"。

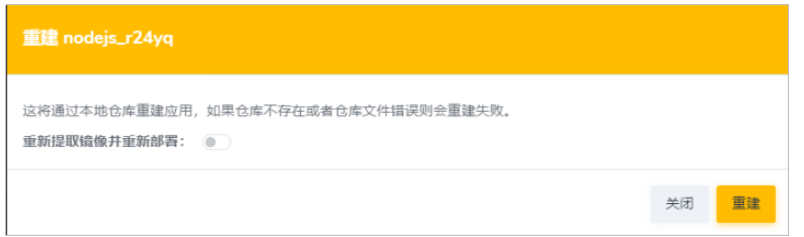

8. 在本地浏览器中"http://*公网IP*:9001"在管理页面可查看程序的运行结果。

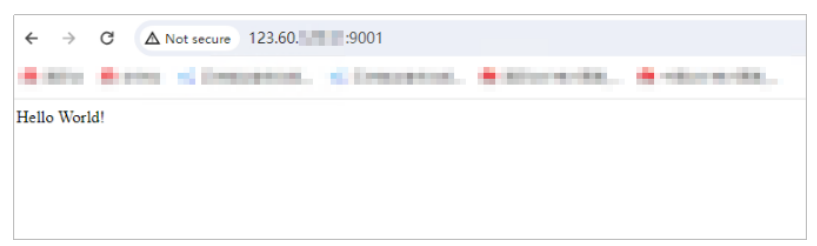

### **3** 使用 **Windows Server** 系统镜像搭建跨境电 商店铺管理环境

#### 应用场景

Windows Server是Microsoft专门创建用于服务器的一系列操作系统。本文以Windows Server 2016系统镜像为例,介绍如何搭建跨境电商店铺管理环境。该方案适用于通过 Flexus应用服务器L实例管理亚马逊及其他各类电商平台店铺的场景。

#### 方案架构

亚马逊平台禁止同一个卖家(公网IP)同时操作多个账户。一旦出现多个店铺使用同 一IP登录,将会导致店铺被封的情况。

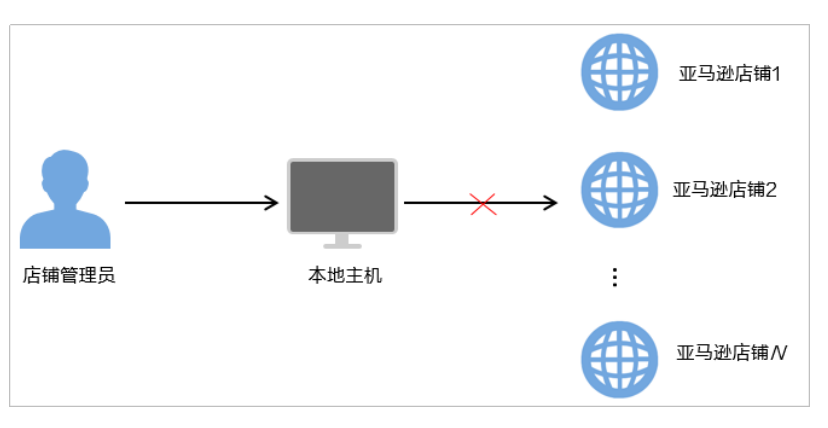

使用不同的Flexus应用服务器L实例管理多个亚马逊店铺方案,既可以使用同一个主机 登录多个店铺,还可以解决账号关联问题。

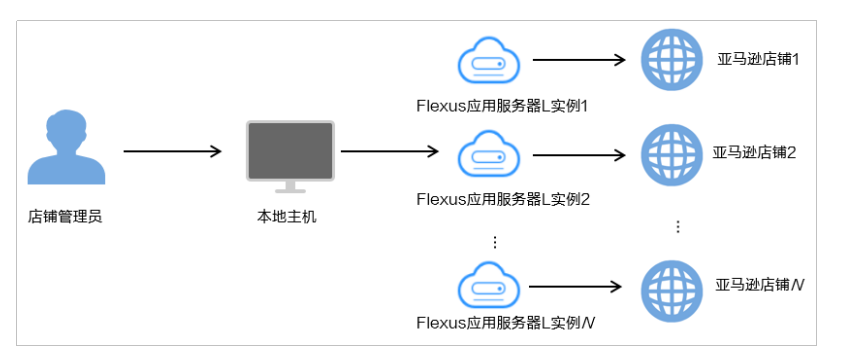

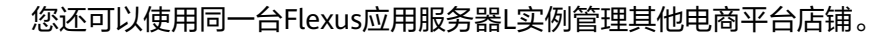

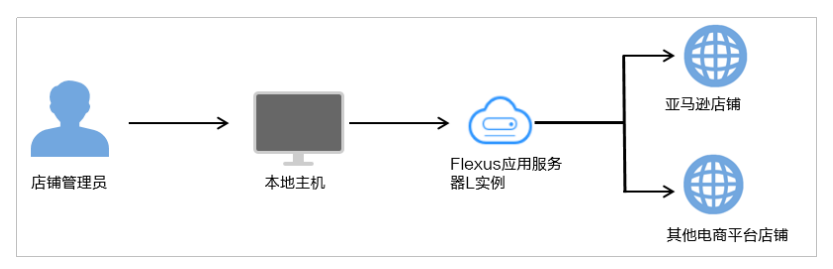

#### 资源和成本规划

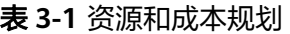

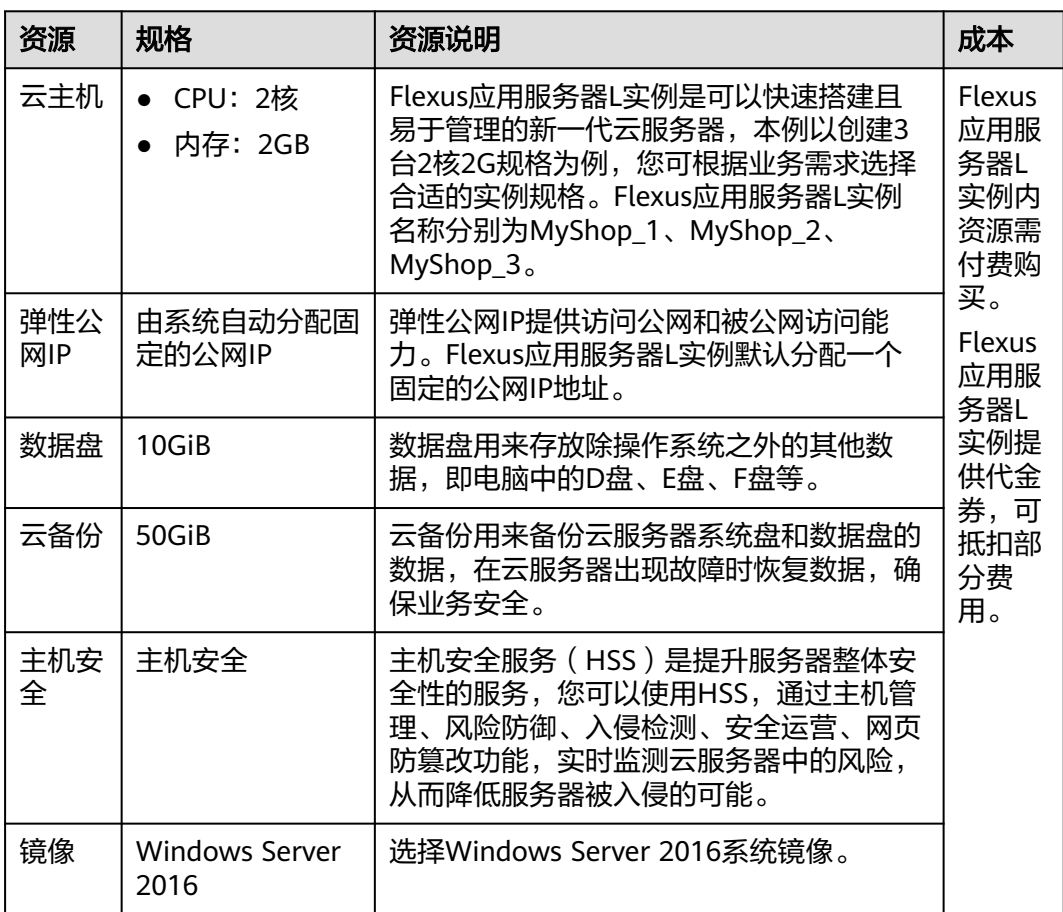

#### 操作流程

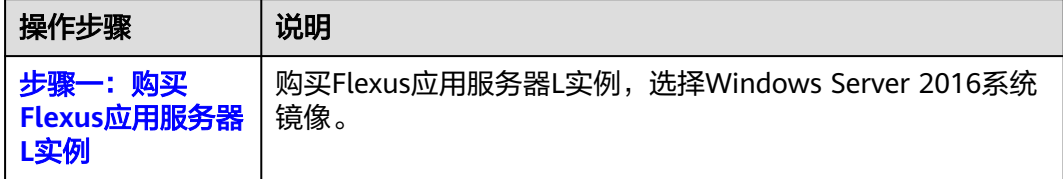

<span id="page-156-0"></span>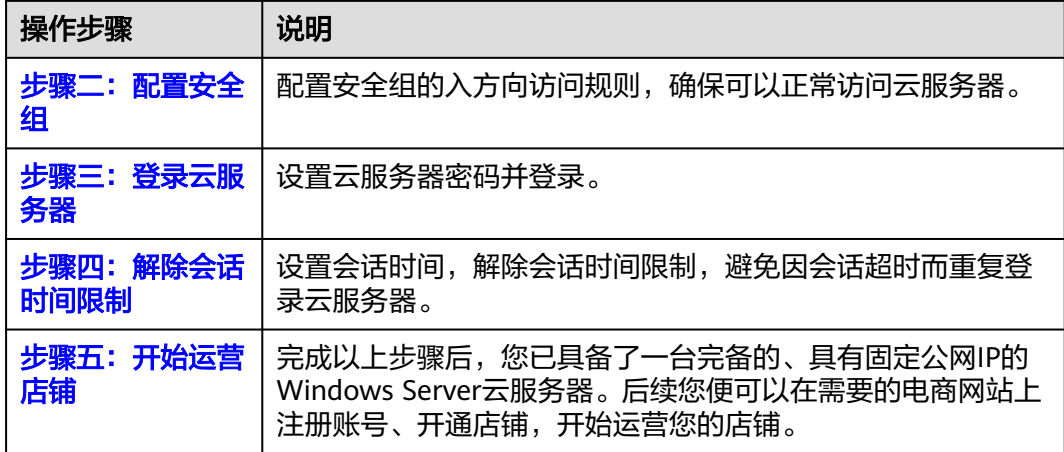

#### 步骤一:购买 **Flexus** 应用服务器 **L** 实例

- 1. 登录Flexus应用服务器L实例<mark>控制台</mark>。
- 2. 单击"购买Flexus L实例",在下拉列表中选择"购买Flexus应用服务器L实 例"。
- 3. 对Flexus应用服务器L实例进行资源配置。

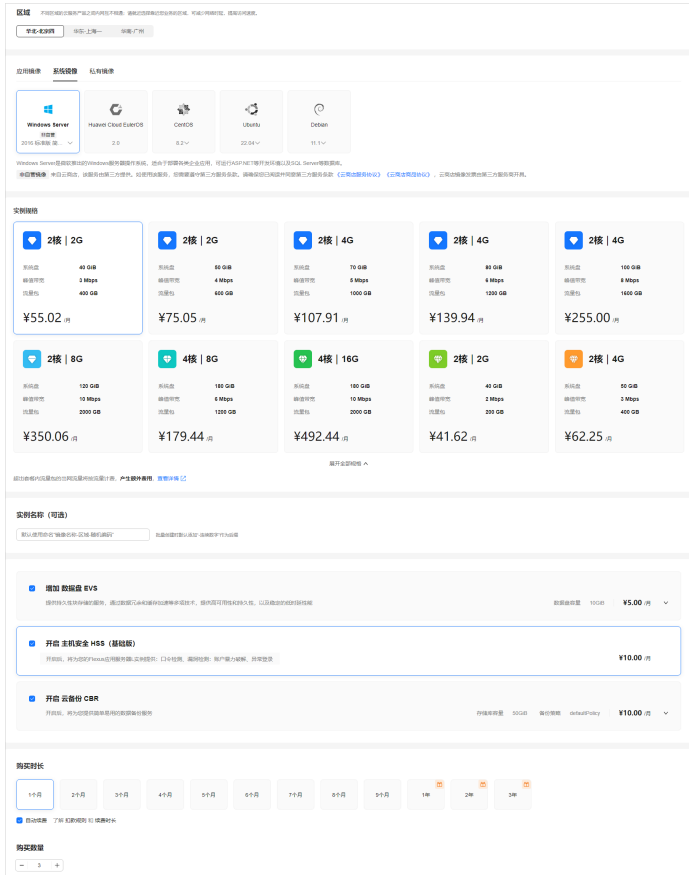

<span id="page-157-0"></span>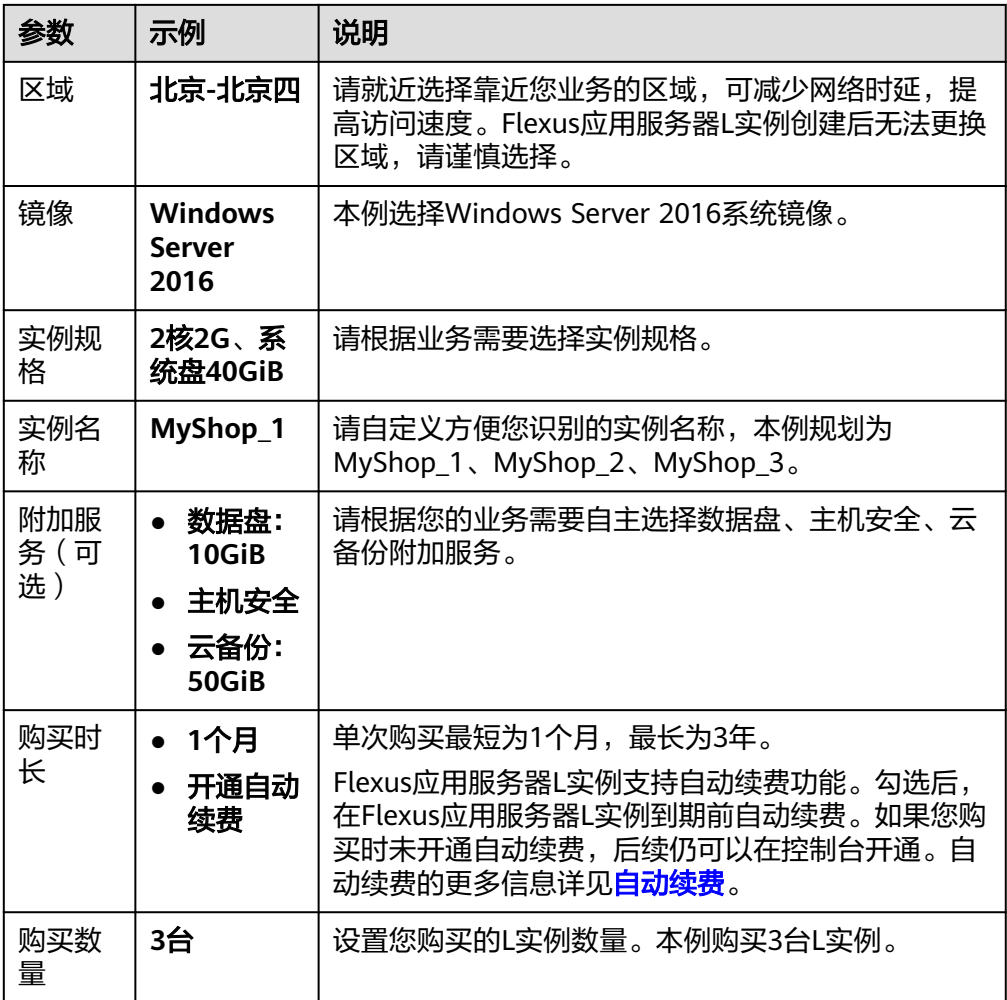

- 4. 单击"立即购买",根据页面提示完成购买。
- 5. 单击"返回华为云Flexus云服务控制台",查看已创建的Flexus应用服务器L实 例。

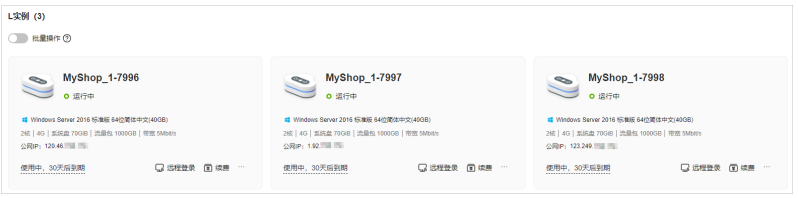

6. 将鼠标置于资源卡片上,单击资源名称后浮现出的  $^{\mathscr{Q}}$  修改图标,将资源名称依次 改为MyShop\_1、MyShop\_2、MyShop\_3。

#### 步骤二:配置安全组

配置安全组的入方向访问规则,确保可以正常访问云服务器。

- 1. 在Flexus应用服务器L实例<mark>[控制台](https://console.huaweicloud.com/smb/?&locale=zh-cn#/resource/list)</mark>,单击资源卡片,进入资源页面。
- 2. 在左侧列表中选择"云主机 VM",单击云主机名称,进入云主机详情页面。

<span id="page-158-0"></span>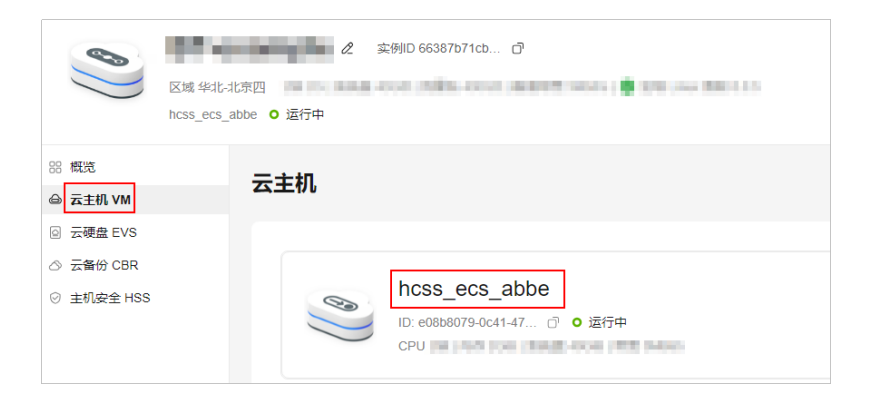

3. 选择"安全组"页签,单击"添加规则",添加如下规则。 本例只添加基本规则,您可根据需要添加更多规则。

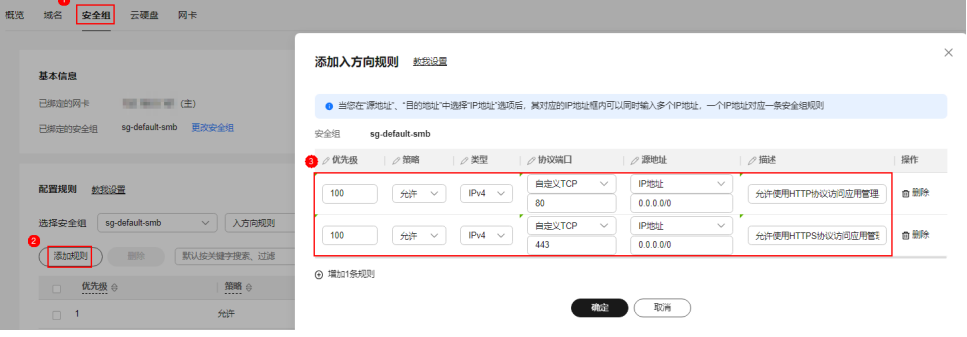

表 **3-2** 安全组规则

| 优先级 | 策略 | 类型                | 协议端口           | 源地址       | 描述                     |
|-----|----|-------------------|----------------|-----------|------------------------|
|     | 允许 | IP <sub>V</sub> 4 | <b>TCP: 80</b> | 0.0.0.0/0 | 允许使用HTTP协议访问云服<br>务器。  |
|     | 允许 | Pv4               | TCP:<br>443    | 0.0.0.0/0 | 允许使用HTTPS协议访问云<br>服务器。 |

#### 步骤三:登录云服务器

Windows云服务器管理员用户名为Administrator,没有默认密码,请先设置密码再登 录云服务器。

1. 启用"批量操作"功能,勾选"全选",单击"重置密码"。

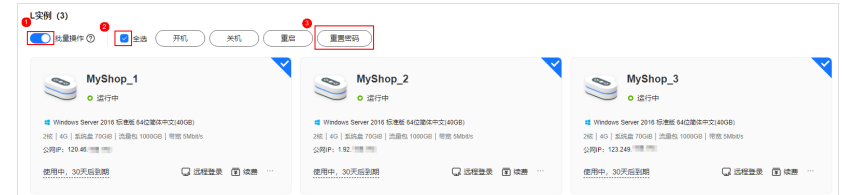

2. 根据界面提示,设置云服务器的新密码,单击"确定" 运行中的云服务器需重启后新密码才能生效,请勾选"自动重启"。重置密码后 云服务器状态为"重启中", 待服务器状态为"运行中"时, 继续如下步骤。

<span id="page-159-0"></span>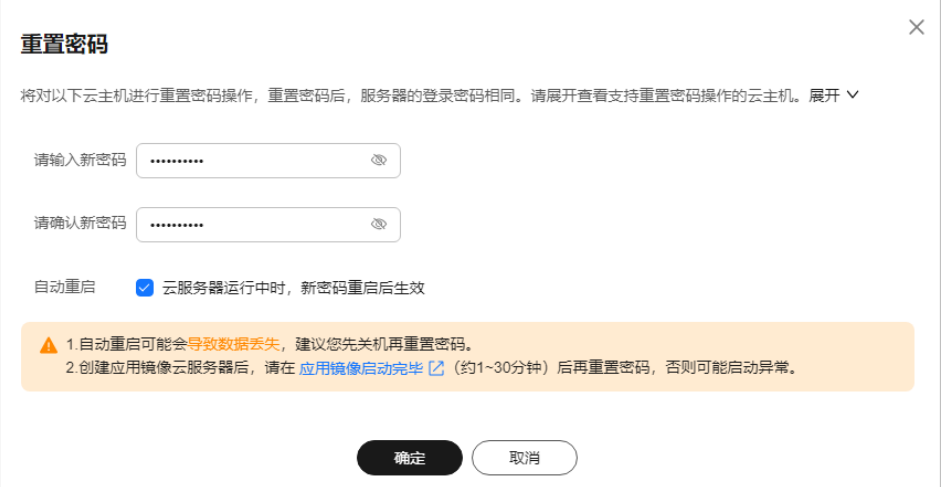

- 3. 在资源卡片上,单击"远程登录",在"使用VNC登录方式"中单击"VNC登 录"。
- 4. 单击左上角"Ctrl+Alt+Del"解锁桌面。 根据界面提示,输入步骤**[2](#page-158-0)**设置的云服务器密码,按Enter键即可登录。

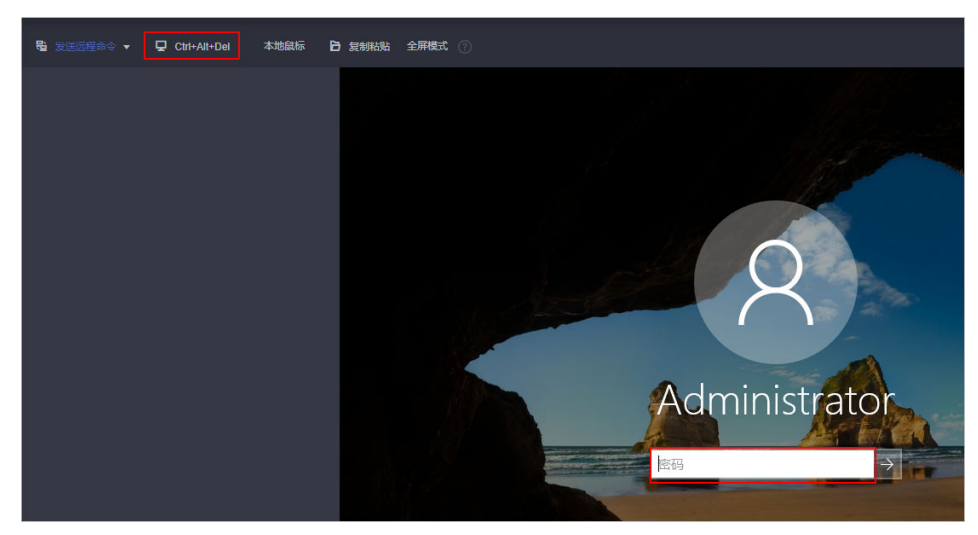

#### 步骤四:解除会话时间限制

会话是用户与服务器之间不中断的请求、响应序列。当用户在一个指定的期限内处于 不活跃状态时,就将用户的会话终止,这称为会话超时(session timeout)。一旦会 话超时您需要再重新登录L实例。本节介绍解除会话时间限制的操作步骤。

- 1. 在界面左下角搜索"运行"。
- 2. 在"运行"窗口中输入**gpedit.msc**后,单击"确定"。
- 3. 在"本地组策略编辑器"窗口中,选择"计算机配置 > 管理模板 > Windows 组 件 > 远程桌面服务 > 远程桌面会话主机 > 会话时间限制",双击右侧界面中的 "设置已中断会话的时间限制"。

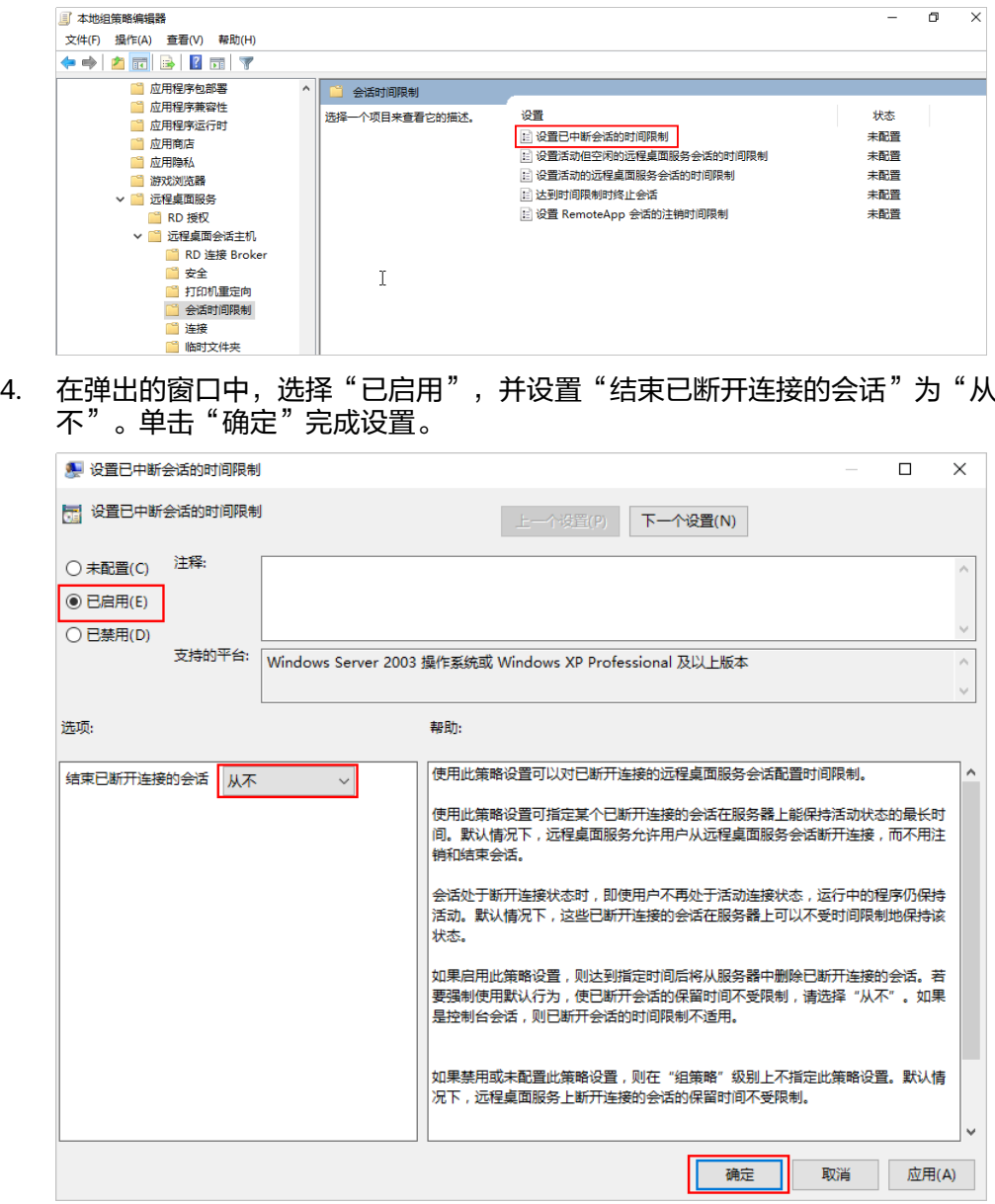

- 5. 在"本地组策略编辑器"窗口,继续双击右侧界面中的"设置活动但空闲的远程 桌面服务会话的时间限制"。
- 6. 在弹出的窗口中,选择"已启用",并设置"空闲会话限制"为"从不"。单击 "确定"完成设置。

<span id="page-161-0"></span>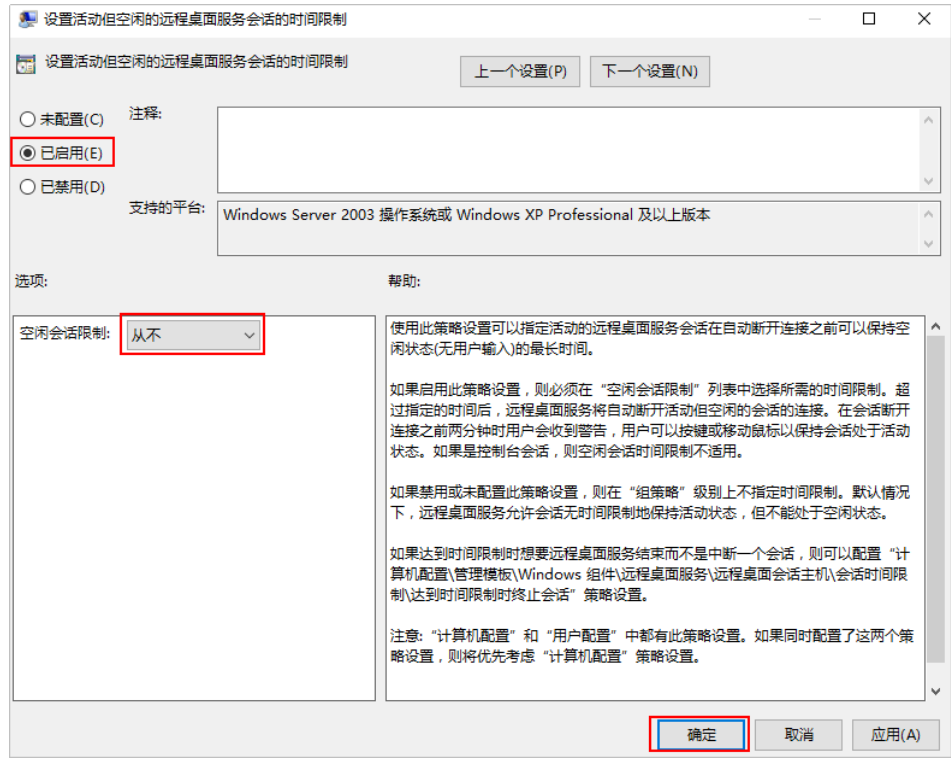

#### 步骤五:开始运营店铺

现在您已具备了一台完备的、具有固定公网IP的Windows Server云服务器。后续您即 可在云服务器浏览器上搜索需要的电商网站,注册网站账号、开通店铺,开始运营您 的店铺。

在运营店铺时,您可能需要将本地文件上传到云服务器,请参见ECS文[档上传文件到云](https://support.huaweicloud.com/ecs_faq/ecs_faq_0049.html) [服务器方式概览](https://support.huaweicloud.com/ecs_faq/ecs_faq_0049.html),该操作同样适用于L实例。

# **4** 使用主机迁移服务(**SMS**)迁移服务器

#### 应用场景

本实践介绍如何使用主机迁移服务(SMS)将其他云服务器迁移至同地区或跨地区的 华为Flexus应用服务器L实例。

#### 迁移须知

- 一旦开始迁移,禁止对目的端Flexus应用服务器L实例操作,包括但不限于关机、 切换操作系统、重装系统等,否则将会造成迁移中断或失败。
- 首次全量迁移完成后,如果您仍然想迁移新增的数据,请勿对目的端Flexus应用 服务器L实例重装或切换操作系统,否则将迁移失败。

#### 约束与限制

- 仅支持将X86架构服务器迁移至Flexus应用服务器L实例。
- SMS服务仅支持迁移服务器整机数据,不支持单独迁移云服务器的系统盘或者数 据盘。
- 仅支持迁移最多一个数据盘的云服务器,不支持迁移多个数据盘的云服务器。并 确保目的端Flexus应用服务器L实例系统盘或数据盘容量不小于源端。

关于SMS的使用须知和约束限制详见**[使用须知、](https://support.huaweicloud.com/productdesc-sms/sms_01_0010.html)约束与限制**。

#### 资源和成本规划

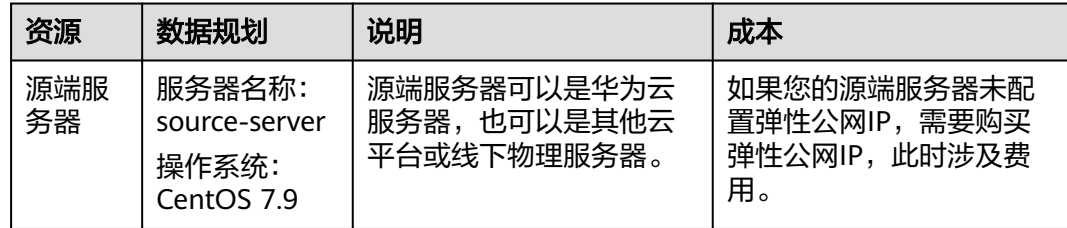

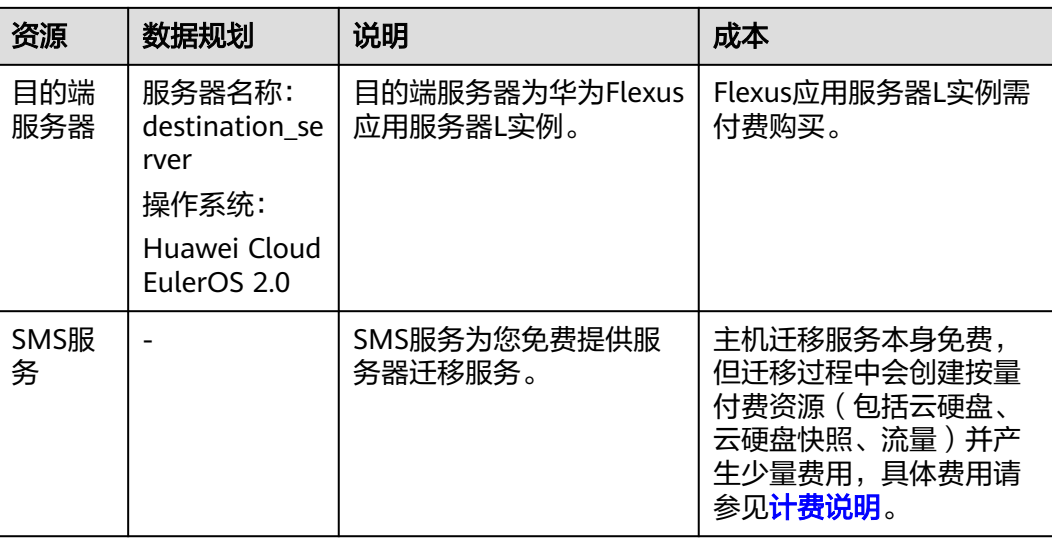

#### 操作流程

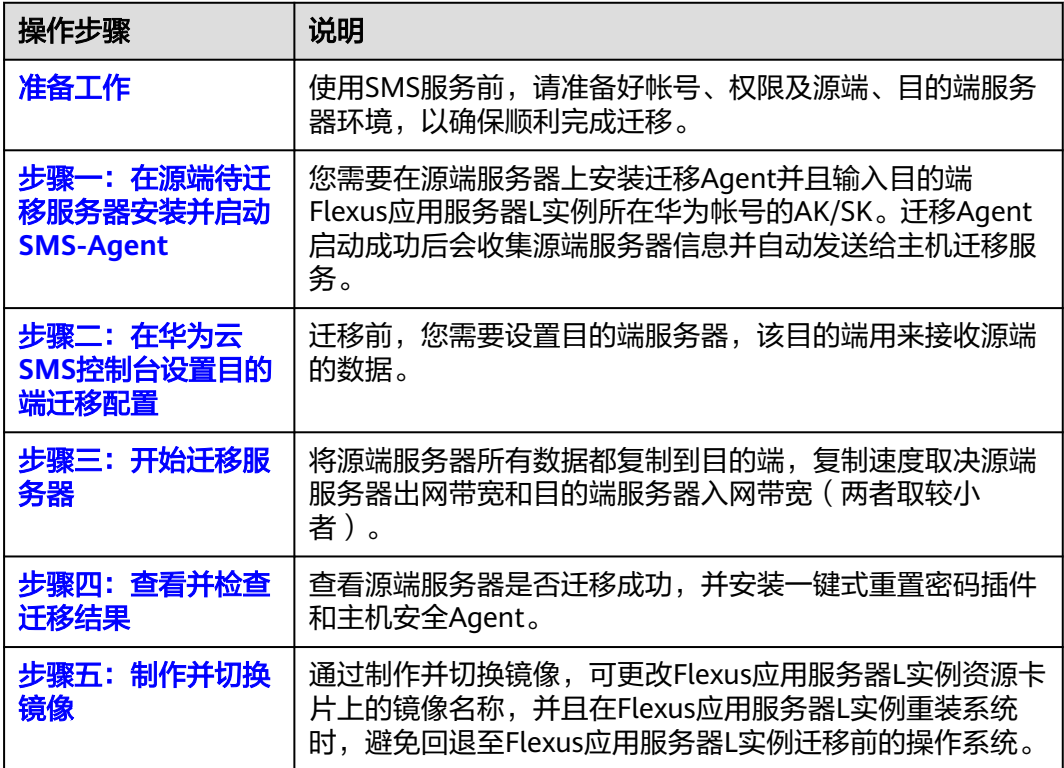

#### 准备工作

使用SMS服务前,请参考以下步骤准备好帐号、权限及源端、目的端服务器环境,以 确保顺利完成迁移。

- 1. [已注册华为帐号并开通华为云](https://support.huaweicloud.com/usermanual-account/account_id_001.html),登录华为云完[成实名认证](https://support.huaweicloud.com/usermanual-account/zh-cn_topic_0071343161.html)。
- 2. 已获取华为帐号的迁移权限。

如果您使用华为帐号登录,默认拥有迁移权限,无需配置迁移权限;如果您使用 IAM用户登录,可参考<mark>创建用户组并授权</mark>进行授权。

3. 已获取目的端帐号的**AK/SK**。

迁移时使用访问密钥即AK/SK(Access Key ID/Secret Access Key)进行鉴权认 证。请在目的端帐号创建并获取AK/SK,具体操作请参见<mark>如何获取AK/SK?(账</mark> [号\)。](https://support.huaweicloud.com/usermanual-ca/ca_01_0003.html#section1)

注意

主机迁移服务不支持使用企业联邦用户(虚拟IAM用户)的AK/SK进行鉴权认证。

4. 源端服务器账号密码要求。

如果您的源端服务器非华为云的服务器,请您牢记源端服务器账号密码。迁移服 务器后,在目的端服务器安装一键式重置密码插件时,如果您知晓源端服务器账 号密码,操作将较为简便,否则操作将较为复杂。

5. 帐号余额不少于**100**元(充值、代金券皆可)。

建议您目的端账户余额不少于100元(充值、代金券皆可),避免迁移过程中欠 费,导致迁移失败。

说明

主机迁移服务本身免费,但迁移过程中会创建按量付费资源并产生少量费用,具体费用请 参见**计费说明**。

- 6. 操作系统要求。
	- 主机迁移服务支持迁移的源端服务器操作系统列表请参见**[Windows](https://support.huaweicloud.com/productdesc-sms/sms3_01_0011.html)**兼容性列 [表、](https://support.huaweicloud.com/productdesc-sms/sms3_01_0011.html)**Linux**[兼容性列表。](https://support.huaweicloud.com/productdesc-sms/sms3_01_0012.html)
	- 目的端服务器的操作系统类型需要和源端的OS类型(指Linux或Windows类 型)保持一致。
- 7. 迁移网络要求。
	- a. 源端能连接到华为云API Gateway(安全组放通端口:443),具体操作请参 见源端能连接到**[API Gateway](https://support.huaweicloud.com/sms_faq/sms_faq_0001.html#section1)**。

说明

源端出网方向端口,建议全部开放。

b. [源端能连接到目的端](https://support.huaweicloud.com/sms_faq/sms_faq_0001.html#section2)。具体操作请参见<mark>源端能连接到目的端</mark>。

本例使用弹性公网IP连接,源端和目的端均需要提前购买和配置正确的弹性 公网IP。其中,目的端Flexus应用服务器L实例在创建后已经默认分配一个固 定弹性公网IP。

- c. 目的端服务器所属安全组需要开放入方向端口:
	- Windows系统需要开放TCP的8899端口、8900端口和22端口。
	- Linux系统文件级迁移开放22端口,块级迁移开放8900端口、22端口。 具体操作请参见[配置安全组](https://support.huaweicloud.com/usermanual-flexusl/security_admin_0004.html)。

#### <span id="page-165-0"></span>注意

- 以上端口,建议只对源端服务器开放。
- 防火墙开放端口与操作系统开放端口保持一致。
- 8. 源端服务器环境、剩余空间及其他要求。

源端服务器剩余空间要求:

- Windows:当分区大于等于600MB,该分区的可用空间小于320MB时不能迁 移;当分区小于600MB,该分区的空间小于40MB时不能迁移。
- Linux: 根分区可用空间小于200MB时不能迁移。

源端服务器环境要求:

- 源端服务器时间与标准时间一致,避免源端Agent注册失败。
- 当源端服务器为Linux系统时,执行rsync -v查看是否安装Rsync库。 当未安装Rsync库,执行如下命令安装Rsync库:
	- CentOS: 执行yum -y install rsync。
	- Ubuntu: 执行apt-get -y install rsync。
	- Debian: 执行apt-get -y install rsync。
	- SUSE: 执行zypper install rsync。
	- 其他平台系统:参见官网安装相关文档。

#### 说明

当前主流服务器系统已默认安装Rsync库,无需手动安装。

#### 步骤一:在源端待迁移服务器安装并启动 **SMS-Agent**

- 如果源端是linux系统,请参考安装**Linux**版的**[SMS-Agent](https://support.huaweicloud.com/qs-sms/sms3_02_0006.html)**。
- 如果源端是windows机器,请参考安装**Windows**版的**[SMS-Agent](https://support.huaweicloud.com/qs-sms/sms3_02_0005.html)**。

#### 常见问题

1. 在Linux源端待迁移服务器安装SMS-Agent时,如果出现rsync未安装的错误提 示,请根据安装**Rsync**库先安装rsync,再重新安装SMS-Agent。

<span id="page-166-0"></span>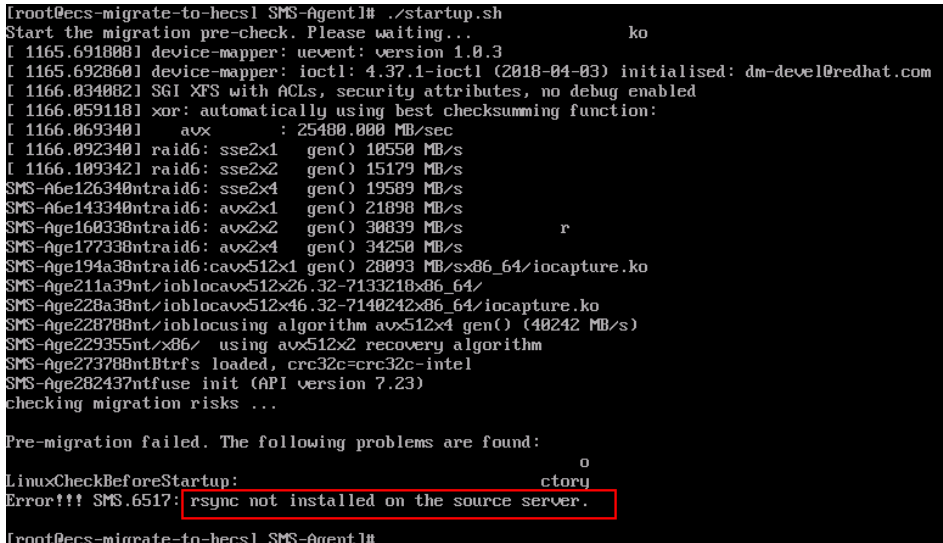

2. 当出现如下错误提示时,请检查访问密钥是否输入正确,或者是否删除了访问密 钥。

#### 图 **4-1** 错误提示

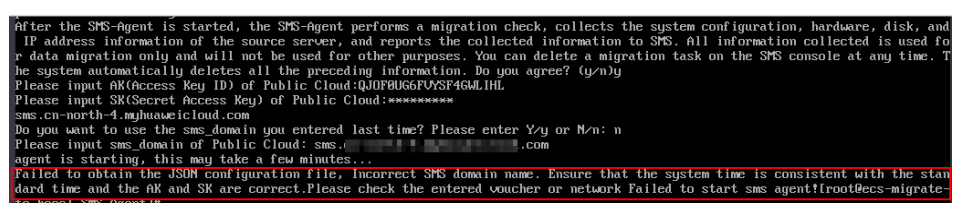

#### 图 **4-2** 访问密钥

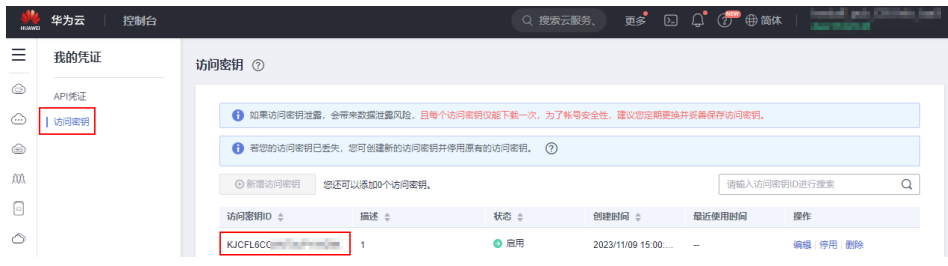

#### 步骤二:在华为云 **SMS** 控制台设置目的端迁移配置

- 1. 登录**目的端Flexus应用服务器L实例**所在的华为云SMS[控制台](https://console.huaweicloud.com/sms3.0/?agencyId=3f90ecc163ec48e3b9eecd82e511eb7c®ion=cn-south-1&locale=zh-cn#/sms/server),选择左侧"迁移服 务器"。
- 2. 在迁移服务器列表页面,找到待迁移的源端服务器,单击"设置目的端",进入 迁移配置页面。

在完成步骤一后,在SMS服务控制台的"迁移服务器"列表中,将会显示源端服 务器记录。

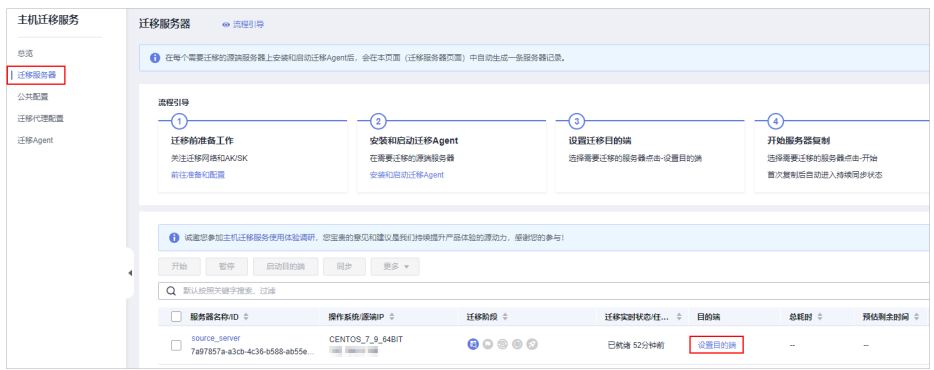

#### 3. 设置基本配置。

基本配置保持默认设置: 使用公网迁移, 不限制带宽大小, 不调整磁盘分区, 迁 移后目的端Flexus应用服务器L实例自动开机。

各项参数说明详见[设置迁移目的端](https://support.huaweicloud.com/qs-sms/sms3_02_0009.html#section2)。

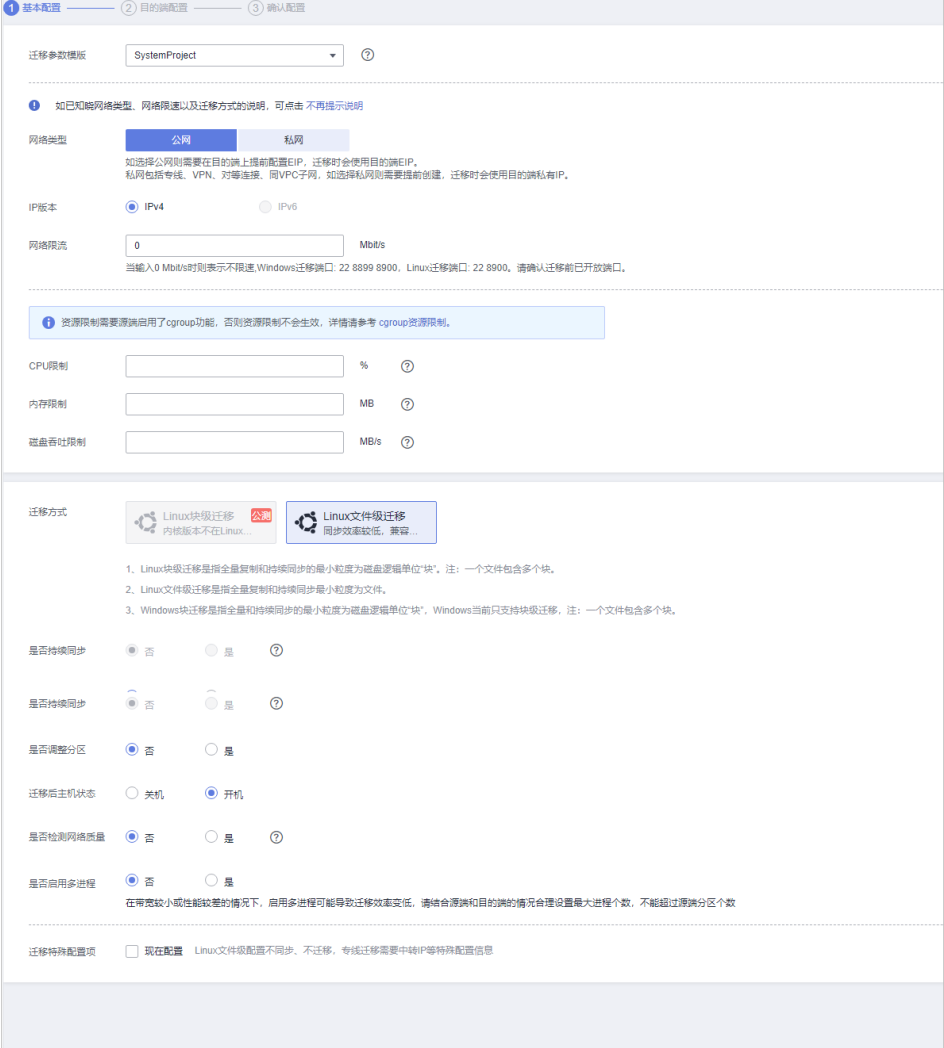

- 4. 设置目的端配置后,单击右下角"下一步:确认配置"。
	- 区域:选择之前购买好的Flexus应用服务器L实例的区域。
	- 服务器选择:选择"已有服务器",并选中之前购买好的Flexus应用服务器L 实例。
- 仅支持迁移最多一个数据盘的云服务器,不支持迁移多个数据盘的云服 务器。并确保目的端Flexus应用服务器L实例系统盘或数据盘容量不小于 源端。
- 目的端服务器的操作系统类型需要和源端的OS类型保持一致 ( 指Linux 或Windows类型)。
- 确保目的端服务器所在安全组配置准确。如果是Windows系统,开放 TCP的8899端口、8900端口和22端口;如果是Linux系统,开放TCP的22 端口。

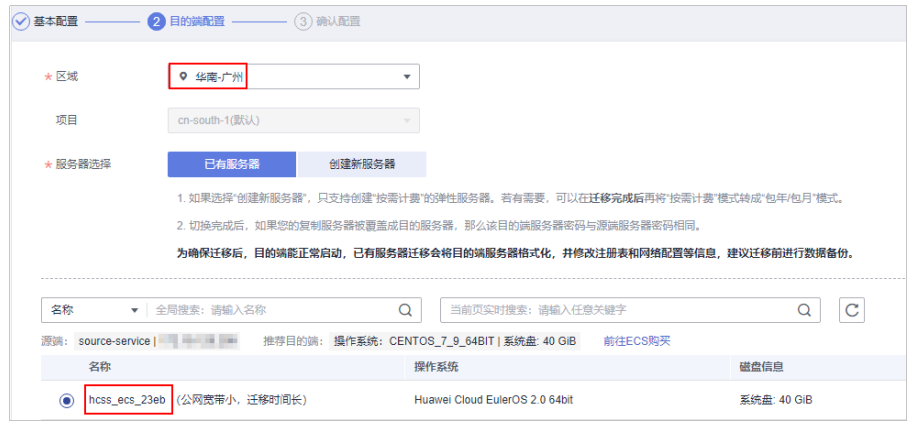

执行此步骤时,如果出现如下提示,添加提示的端口,刷新页面后,重新执行本 步骤。

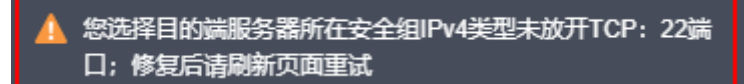

- 5. 在"确认配置"界面,确认信息无误后,单击"保存配置"或"保存配置并开始 迁移"。
	- 单击"保存配置"后,仔细阅读"迁移条件须知和风险提示"后,单击 "是 "。后续请根据<mark>[步骤三:开始迁移服务器](#page-169-0)</mark>完成迁移。
	- 单击"保存配置并开始迁移"后,仔细阅读"迁移条件须知和风险提示" 后,单击"是",随即自动开始迁移。后续请跳转<mark>步骤3[查看迁移状态和详情](#page-169-0)</mark> 按步骤执行。

<span id="page-169-0"></span>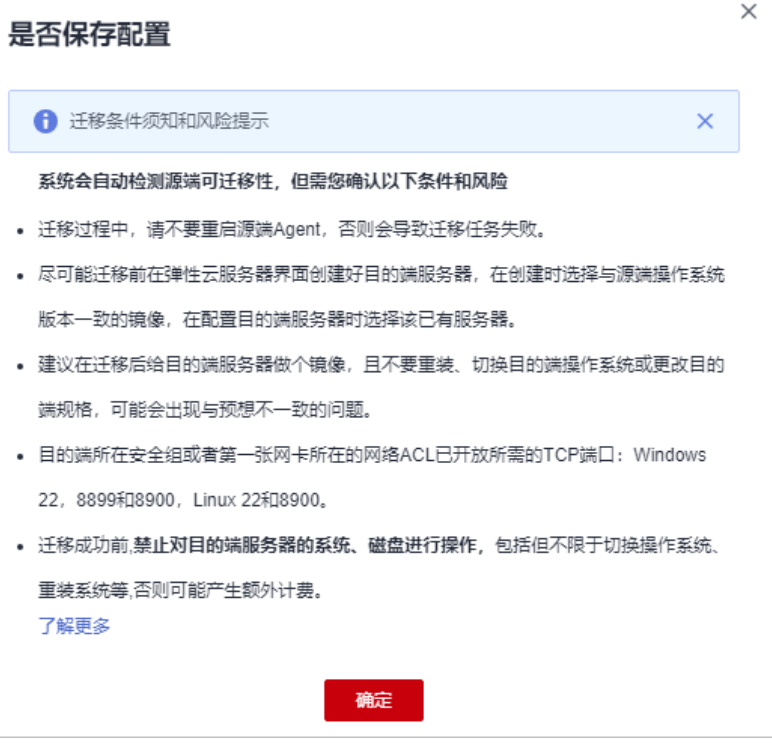

#### 步骤三:开始迁移服务器

- 1. 登录目的端**Flexus**应用服务器**L**实例所在的华为云**SMS**[控制台](https://console.huaweicloud.com/sms3.0/?agencyId=3f90ecc163ec48e3b9eecd82e511eb7c®ion=cn-south-1&locale=zh-cn#/sms/server),选择左侧"迁移服 务器"。
- 2. 在迁移服务器列表页面,找到待迁移的源端服务器,单击"操作"列"开始", 进入迁移配置页面。

或勾选待迁移的服务器,单击上方"开始"按钮批量迁移。

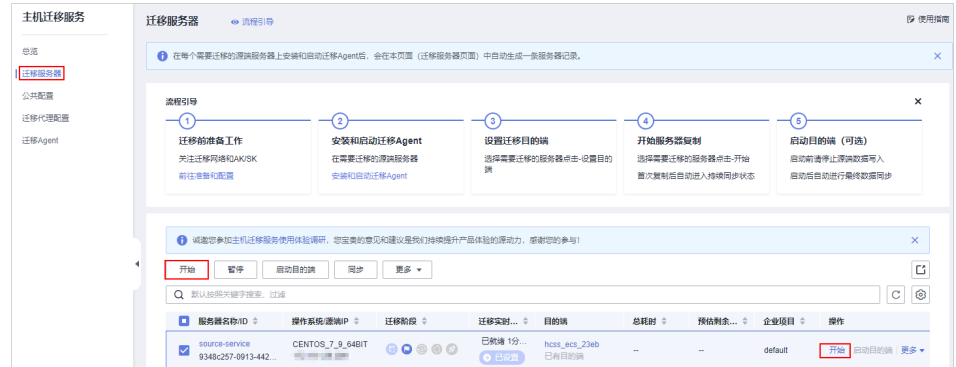

#### 3. 开始迁移后,单击源端服务器名称,可查看迁移状态和详情。

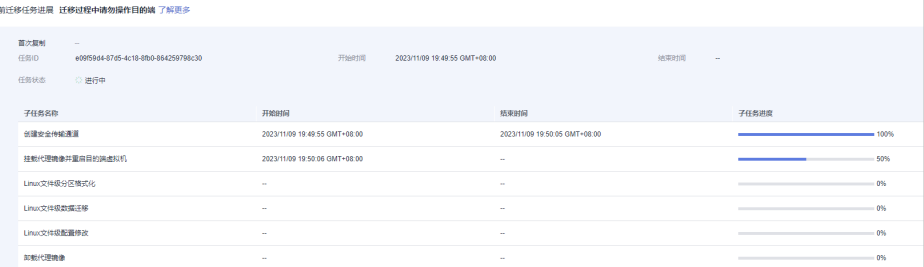

<span id="page-170-0"></span>4. "迁移实时状态"为"已完成",说明已启动目的端,整个迁移操作已完成。

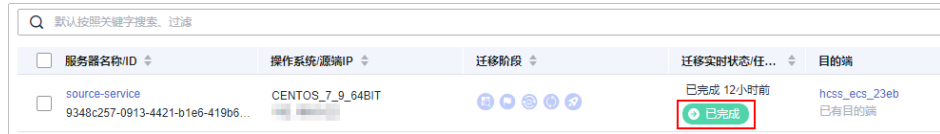

5. (可选)如果您的源端服务器首次全量迁移完成后有增量数据,您可以使用同步 功能,将源端增量数据同步到目的端。

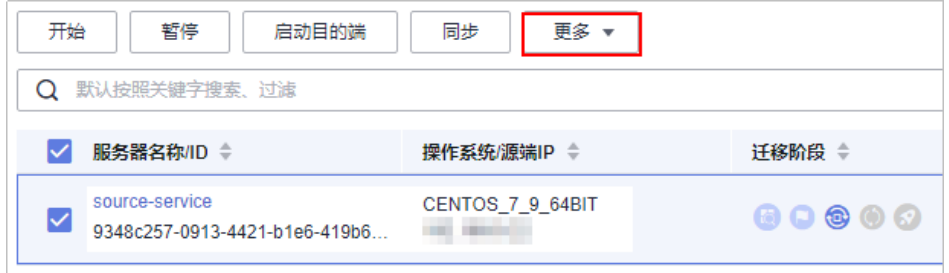

#### 说明

首次全量迁移完成后,如果您仍然想迁移新增的数据,请勿对目的端服务器重装或切换操 作系统,否则将迁移失败。

#### 步骤四:查看并检查迁移结果

1. 在目的端Flexus应用服务器L实例查看服务器操作系统。

单击Flexus应用服务器L实例资源卡片上的"远程登录",可看到操作系统已经变 更为源端服务器的CentOS系统及内核信息,表示迁移成功。

输入源端服务器的用户名密码,可直接登录,您可查看其它信息。

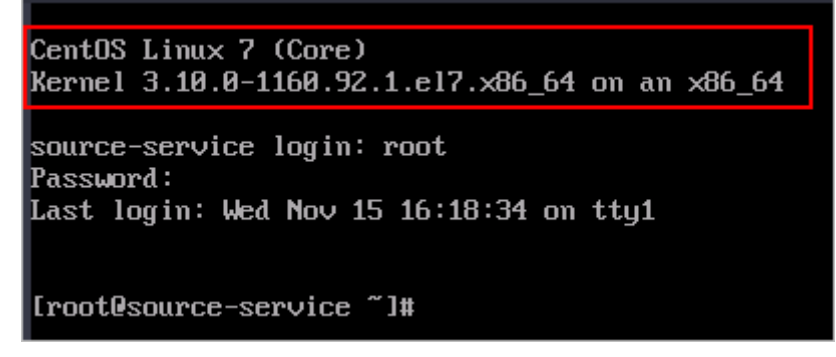

2. (可选)为Flexus应用服务器L实例安装一键式密码重置插件。

如果您的源端服务器为非华为云镜像的服务器,迁移后请为目的端服务器安装一 键式密码重置插件。安装一键式密码重置插件后,在您遗忘密码时可重置密码, 否则无法使用重置密码功能。

- 如果您知晓您的私有镜像服务器密码,请参考<mark>安装一键式密码重置插件</mark>安装 插件。
- 如果您遗忘了您的私有镜像服务器密码,请参<mark>设置密码并安装一键式密码插</mark> [件安](https://support.huaweicloud.com/flexusl_faq/faq_passwd_0002.html)装插件。
- 3. (可选)检查HSS服务状态。
	- 如果您的目的端Flexus应用服务器L实例未包含HSS服务,请忽略此步骤。

<span id="page-171-0"></span>– 在您的目的端Flexus应用服务器L实例包含HSS服务的情况下,如果您迁移服 务器后,HSS为"未防护"异常状态请参考**[使用私有镜像创建](https://support.huaweicloud.com/flexusl_faq/faq_os_0008.html)/切换服务器** 后, 主机安全 (HSS)服务未启动怎么办? 启用HSS。

图 **4-3** HSS 为"未防护"异常状态

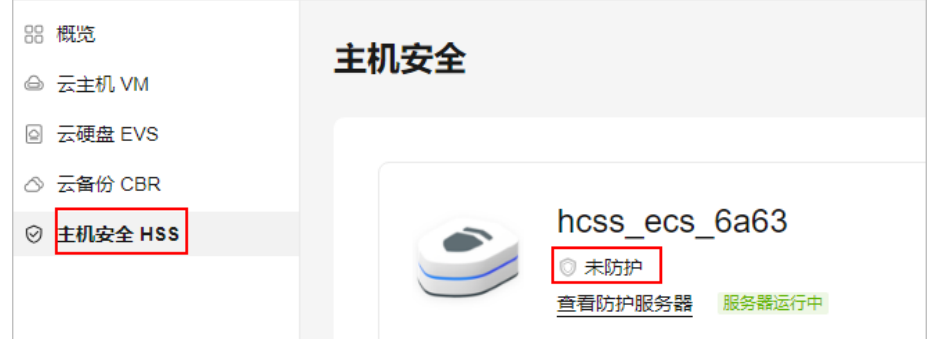

#### 步骤五:制作并切换镜像

迁移完成后,目的端Flexus应用服务器L实例控制台仍然显示迁移前的操作系统名称 (Huawei Cloud EulerOS 2.0 ),如下图。同时,如果目的端Flexus应用服务器L实例 在迁移后重装操作系统,将会回退至原操作系统(Huawei Cloud EulerOS 2.0)非迁 移后的操作系统(CentOS 7.9),源端服务器数据也将丢失。

基于此两种情况,请根据本节指导,及时对Flexus应用服务器L实例创建私有镜像并切 换至该私有镜像。切换镜像后,可解决此两种问题。

#### 须知

一旦切换镜像,将无法同步源端服务器增量数据。请确保无增量数据后再制作并切换 镜像。

图 **4-4** 目的端 Flexus 应用服务器 L 实例镜像名称

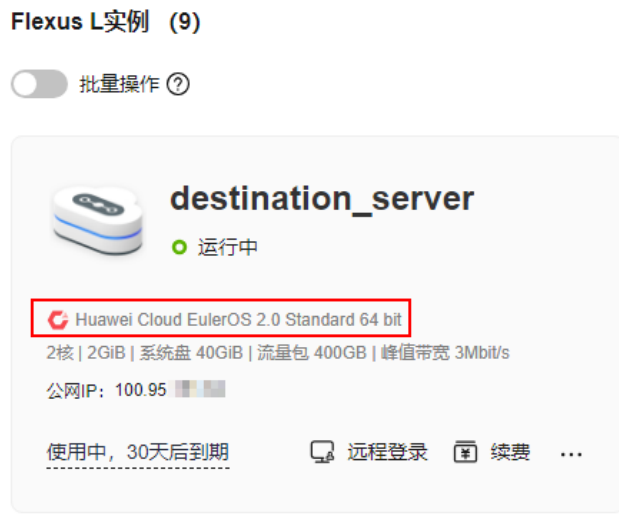

- 1. 进入**IMS**[控制台,](https://console.huaweicloud.com/ecm/?&locale=zh-cn#/ims/createImageUnite)在"创建私有镜像"页面,配置如下镜像信息。
	- 区域:服务器所在区域,请保持此默认配置。
	- 创建方式:创建私有镜像,请保持此默认配置。
	- 镜像类型:系统盘镜像,请保持此默认配置。
	- 镜像源: 迁移系统的Flexus应用服务器L实例中云服务器名称。
	- 名称: 填写便于识别的镜像名称, 例如CentOS 7.9\_source-server-image。
	- 协议:阅读并勾选协议。

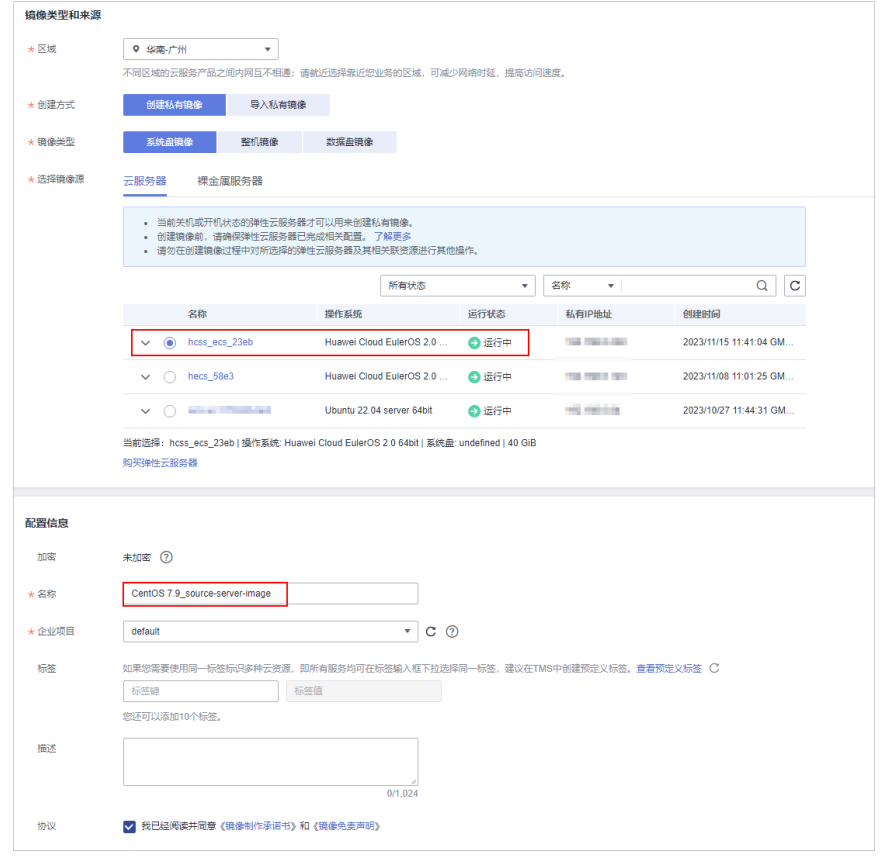

- 2. 单击"立即创建",根据界面提示创建私有镜像。
- 3. 私有镜像创建完成后,返回Flexus应用服务器L实例<mark>控制台</mark>,在Flexus应用服务器L 实例右上角单击"切换镜像"。

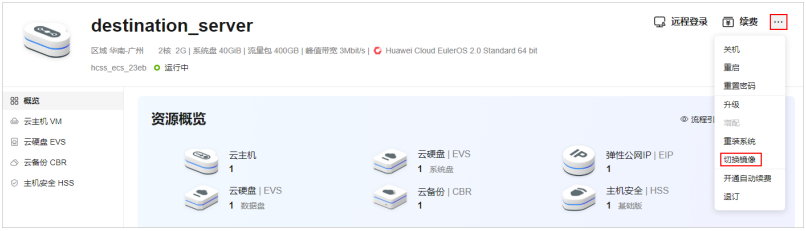

- 4. 设置切换操作系统的相关配置后,单击"立即切换"。
	- 选择待切换的镜像:选择步骤**1**创建的私有镜像CentOS 7.9\_source-serverimage。
	- 变更规格前请先将云服务器关机,或根据页面提示勾选"立即关机"。
	- 阅读并勾选"协议许可"。

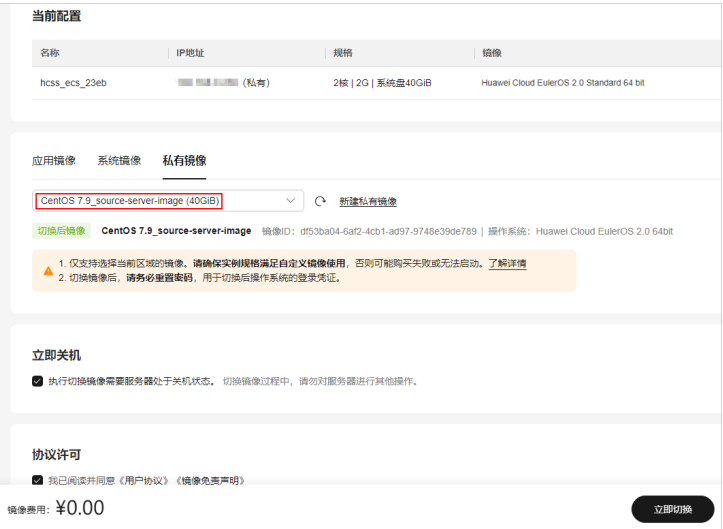

5. 检查控制台镜像名称是否更改。

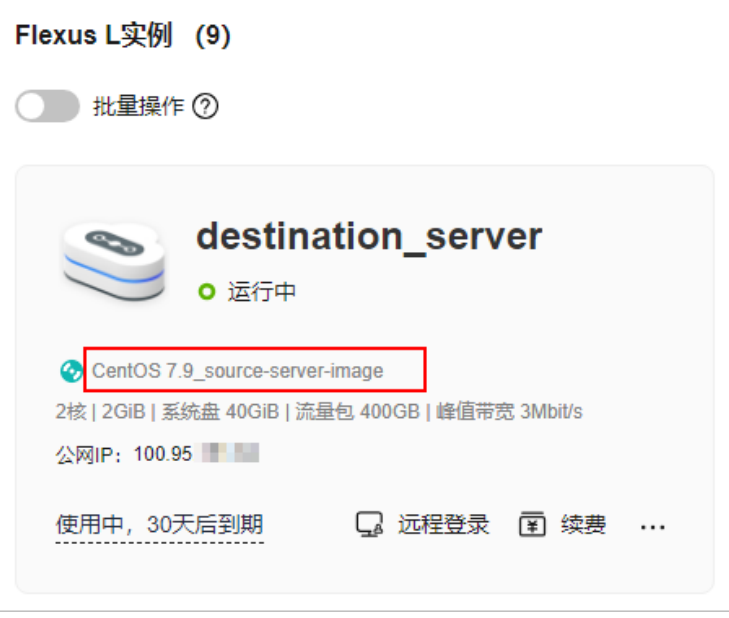

## **5 Flexus L** 实例通过镜像迁移到 **ECS**

#### 应用场景

Flexus L实例是一款轻量级应用服务器,适用于刚接触云计算领域的初级用户,实例规 格和功能有限。当Flexus L实例的规格或功能不满足当前业务时,您可以将Flexus L实 例变更为规格和功能更为丰富的ECS。本实践通过云备份服务对Flexus L实例进行整机 备份,再将整机备份转换为整机镜像,通过整机镜像创建新规格ECS,实现Flexus L实 例迁移到ECS。

本实践以部署了nginx的Flexus L实例迁移到C7系列规格的ECS为例,为您介绍Flexus L 实例通过镜像迁移到ECS的操作指导。

#### 资源和成本规划

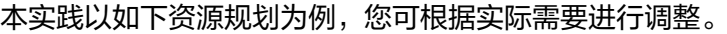

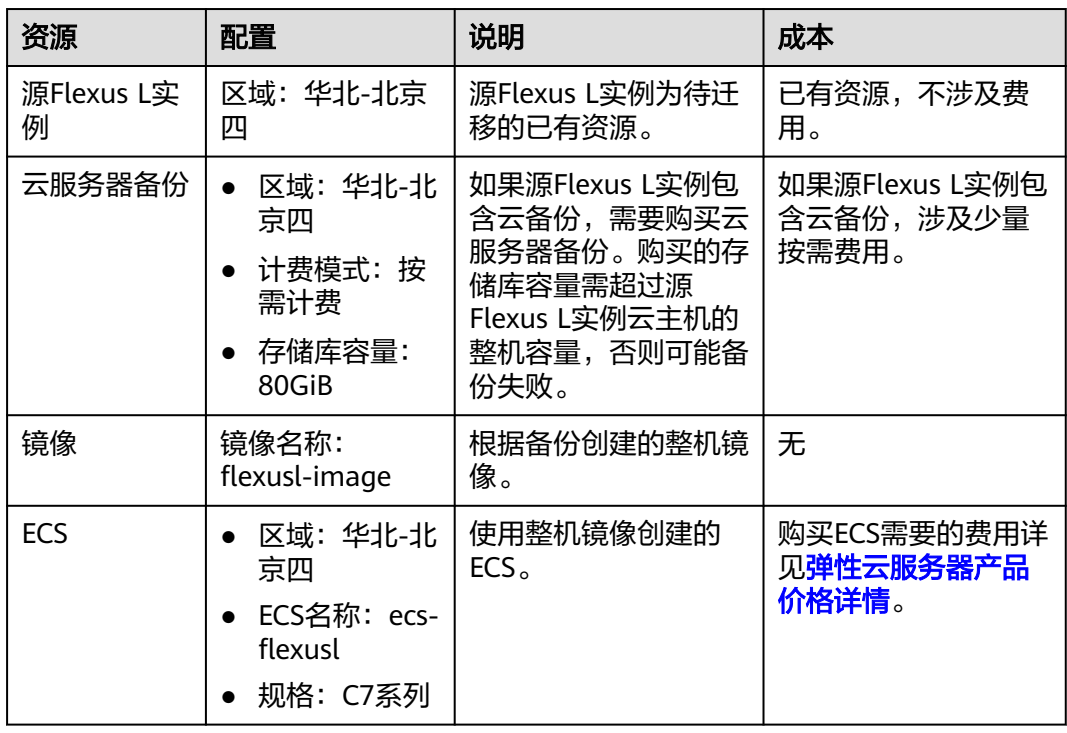

#### <span id="page-175-0"></span>操作流程

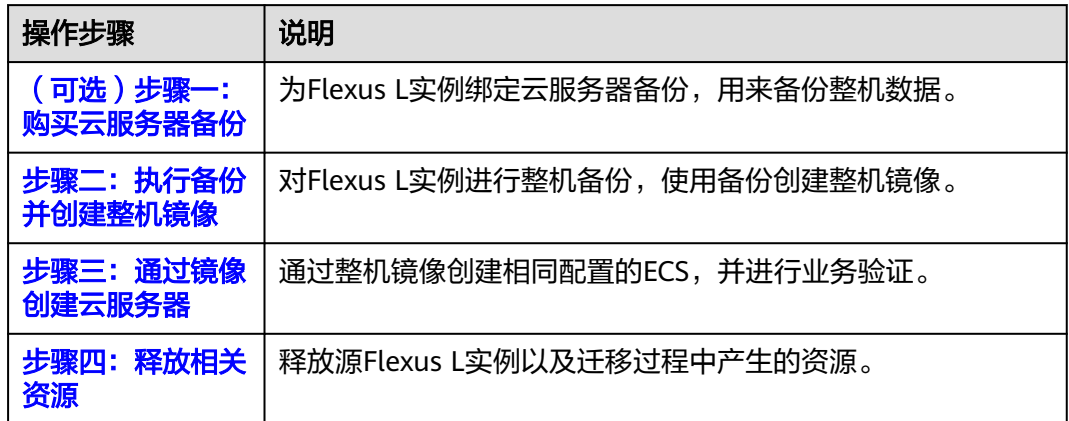

#### (可选)步骤一:购买云服务器备份

如果待迁移的Flexus L实例已经绑定了云备份,请跳过此步骤。

#### 步骤 **1**:查看 **Flexus L** 实例是否已有云备份

- 1. 登录Flexus L实例<mark>控制台</mark>。
- 2. 单击Flexus L实例卡片,进入资源页面。
	- 如果左侧有"云备份 CBR"菜单,则Flexus L实例已有云备份,请跳过本节 操作。
	- 如果左侧没有"云备份 CBR"菜单,请按照<mark>购买云服务器备份</mark>操作购买云服 务器备份。

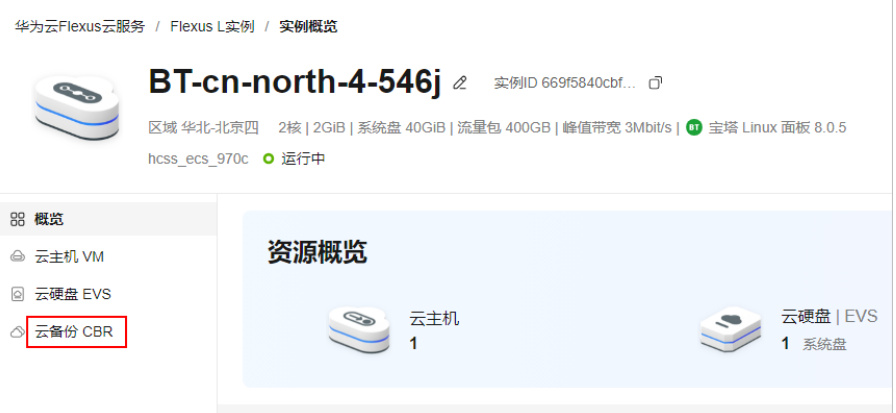

#### 步骤 2: 购买云服务器备份

- 1. 登录[云服务器备份管理控制台](https://console.huaweicloud.com/console/?&locale=zh-cn#/cbr/manager/csbs/vaultList),单击管理控制台左上角的 ,选择区域和项目。 区域须选择和Flexus L实例所在的区域,本例以"华北-北京四"为例,否则 Flexus L实例无法绑定备份。
- 2. 在界面右上角单击"购买云服务器备份存储库"。
- 3. 在购买云服务器备份储存库界面中,配置相关参数后,单击右下角"立即购 买"。

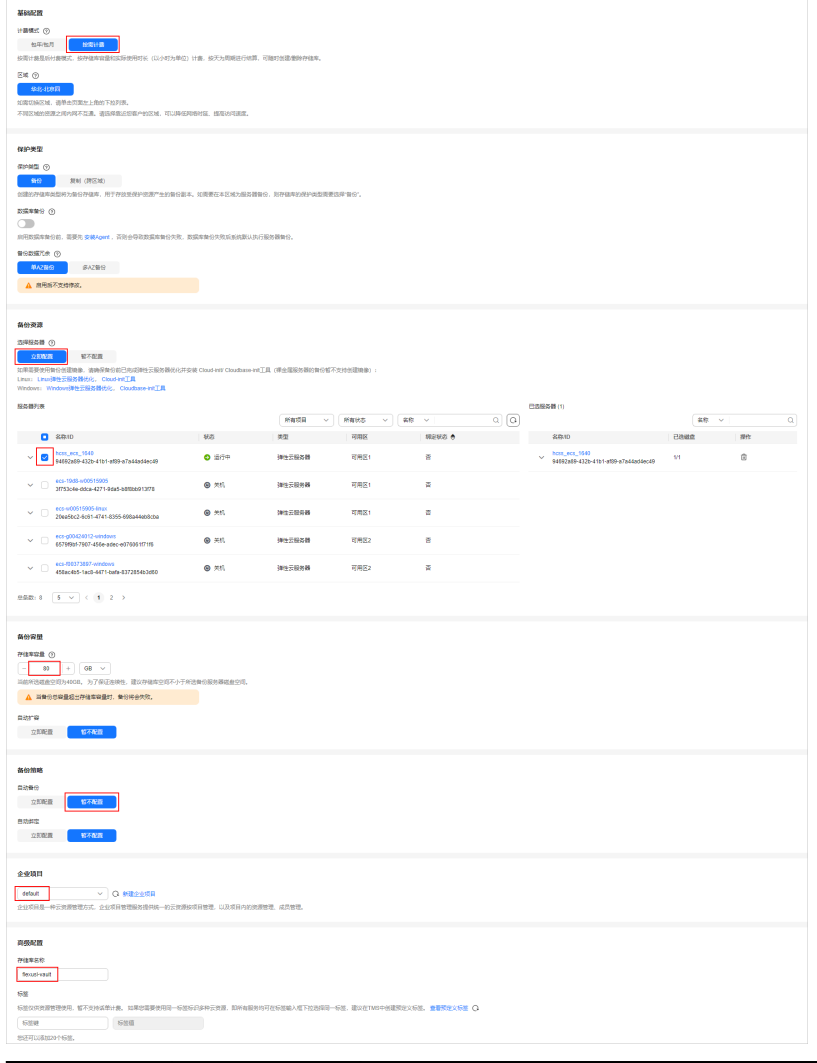

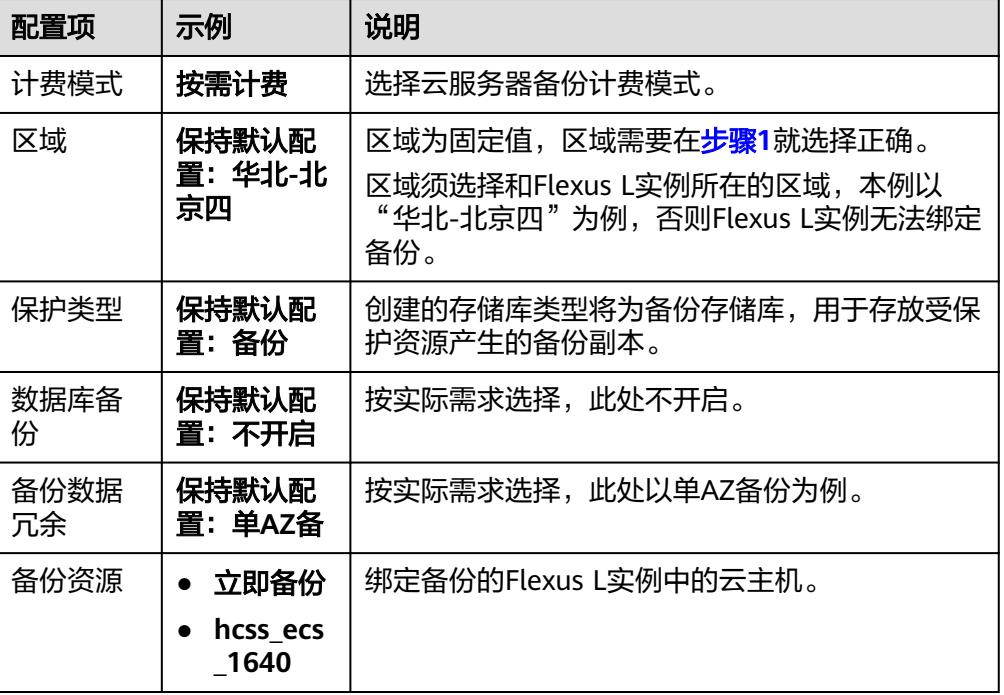

<span id="page-177-0"></span>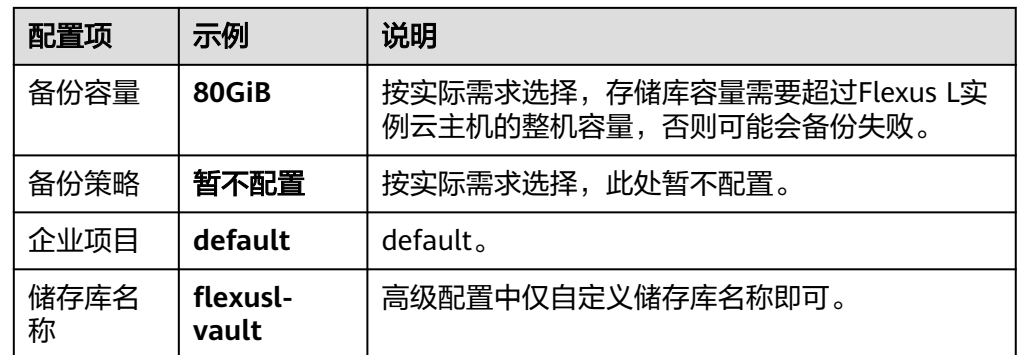

- 4. 在购买确定信息页面中检查配置信息是否正确,单击"提交"。
- 5. 单击"返回云服务器备份储存库列表",可以在存储库列表看到成功创建的存储 库。

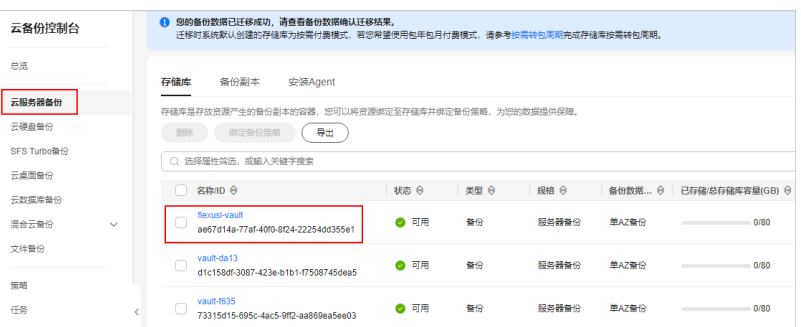

#### 步骤二:执行备份并创建整机镜像

1. 在<mark>云服务器备份管理控制台</mark>"储存库"标签页,在Flexus L实例对应的储存库的操 作列中,单击"执行备份"。

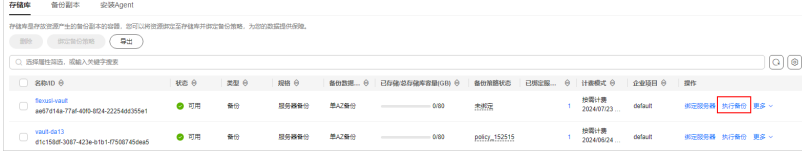

2. 输入备份名称"manualbk\_flexusl",并启用"执行全量备份",单击"确 定"。

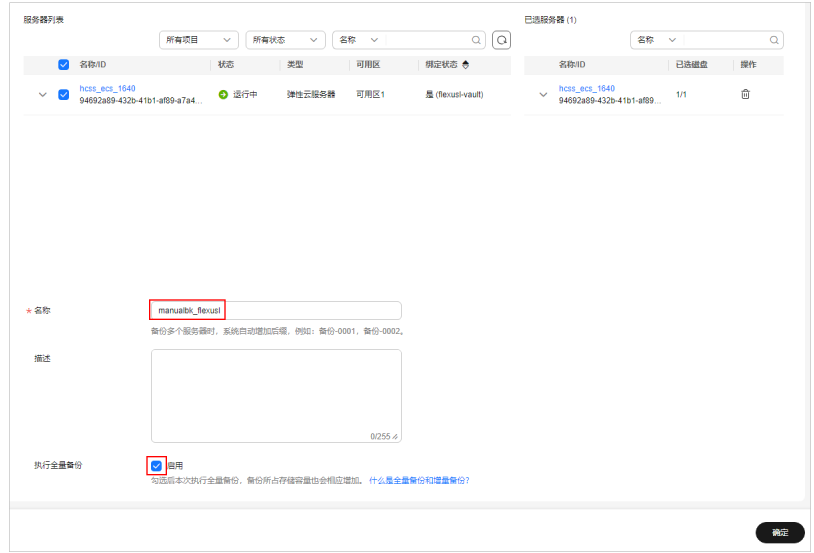

- 3. 单击"跳转到备份副本列表"。
- 4. 在备份副本列表中, 等待备份状态为"可用"时, 单击备份所在行的"创建镜 像"。

创建备份需要几分钟,请及时刷新页面查看最新状态。

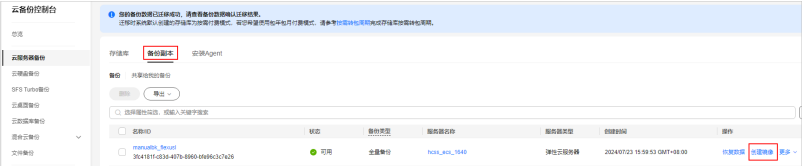

#### 说明

如果您需要在其他区域创建ECS,可选择"更多 > 创建复制"将备份复制到目标区域后创 建镜像,可实现跨区域使用镜像创建ECS。

5. 配置创建镜像的参数,阅读并勾选协议,单击"下一步"根据界面提示创建镜 像。

<span id="page-179-0"></span>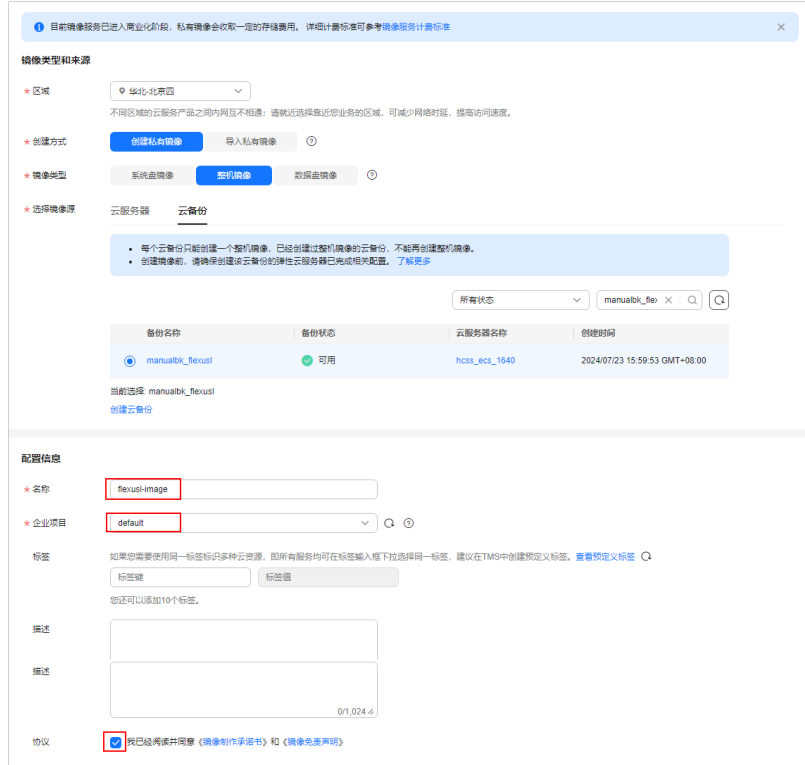

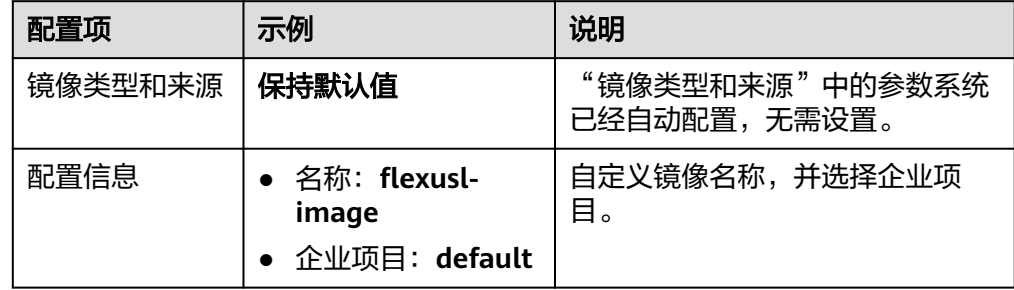

6. 查看创建的镜像。

创建镜像后,系统自动跳转到<mark>镜像服务控制台</mark>。当镜像的状态为"正常"时,表 示创建完成。

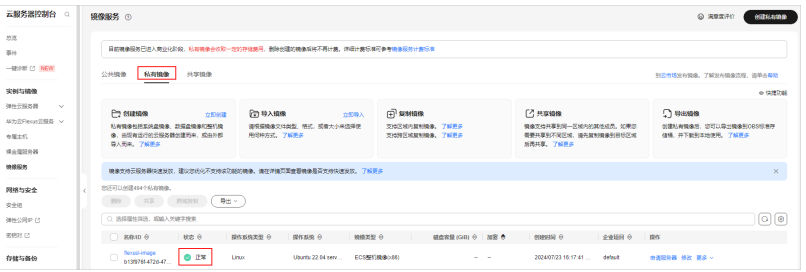

#### 步骤三:通过镜像创建云服务器

1. 在<mark>镜像服务控制台</mark>私有镜像的操作列中,选择创建的私有镜像flexusl-image,单 击操作列表中的"申请服务器"。
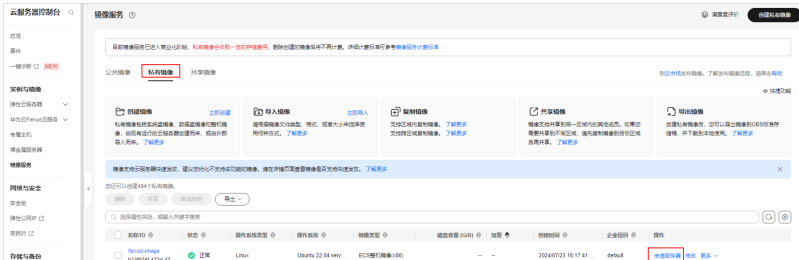

2. 在购买弹性云服务器的基础配置页面,根据需要选择服务器规格和其他参数,单 击"下一步:网络配置"。

本例实例规格选择C7系列,其他参数保持默认值。

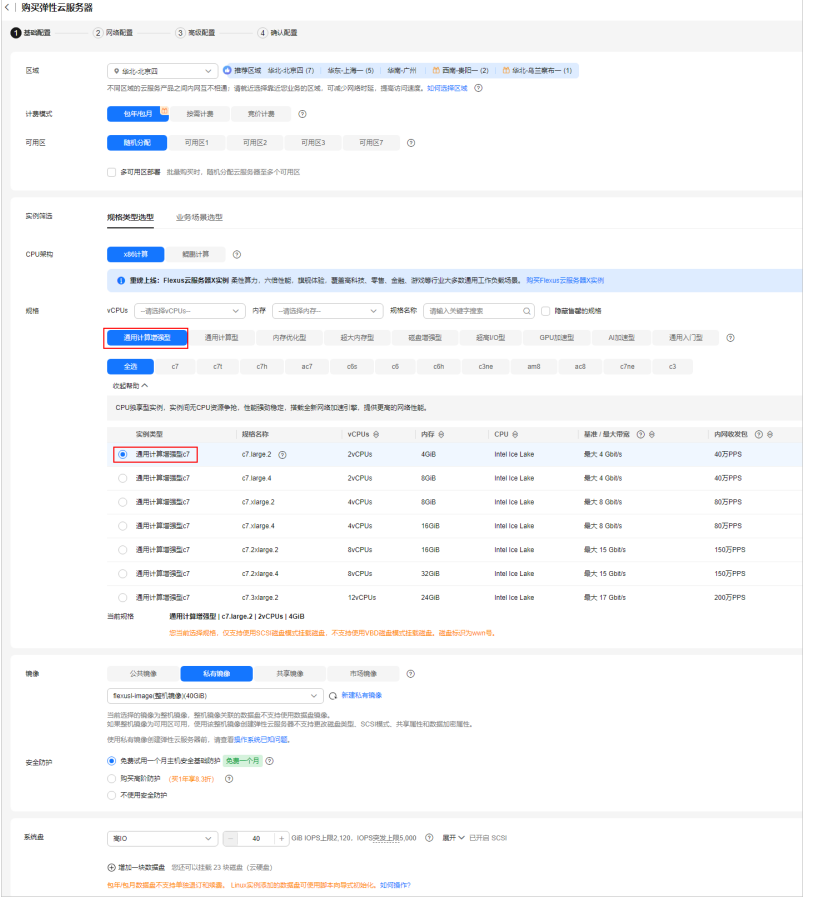

3. 在网络配置页面,根据需要配置相关网络信息,单击"下一步:高级配置"。

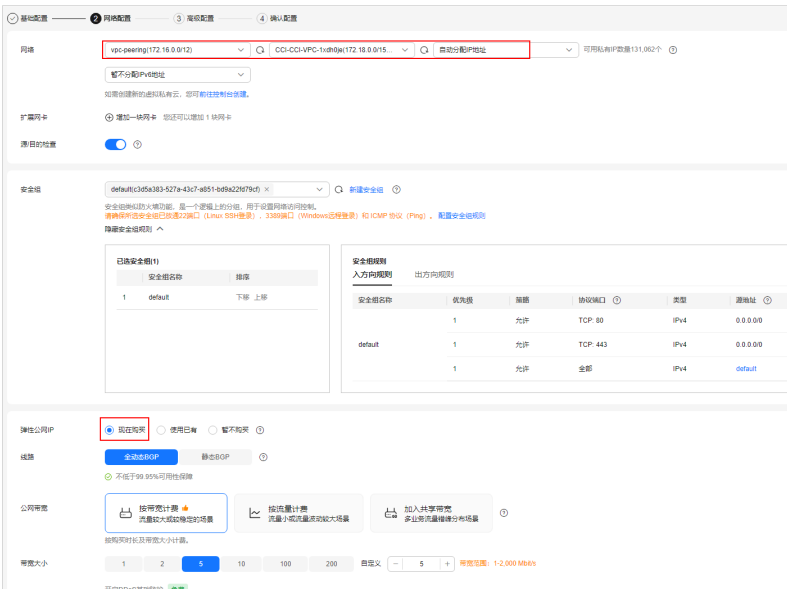

4. 在高级配置页面,根据需求配置相关信息,单击"下一步:确认配置"。 本例随ECS购买云备份服务,在后续步骤中会释放掉Flexus L实例及其绑定的云备 份服务。

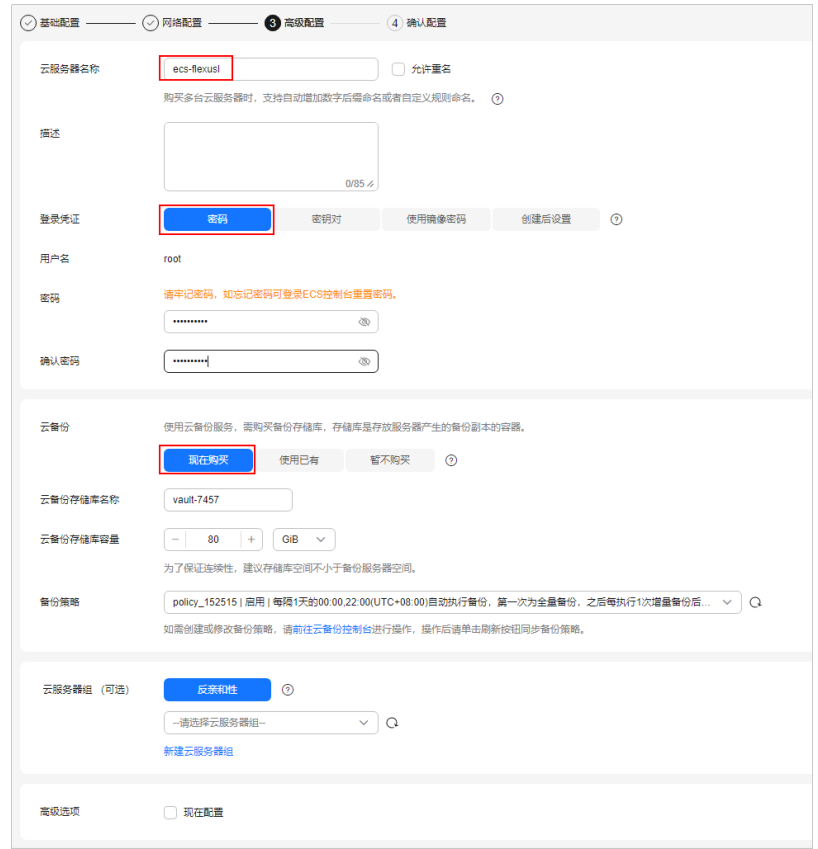

- 5. 在确认配置页面中检查配置信息是否正确,配置企业项目default、购买数量,阅 读并勾选协议后,单击"立即购买"。
- 6. 单击"返回云服务器列表一可以在云服务器列表看到已经成功创建的云服务 器。

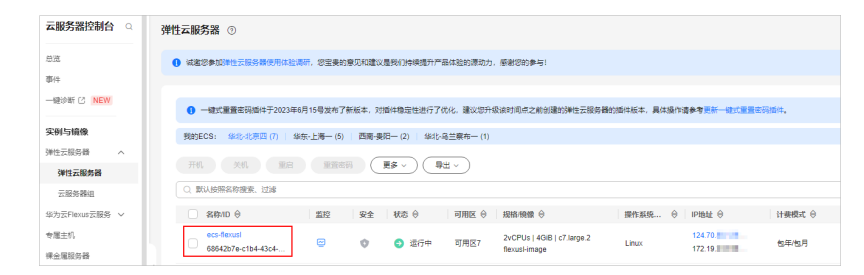

7. 复制迁移后的服务器公网IP,通过浏览器访问,nginx业务能够正常访问,迁移成 功。

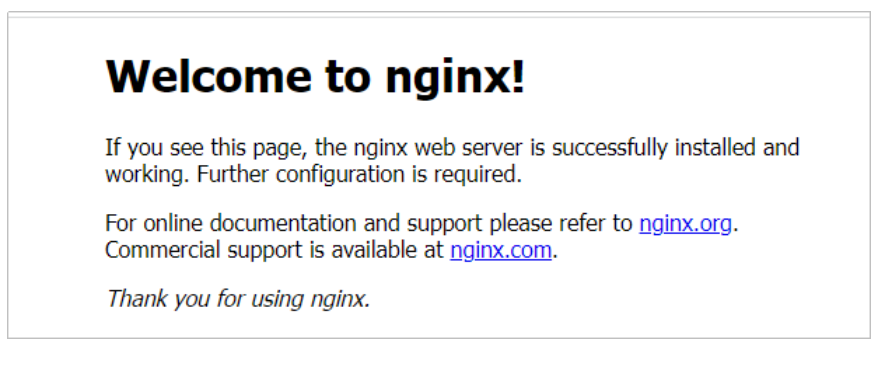

## 步骤四:释放相关资源

- 退订源Flexus L实例,具体操作详见退订**[Flexus L](https://support.huaweicloud.com/productdesc-flexusl/pd_billing_0003.html)**实例。
- 删除整机镜像。

在<mark>镜像服务控制台</mark>中,找到<del>[执行备份并创建整机镜像](#page-177-0)</del>步骤创建的整机镜像,删除 整机镜像。

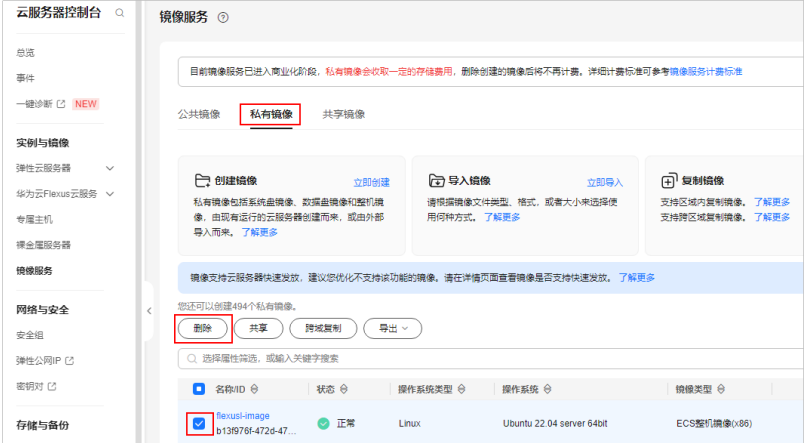

● 删除云备份储存库。

在云备份储存库控制台中,找到<mark>购买云服务器备份</mark>步骤中创建的储存库,单击删 除。

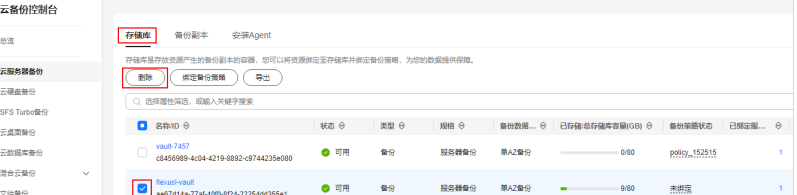

## 附录:名词解释

基本概念、云服务简介、专有名词解释:

- 弹性云服务器ECS: 是一种可随时自助获取、可弹性伸缩的云服务器,可帮助您打 造可靠、安全、灵活、高效的应用环境,确保服务持久稳定运行,提升运维效 率。
- Flexus应用服务器L实例: Flexus应用服务器L实例是可以快速搭建简单应用的云服 务产品。Flexus应用服务器L实例基于云服务器ECS的计算、存储、网络资源,并 结合华为云公共镜像和云商店的应用镜像,为您提供了高效的应用部署方案。
- 云备份服务 CBR: 云备份 ( Cloud Backup and Recovery, CBR ) 为云内的弹性云 服务器(Elastic Cloud Server, ECS)、Flexus应用服务器L实例(Cloud Flexus L Instance, FlexusL)、裸金属服务器 (Bare Metal Server, BMS) (下文统称 为服务器)、云硬盘(Elastic Volume Service,EVS)、SFS Turbo文件系统、云 桌面(Workspace)、云下VMware虚拟化环境和本地文件目录,提供简单易用的 备份服务,当发生病毒入侵、人为误删除、软硬件故障等事件时,可将数据恢复 到任意备份点。
- 镜像服务 IMS: 镜像是用于创建服务器或磁盘的模板。镜像服务提供镜像生命周 期管理能力。可以通过服务器或外部文件创建系统盘镜像或数据盘镜像,也可以 使用弹性云服务器或云服务器备份创建带数据盘的整机镜像。